### **ESXi Baremetal Workflow Setup - UCSD - UCSM - MDS - NetApp - vCenter**

The purpose of this document is to illustrate all steps to deploying a fully functioning ESXi Baremetal workflow in UCS Director. This document was written and tested using the '**UCSD - Bare Metal UCSM + MDS + Netapp Example**' workflow from the UCS Director Communities site. This workflow can be found here: <https://communities.cisco.com/docs/DOC-52546> . This document includes configuring prerequisites such as Service Profile Templates in UCSM, configuring User Inputs in the workflow settings, and any other necessary configuration to successfully deploy ESXi on a Baremetal Blade Server.

This document is not necessarily a best practices document; rather, it's simply a document that provides all the necessary steps to get a working ESXi Baremetal workflow in UCS Director.

### **Assumptions:**

- You have the appropriate network VLANs in place between your UCS Chassis and the UCS Director BMA Server located on your VMware vCenter.
- Virtual and Physical accounts have already been setup in UCS Director.
- UCS Director BMA 5.3 is installed and integrated with UCS Director.

### **Prerequisites:**

- UCS Director BMA 5.3 is installed and tested prior to following this guide. If you have not done so, you need to stop here, go install it and come back to this document when done. I have documented the BMA installation, upgrade and testing/validation steps on the UCS Director Communities site, '**UCSD Baremetal Agent Installation (5.2 -> 5.3)**'. This document can be found here[: https://communities.cisco.com/docs/DOC-61011](https://communities.cisco.com/docs/DOC-61011) .
- NetApp Array has been upgraded or downgraded to the FW/SW revision specified in the FW/SW levels section.
- UCS Manager has been upgraded or downgraded to the FW/SW revision specified in the FW/SW levels section.
- MDS switches have been upgraded or downgraded to the FW/SW revision specified in the FW/SE levels section.

### **FW/SW levels:**

- UCS Director 5.3.2.0
- UCS Director BMA 5.3
- UCS Manager 2.2(3e)
- $\bullet$  MDS NX-OS 5.2(6a)
- VMware vCenter Server 5.1.0 Build 2306353
- NetApp 8.1.2 7 Mode

# <span id="page-1-0"></span>1. Table of Contents

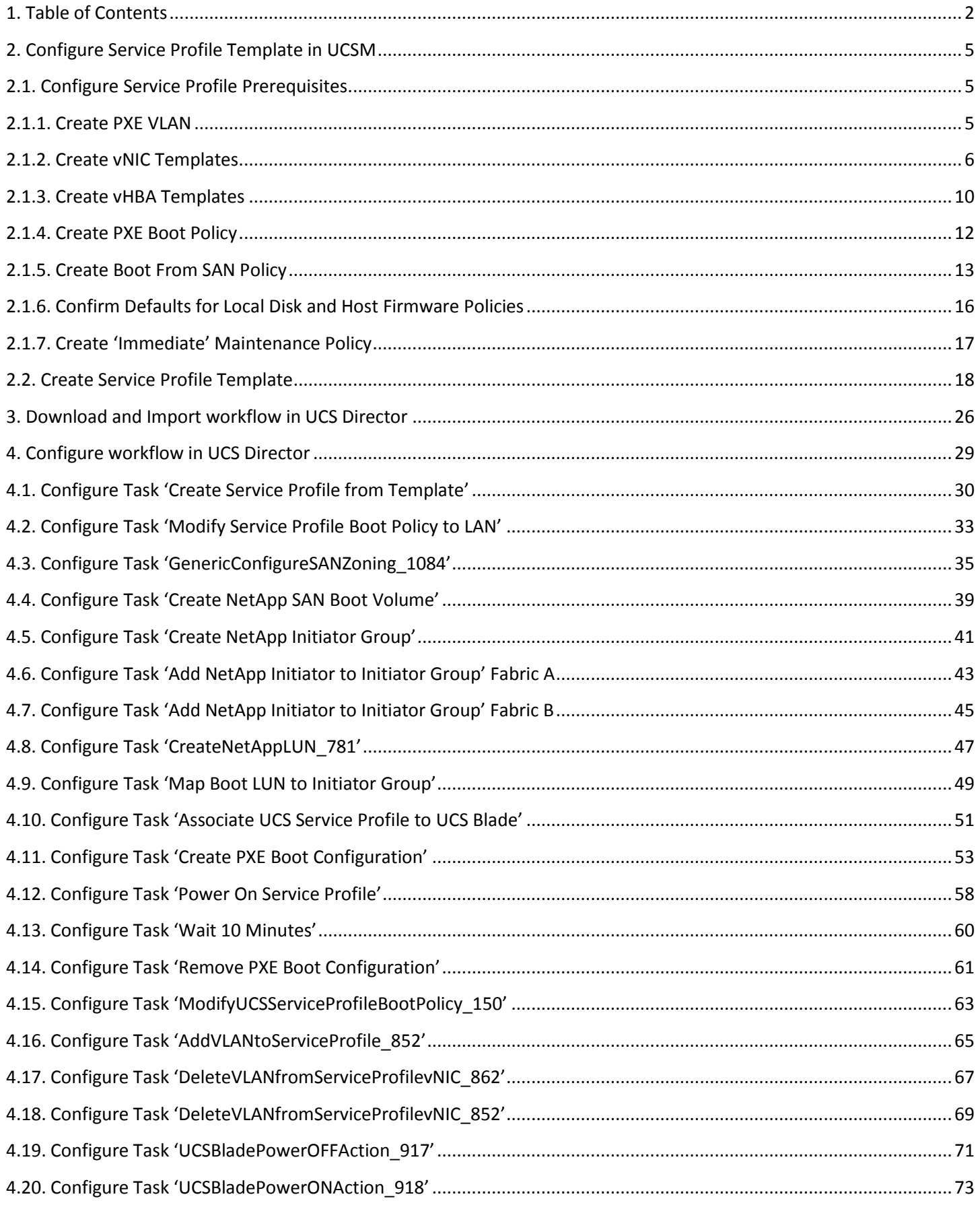

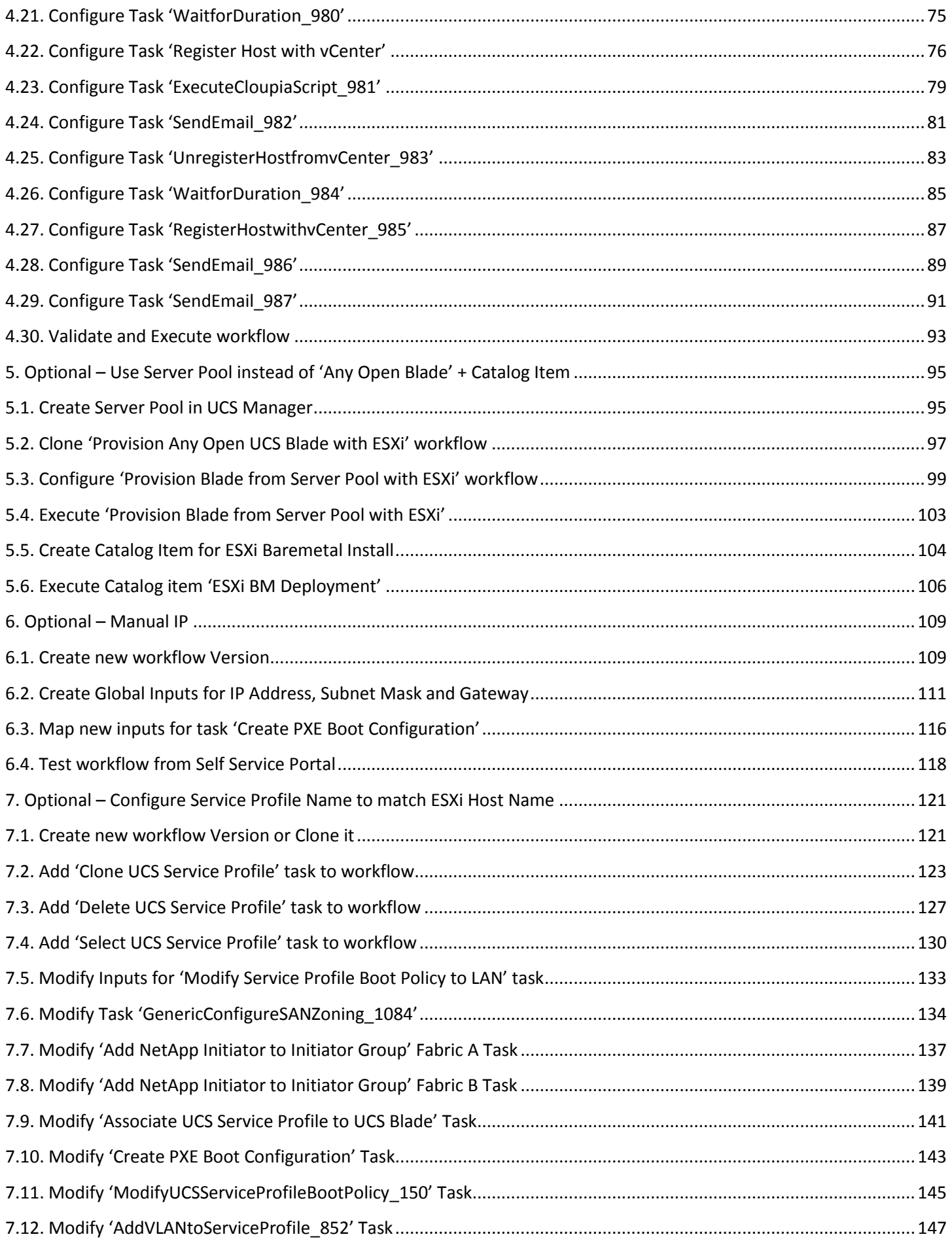

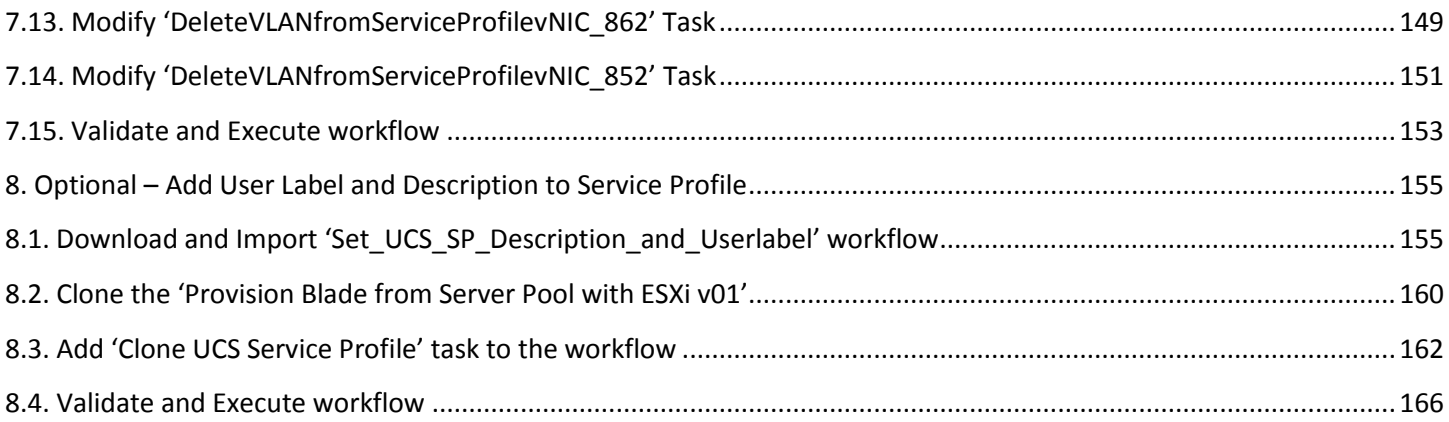

# <span id="page-4-0"></span>**2. Configure Service Profile Template in UCSM**

### <span id="page-4-1"></span>**2.1. Configure Service Profile Prerequisites**

### <span id="page-4-2"></span>**2.1.1. Create PXE VLAN**

Log into UCS Manager as an admin user. Create BMA PXE VLAN in UCSM. If you have already deployed the BMA on vCenter, make sure you use the same PXE VLAN ID. Navigate to LAN -> LAN -> LAN Cloud -> VLANs -> right click and select 'Create VLANs'.

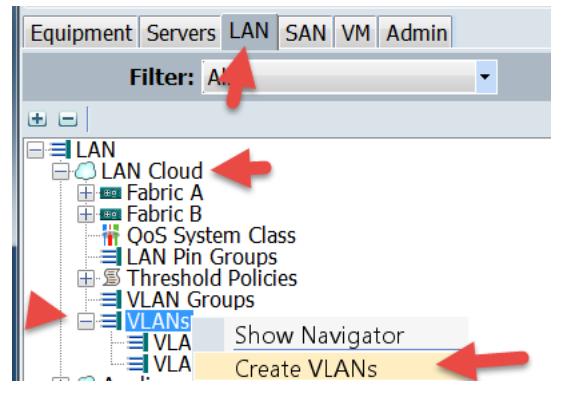

Define the VLAN Name and ID and click OK. In my example, I used 'UCSD\_BMA\_PXE' as the VLAN Name and VLAN ID 20.

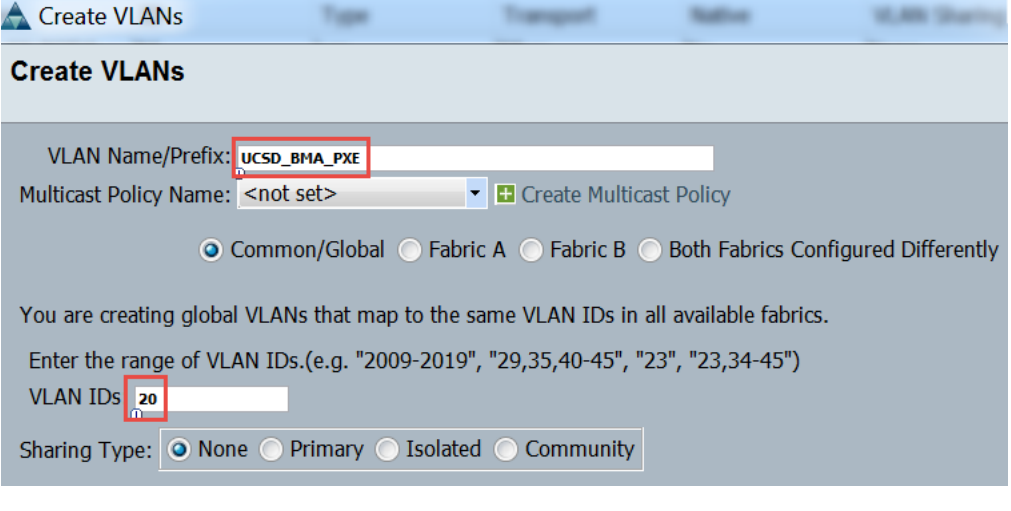

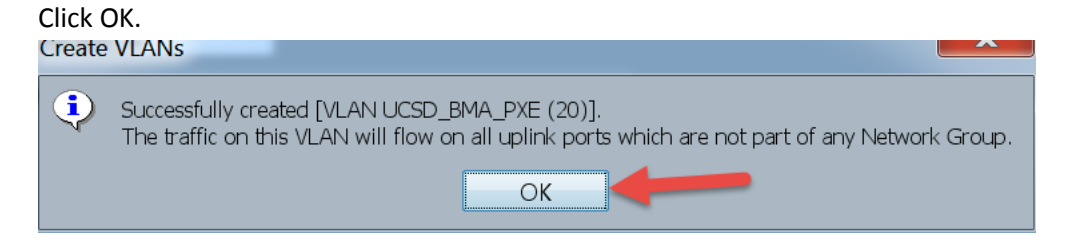

Check vCenter PXE Port Group for the BMA Server. **Note**: There should be no VLAN associated with this Port Group.

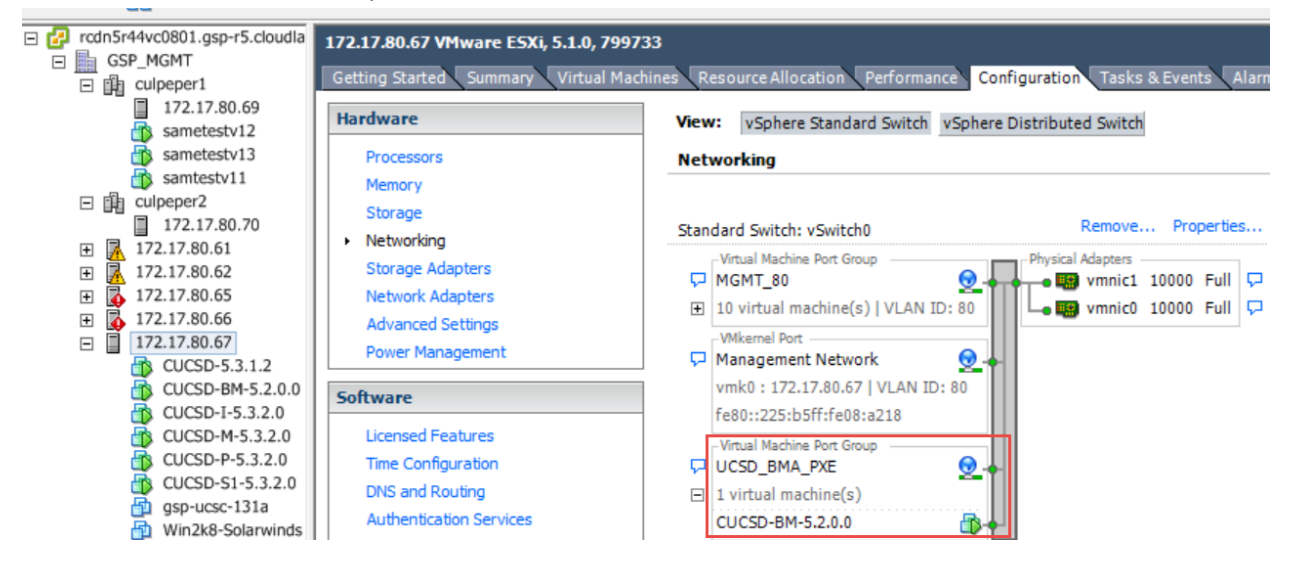

### <span id="page-5-0"></span>**2.1.2. Create vNIC Templates**

Create VNIC Template for Fabric A. Navigate to LAN -> LAN -> Policies -> vNIC Templates -> right click and select 'Create vNIC Template'. **Prerequisite**: Mac Pools have already been defined.

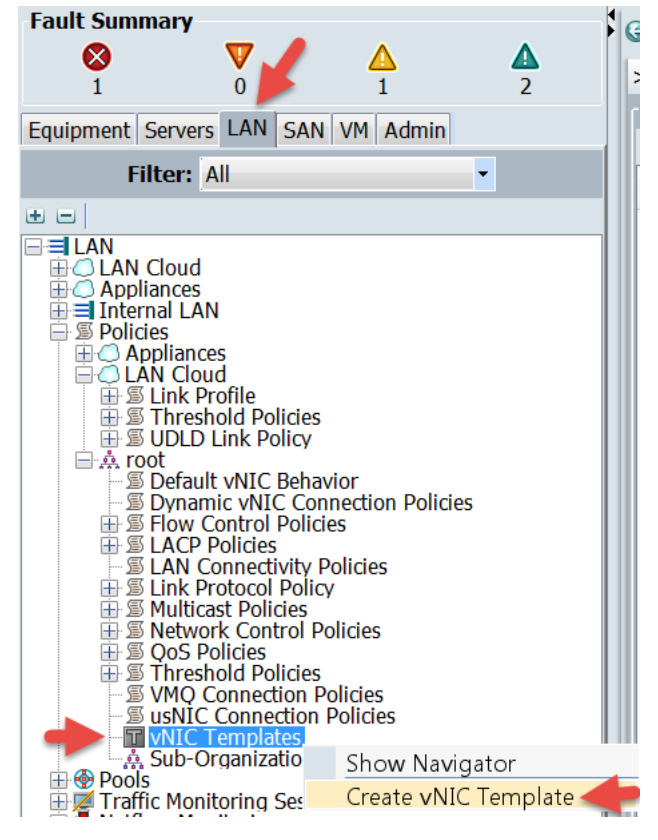

Configure the Fabric A vNIC Template as shown below. I also selected my Management VLAN that will be used for the ESXi host once the OS has been installed. **Important**: Make sure the Native Radial is selected for the UCSD PXE VLAN. Also notice that I have selected the Fabric A MAC Pool. **Note**: Updating Templates don't work with this workflow since the workflow needs to make changes to the vNIC on the Service Profile and updating templates don't allow you to directly make changes to the vNIC.

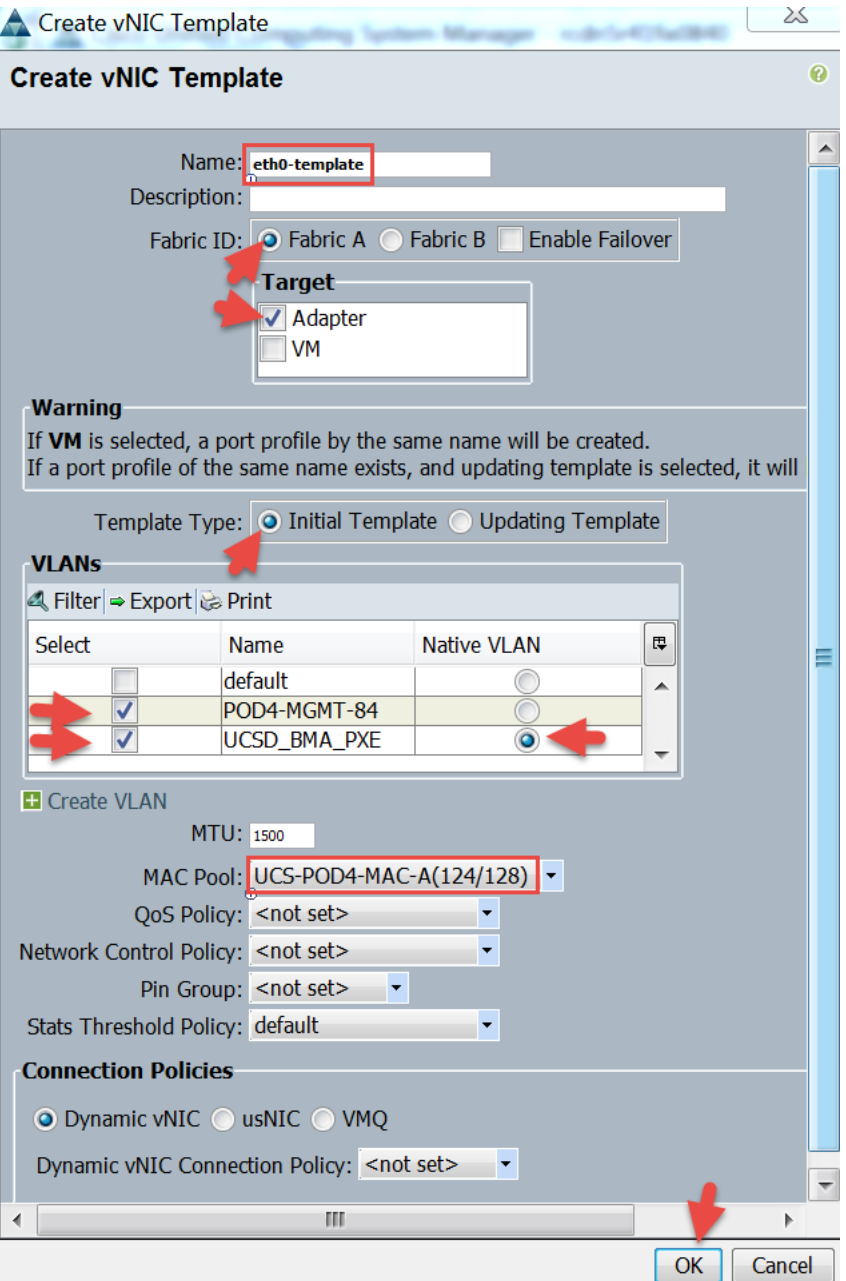

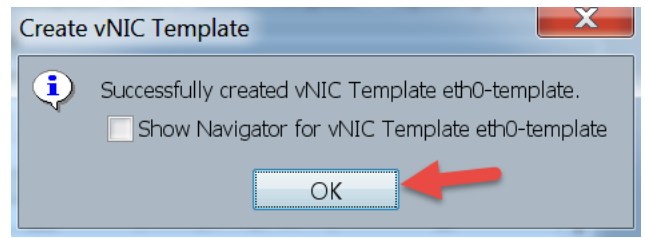

Create VNIC Template for Fabric B. Navigate to LAN -> LAN -> Policies -> vNIC Templates -> right click and select 'Create vNIC Template'. **Prerequisite**: Mac Pools have already been defined.

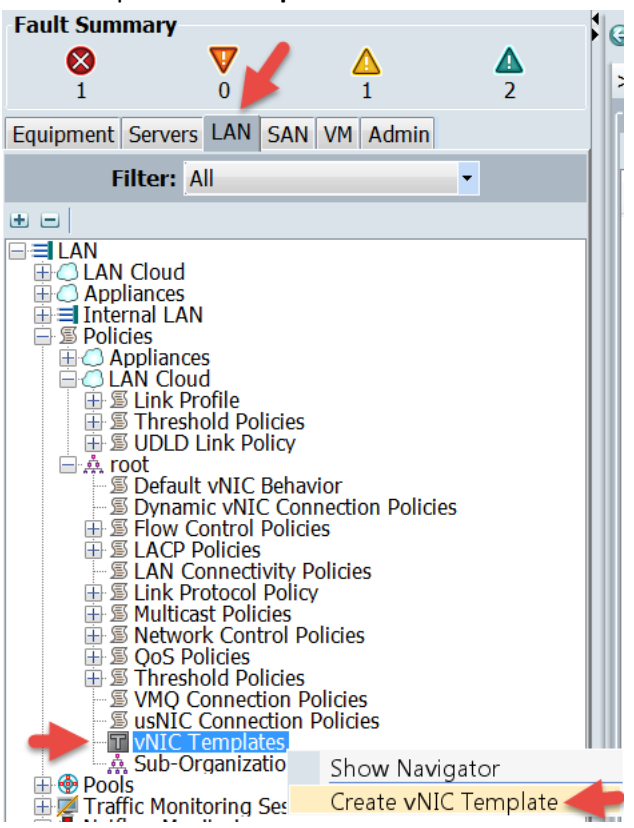

Configure the Fabric B vNIC Template as shown below. I also selected my Management VLAN that will be used for the ESXi host once the OS has been installed. **Important**: Make sure the Native Radial is selected for the UCSD PXE VLAN. Also notice that I have selected the Fabric B MAC Pool. **Note**: Updating Templates don't work with this workflow since the workflow needs to make changes to the vNIC on the Service Profile and updating templates don't allow you to directly make changes to the vNIC.

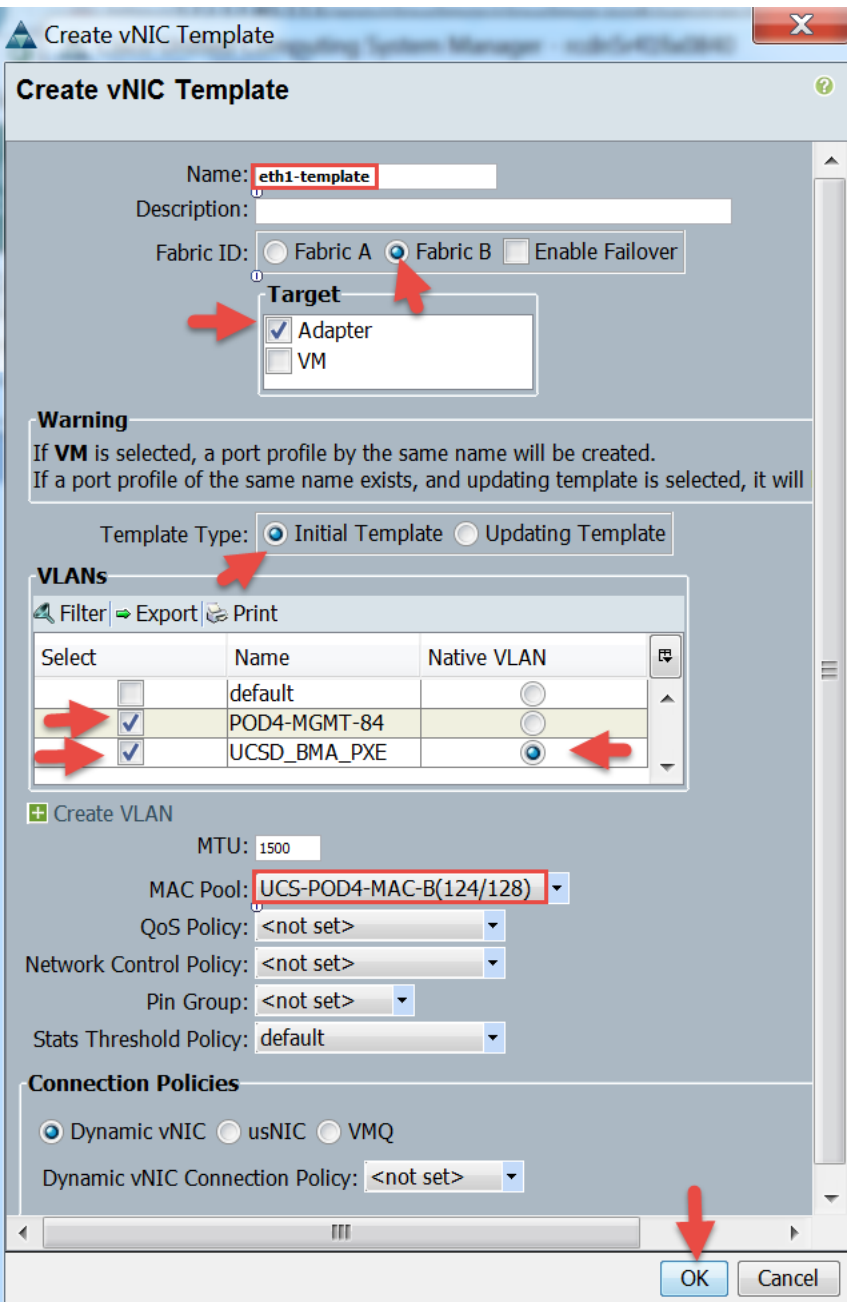

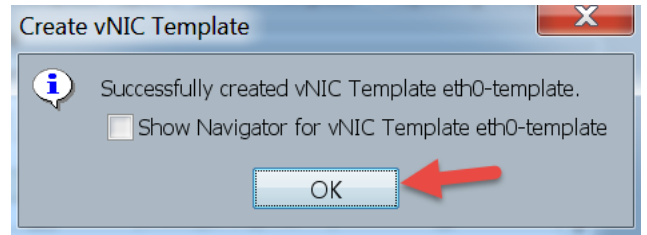

# <span id="page-9-0"></span>**2.1.3. Create vHBA Templates**

Create vHBA Template for Fabric A. Navigate to SAN -> SAN -> Policies -> vHBA Templates -> right click and select 'Create vHBA Template'. **Prerequisite**: WWPN Pools have already been defined and Fabric A VSAN has already been defined.

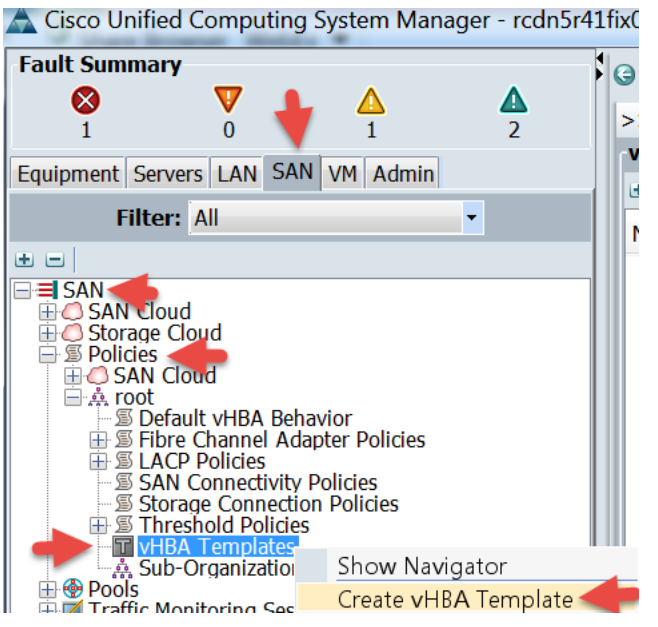

Configure the Fabric A vHBA Template as shown below. **Note:** My Fabric A VLAN is VSAN108 and I also selected my Fabric A WWPN Pool.

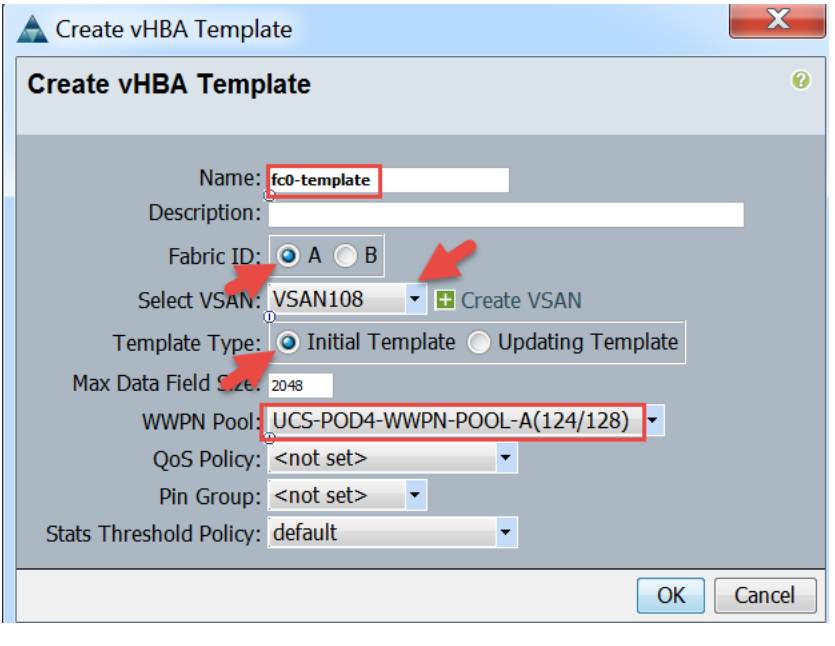

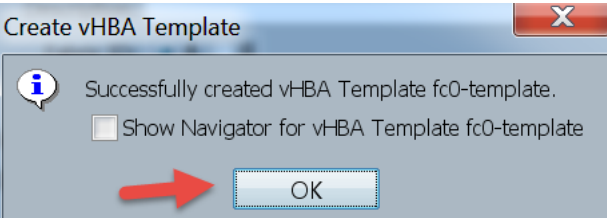

Create vHBA Template for Fabric B. Navigate to SAN -> SAN -> Policies -> vHBA Templates -> right click and select 'Create vHBA Template'. **Prerequisite**: WWPN Pools have already been defined and Fabric B VSAN has already been defined.

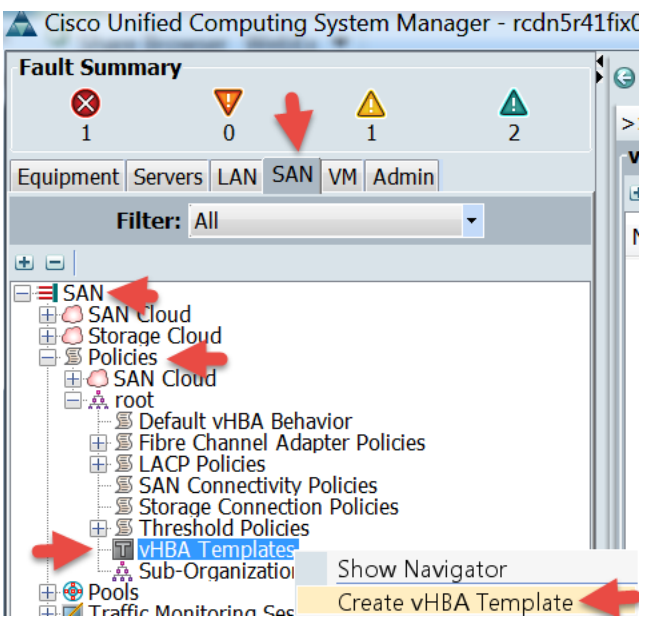

Configure the Fabric B vHBA Template as shown below. **Note:** My Fabric B VLAN is VSAN208 and I also selected my Fabric B WWPN Pool.

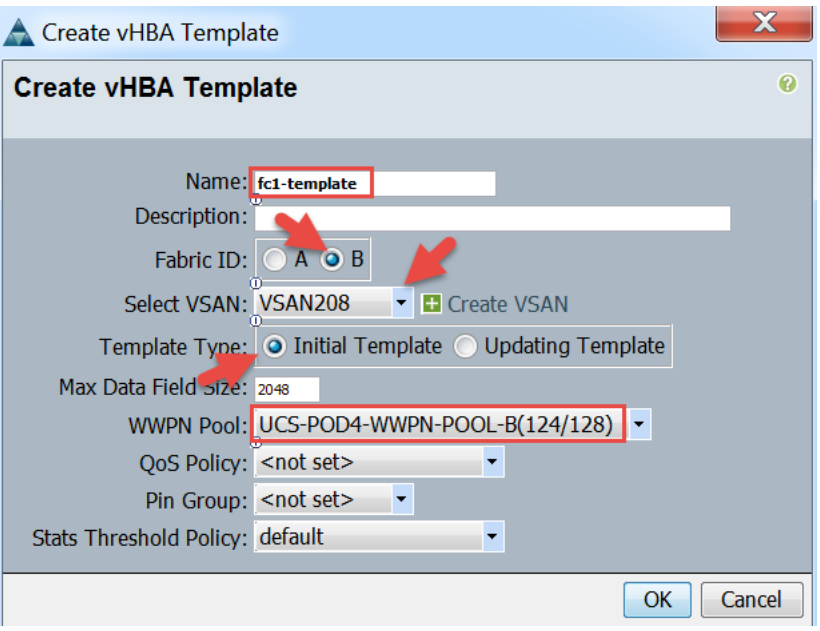

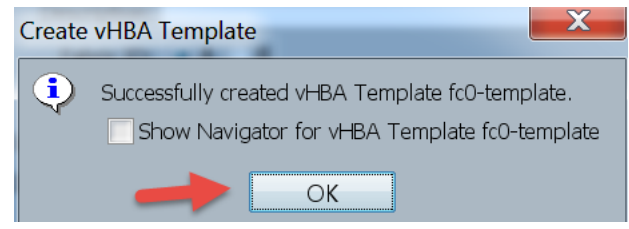

# <span id="page-11-0"></span>**2.1.4. Create PXE Boot Policy**

Create PXE Boot Policy. Navigate Servers -> Servers -> Policies -> right click on 'Boot Policies' and select 'Create Boot Policy'.

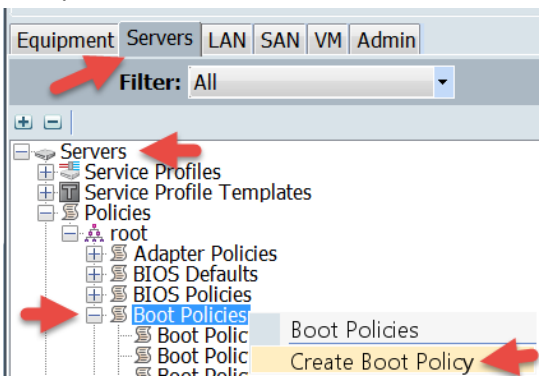

Define the Boot Policy Name, Select 'Add LAN Boot' on the left, name the vNIC that it will use to boot from and click OK on both windows. **Important**: The name of the vNIC needs to match exactly to the case what will be defined in the Service Profile later in this document.

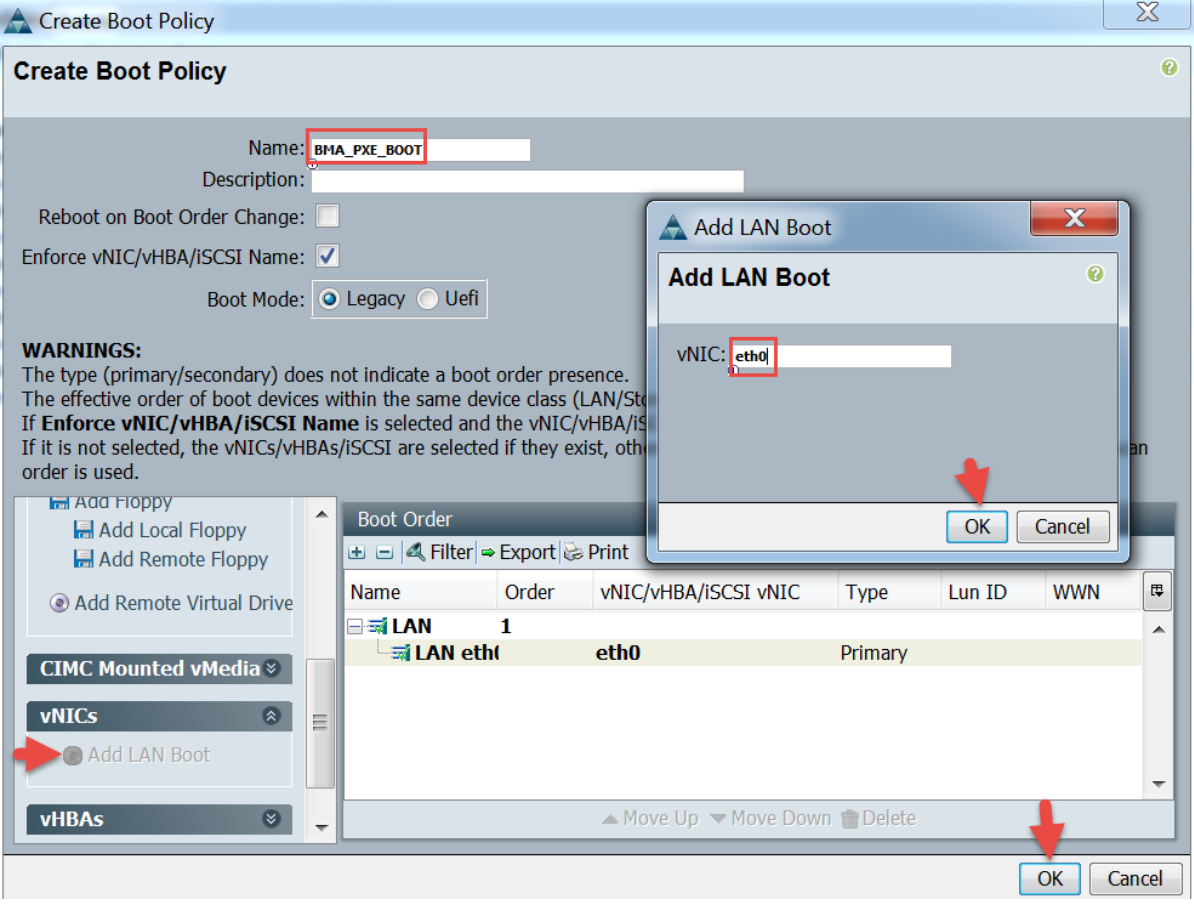

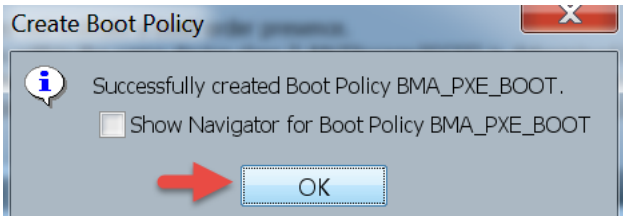

# <span id="page-12-0"></span>**2.1.5. Create Boot From SAN Policy**

You will need the WWPN Targets for your NetApp array before you can complete this section.

Create Boot from SAN Boot Policy. Navigate Servers -> Servers -> Policies -> right click on 'Boot Policies' and select 'Create Boot Policy'.

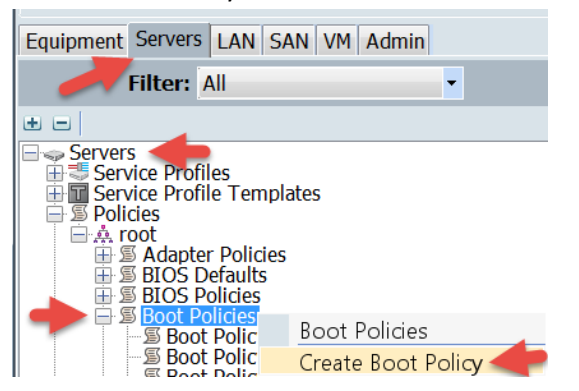

Name the Boot from SAN Policy and Click 'Add SAN Boot', then name the Fabric A vHBA and click OK. **Note**: The vHBA Name needs to match exact case and name as the Fabric A vHBAs that will be defined in the Service Profile.

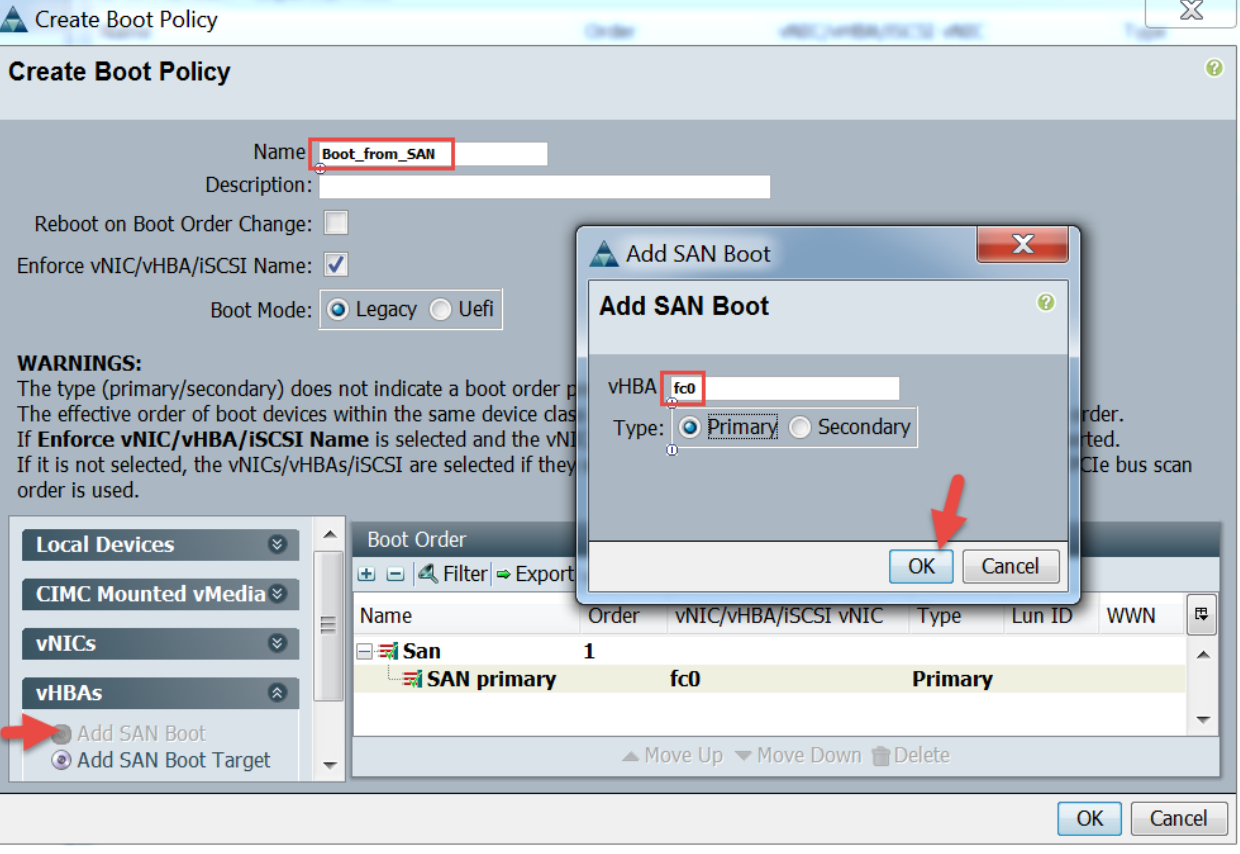

Select 'Add SAN Boot Target' and then enter the 'Boot Target LUN' number and the 'Boot Target WWPN' and click OK. This is the WWPN for Fabric B.

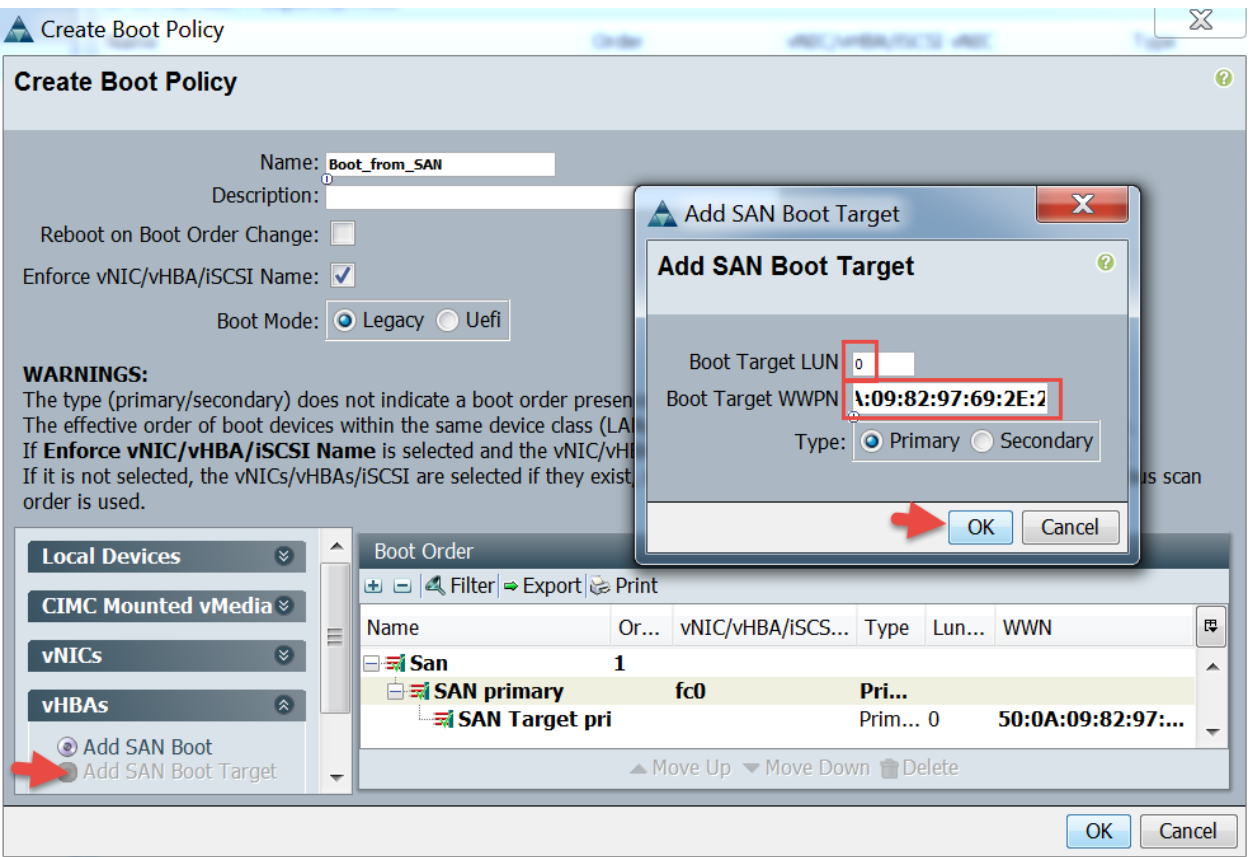

Click 'Add SAN Boot', then name Fabric B the vHBA and click OK. **Note**: The vHBA Name needs to match exact case and name as the Fabric B vHBAs that will be defined in the Service Profile.

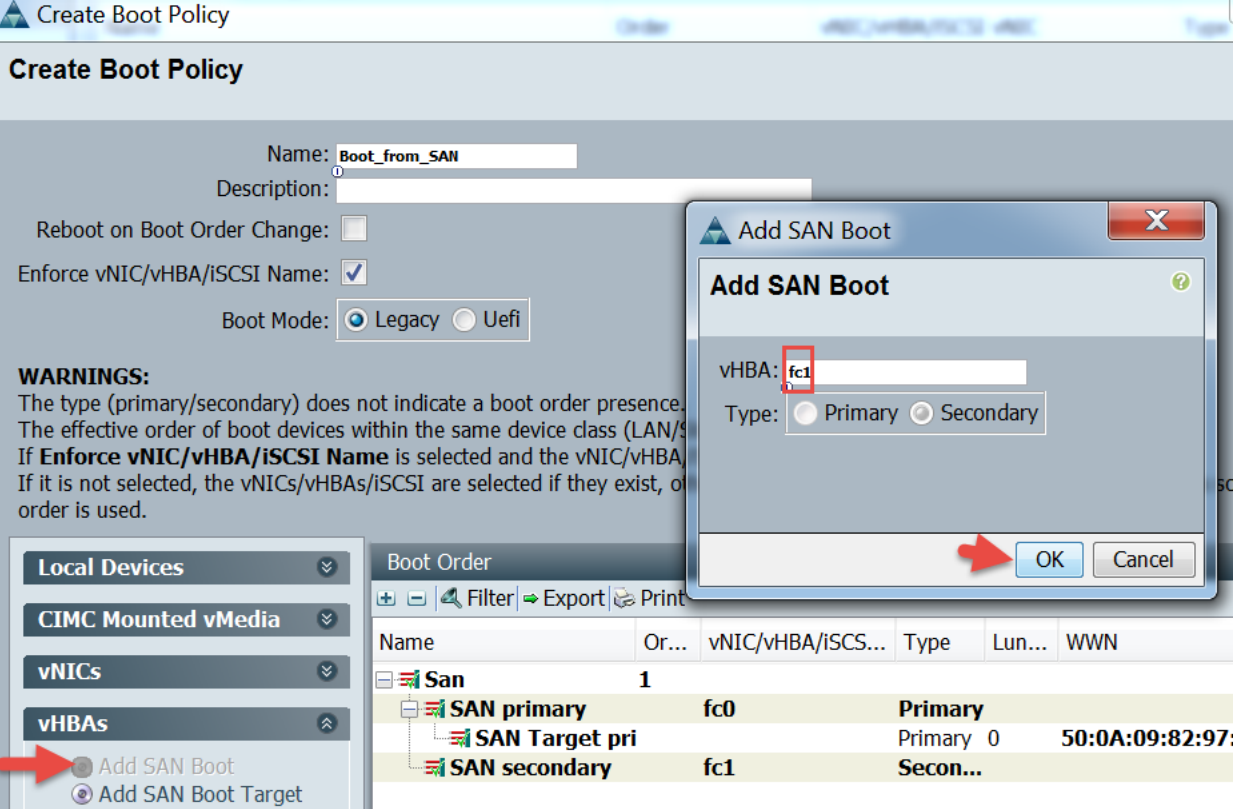

Select 'Add SAN Boot Target' then select 'Add San Boot Target to SAN secondary'.

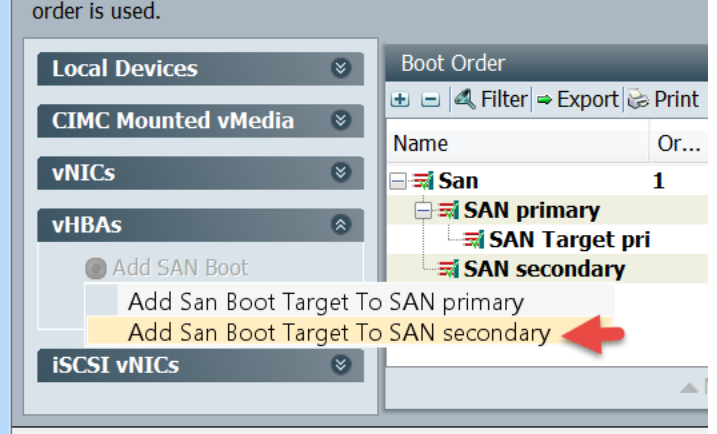

Enter the 'Boot Target LUN' number and the 'Boot Target WWPN' and click OK and then click OK on the Create Boot Policy Screen. This is the WWPN for Fabric B.

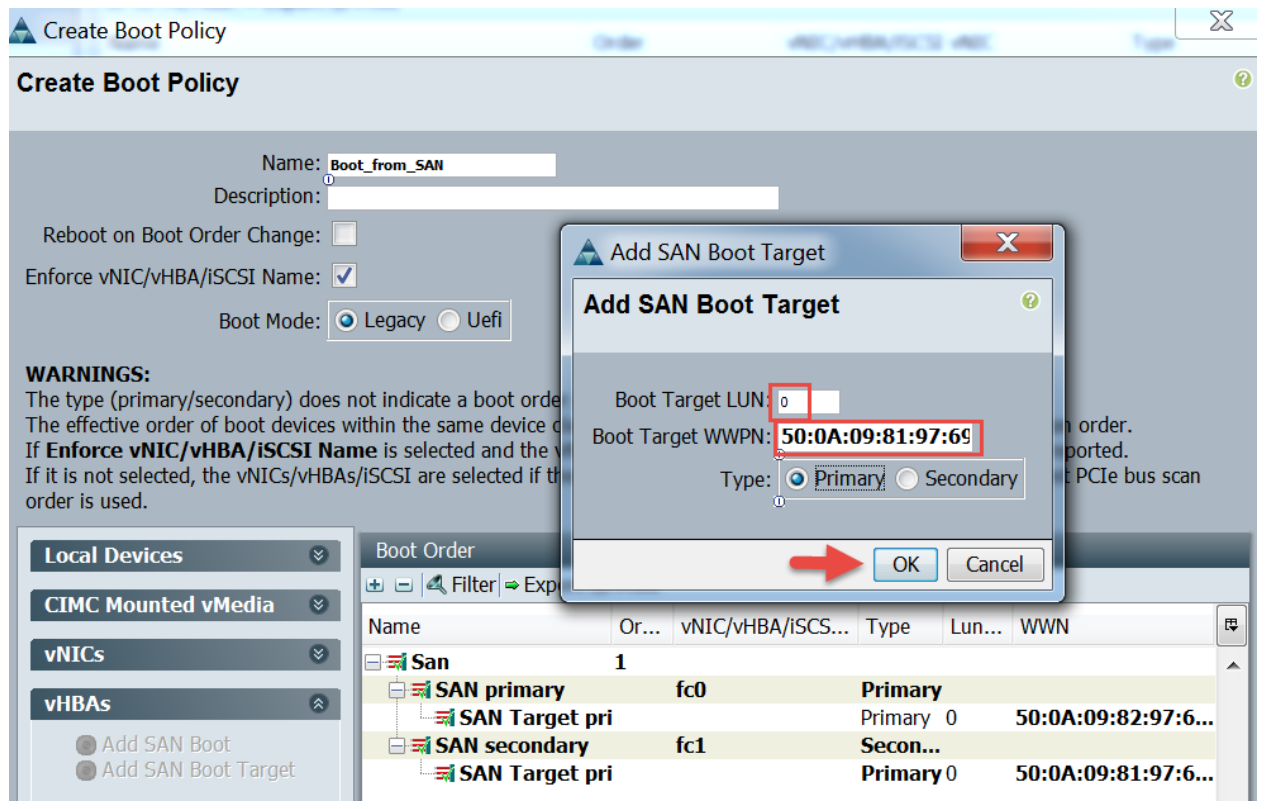

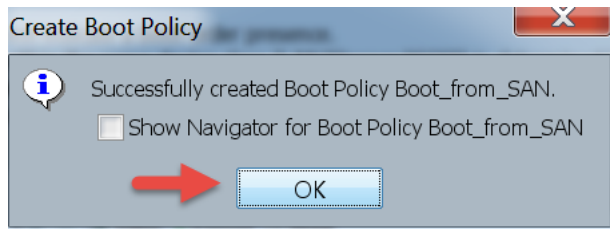

# <span id="page-15-0"></span>**2.1.6. Confirm Defaults for Local Disk and Host Firmware Policies**

Confirm your Default Local Disk Configuration Policy is set to 'Any Configuration'.

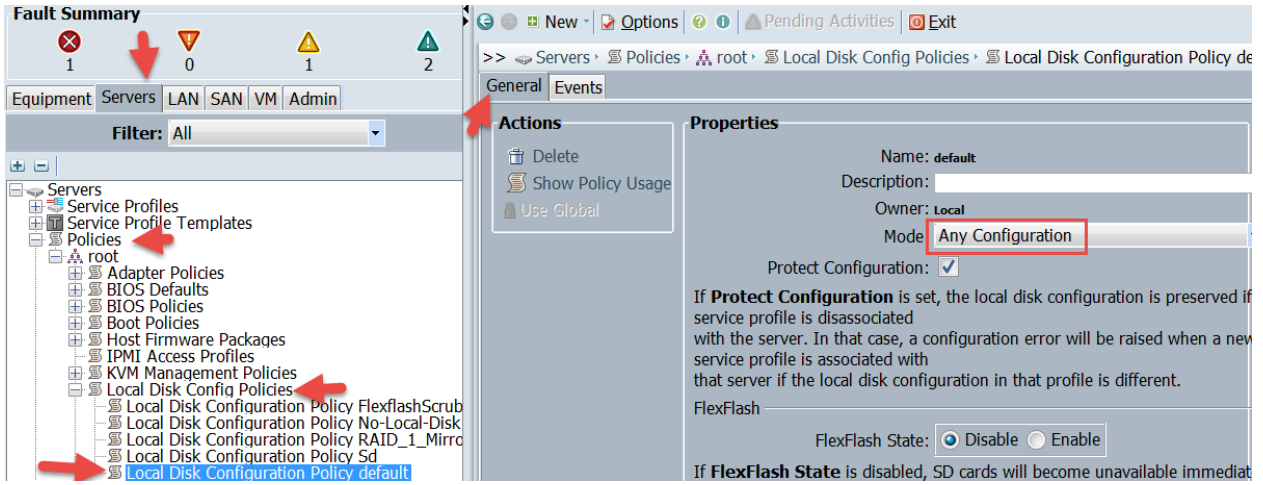

Confirm you have a Host Firmware Package. In my case, I created a Host Firmware Package for 2.2(3e) since this is the firmware I have installed and using for this testing. If you don't have on, you should create one before moving on to the next step.

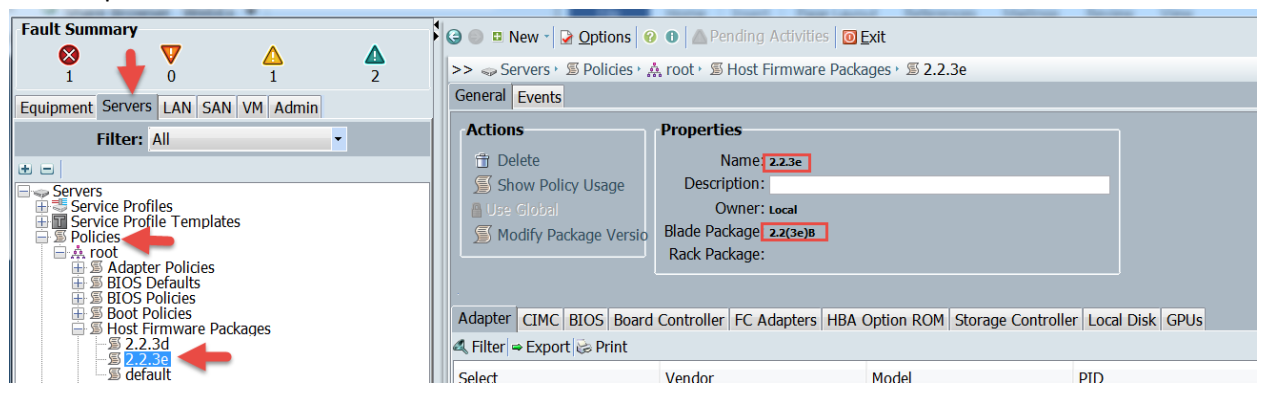

# <span id="page-16-0"></span>**2.1.7. Create 'Immediate' Maintenance Policy**

Create an Immediate Reboot Maintenance Policy. This policy will reboot the blade without user acknowledgement. Navigate to Servers -> Servers -> Policies -> Maintenance Policies -> Select 'Create Maintenance Policy'.

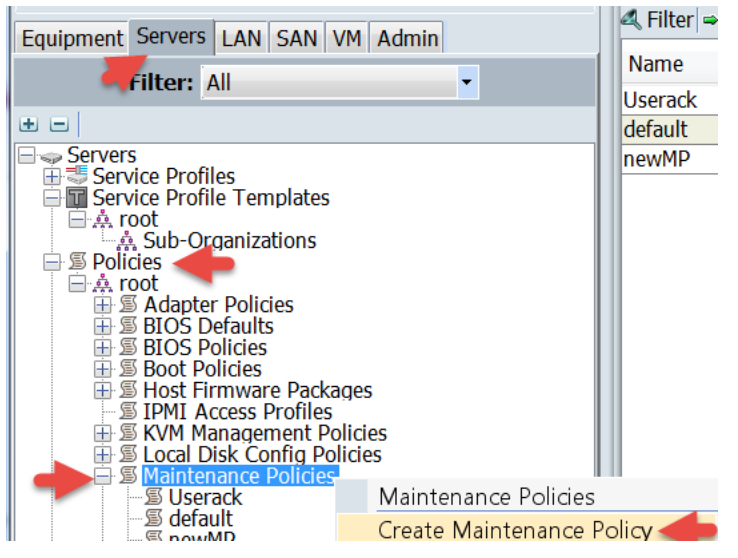

Name the Maintenance Policy and click OK.

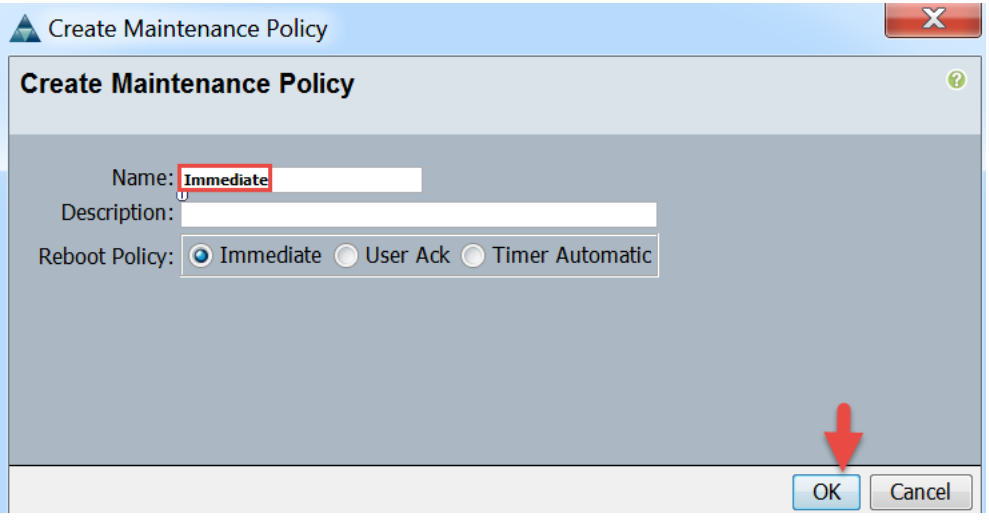

# <span id="page-17-0"></span>**2.2. Create Service Profile Template**

**Note**: It is assumed you have already created WWNN, WWPN, UUID, EXT-MGMT (IP Pool for KVM access) and MAC Pools. If you have not done so already, you should go create those Pools before proceeding with this step.

Create service Profile Template. Navigate to Servers -> Servers -> Service Profile Templates -> select 'Create Service Profile Template'.

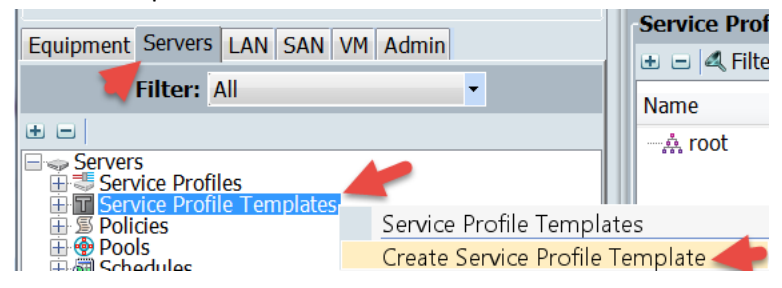

Name the Service Profile Template, select 'Initial Template', select a UUID Pool and click Next. **Note**: It is assumed that you have already created a UUID Pool to be used here. If you haven't done so, you will need to cancel this, go create a UUID Pool then come back to this step. **Note 2**: Updating Templates don't work with this workflow since the workflow needs to make changes to the Boot Policy on the Service Profile and updating templates don't allow you to directly make changes to the Boot Policy on the Service Profile.

 $\mathbf{x}$ 

Create Service Profile Template

 $A = 1.5 + 0.01$ 

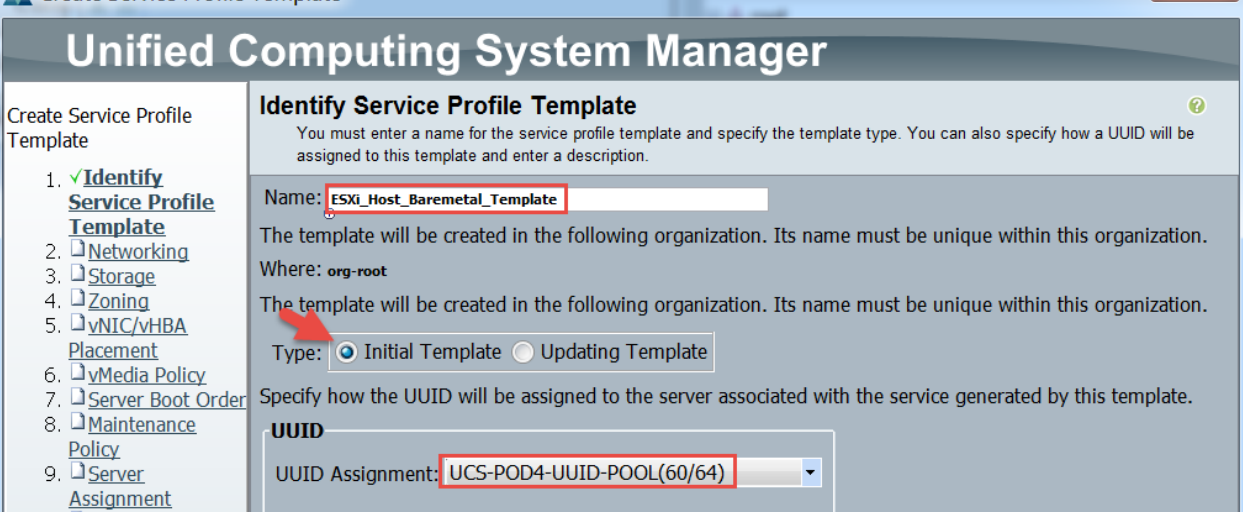

Leave the default 'Select a Policy to use (no Dynamic vNIC Policy by default)', select Expert radial and click Add.

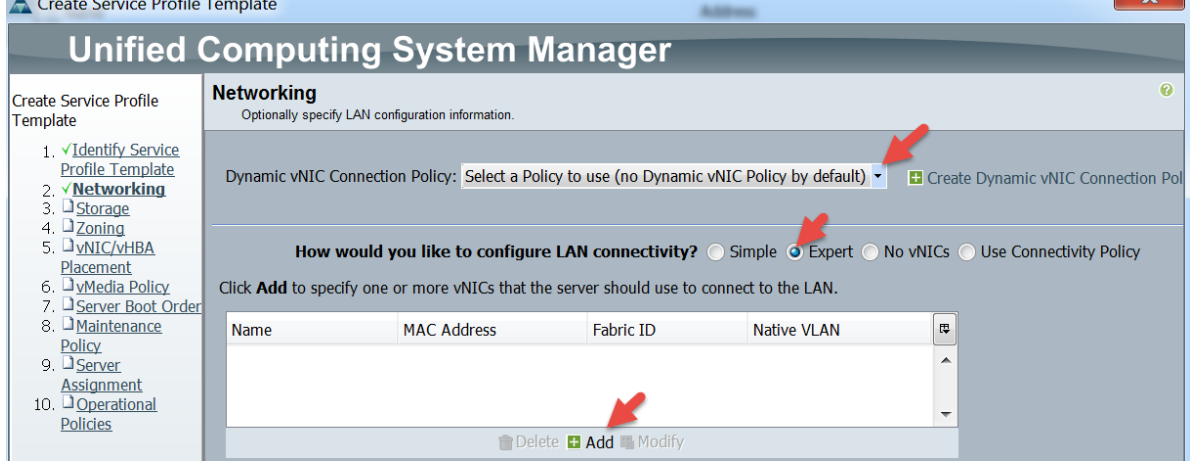

Add the Fabric A vNIC. Name the vNIC, select 'Use vNIC Template', select your Fabric A vNIC Template and VMware for the Adapter Policy, then click OK. **Note**: The name needs to match the exact name you configured in your Boot Policy for the Boot Policy to work.

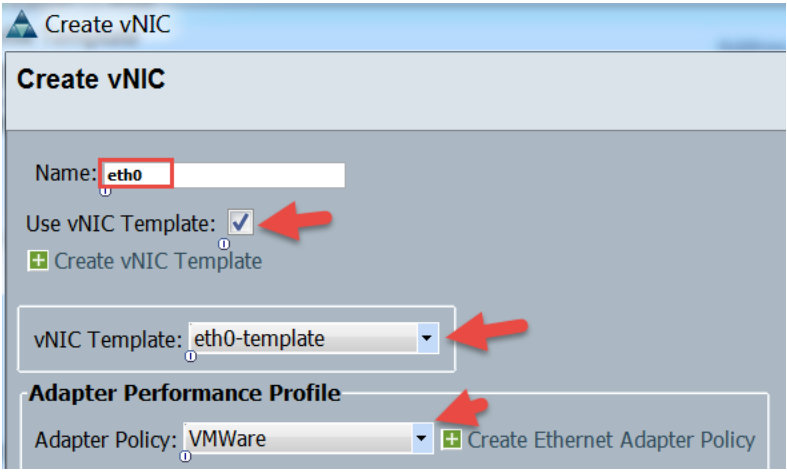

Add the Fabric B vNIC. Click Add.

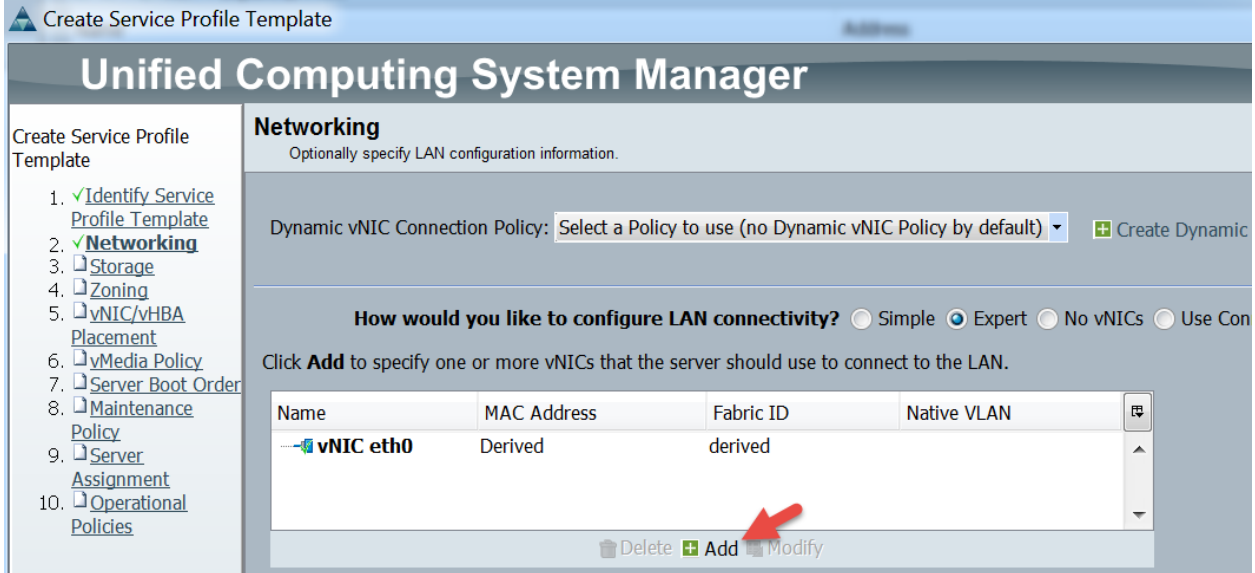

Name the vNIC, select 'Use vNIC Template', select your Fabric B vNIC Template and VMware for the Adapter Policy, then click OK. **Note**: The name needs to match the exact name you configured in your Boot Policy for the Boot Policy to work.

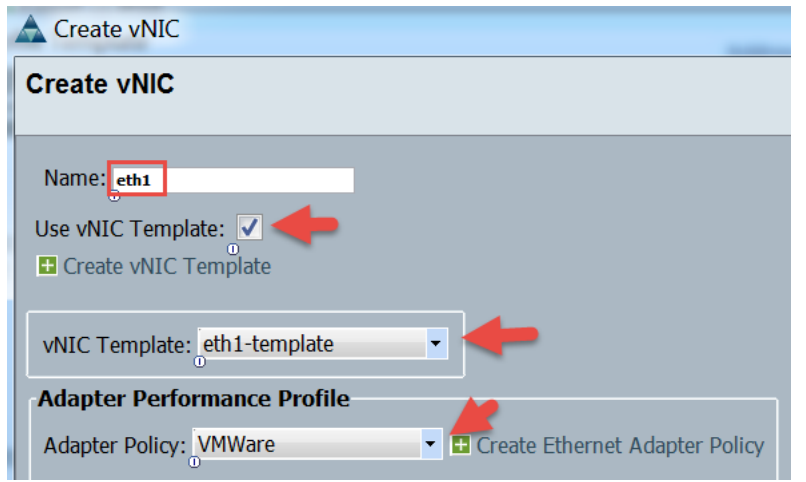

Verify both vINICs are there and then click Next.

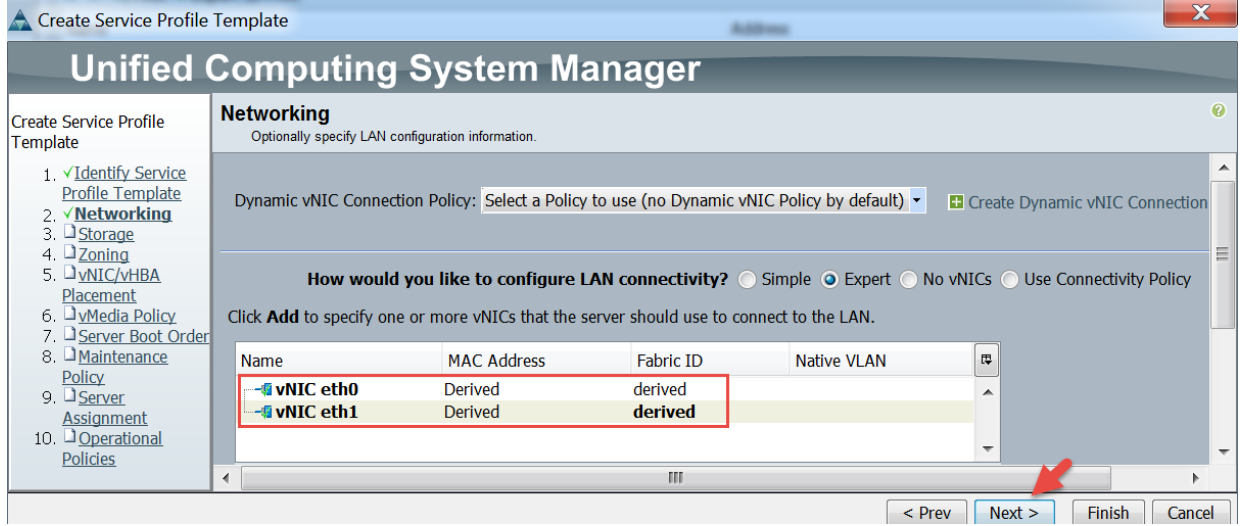

Select the default Local Disk Policy, select the Expert radial, Select a WWNN Pool, and click Add. **Note**: It is assumed that you have already created a WWNN Pool to be used here. If you haven't done so, you will need to cancel this, go create a WWNN Pool then come back to this step.

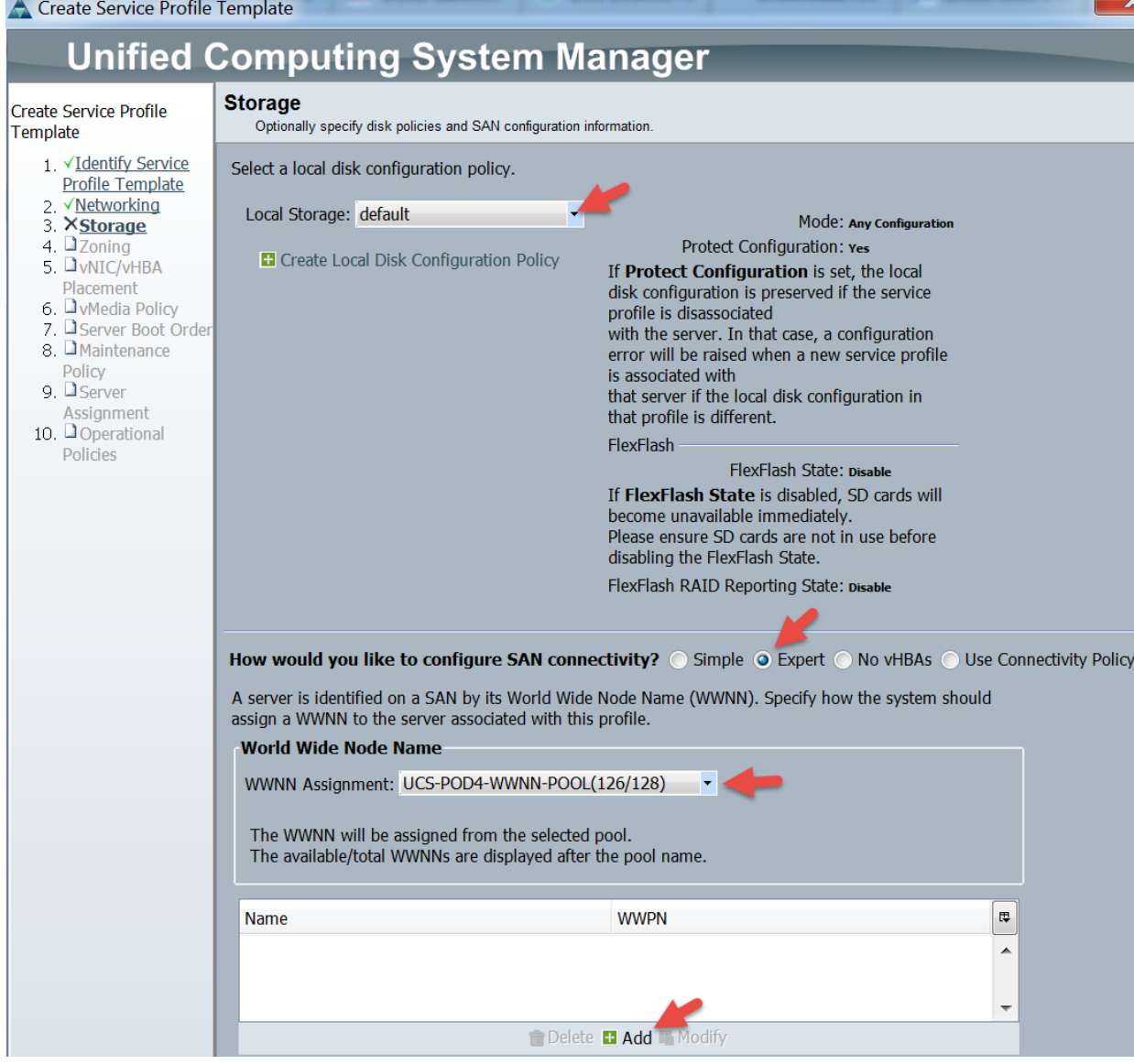

Name the Fabric A vHBA, select 'Use vHBA Template', select the Fabric A vHBA Template and select VMware for the Adapter Policy then click OK. **Note**: The Name of the vHBA adapter is critical because it will be used to boot from SAN and this name must match the Boot Policy exactly or the Boot from SAN will fail.

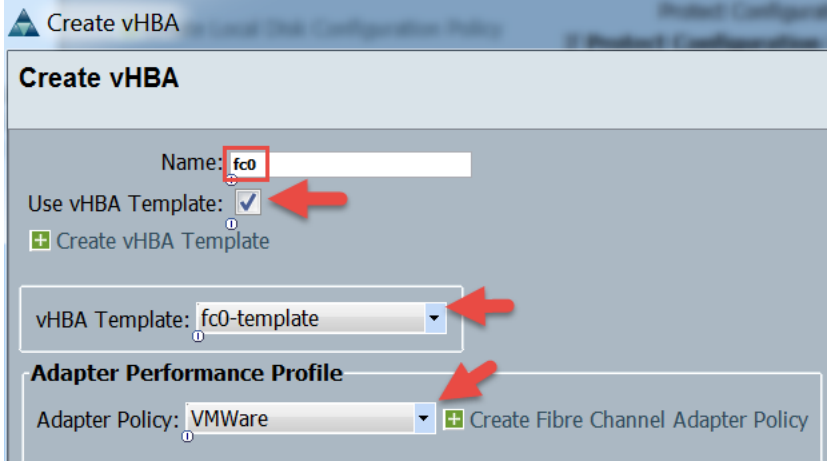

#### Add the Fabric B vHBA. Click Add.

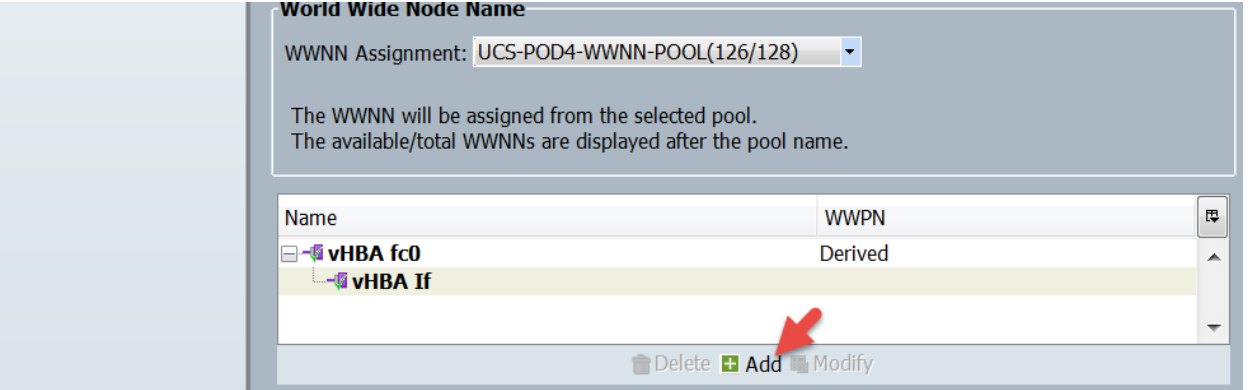

Name the Fabric B vHBA, select 'Use vHBA Template', select the Fabric B vHBA Template and select VMware for the Adapter Policy then click OK. **Note**: The Name of the vHBA adapter is critical because it will be used to boot from SAN and this name must match the Boot Policy exactly or the Boot from SAN will fail.

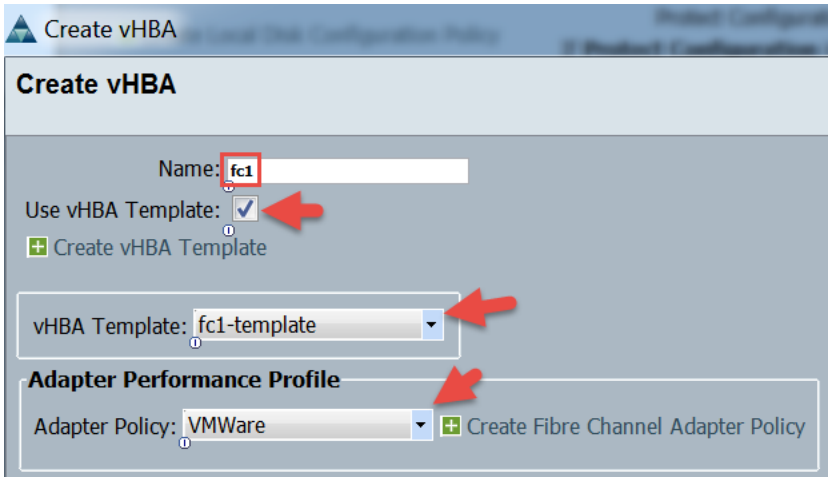

#### Review and Click Next.

ı

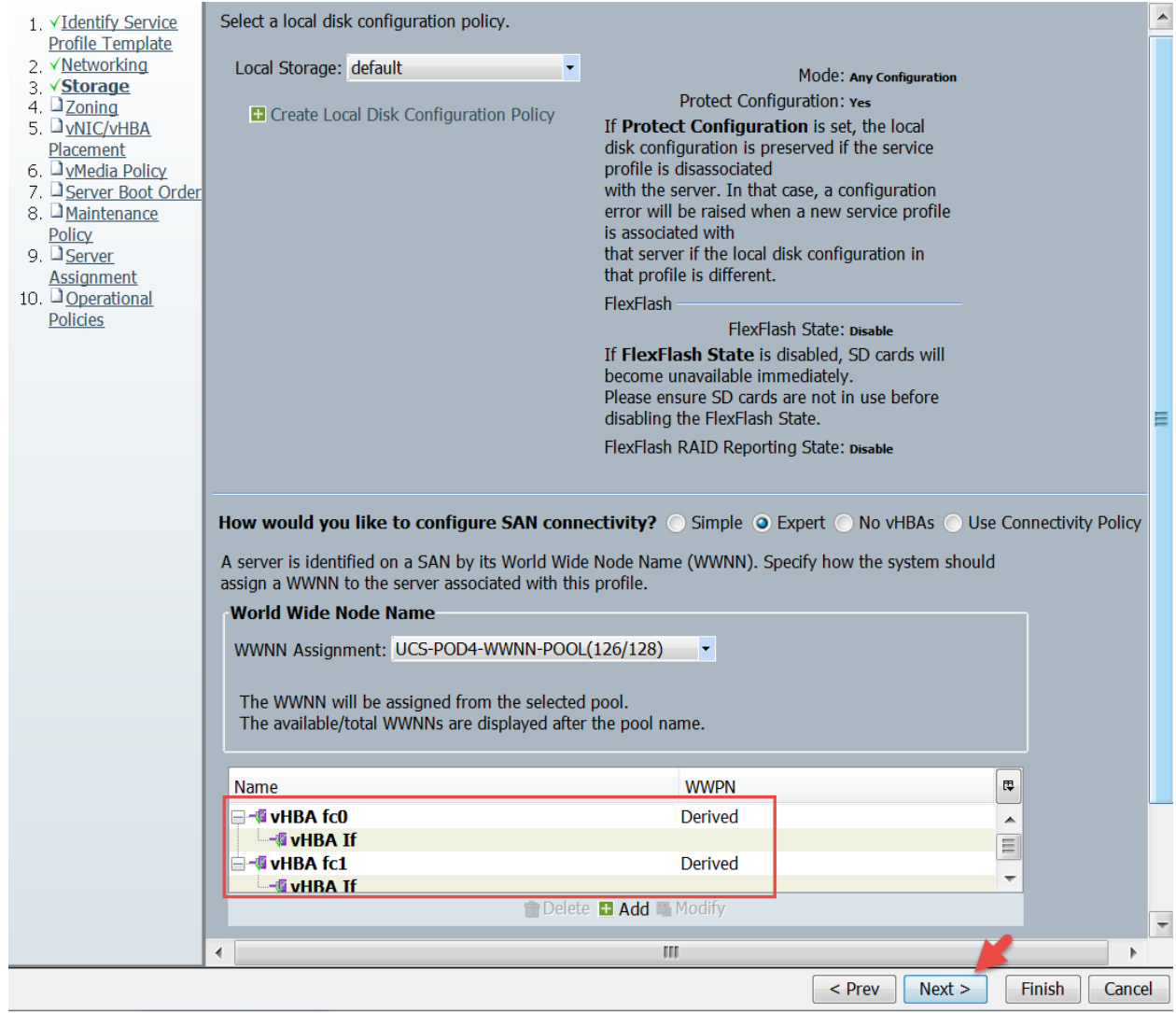

Leave the Zoning default and Click Next. We are doing the Zoning on a Cisco MDS SAN Switch.

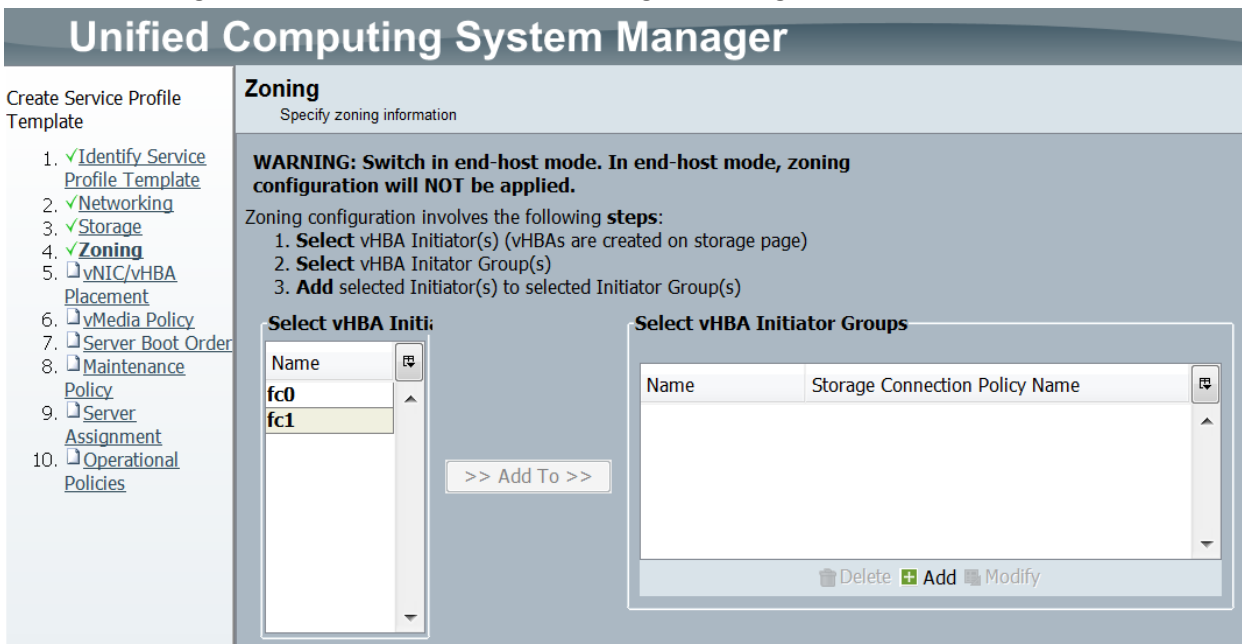

#### Leave the vNIC/vHBA Placement defaults and click Next.

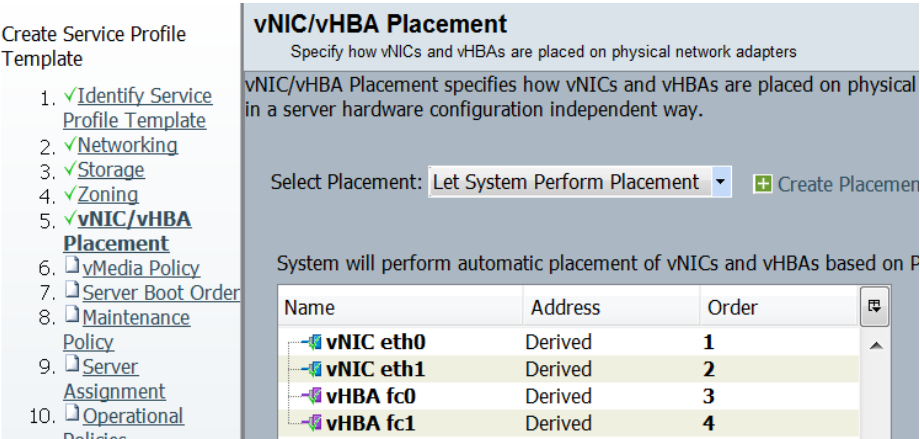

Leave the vMedia Policy default 'Select vMedia Policy to use' and click Next.

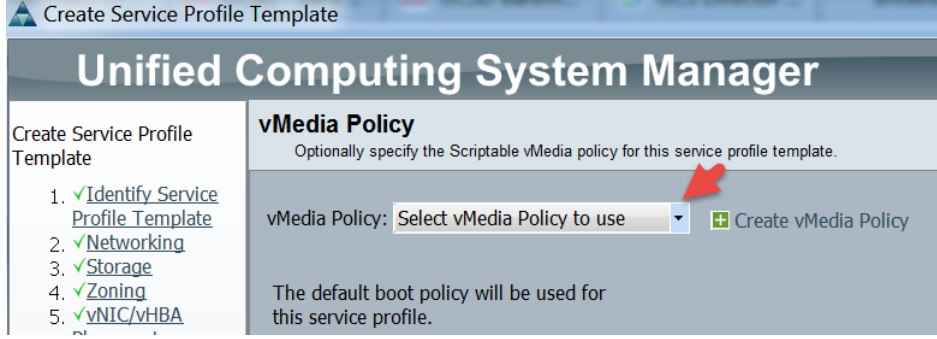

Levae the 'Select Boot Policy to use' Boot Policy and click Next. The workflow will set the Boot Policy to BMA\_PXE\_BOOT Policy for the OS install and then change it to the Boot\_from\_SAN after the OS has been installed so we don't need to

#### specify a boot policy here.

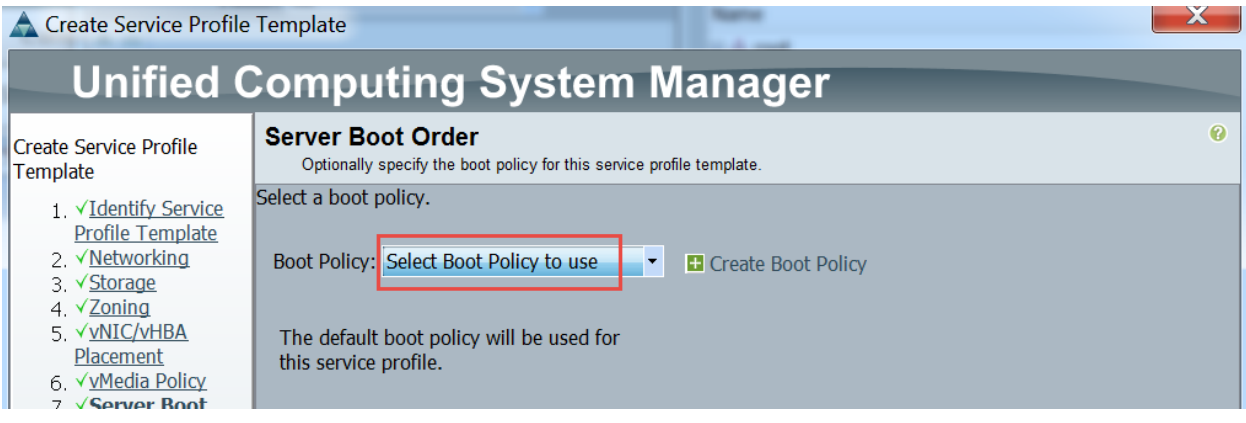

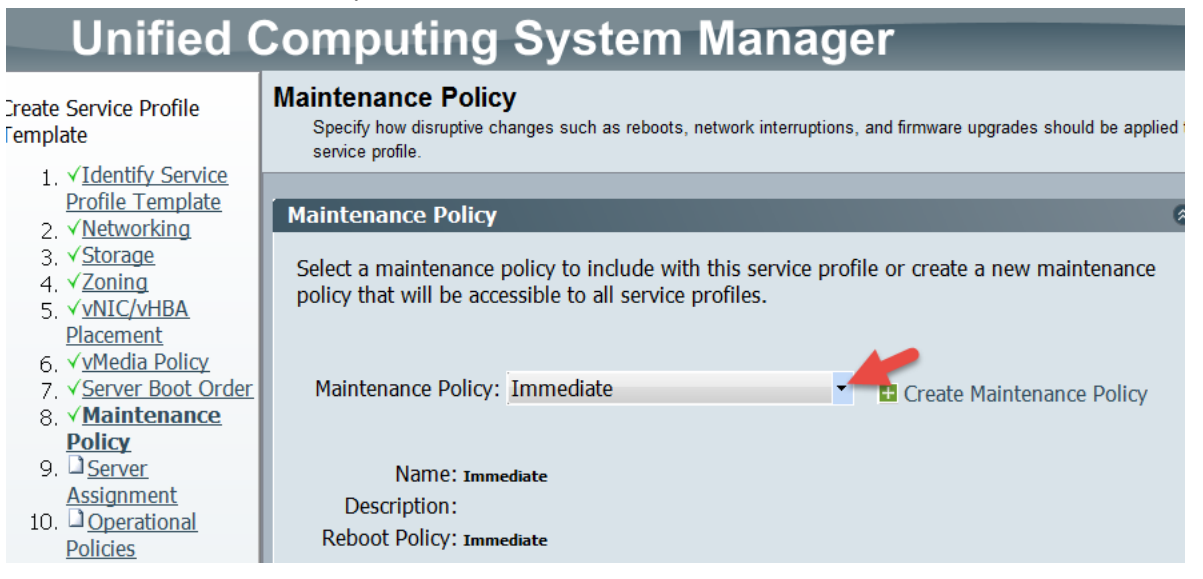

Leave the Pool Assignment set to 'Assign Later', Expand the Firmware Management (BIOS, Disk, Controller, Adapter) section by click on the double down arrows then select the Host Firmware Policy 2.2(3e) or whatever policy you have created for your firmware. Click Next.

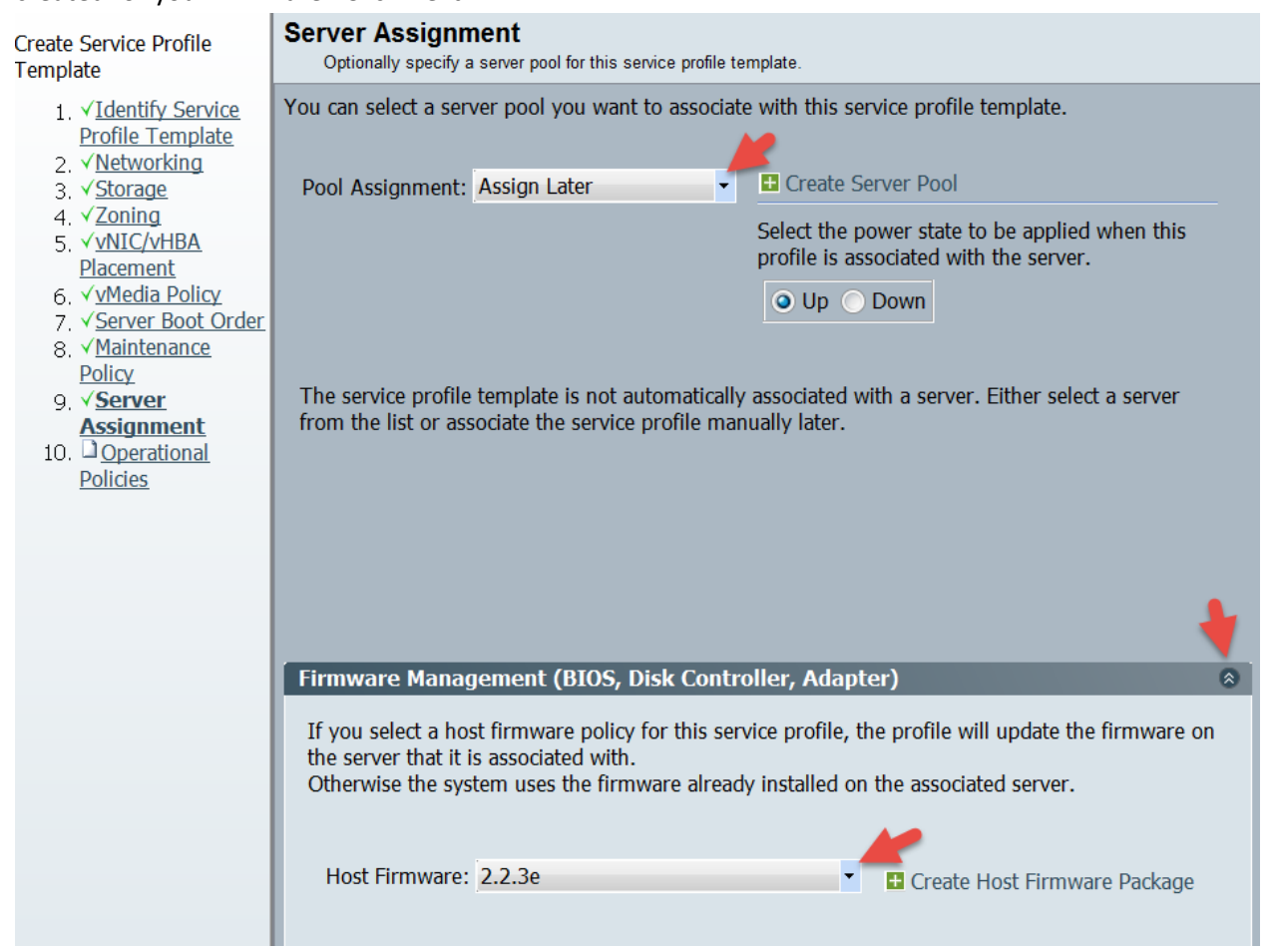

Select SRIOV for the BIOS Policy, select the double down arrows for the 'Management IP Address' section and then select a Management IP Address Policy. Leave all other Policies default and click Finish. **Note**: It is assumed you have already defined your Management IP Pool. If you have not done so, you can click the 'Create IP Pool' to create one from here.

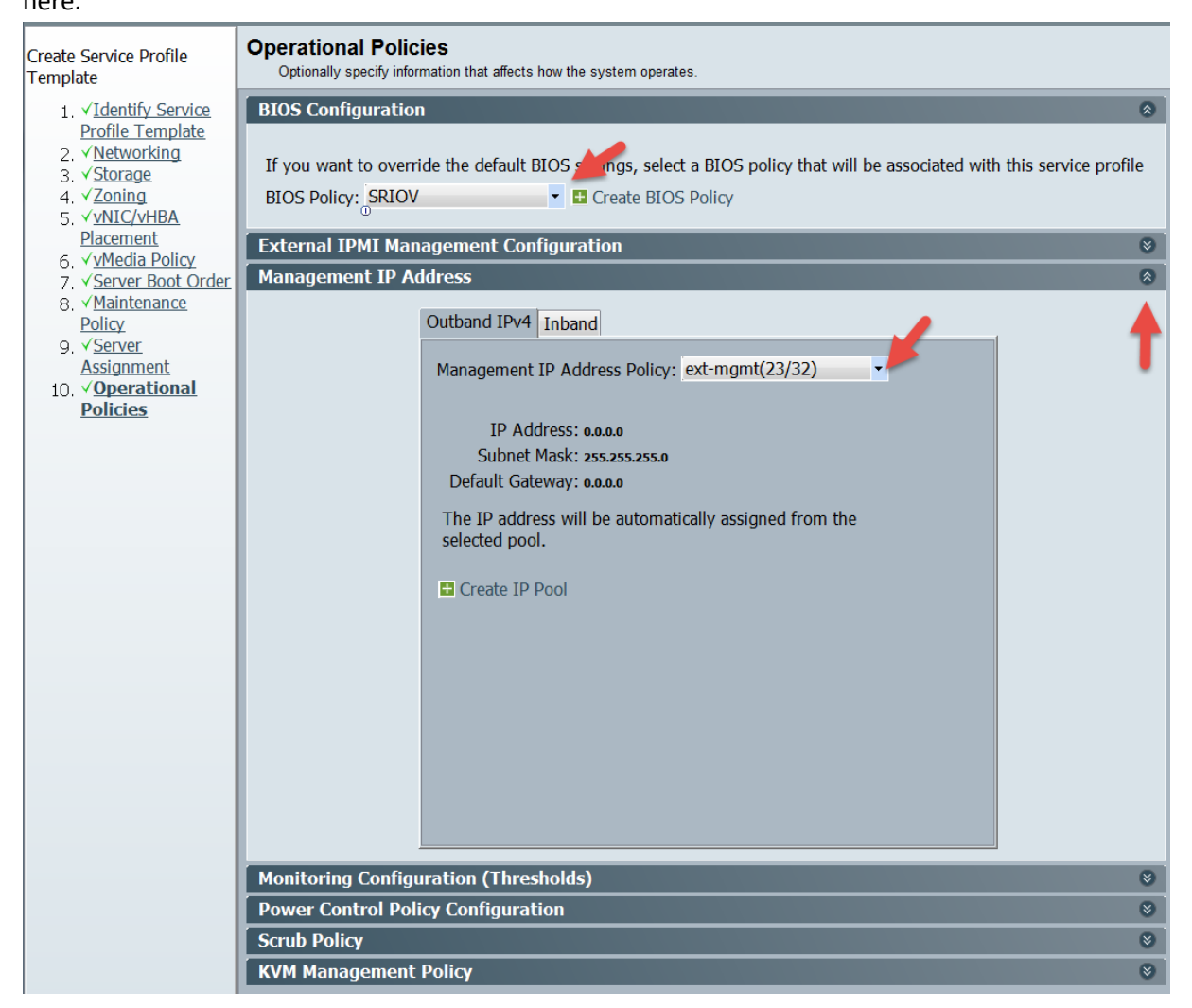

#### Finally, click OK.

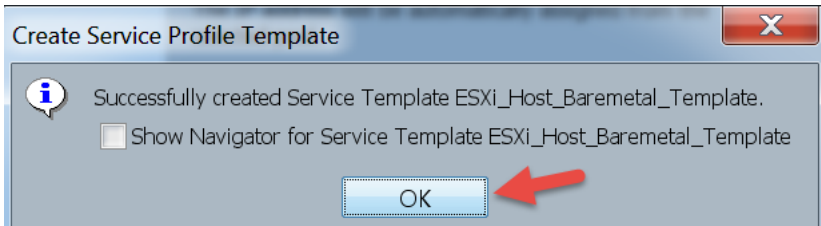

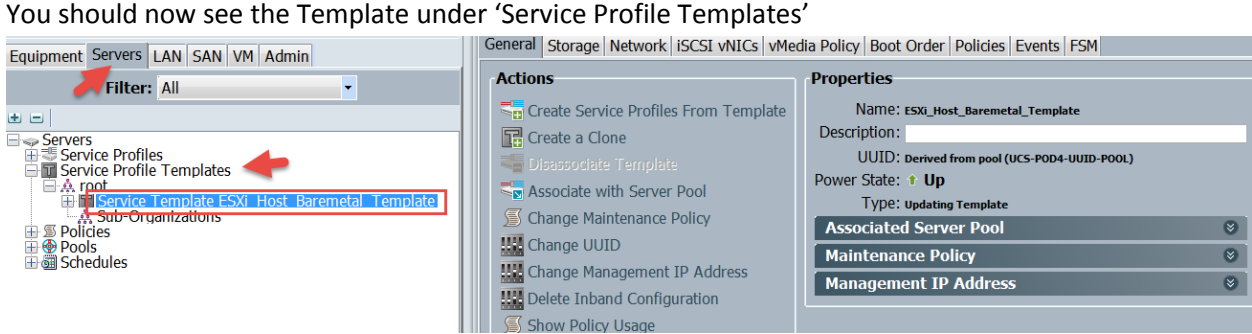

# <span id="page-25-0"></span>**3. Download and Import workflow in UCS Director**

Download the 'UCSD – Bare Metal UCSM + MDS + Netapp Example' from the UCS Director Communities site and save it to your local Computer. It can be found here[: https://communities.cisco.com/docs/DOC-52546](https://communities.cisco.com/docs/DOC-52546).

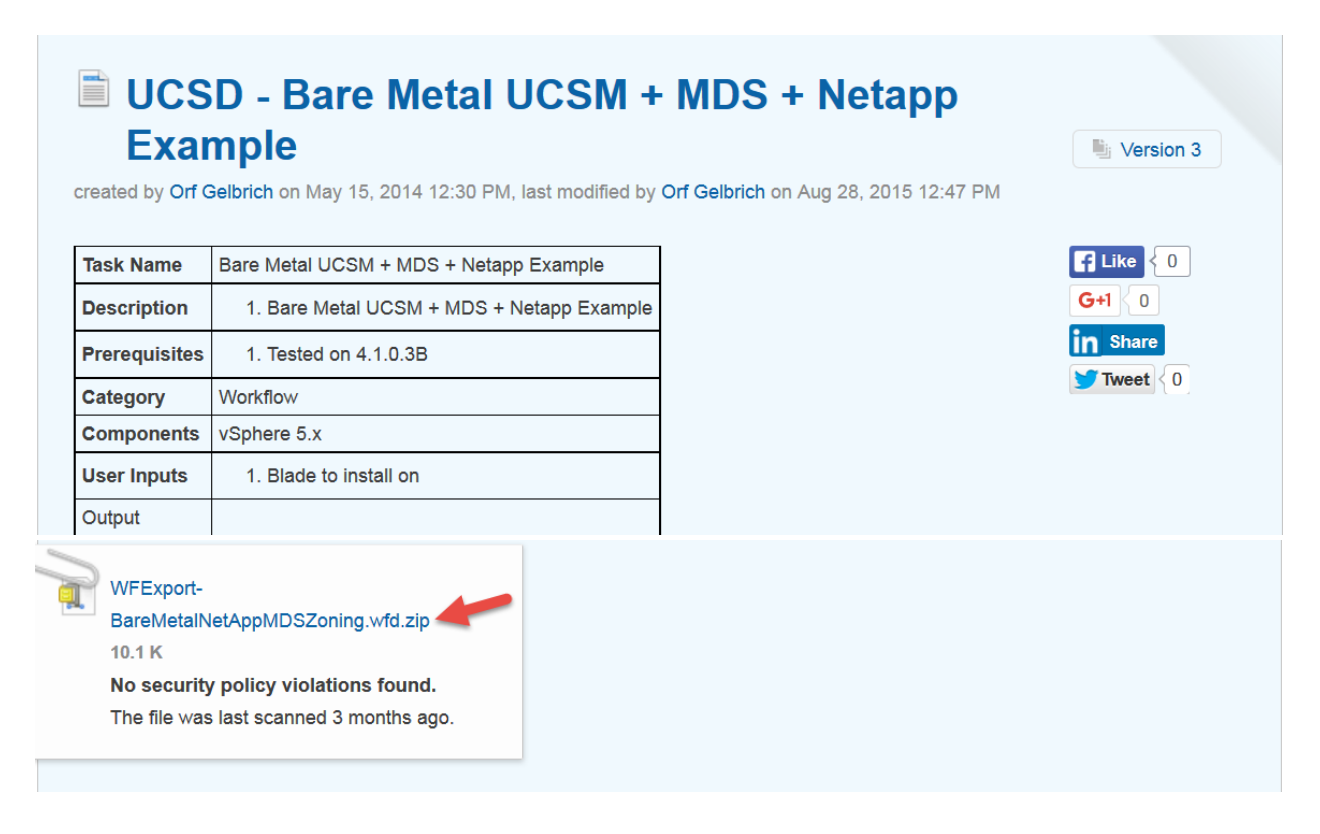

Extract the zip File and you should find the following workflow inside the extracted folder.

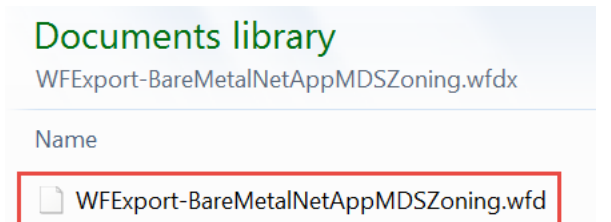

Log into UCS Director to Import the workflow. Navigate to Policies -> Orchestration -> Workflows -> select Import.

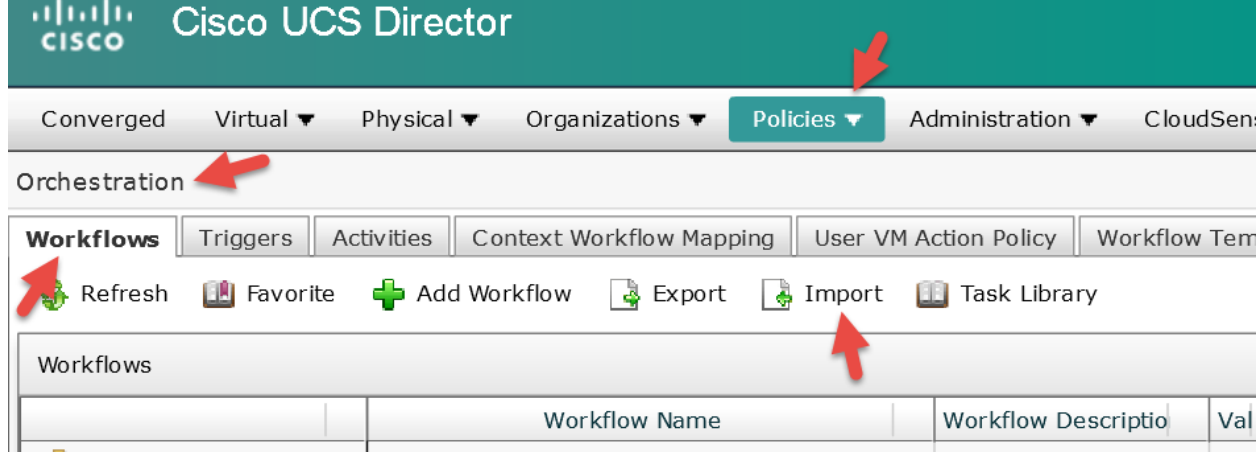

Click the Upload button.

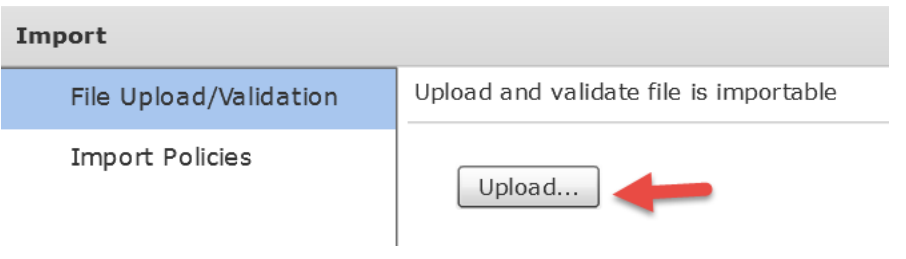

Click 'Click and select a file from your computer' hyper link.

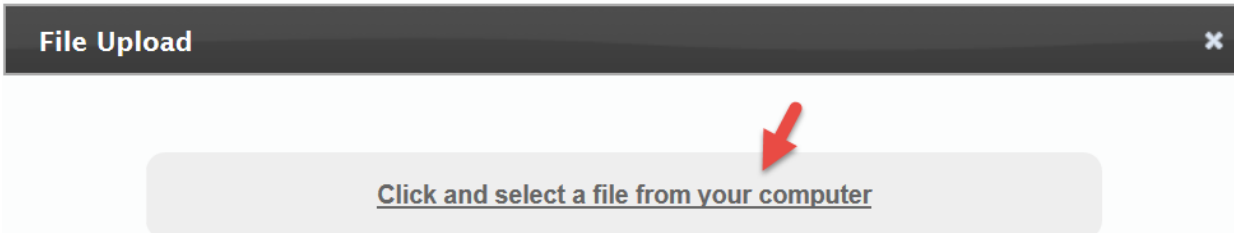

Browse and select the workflow the select Open.

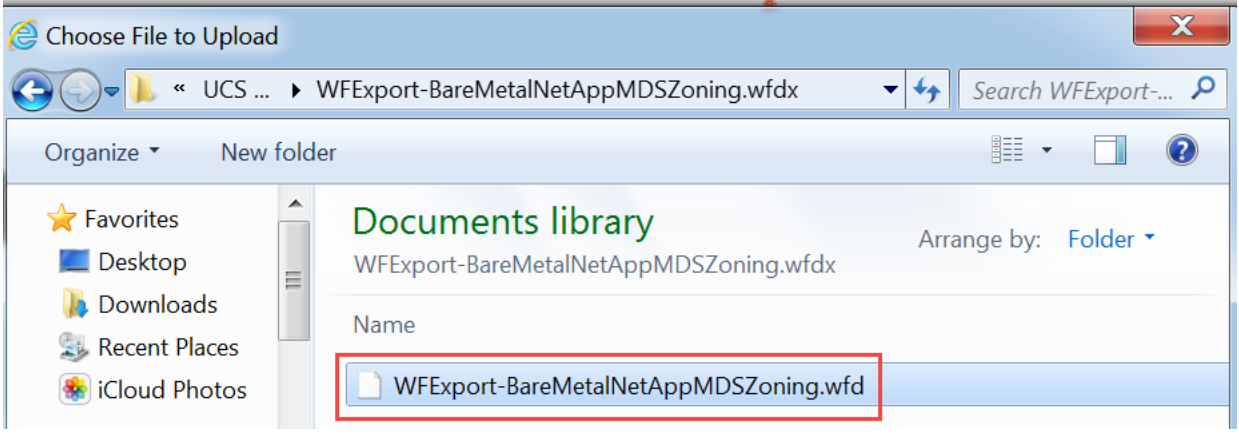

Wait until you see 'File ready for use.' then select the x in the right corner to close out the File Upload screen.

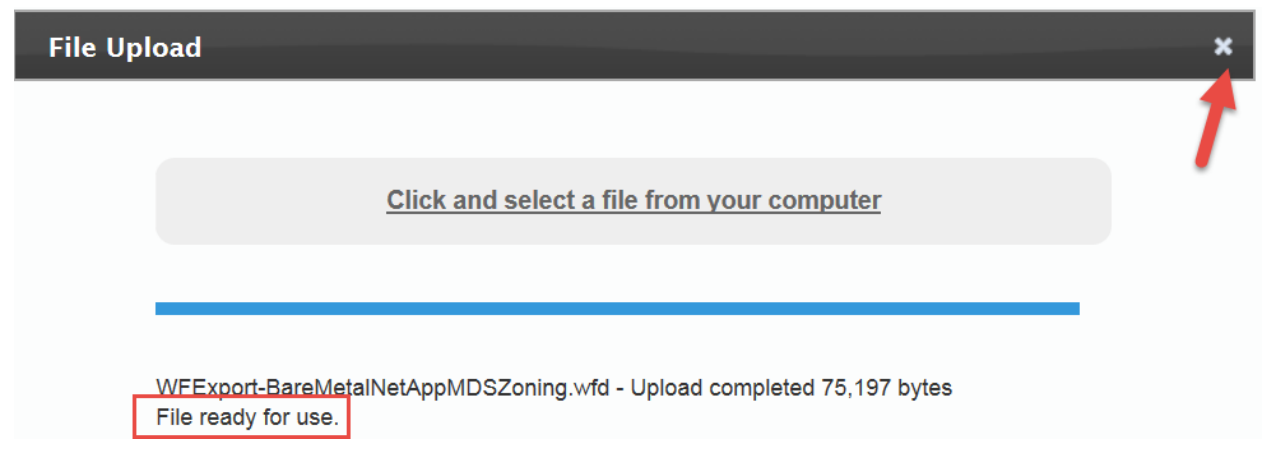

#### You should see the workflow next to the uploaded File: then click Next.

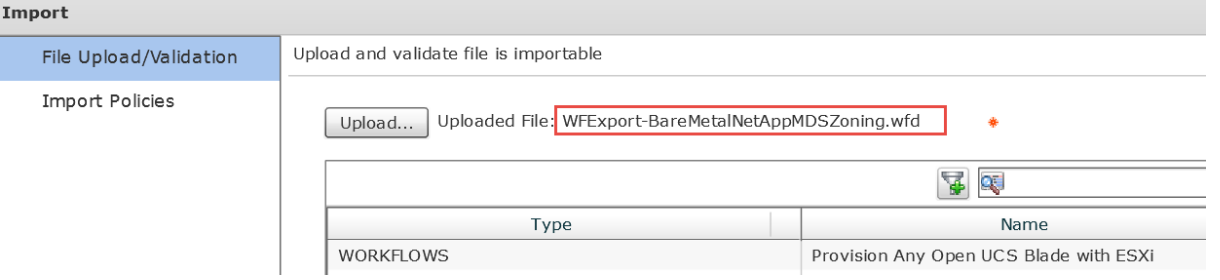

Choose the folder you want to import this workflow to or create a new one and name the folder. I have chosen to create a new one. Click Import.

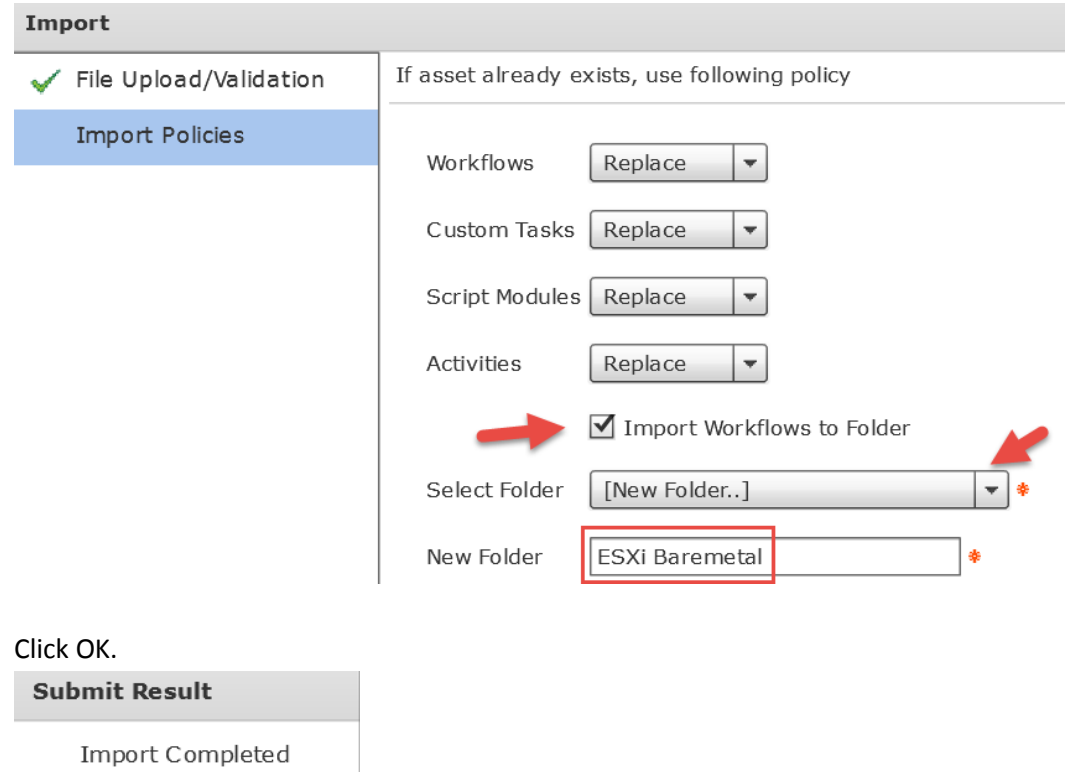

Verify the Workflow has been imported and it is in the Folder 'ESXi Baremetal'. Notice the workflow name is 'Provision Any Open UCS Blade with ESXi'.

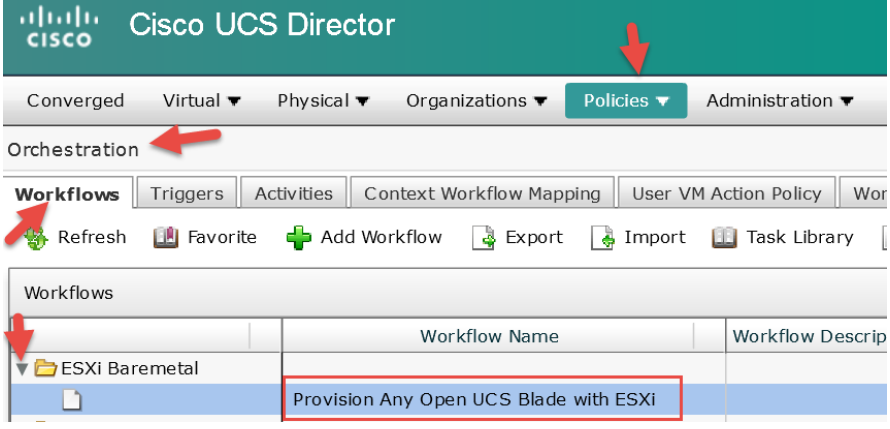

OK

# <span id="page-28-0"></span>**4. Configure workflow in UCS Director**

Now that we have the workflow Imported into UCS Director, we need to configure/edit it to work with our environment.

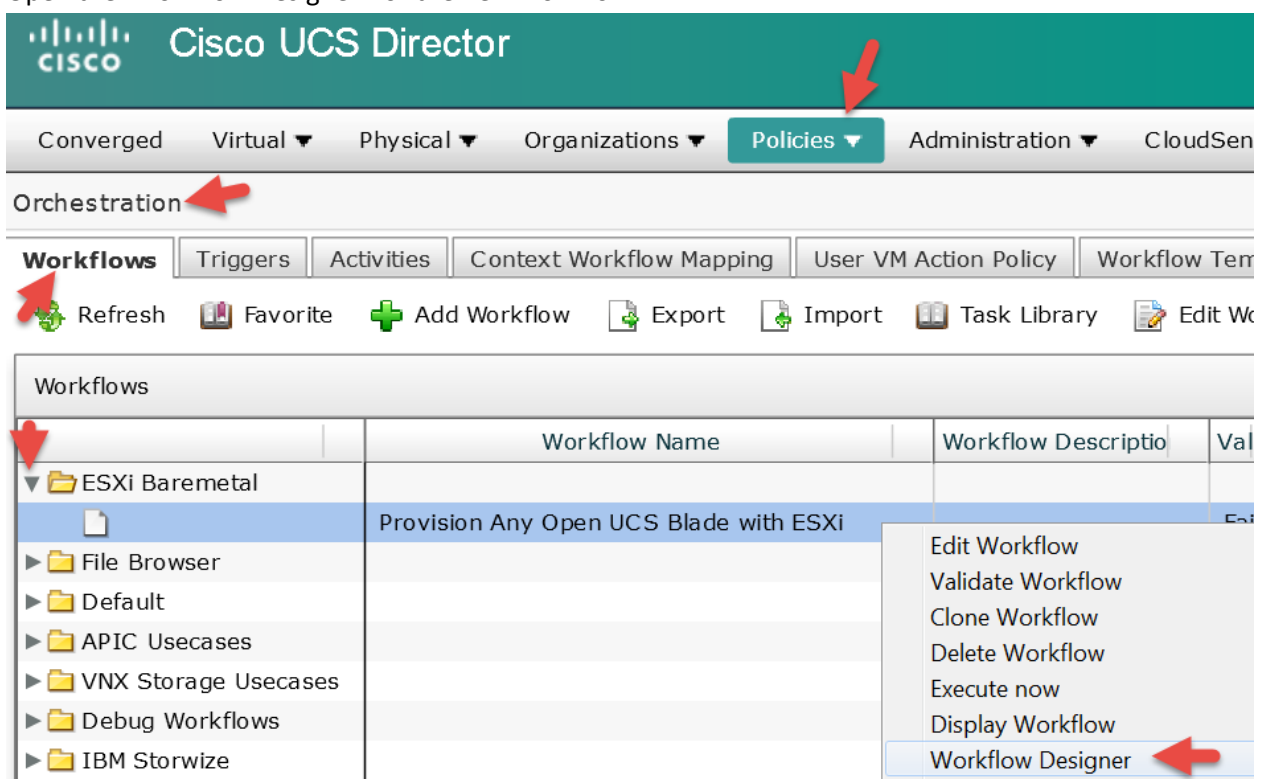

Open the 'Workflow Designer' for the new workflow.

# <span id="page-29-0"></span>**4.1. Configure Task 'Create Service Profile from Template'**

We will work our way through configuring the Task in that make up this workflow to work with our setup. First we will start with "Create Service Profile from Template' Task by double clicking on it.

Workflow Designer - Provision Any Open UCS Blade with ESXi (245)

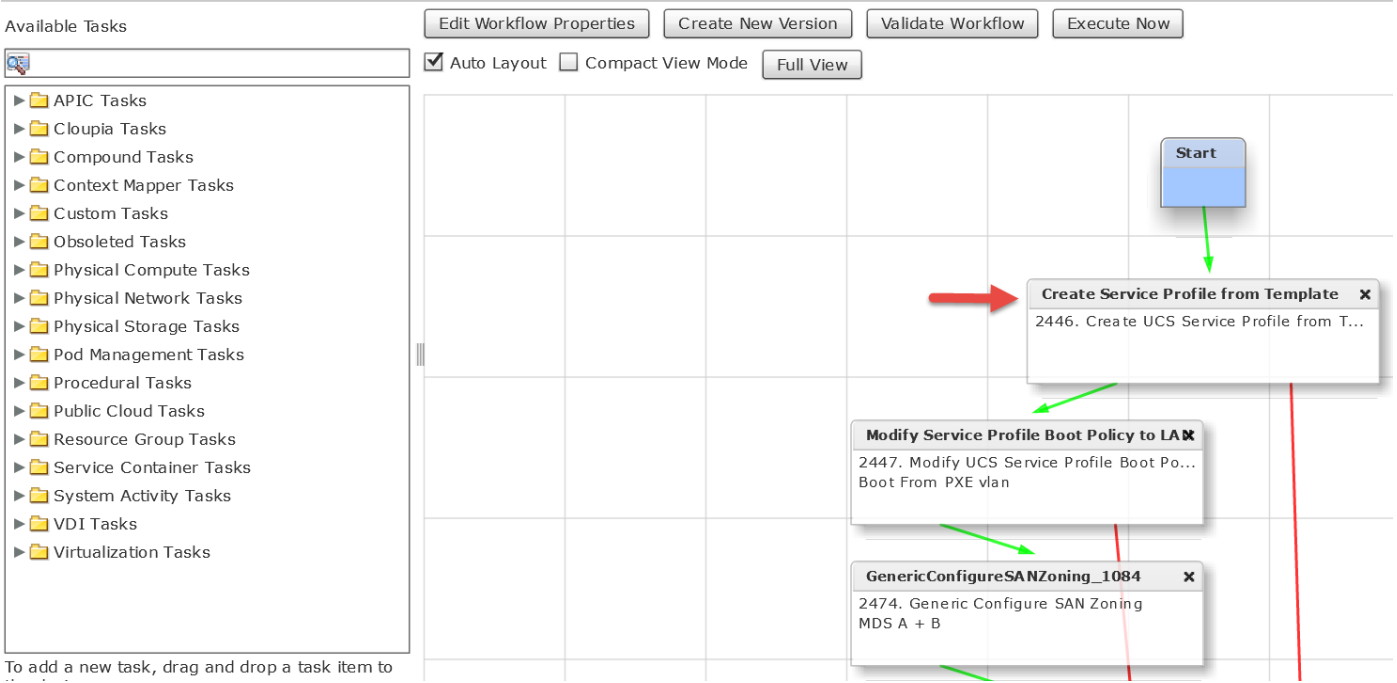

#### Leave the Task Information default and click Next.

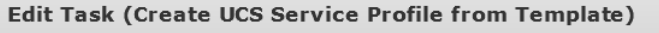

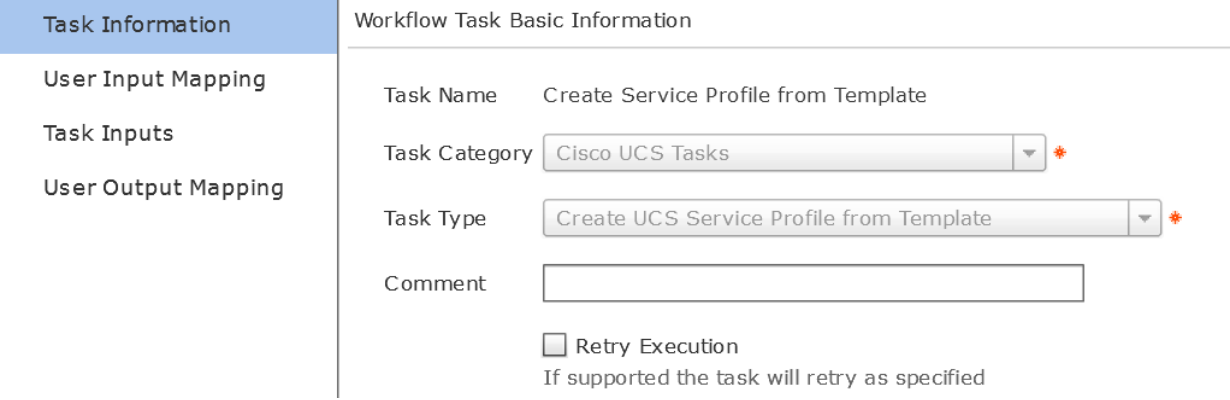

### Leave User Input Mapping default and click Next.

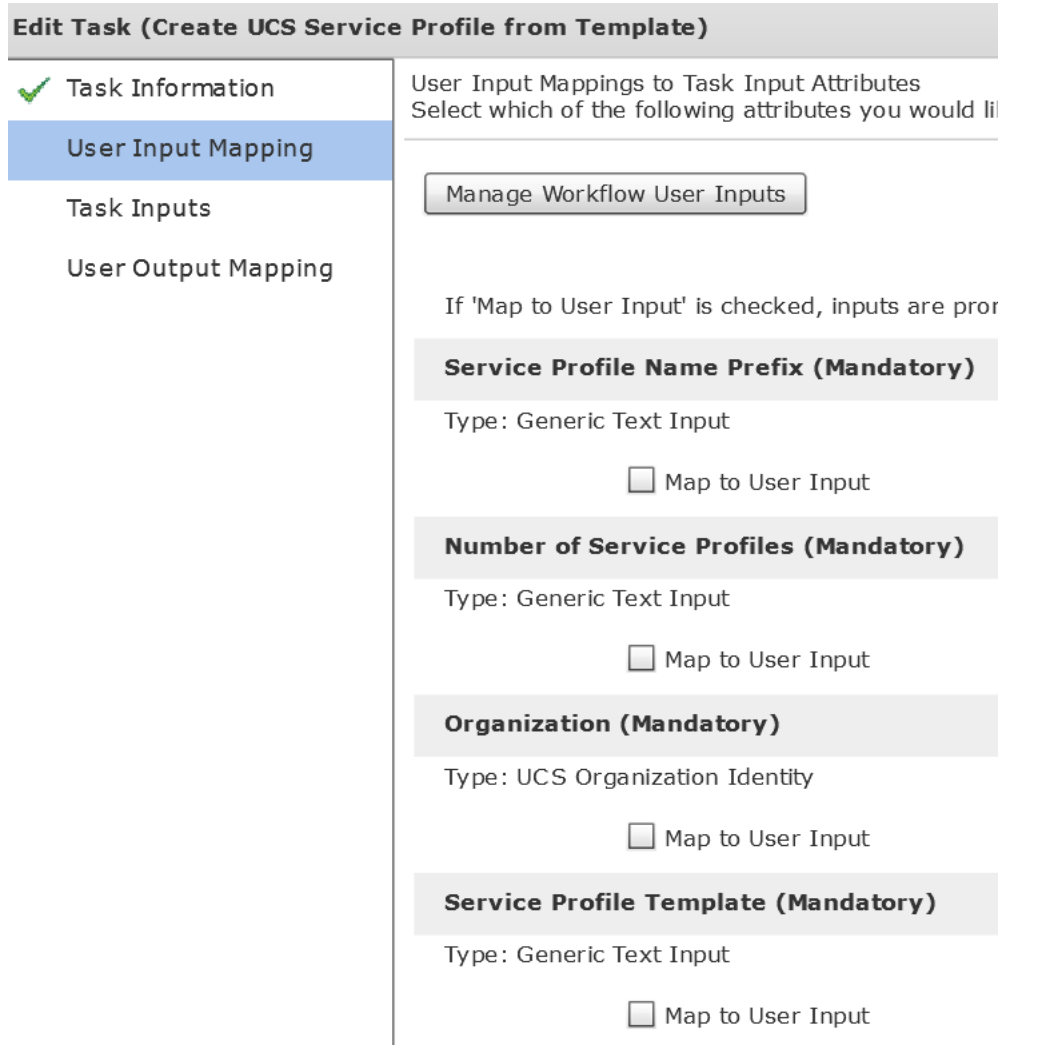

# Select the Organization and the Service Profile Template and click Next.<br>Felit Task

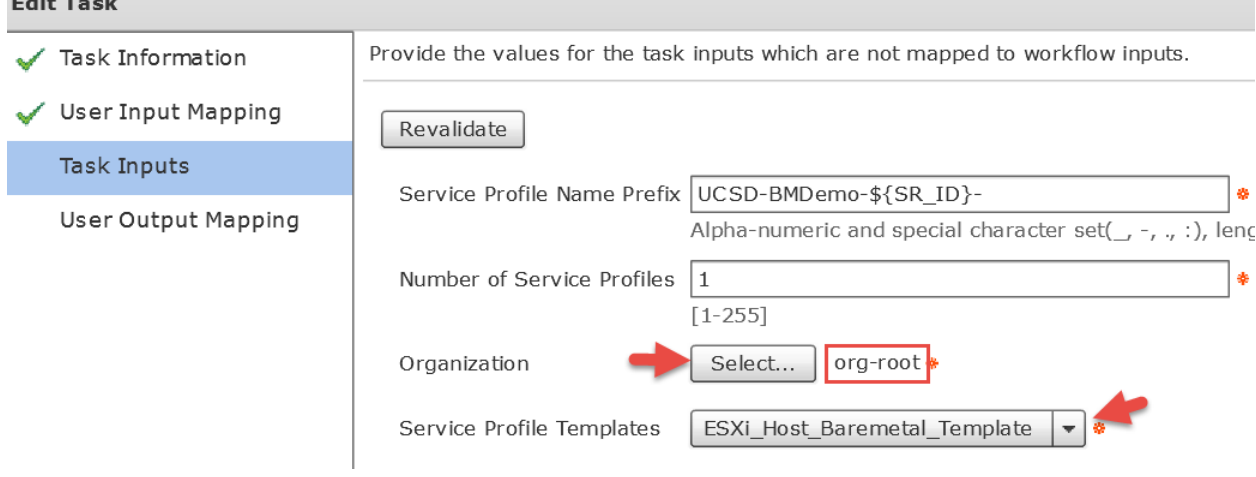

۰

This is the selection of the organization from the previous step.

Select

×

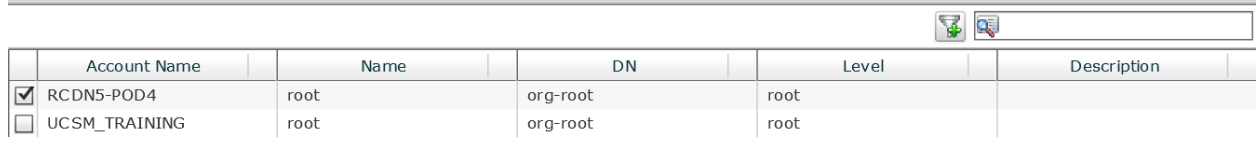

#### Leave 'User Output Mappings to Task Output Attributes' default and select Submit.

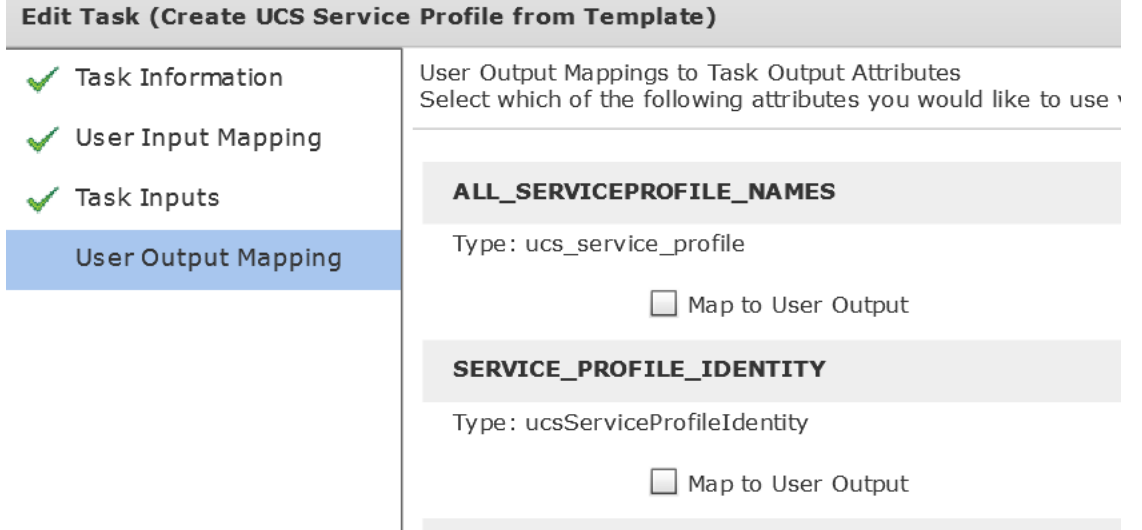

Select OK.

**Submit Result** 

Task Saved Successfully.

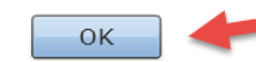

# <span id="page-32-0"></span>**4.2. Configure Task 'Modify Service Profile Boot Policy to LAN'**

Open the 'Modify Service Profile Boot Policy to LAN' Task by double clicking on it.

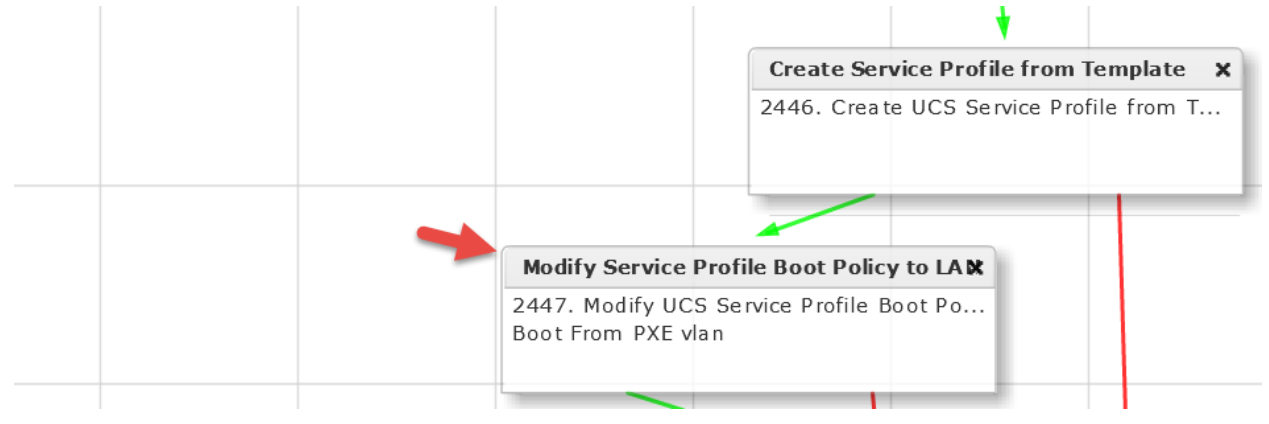

#### Leave 'Workflow Task basic Information' default and click Next.

#### **Edit Task (Modify UCS Service Profile Boot Policy)**

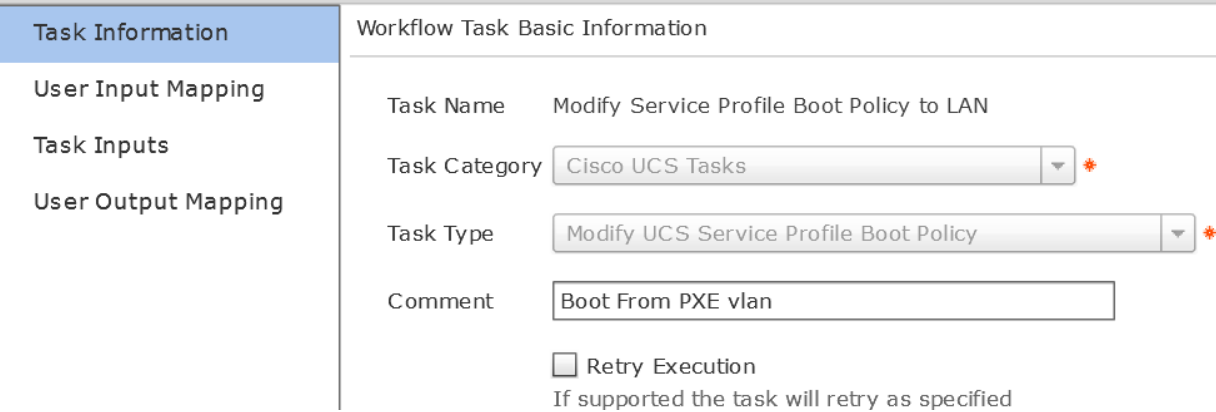

#### Leave 'User Input Mappings to Task Input Attributes' default and click Next.**Edit Task (Modify UCS Service Profile Boot Policy)**

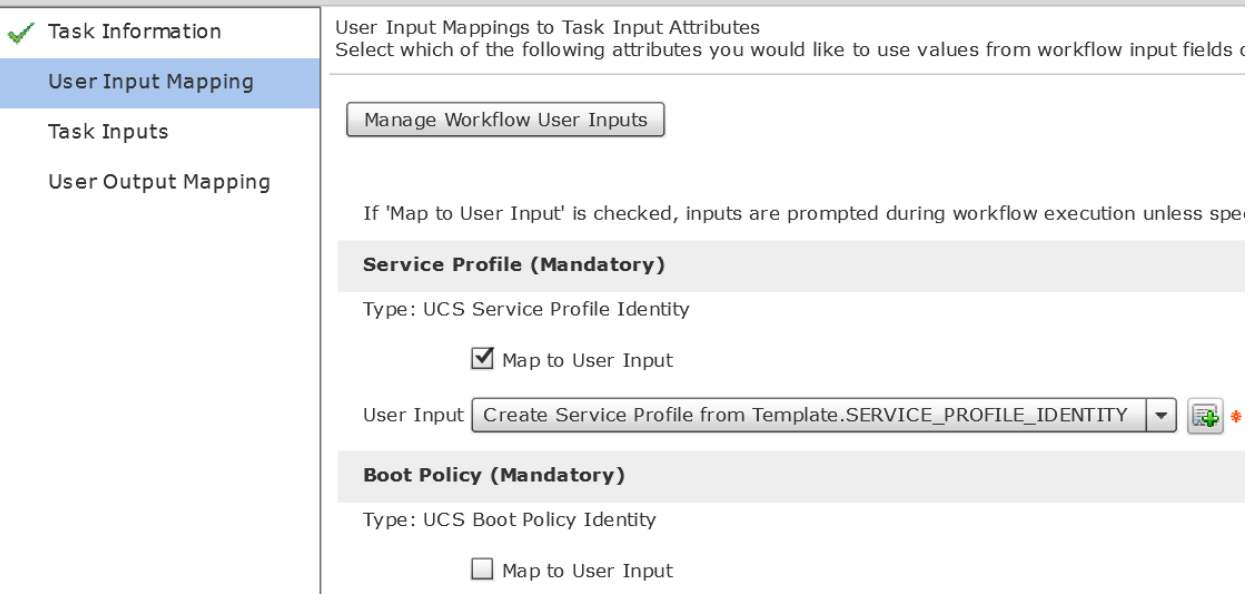

Click Select for Boot Policy.

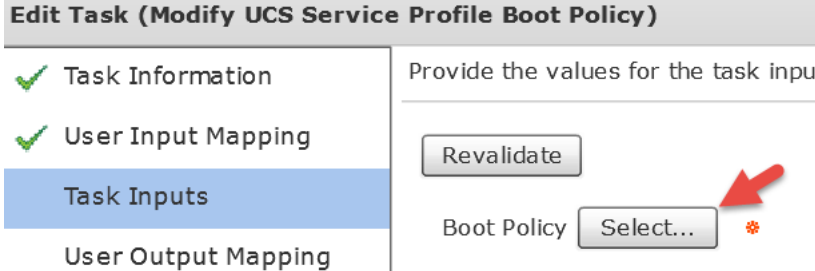

Enter BMA on the right to filter the results and select the BMA\_PXE\_BOOT Boot Policy.

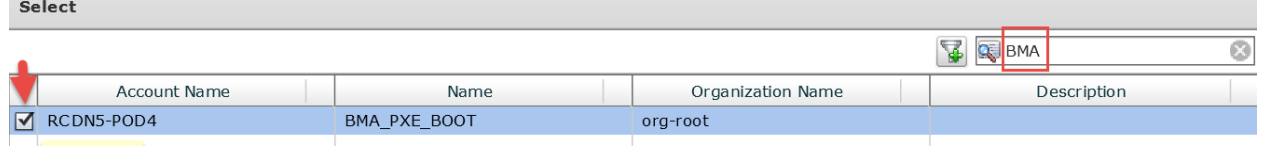

Verify and click Next.

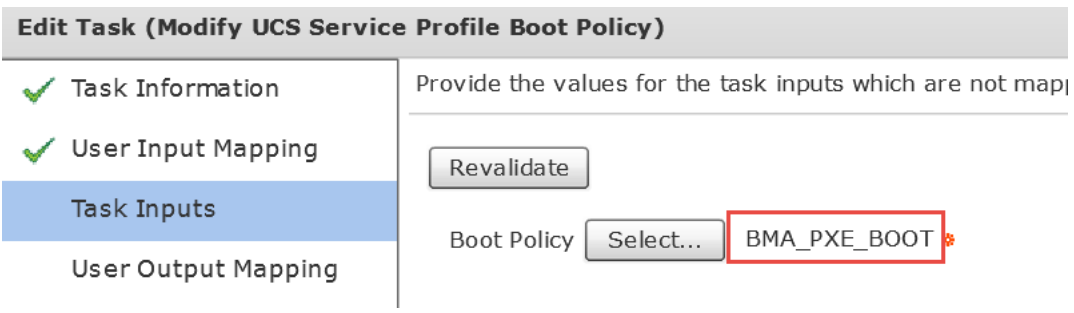

Leave 'User Output Mappings to Task Output Attributes' default and click Submit.

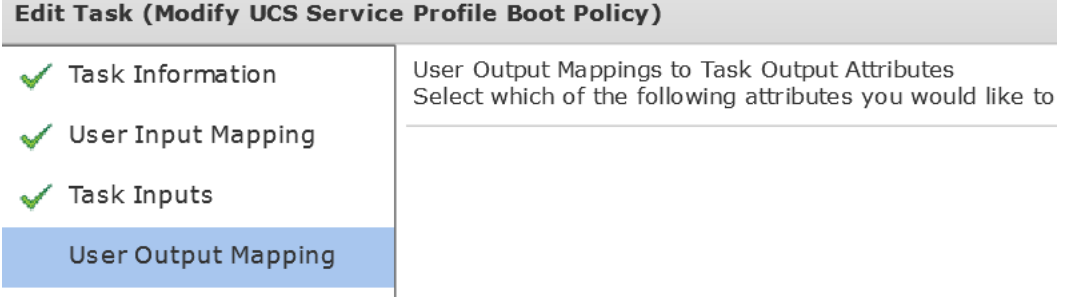

Click OK.

**Submit Result** 

Task Saved Successfully.

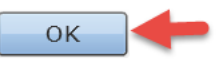

# <span id="page-34-0"></span>**4.3. Configure Task 'GenericConfigureSANZoning\_1084'**

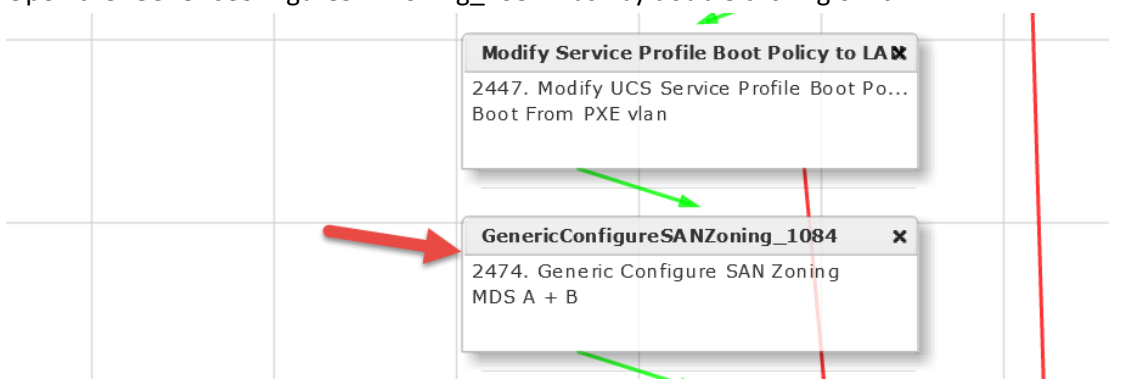

#### Open the 'GenericConfigureSANZoning\_1084' Task by double clicking on it.

#### Leave 'Workflow Task basic Information' default and click Next.

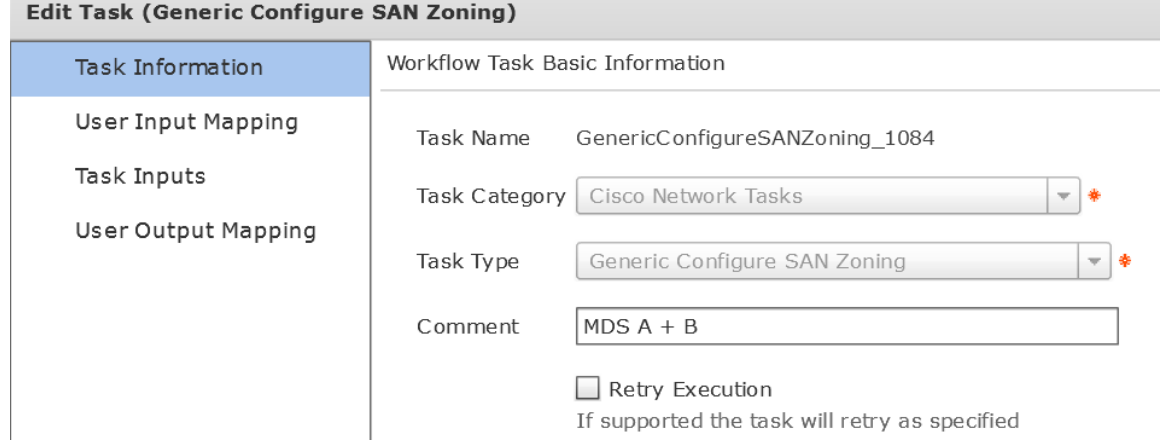

#### Leave 'User Input Mappings to Task Input Attributes' default and click Next.

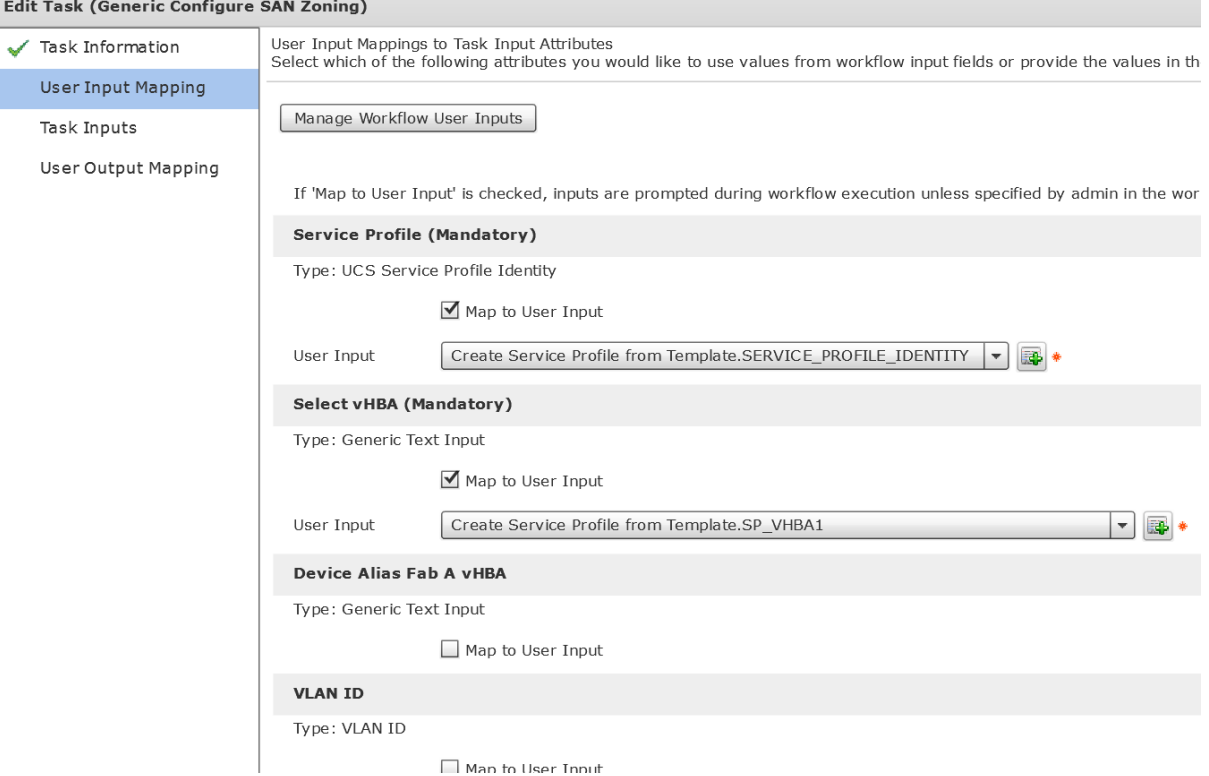

We need to configure the following for Task Inputs:

- Check the box for 'Activate Zone Set'.
- Fabric A Configuration
- Select 'NetApp ONTAP' for 'Storage Account Type'.
- Select 'FAS3070-A' for the 'Storage Account Name (Primary)'. **Note**: You will select your Fabric A Controller Account.
- Select the appropriate 'Storage FC Adapter (Primary)'. This should be the target adapter for Boot from SAN.
- Select your Fabric A MDS switch for the 'Select Device'.
- Make sure 'Configure Fabric B' is selected.
- Fabric B Configuration
- Select 'NetApp ONTAP' for 'Storage Account Type'.
- Select 'FAS3070-B' for the 'Storage Account Name (Primary)'. **Note**: You will select your Fabric B Controller Account.
- Select the appropriate 'Storage FC Adapter (Primary)'. This should be the target adapter for Boot from SAN.
- Select your Fabric B MDS switch for the 'Select Device'.
- Select 'Copy Running configuration to Startup configuration'.
- Click Next.
### **Edit Task** Provide the values for the task inputs which are not mapped to workflow inputs. Task Information User Input Mapping Revalidate **Task Inputs** Configure One to One zones **User Output Mapping** ■ Activate Zone Set □ Commit Zone **Fabric A** Device Alias Fab A vHBA Device Alias name for Fab A. Zone Name Zone Name to configure for the Fabric A. Storage Account Type NetApp ONTAP Storage Account Name (Primary) | FAS3070-A (MGMT)  $\overline{\mathbf{v}}$  $|0b|$ Storage FC Adapter (Primary) Select... Device Alias FC Adapter Device Alias name for the FC Adapter. Configure Secondary Head Select Device Select... 172.17.80.7 Configure Fabric B **Fabric B** Device Alias Fab B vHBA Device Alias name. **VSAN ID** VSAN ID associated with selected vHBA Zone Name Zone Name to configure for the Fabric B. Storage Account Type NetApp ONTAP Storage Account Name (Primary) FAS3070-B (MGMT) v  $0d$ Storage FC Adapter (Primary) Select... Device Alias FC Adapter Device Alias name for the FC Adapter. Configure Secondary Head  $172.17.80.8*$ Select Device Select... ■ Copy Running configuration to Startup configuration

### Leave 'User Output Mappings to Task Output Attributes' default and click Submit.

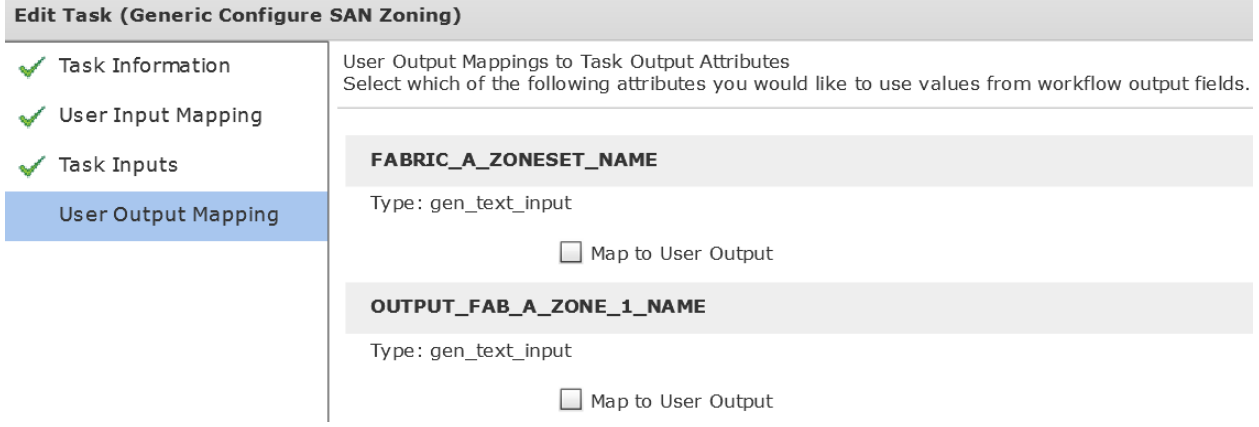

Click OK.

### **Submit Result**

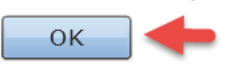

## **4.4. Configure Task 'Create NetApp SAN Boot Volume'**

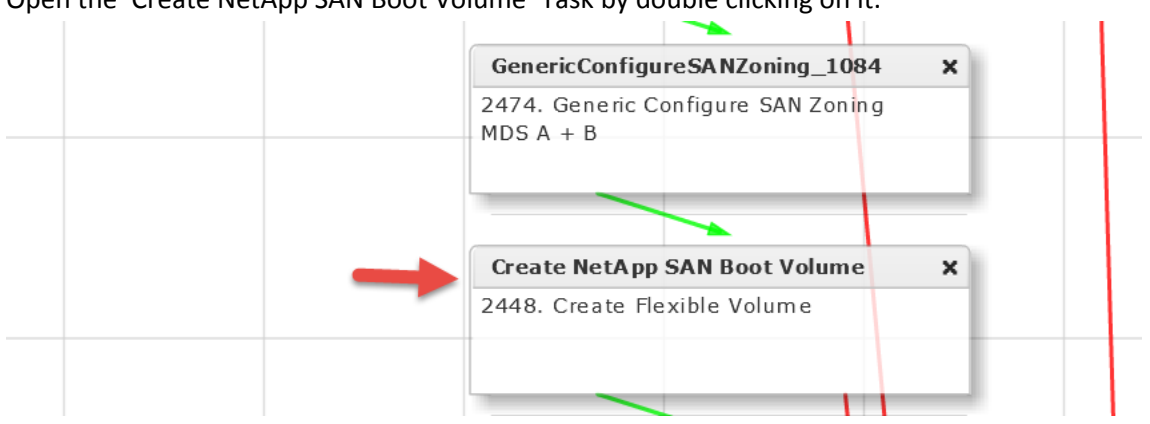

### Open the 'Create NetApp SAN Boot Volume' Task by double clicking on it.

### Leave 'Workflow Task basic Information' default and click Next.

### **Edit Task (Create Flexible Volume)**

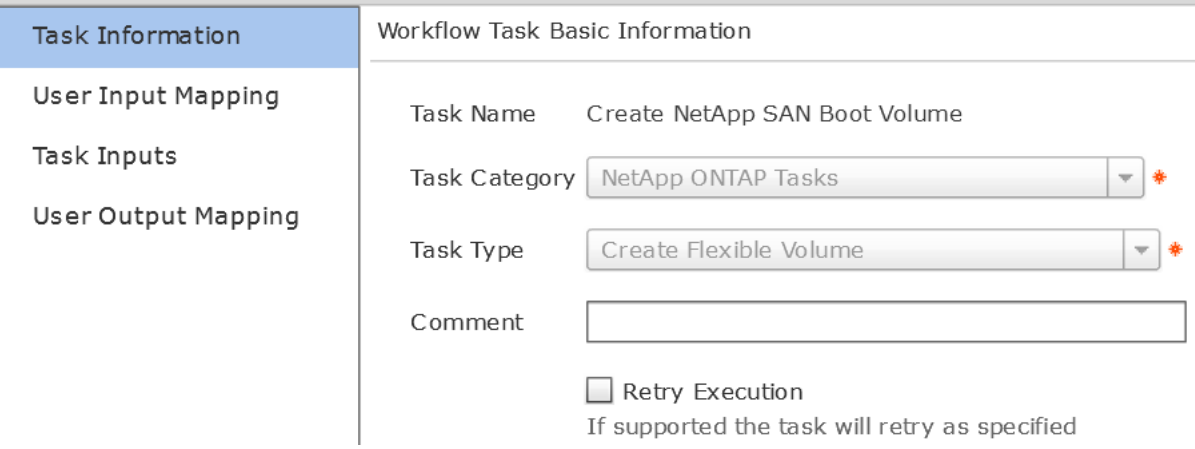

Leave 'User Input Mappings to Task Input Attributes' default and click Next.

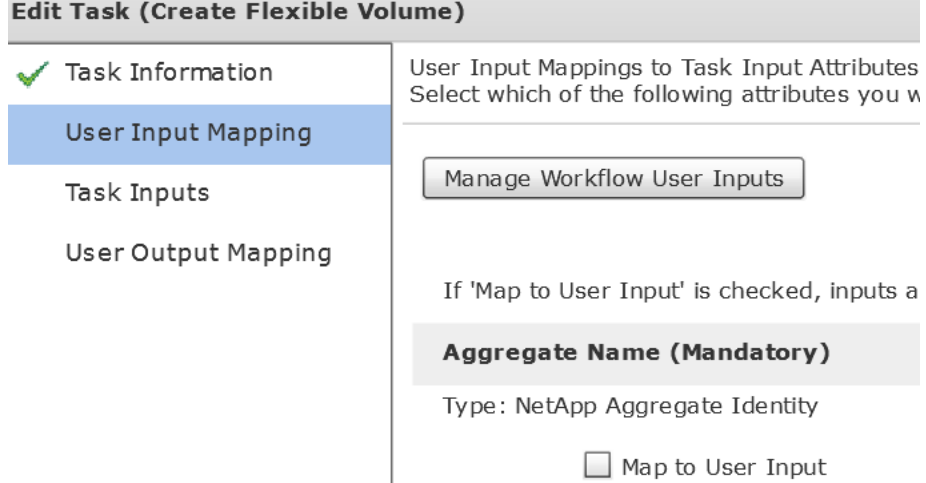

Press Select and select your Aggregate where you want to install the volume. You can leave everything else default and click Next.

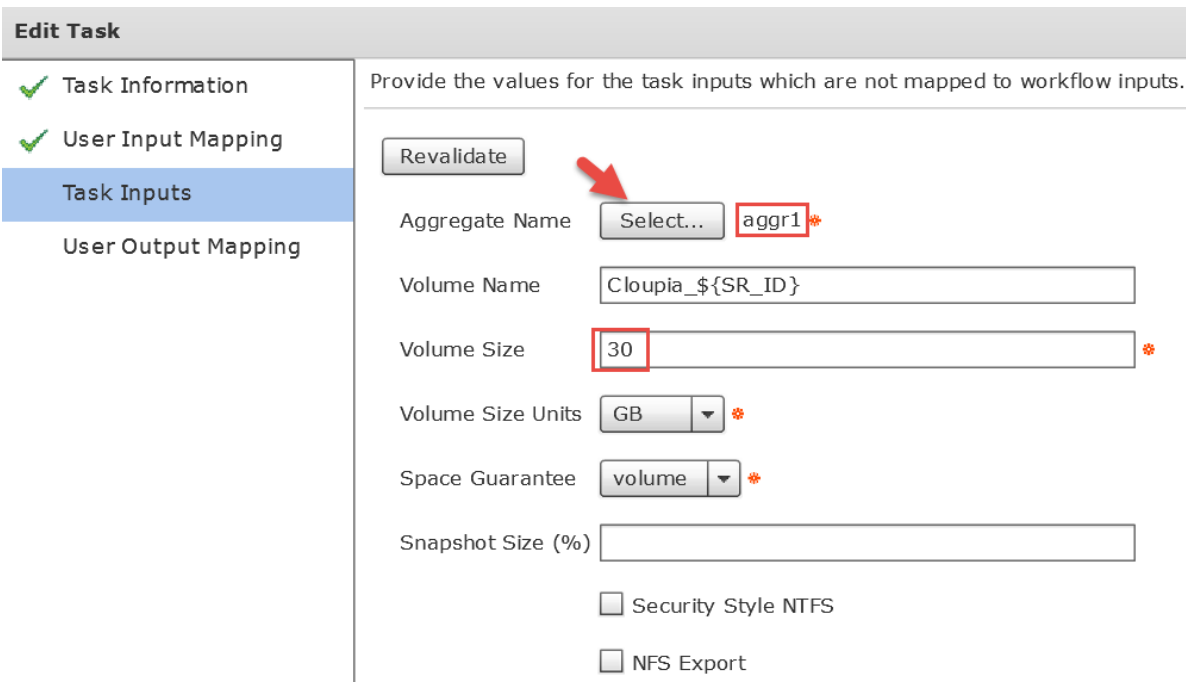

Select the Aggregate Name. The image below is depicting what you will see when you press Select for Aggregate Name. There may be lots of Aggregates show up in the selection screen so I have filtered to aggr1 to narrow down my choices. Your Aggregates may be different than my aggr1.

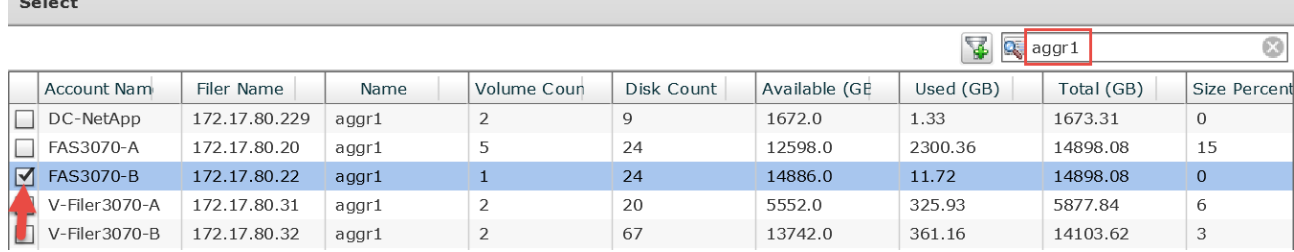

### Leave 'User Output Mappings to Task Output Attributes' default and click Submit.

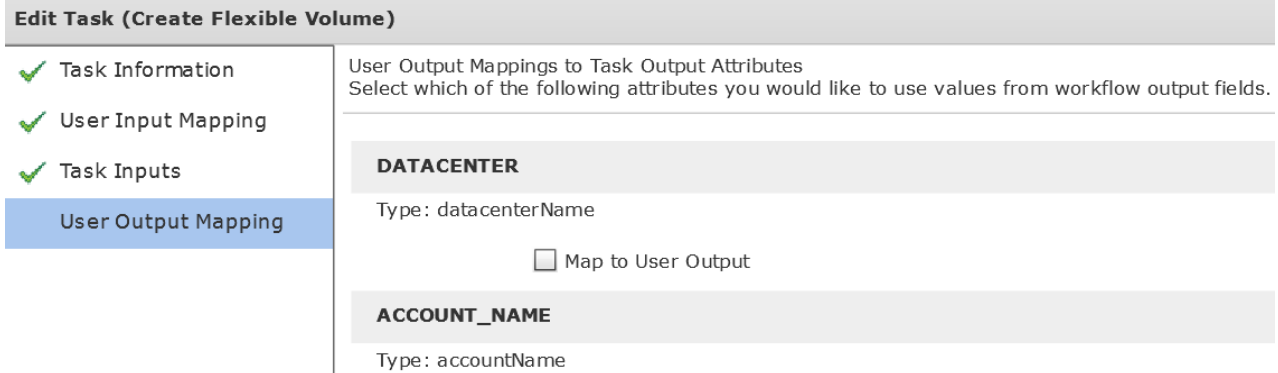

Click OK.

**Submit Result** 

Task Saved Successfully.

OK

### **4.5. Configure Task 'Create NetApp Initiator Group'**

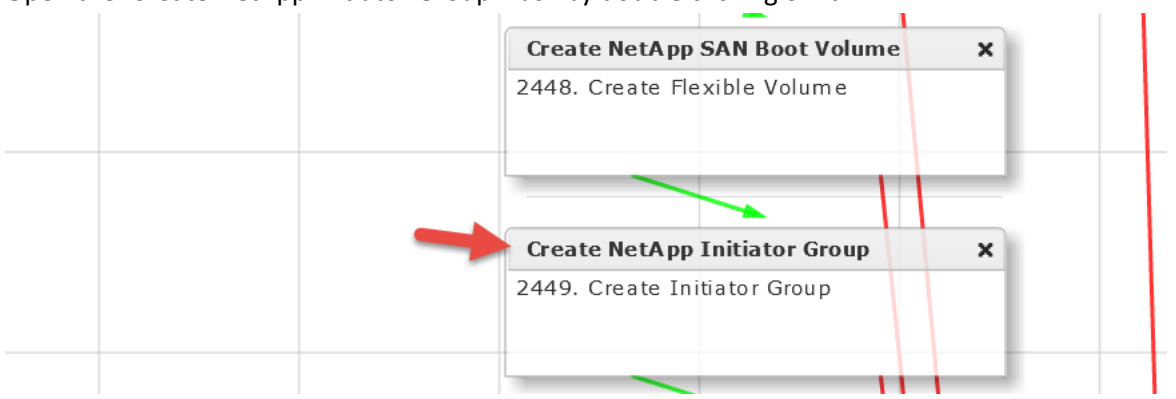

### Open the 'Create NetApp Initiator Group' Task by double clicking on it.

### Leave 'Workflow Task basic Information' default and click Next.

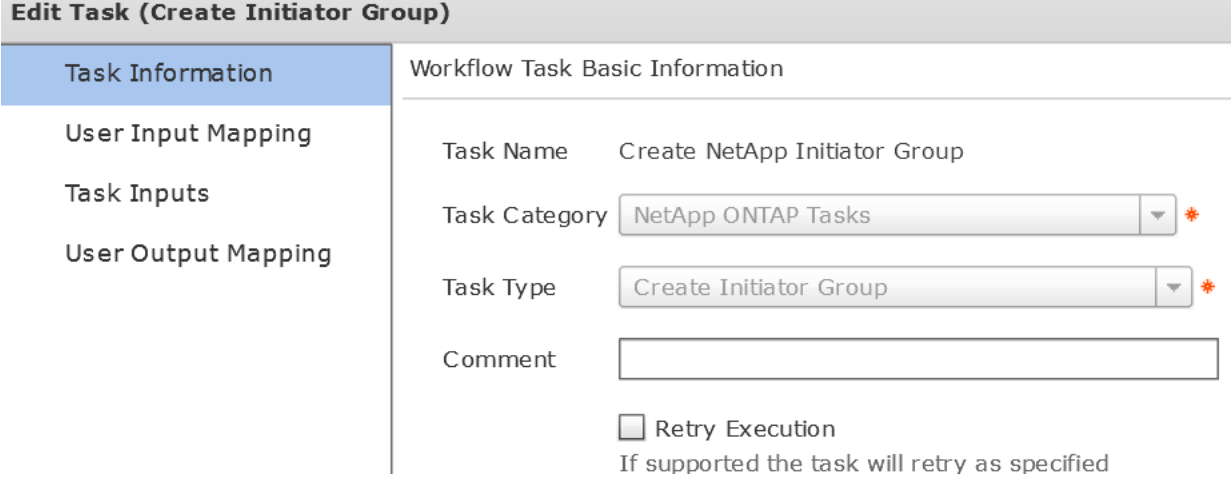

Leave 'User Input Mappings to Task Input Attributes' default and click Next.

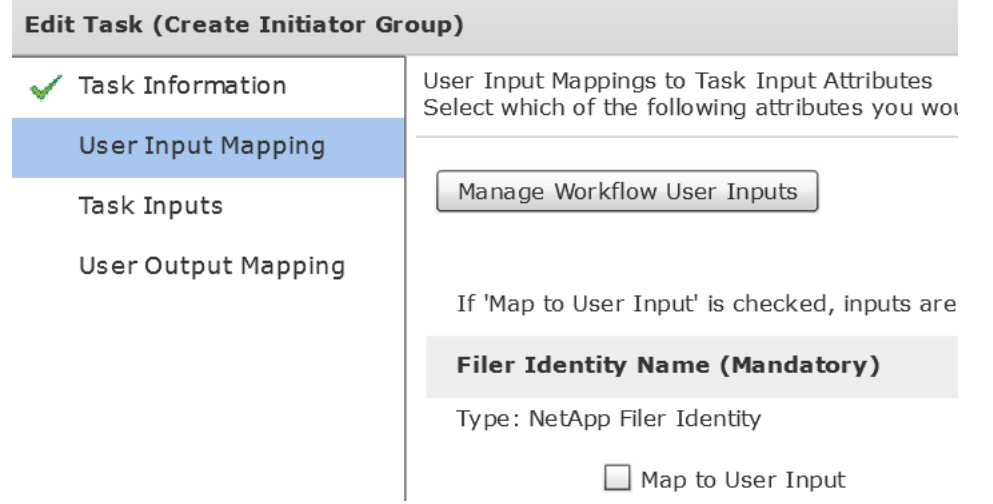

### Press Select and select your 'Filer Identity Name'. You can leave everything else default and click Next.

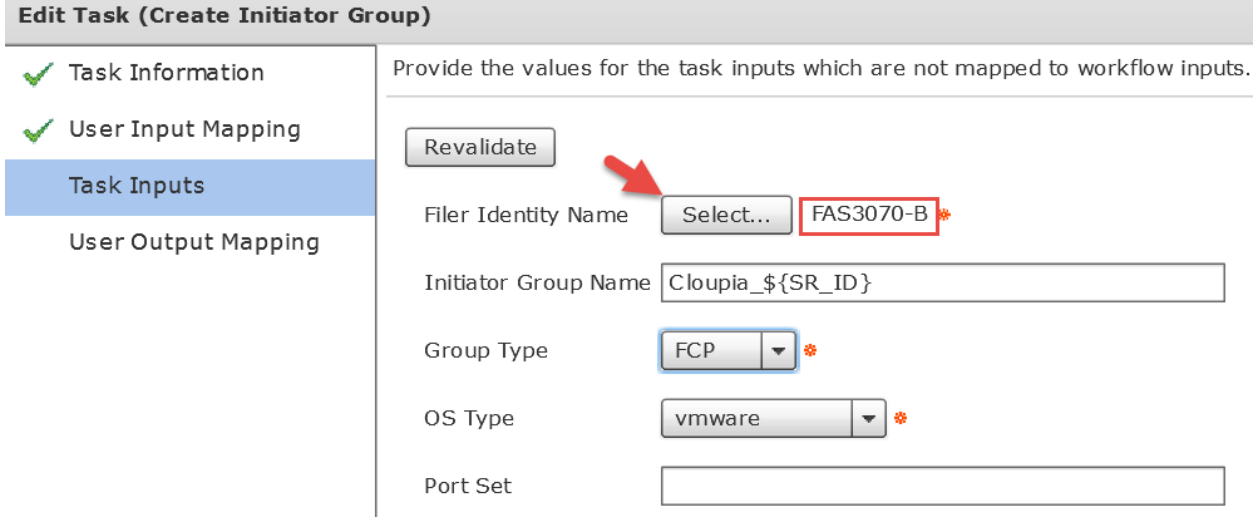

Select the Filer Identity Name. The image below is depicting what you will see when you press Select for 'Filer Identity Name'. I am selecting my B Controller since this is where I want to build my Volume. Select

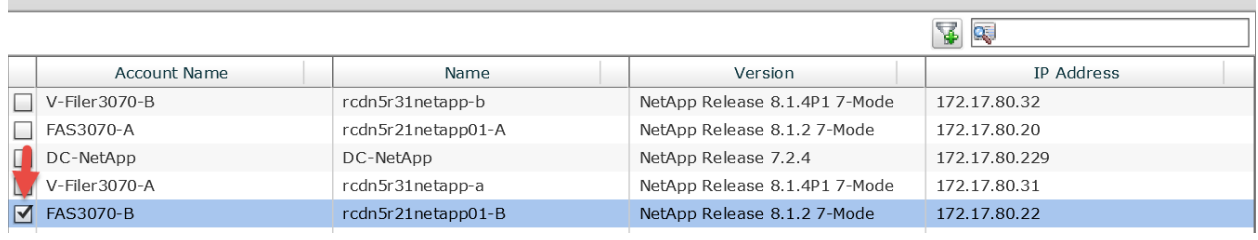

### Leave 'User Output Mappings to Task Output Attributes' default and click Submit.

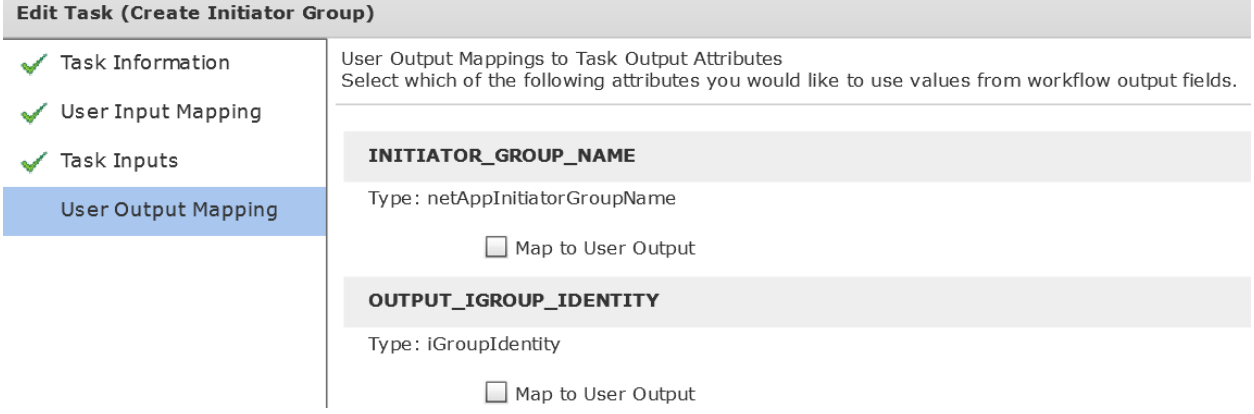

Click OK.**Submit Result** Task Saved Successfully. OK

### **4.6. Configure Task 'Add NetApp Initiator to Initiator Group' Fabric A**

Open the 'Add NetApp Initiator to Initiator Group' Task by double clicking on it. In this section, we are adding the Fabric A vHBA of the Blade server to the Initiator Group.

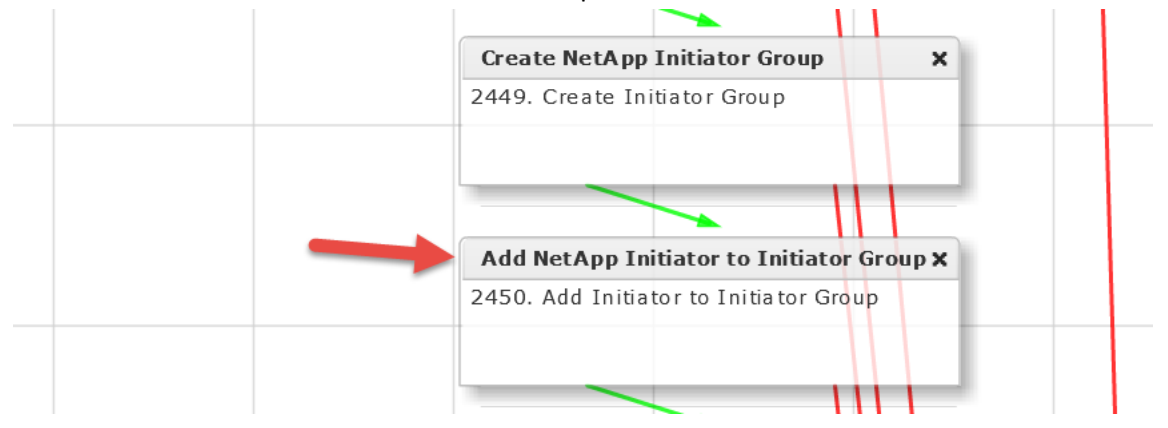

### Leave 'Workflow Task basic Information' default and click Next.

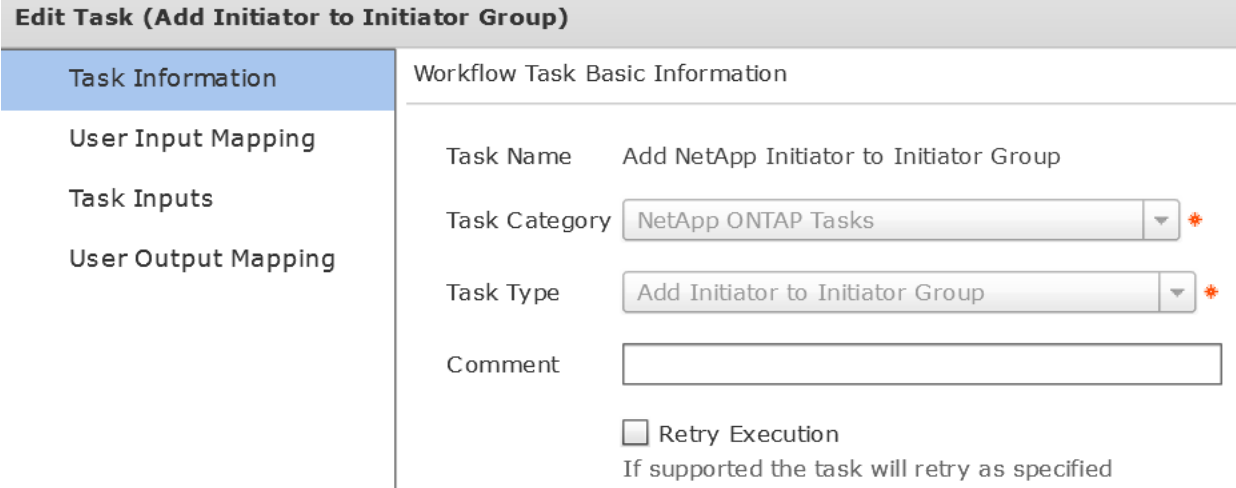

Leave 'User Input Mappings to Task Input Attributes' default and click Next. Note: The Initiator Name was by default the wrong User Input and the workflow failed. Change it to the following. This is the Fabric A vHBA Initiator.Edit Task (Add Initiator to Initiator Group)

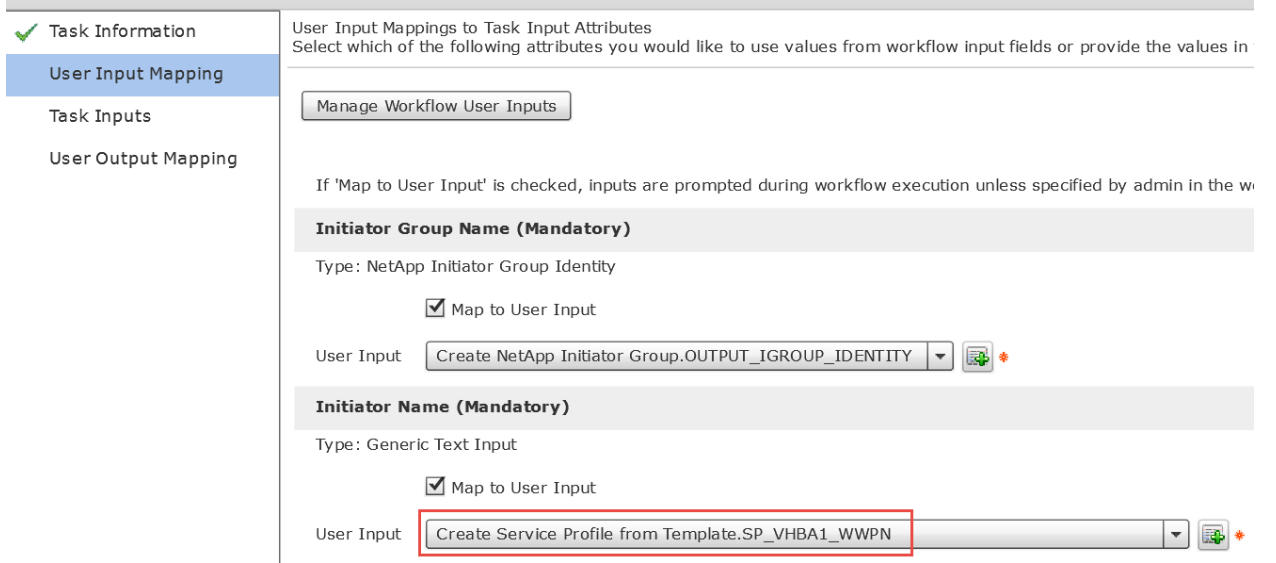

### Leave 'Provide the values for the task inputs which are not mapped to workflow inputs' default and select Next. **Edit Task (Add Initiator to Initiator Group)**

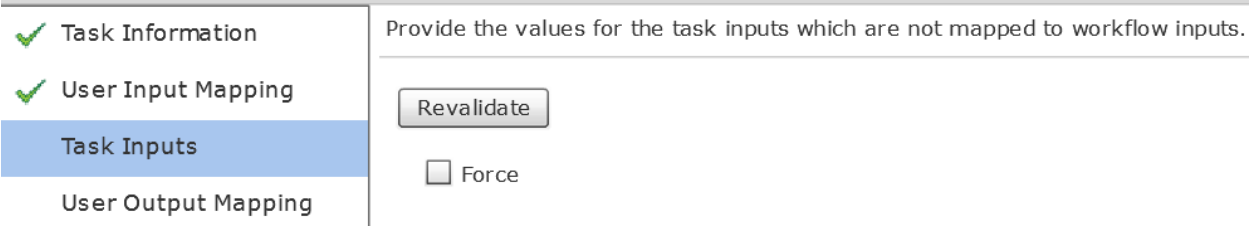

### Leave 'User Output Mappings to Task Output Attributes' default and click Submit.

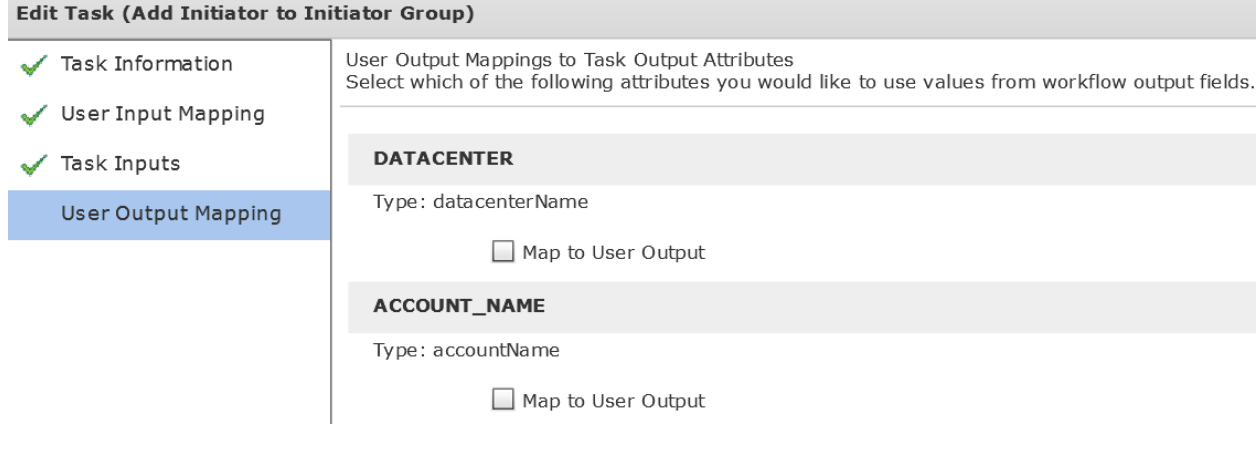

Click OK.

**Submit Result** 

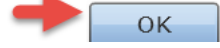

### **4.7. Configure Task 'Add NetApp Initiator to Initiator Group' Fabric B**

Open the 'Add NetApp Initiator to Initiator Group' Task by double clicking on it. In this section, we are adding the Fabric B vHBA of the Blade server to the Initiator Group.

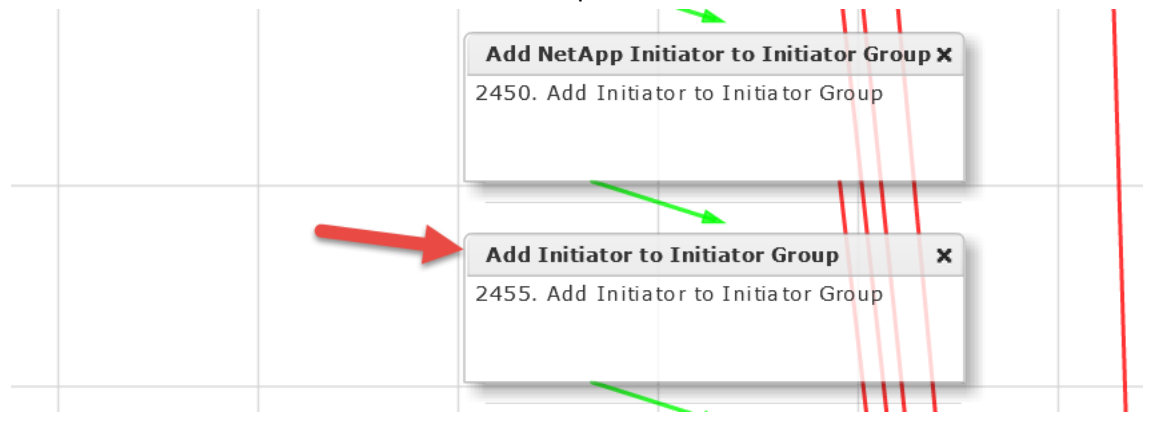

#### Leave 'Workflow Task basic Information' default and click Next.

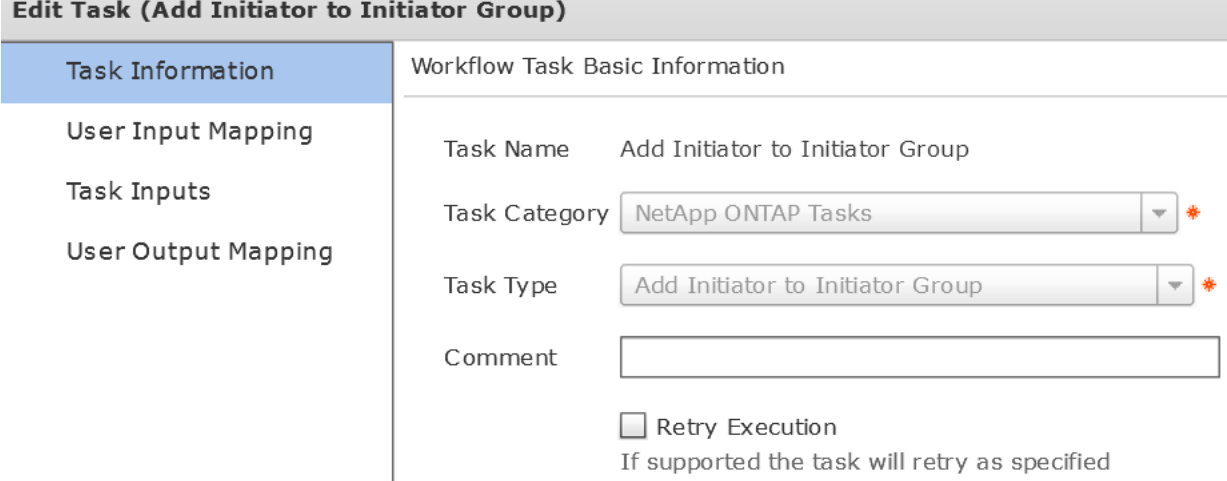

Leave 'User Input Mappings to Task Input Attributes' default and click Next. Note: The Initiator Name was by default the wrong User Input and the workflow failed. Change it to the following. This is the Fabric B vHBA Initiator. **Edit Task (Add Initiator to Initiator Group)** 

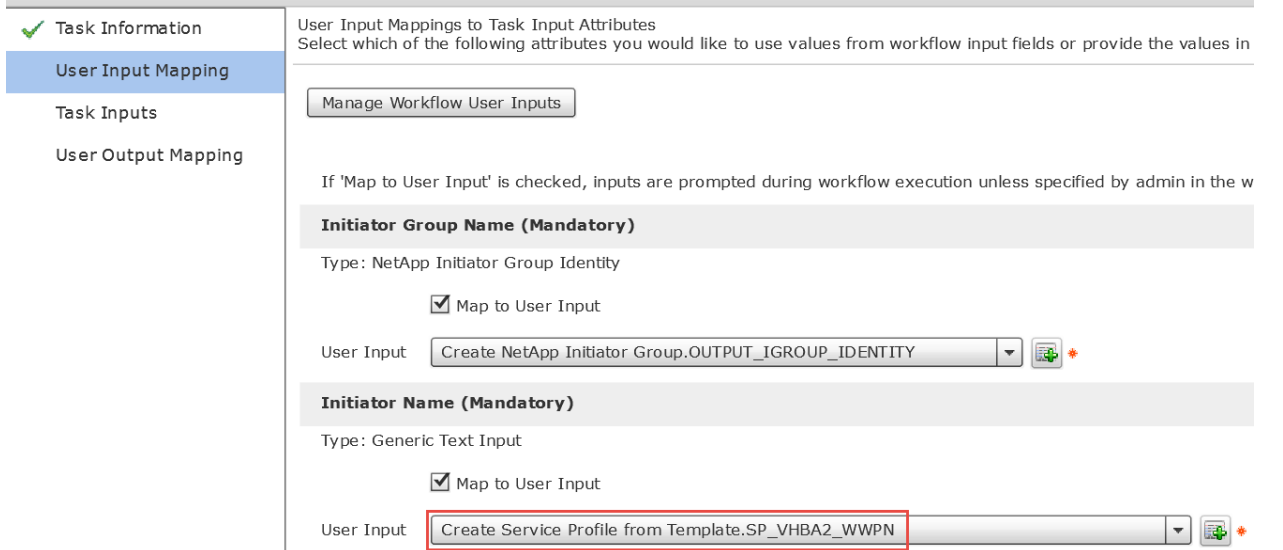

Leave 'Provide the values for the task inputs which are not mapped to workflow inputs' default and select Next.

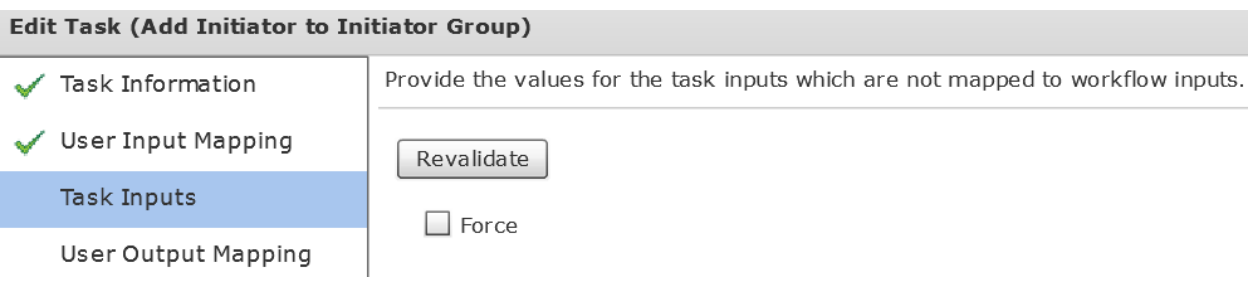

### Leave 'User Output Mappings to Task Output Attributes' default and click Submit.

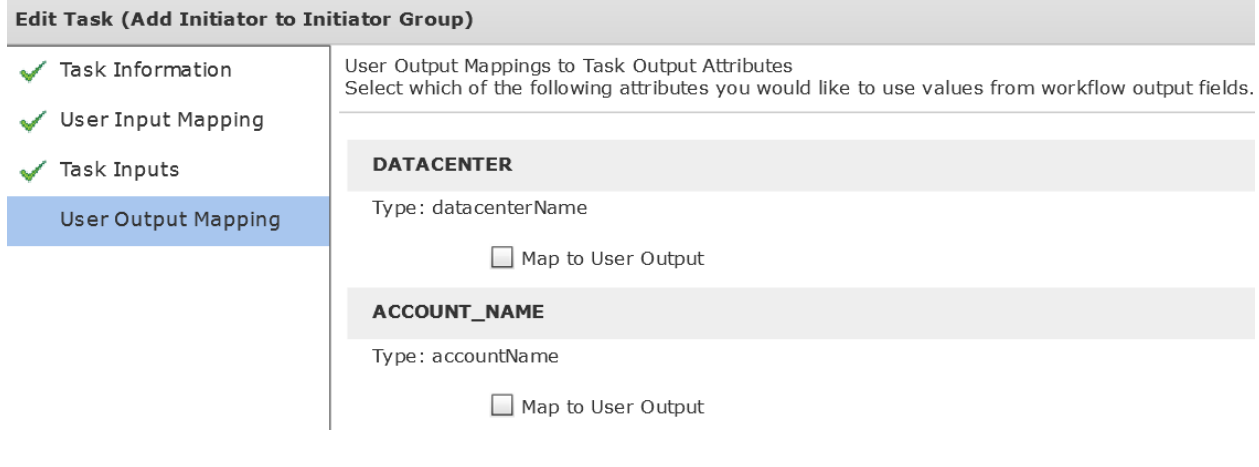

### Click OK.

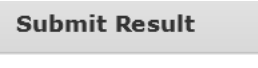

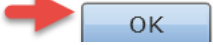

### **4.8. Configure Task 'CreateNetAppLUN\_781'**

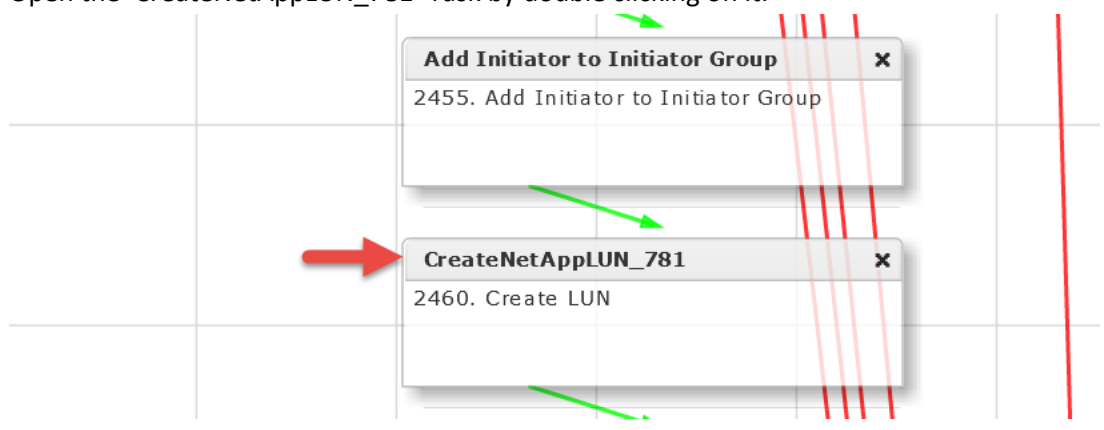

### Open the 'CreateNetAppLUN\_781' Task by double clicking on it.

### Leave 'Workflow Task basic Information' default and click Next.

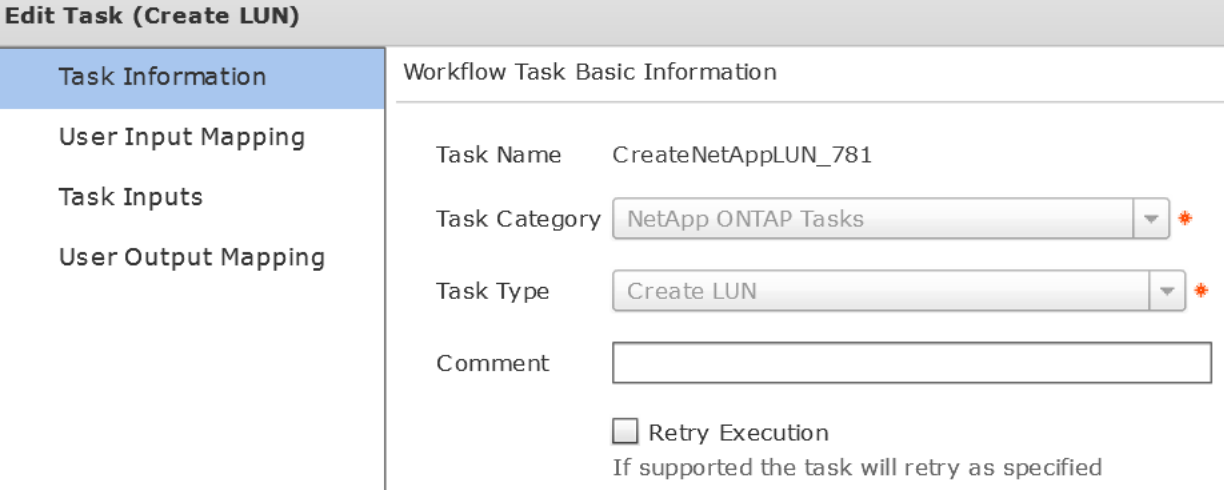

### Leave 'User Input Mappings to Task Input Attributes' default and click Next.

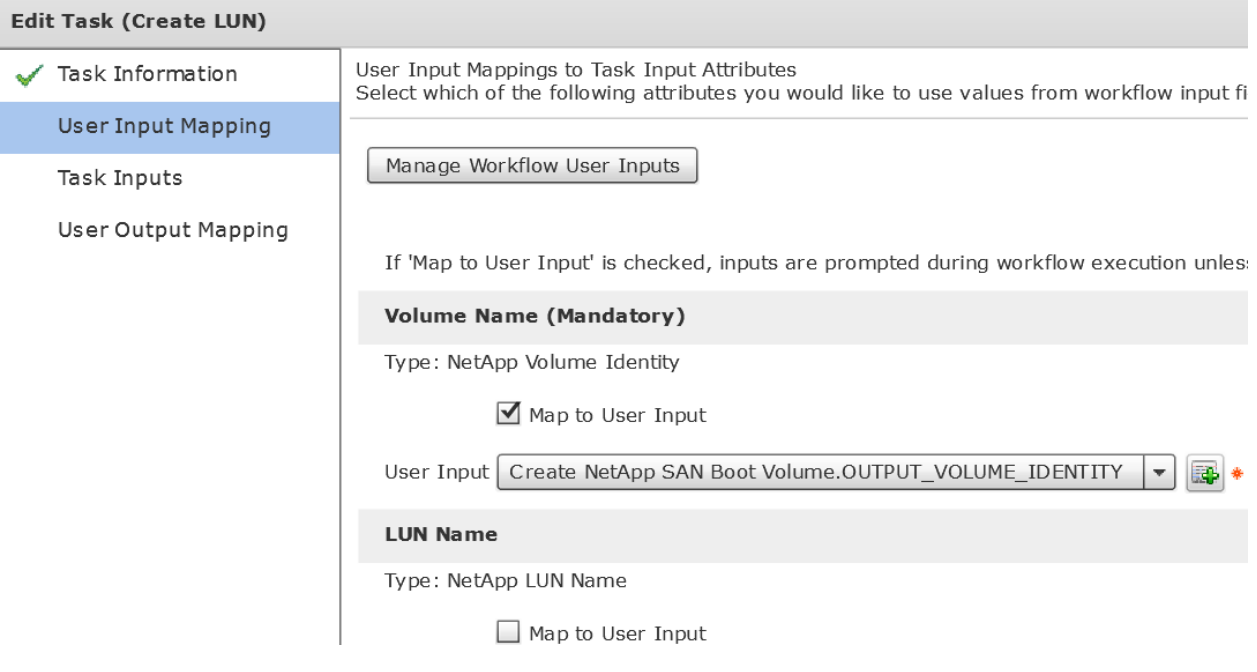

## Leave 'Provide the values for the task inputs which are not mapped to workflow inputs' default and select Next.

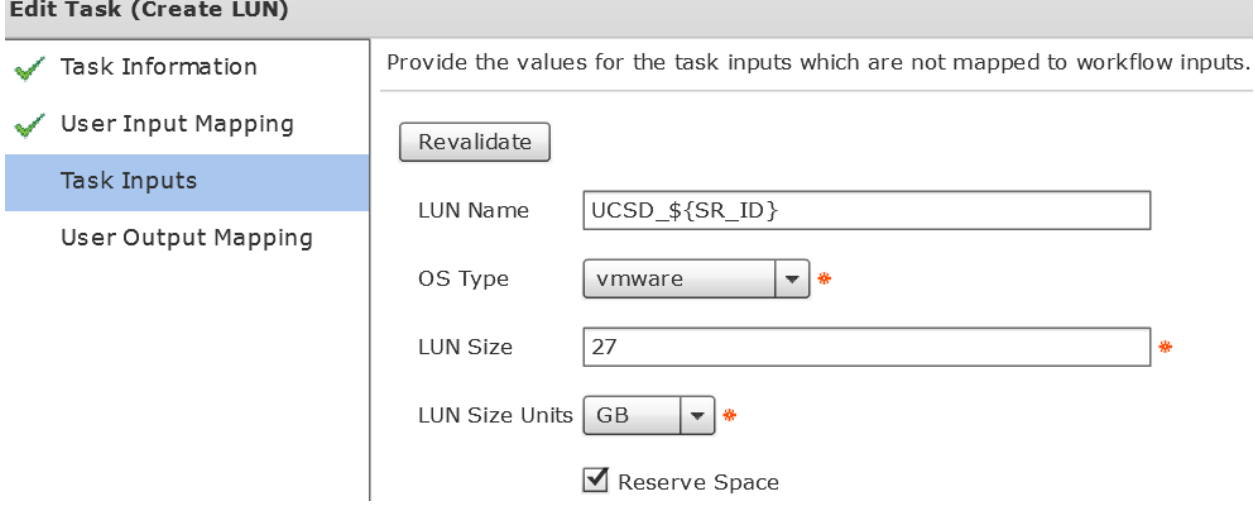

### Leave 'User Output Mappings to Task Output Attributes' default and click Submit.

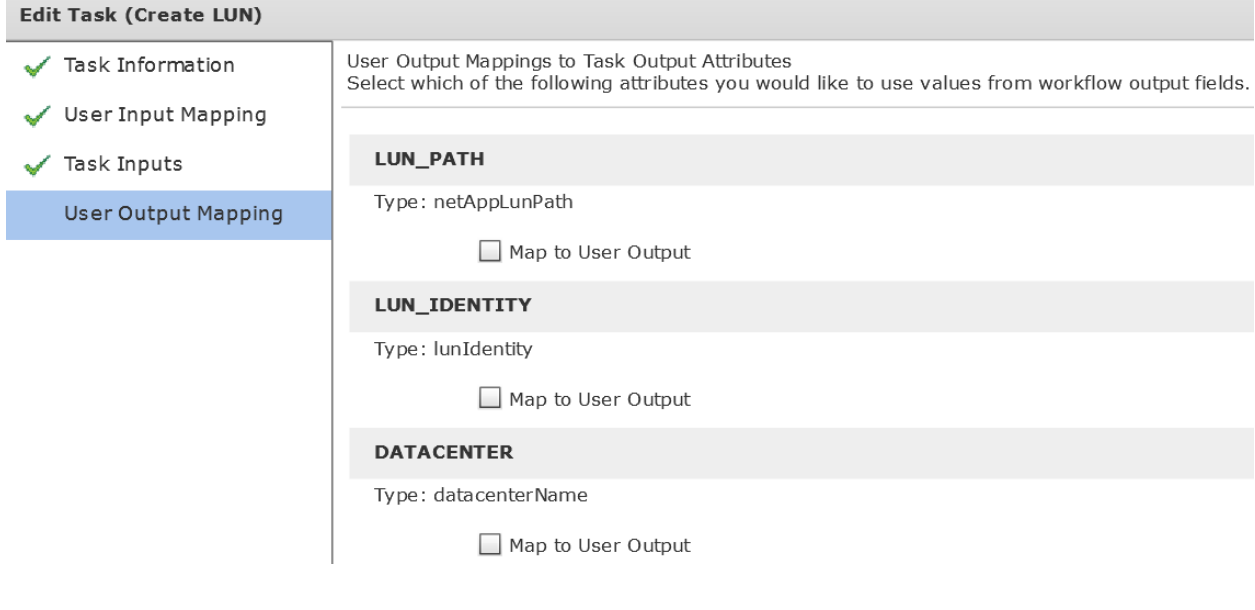

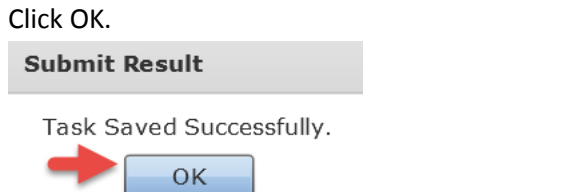

### **4.9. Configure Task 'Map Boot LUN to Initiator Group'**

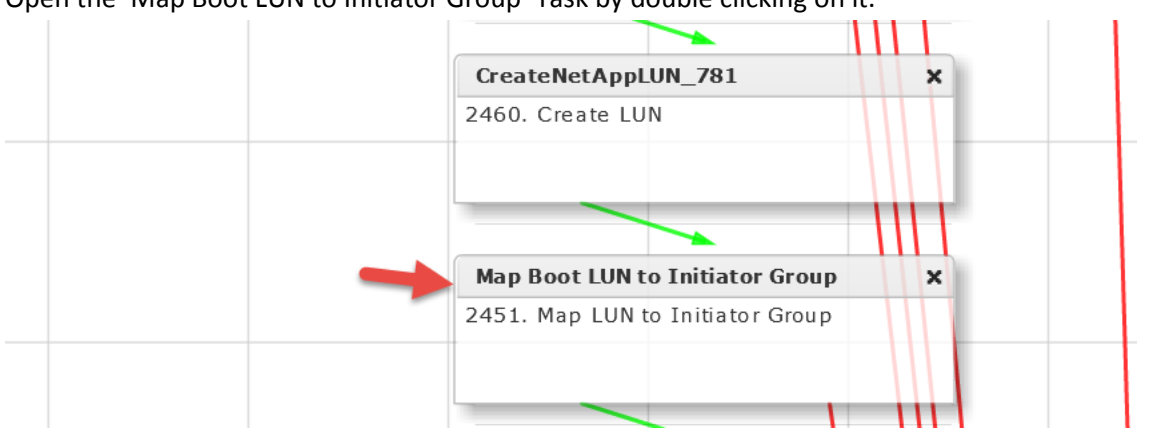

### Open the 'Map Boot LUN to Initiator Group' Task by double clicking on it.

### Leave 'Workflow Task basic Information' default and click Next.

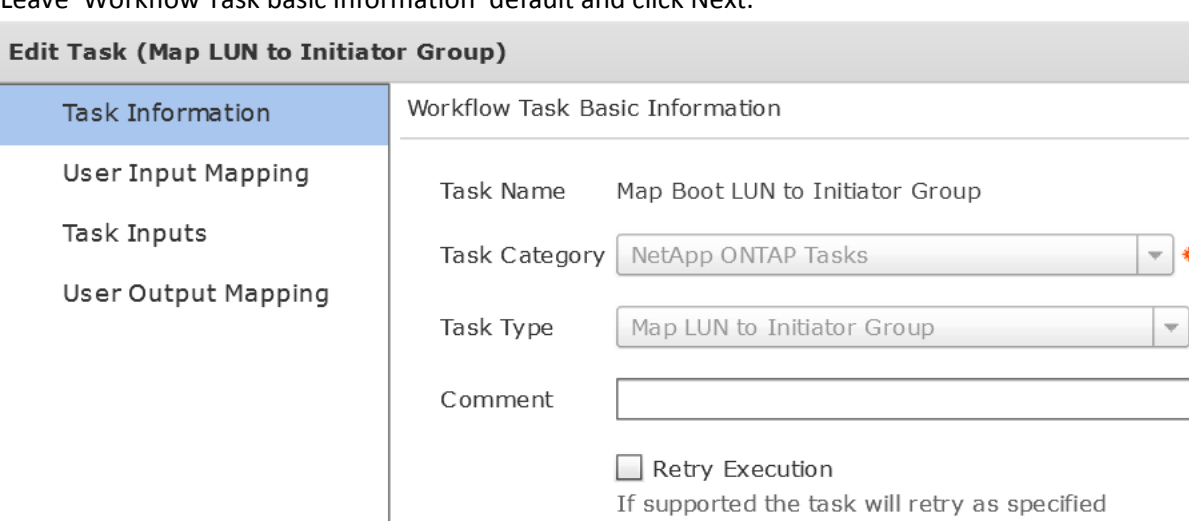

### Leave 'User Input Mappings to Task Input Attributes' default and click Next.

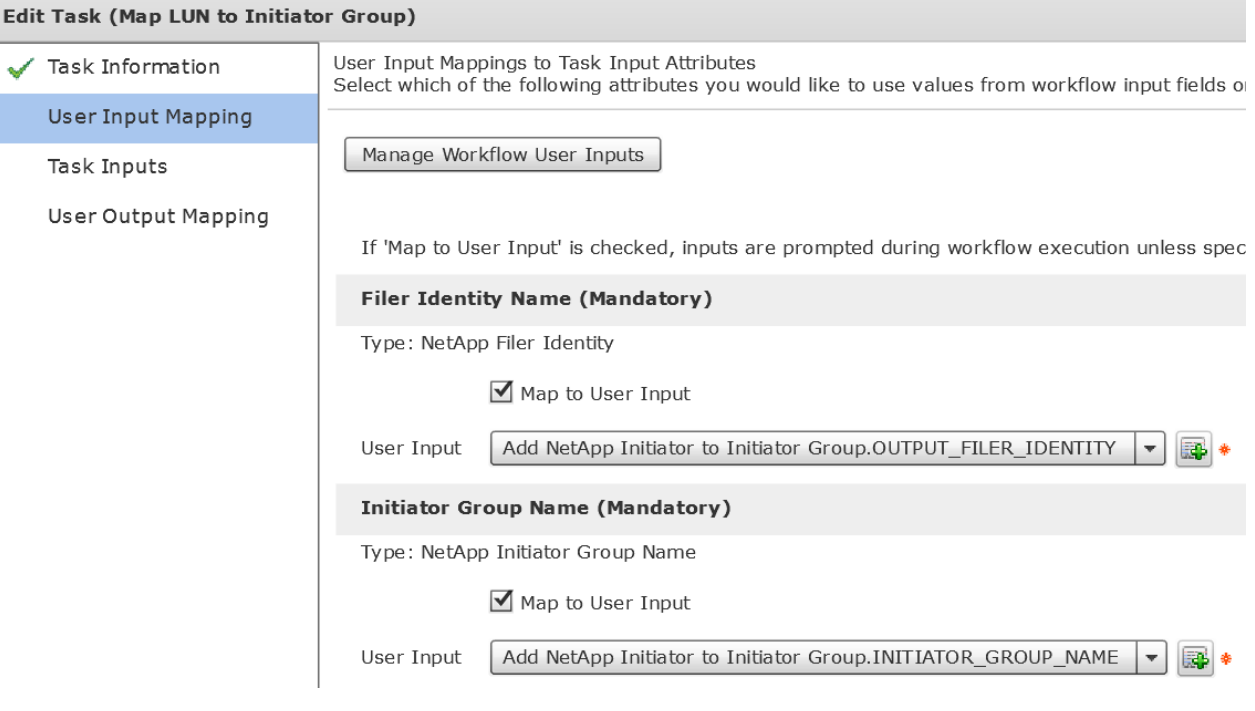

### Leave 'Provide the values for the task inputs which are not mapped to workflow inputs' default and select Next.

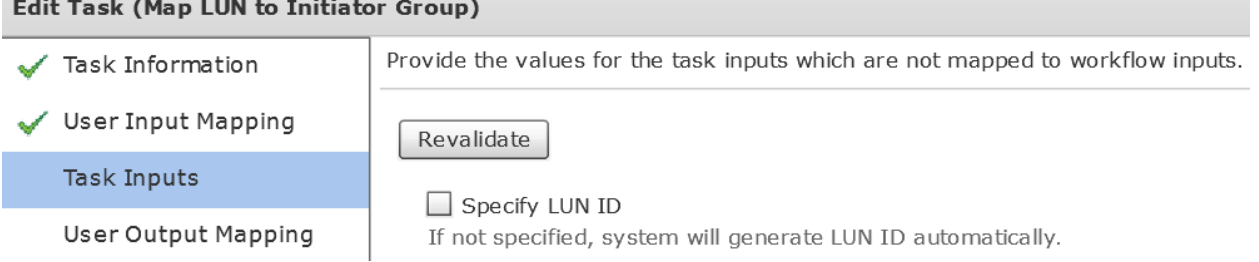

#### Leave 'User Output Mappings to Task Output Attributes' default and click Submit.

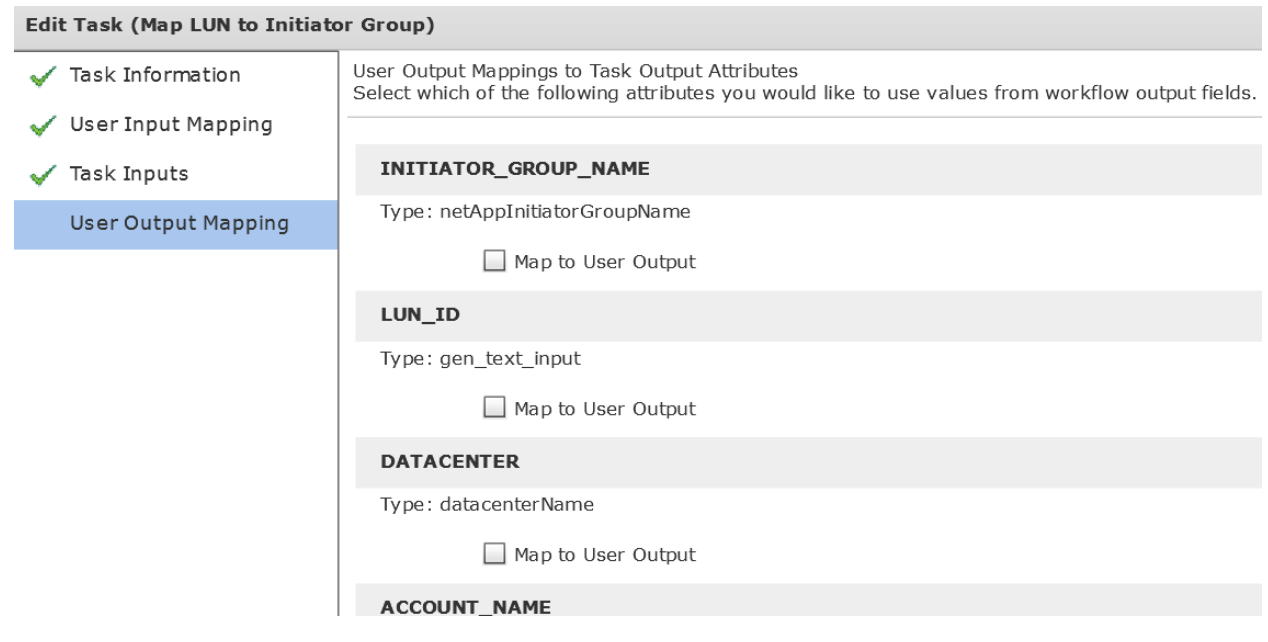

### Click OK.

**Contractor** 

**Submit Result** 

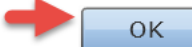

### **4.10. Configure Task 'Associate UCS Service Profile to UCS Blade'**

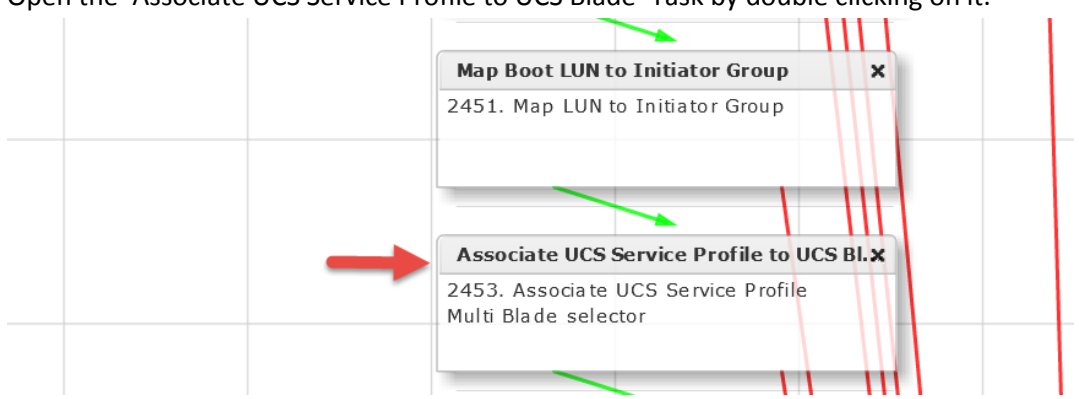

Open the 'Associate UCS Service Profile to UCS Blade' Task by double clicking on it.

#### Leave 'Workflow Task basic Information' default and click Next.

the control of the control of the control of the control of the control of

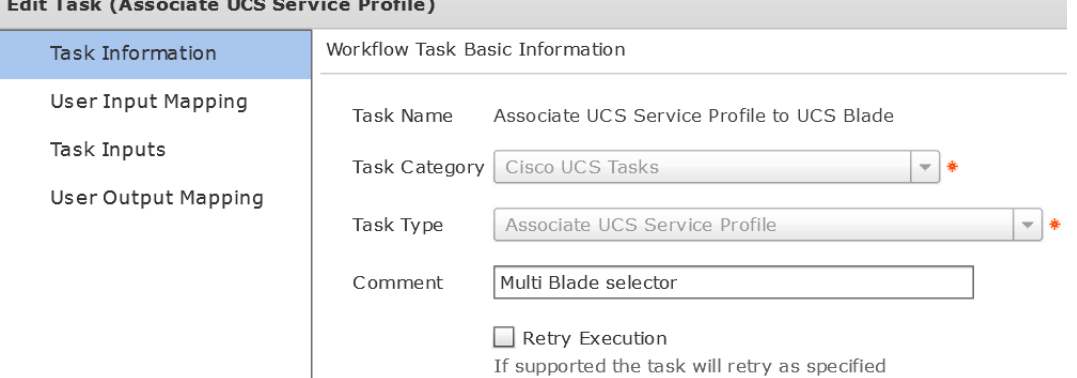

### Leave 'User Input Mappings to Task Input Attributes' default and click Next.

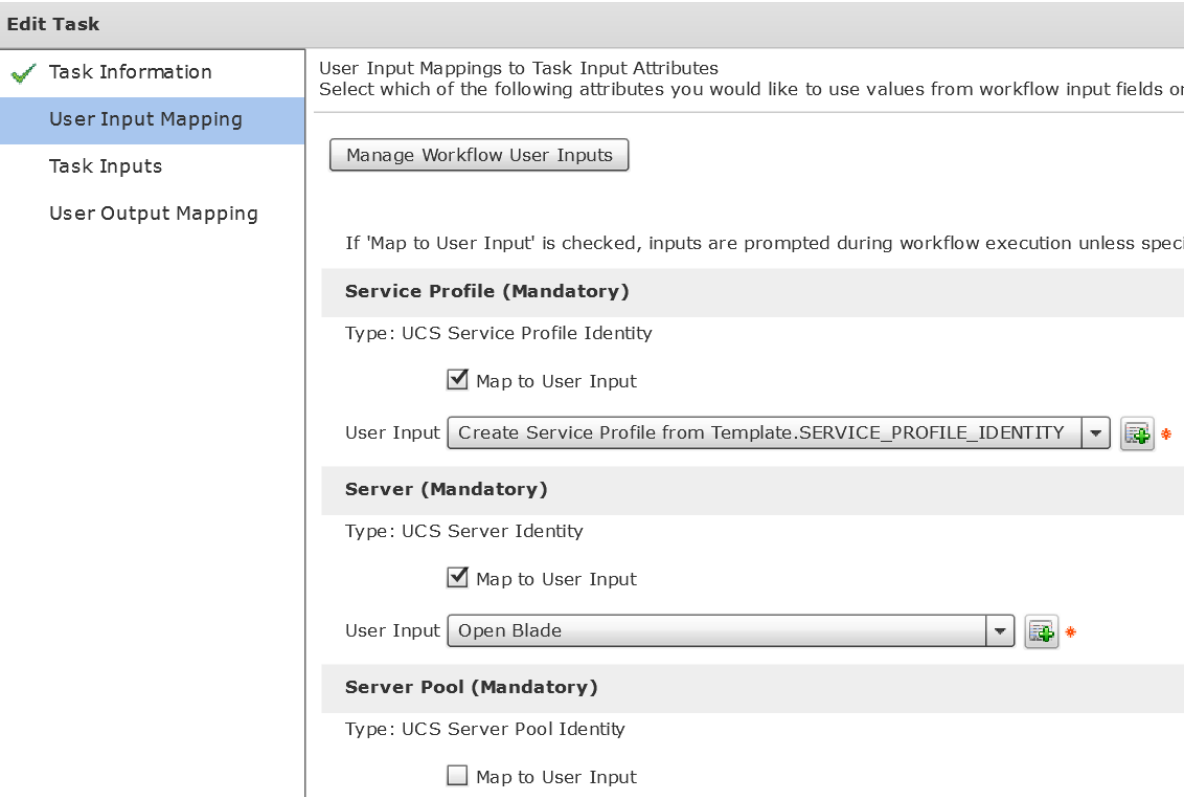

Verify 'Include Servers' is selected for 'Server Selection Scope' on the 'Provide the values for the task inputs which are not mapped to workflow inputs' section and click Next.

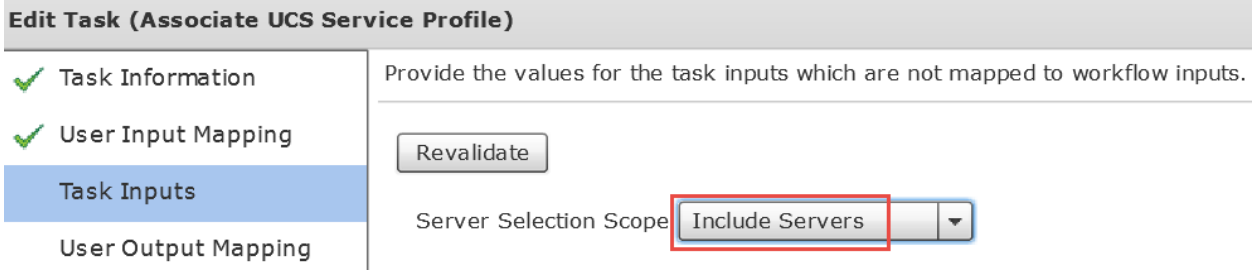

Leave 'User Output Mappings to Task Output Attributes' default and click Submit. Edit Task (Associate UCS Service Profile)

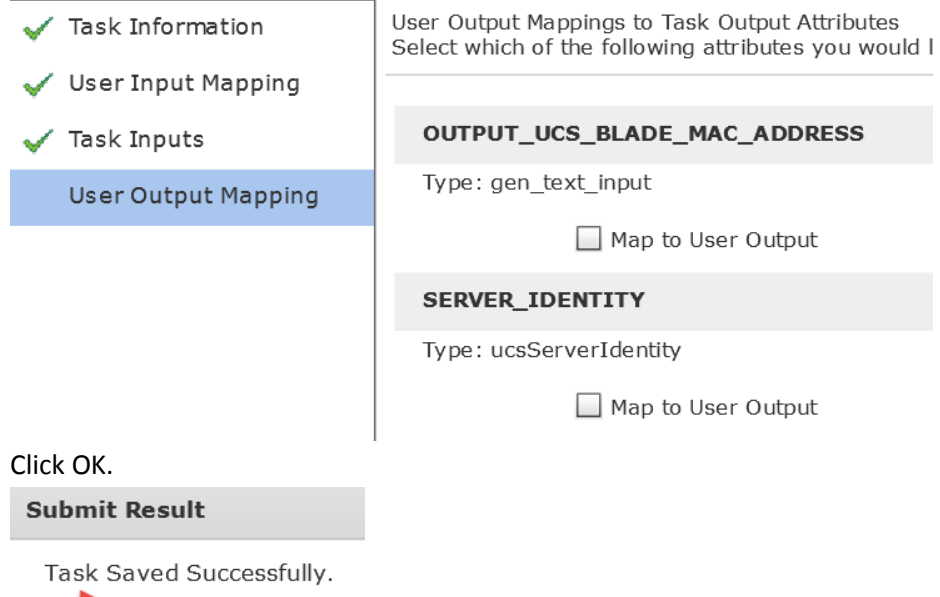

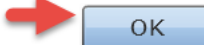

### **4.11. Configure Task 'Create PXE Boot Configuration'**

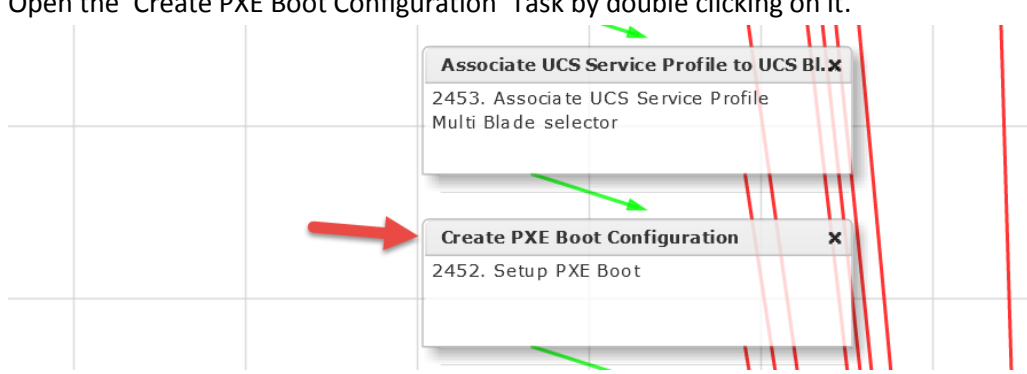

Open the 'Create PXE Boot Configuration' Task by double clicking on it.

### Leave 'Workflow Task basic Information' default and click Next.

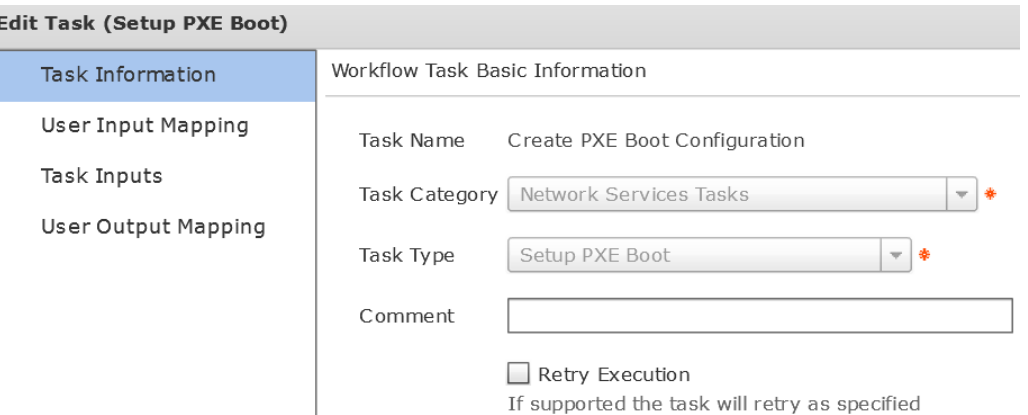

On the 'User Input Mappings to Task Input Attribute' section, click the 'Manage Workflow User Inputs' at the top. The User Input root password for the ESXi server needed for the PXE Configuration type is wrong and can't be selected until we correct this.

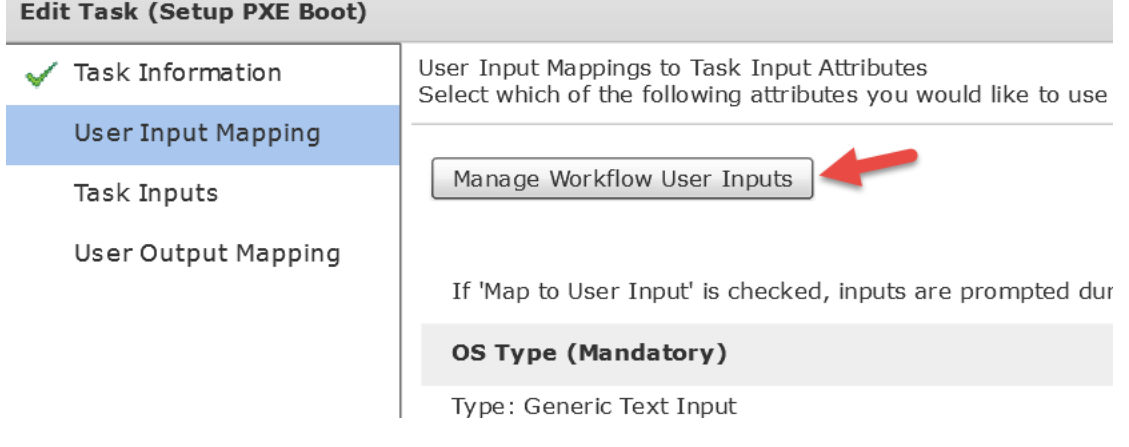

Select the ServerPassword Input Label and click the x to delete this user input. You can see the Type is set to gen\_text\_input but it should be set to password and you can't change the type for the input so we must delete it and recreate it.

**Add User Inputs** 

۹

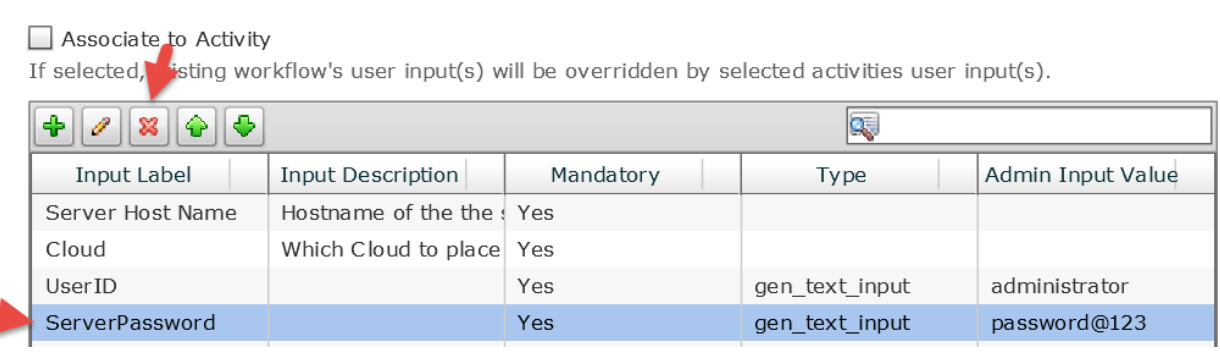

### Select the + to add a user input.

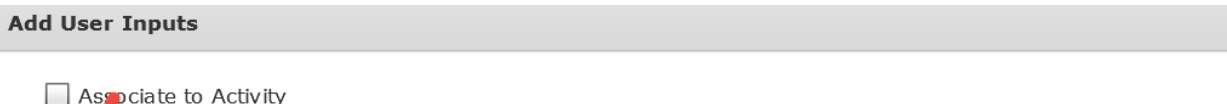

If stated, existing workflow's user input(s) will be overridden by selected activities user input(s).

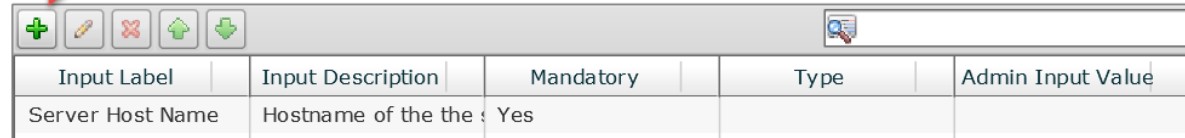

Enter the Input Label 'ServerPassword', Input Description 'ESXi Host Root Password' and press Select for Input Type.

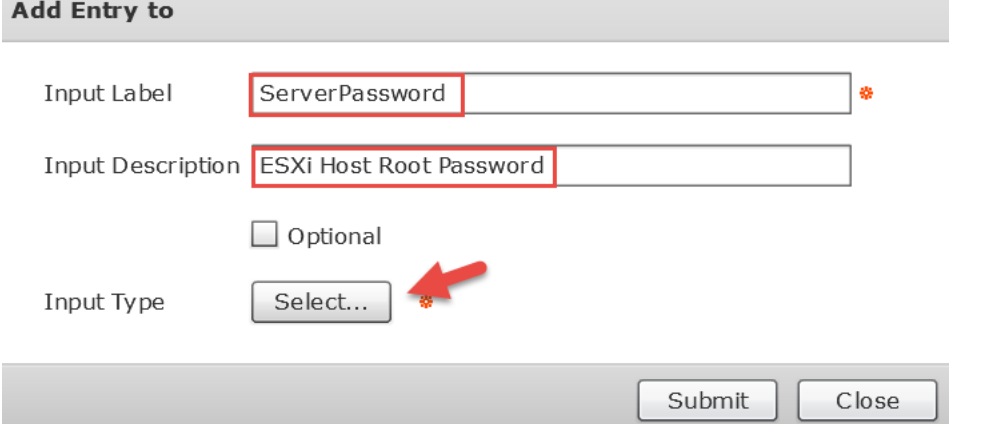

Enter Password in the filter on the right and then select Password check box on the left. Click Select.

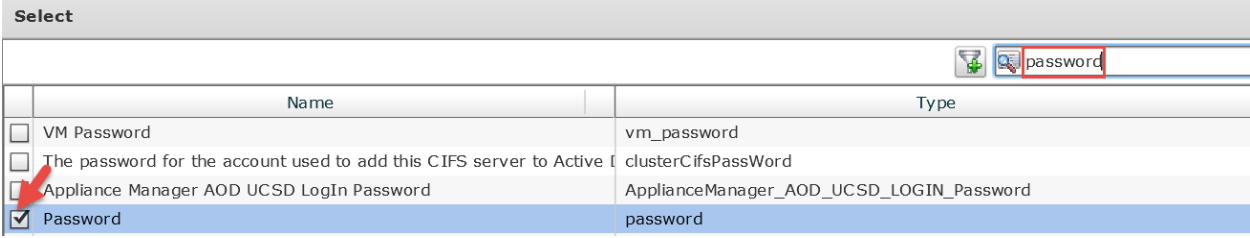

### Select 'Admin Input' and enter your ESXi Host Root Password then click Submit.

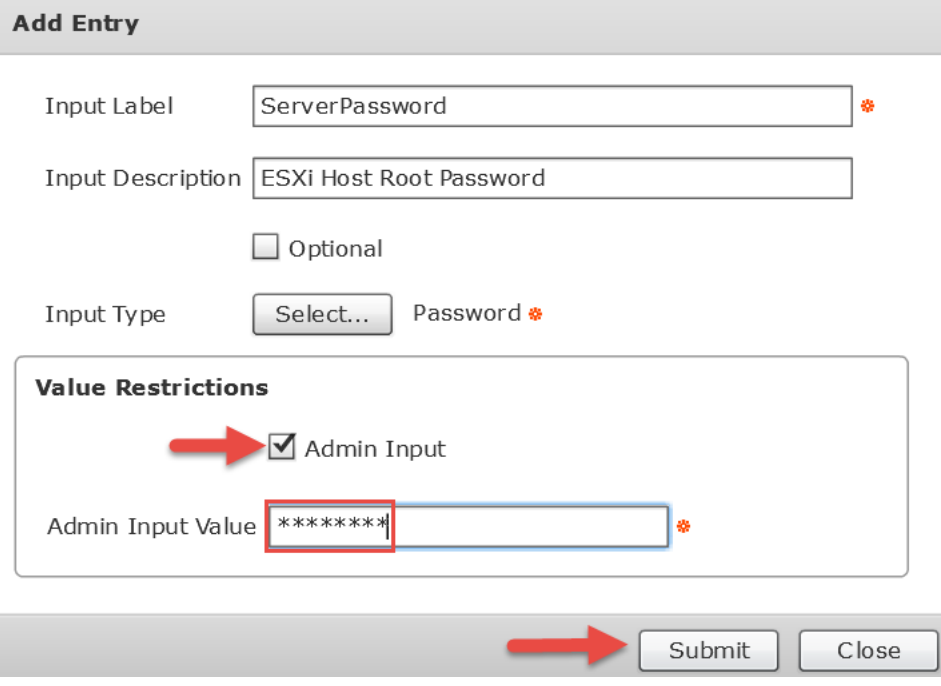

Select the ServerPassword input and click the up arrow to move it back to the original position as shown below. Click Submit.<br>Add User Inputs

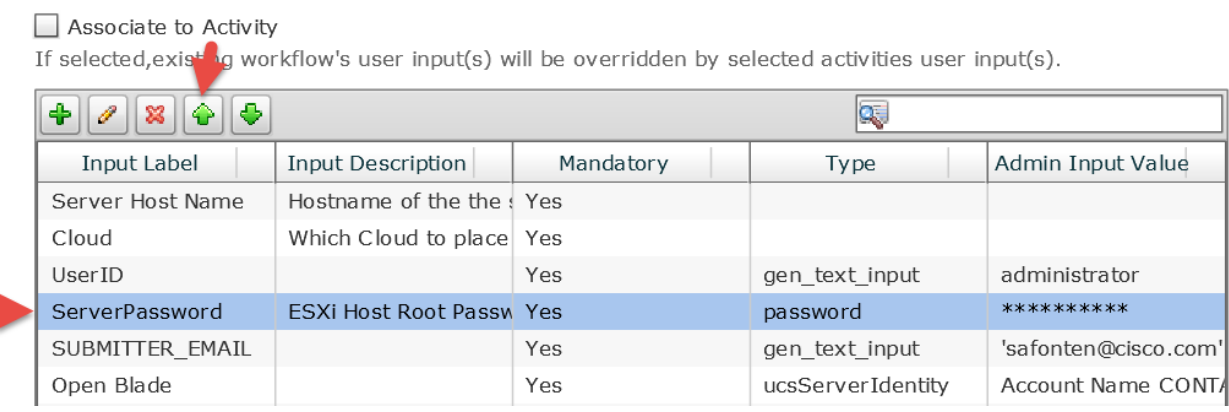

Click OK.

**Submit Result** 

Updated successfully

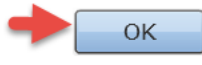

### Scroll down to the 'Root Password' section, confirm the 'Map to User Input' is selected and use the drop down to select ServerPassword. Click Next.

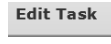

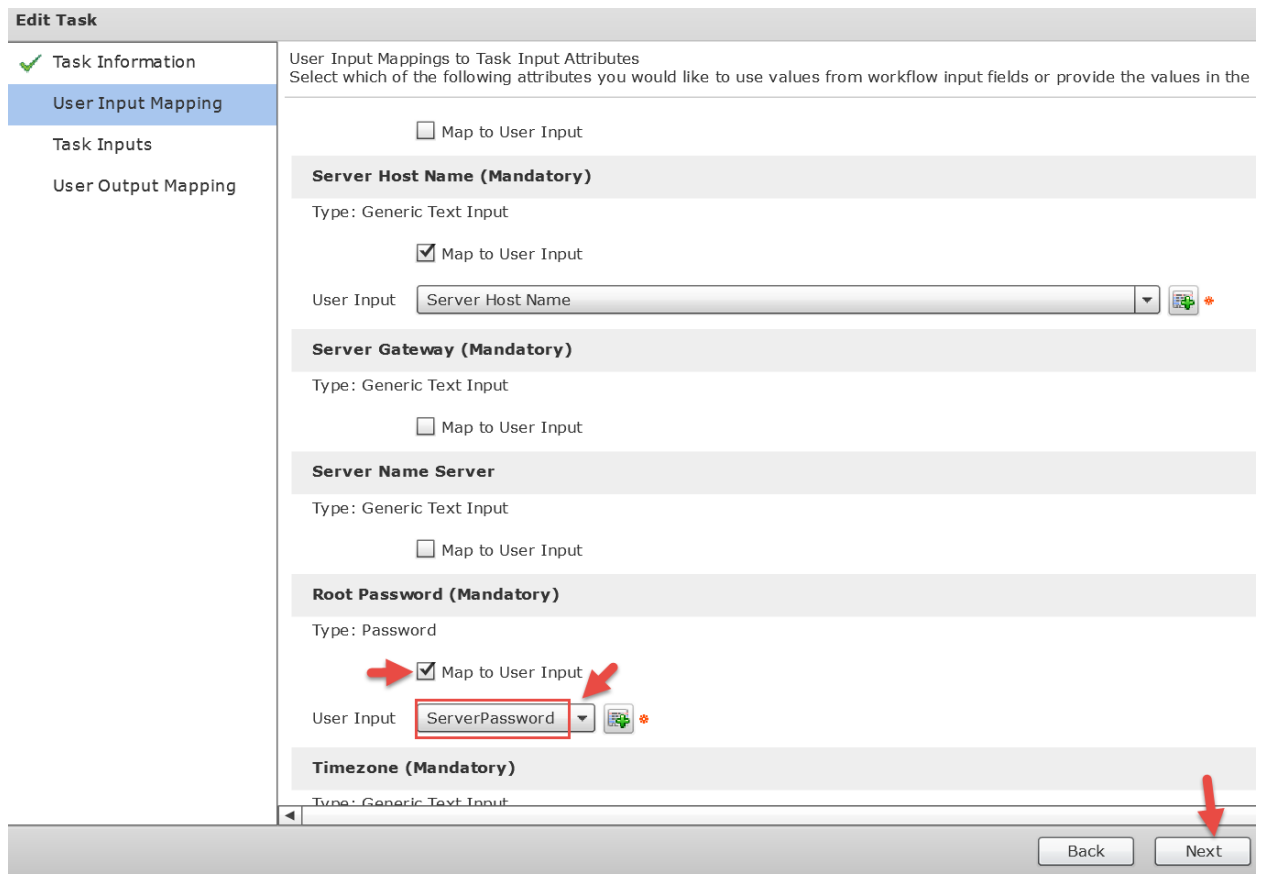

Enter the details for your ESXi Servers. The information here is what will be configured on your ESXi host after the PXE boot OS is installed. The OS Type should be an ESXi image from your BMA Server. Here we assume you have already built the BMA server and integrated it with UCS Director. If you have not done so already, you will need to stop here and go do that first otherwise you will not see your image here. Click Next.

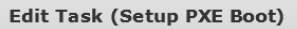

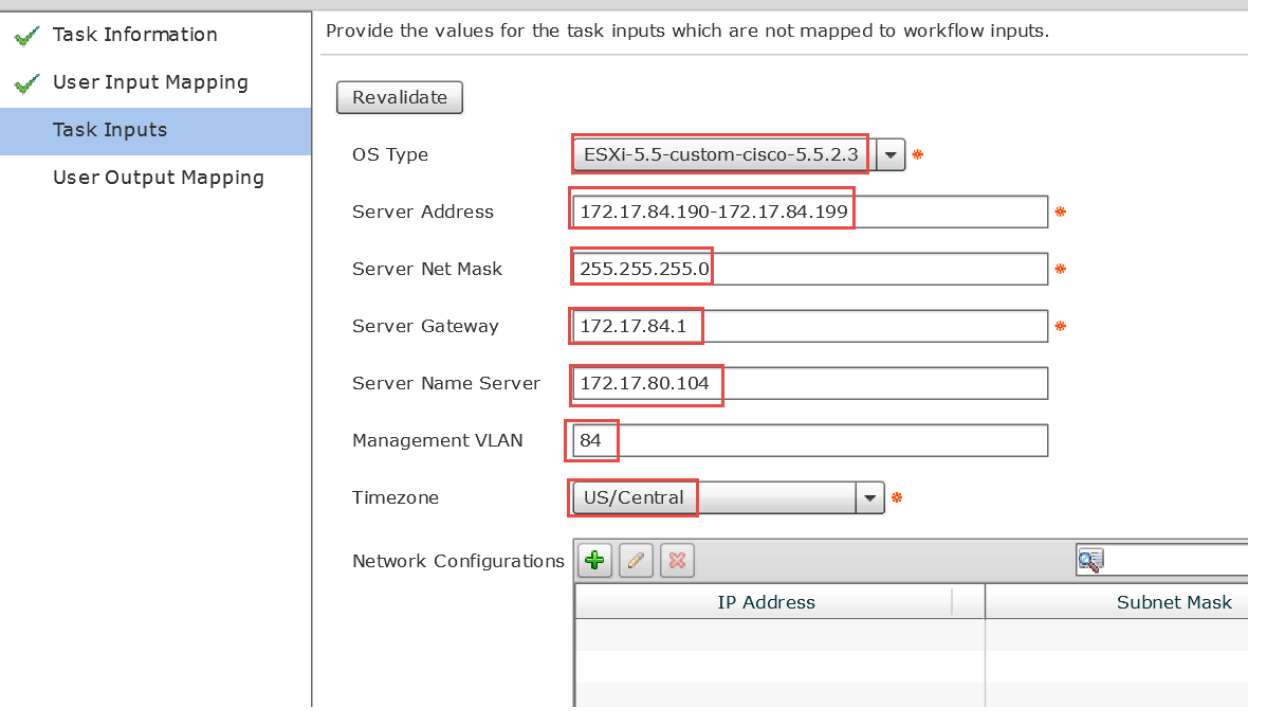

Leave 'User Output Mappings to Task Output Attributes' default and click Submit.

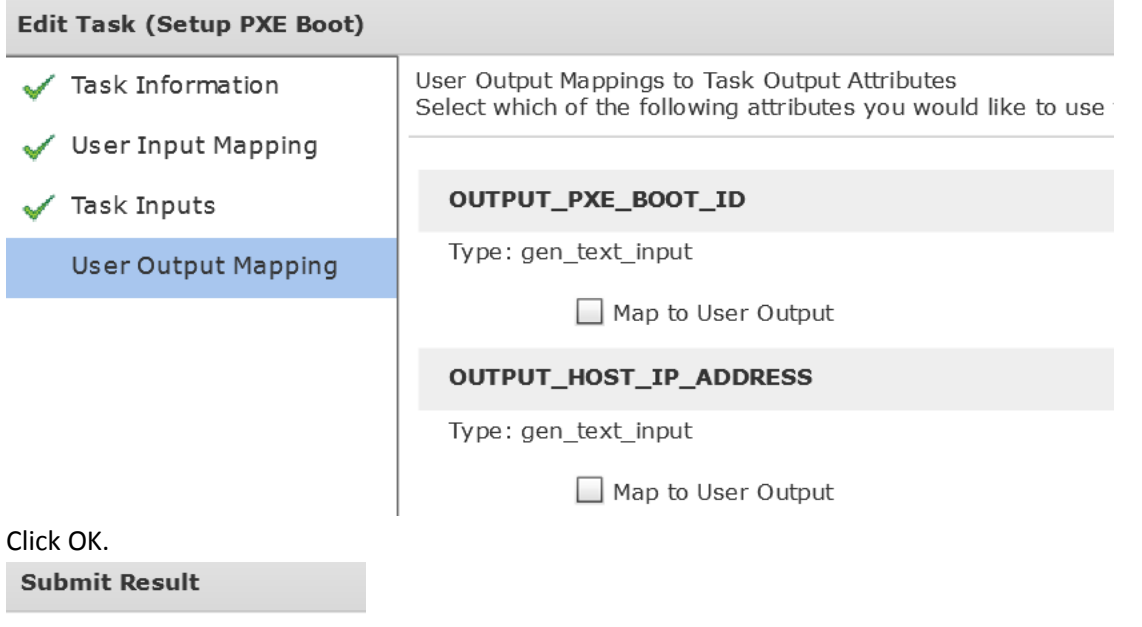

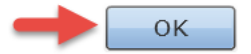

### **4.12. Configure Task 'Power On Service Profile'**

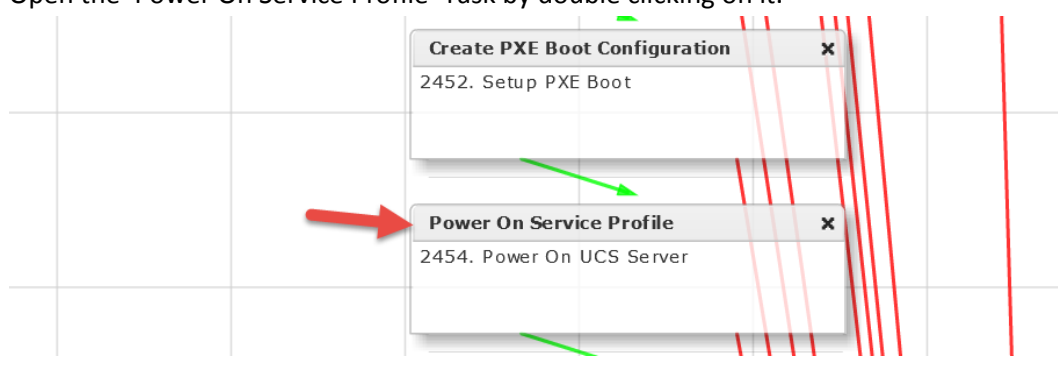

### Open the 'Power On Service Profile' Task by double clicking on it.

### Leave 'Workflow Task basic Information' default and click Next.

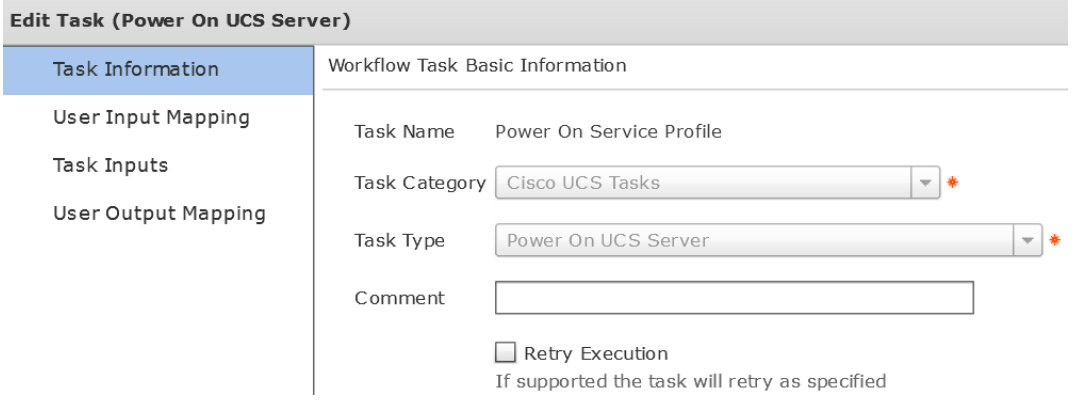

### Leave 'User Input Mappings to Task Input Attribute' section default and click Next.

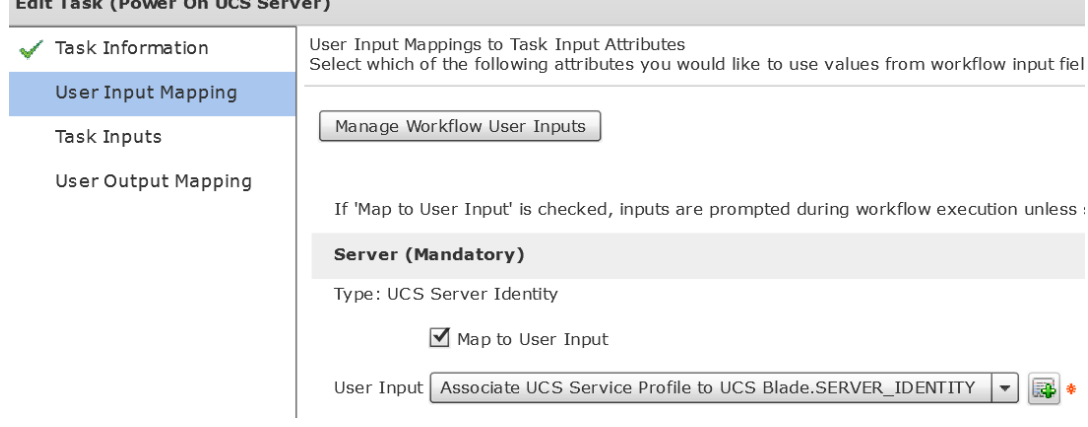

Nothing to change on 'Provide the values for the task inputs which are not mapped to the workflow inputs.' so click Next.

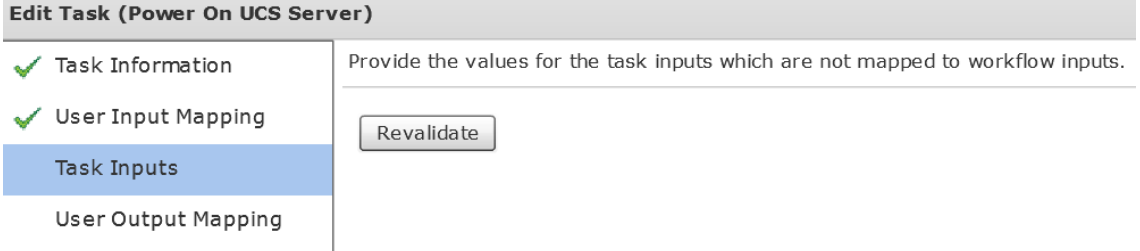

# Leave 'User Output Mappings to Task Output Attributes' default and click Submit.

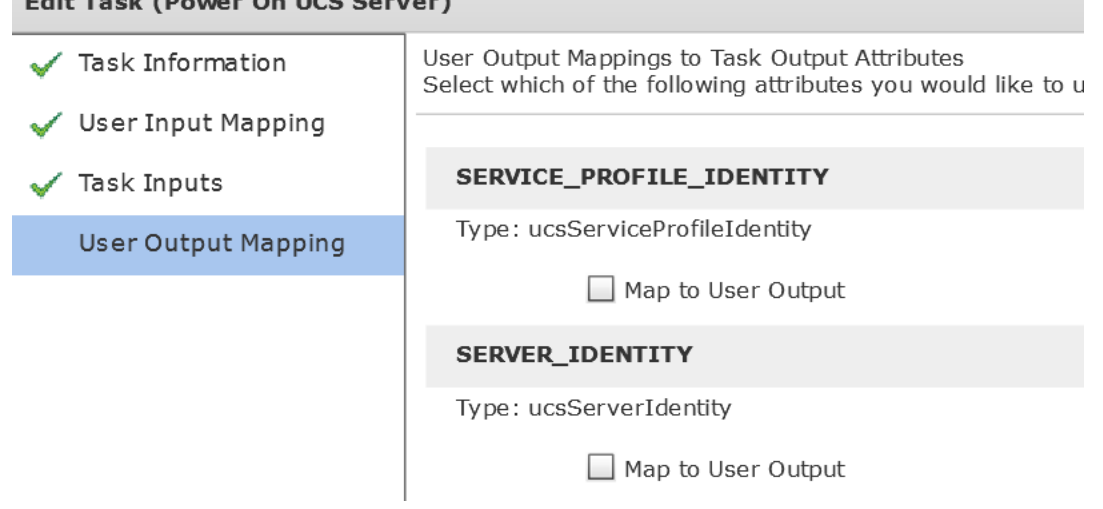

Click OK.

#### **Submit Result**

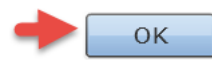

### **4.13. Configure Task 'Wait 10 Minutes'**

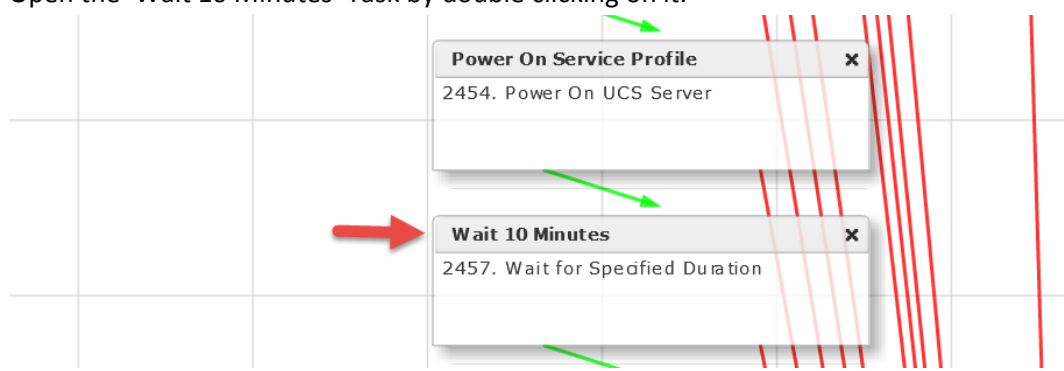

### Open the 'Wait 10 Minutes' Task by double clicking on it.

### Leave 'Workflow Task basic Information' default and click Next.

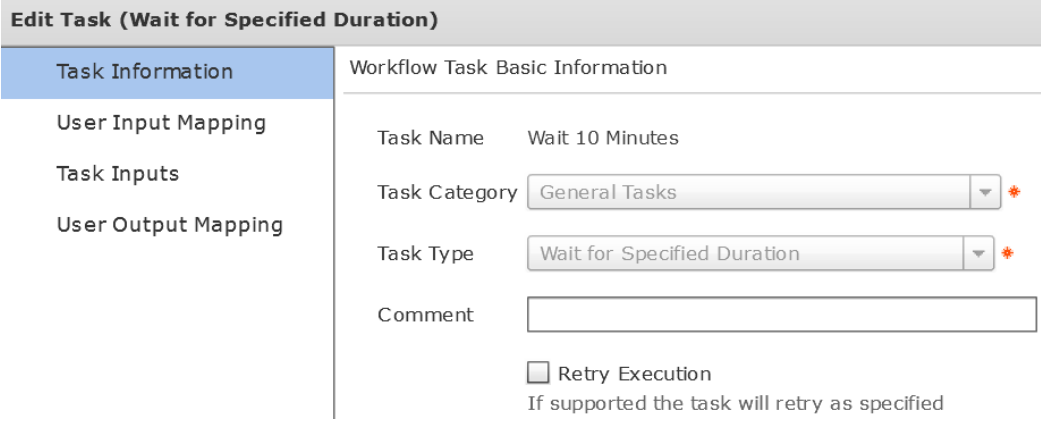

### Leave 'User Input Mappings to Task Input Attribute' section default and click Next. **Edit Task**

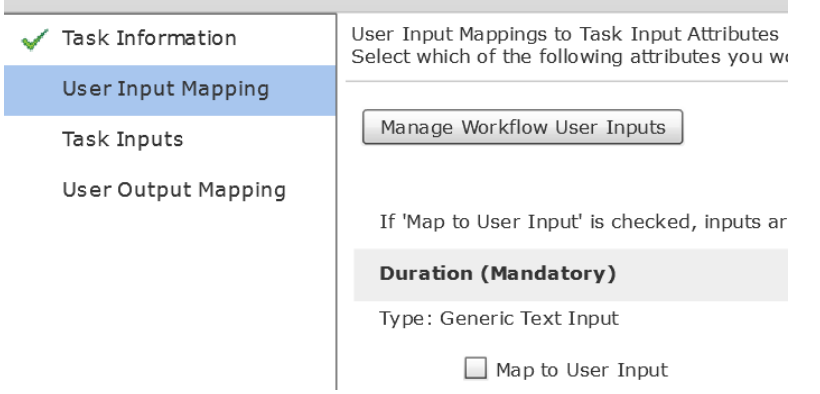

Verify 'Duration' is set to 10 Min on the 'Provide the values for the task inputs which are not mapped to the workflow inputs.' section and click Next.

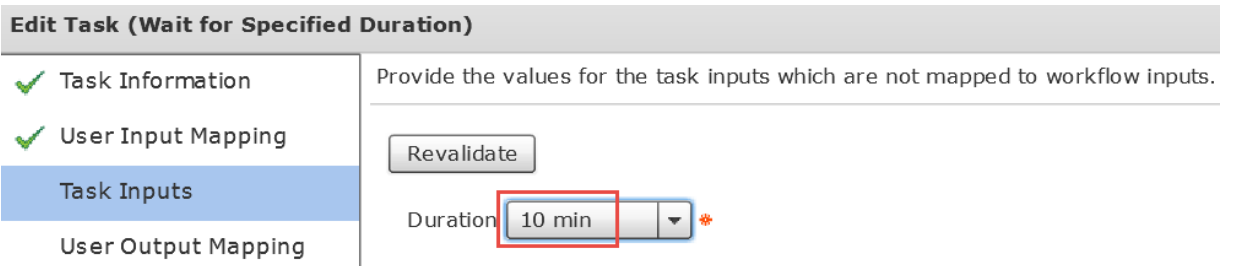

Nothing to change on the 'User Output Mappings to Task Output Attributes' section so click Submit.

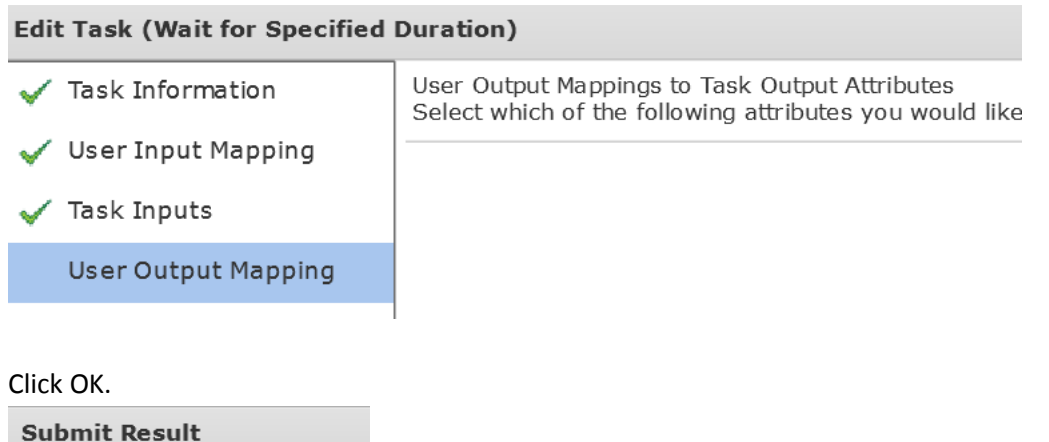

Task Saved Successfully.

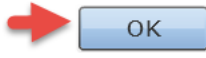

### **4.14. Configure Task 'Remove PXE Boot Configuration'**

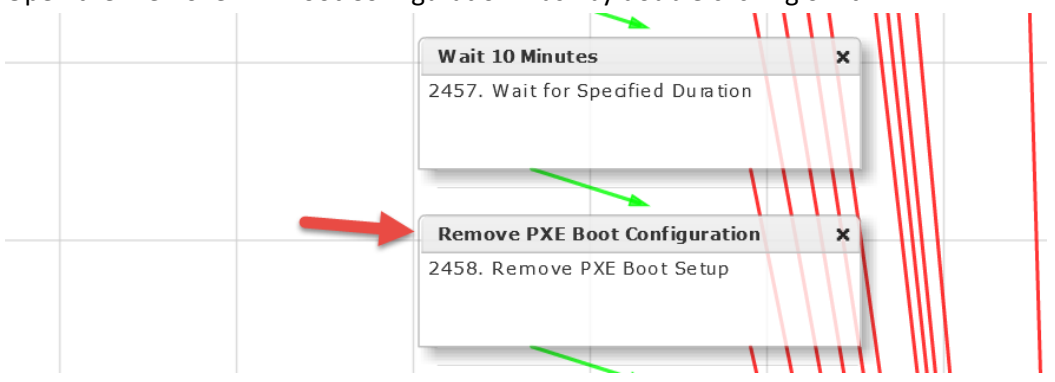

### Open the 'Remove PXE Boot Configuration' Task by double clicking on it.

### Leave 'Workflow Task basic Information' default and click Next.

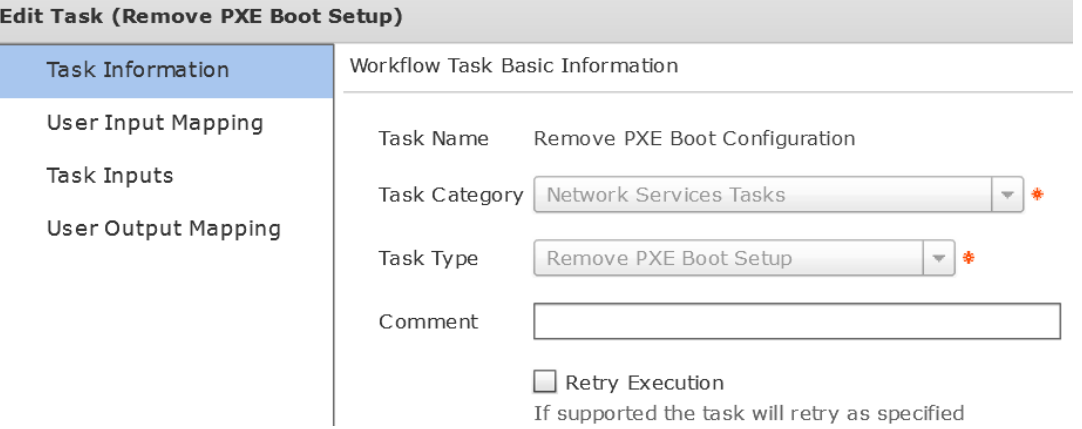

### Leave 'User Input Mappings to Task Input Attribute' section default and click Next.

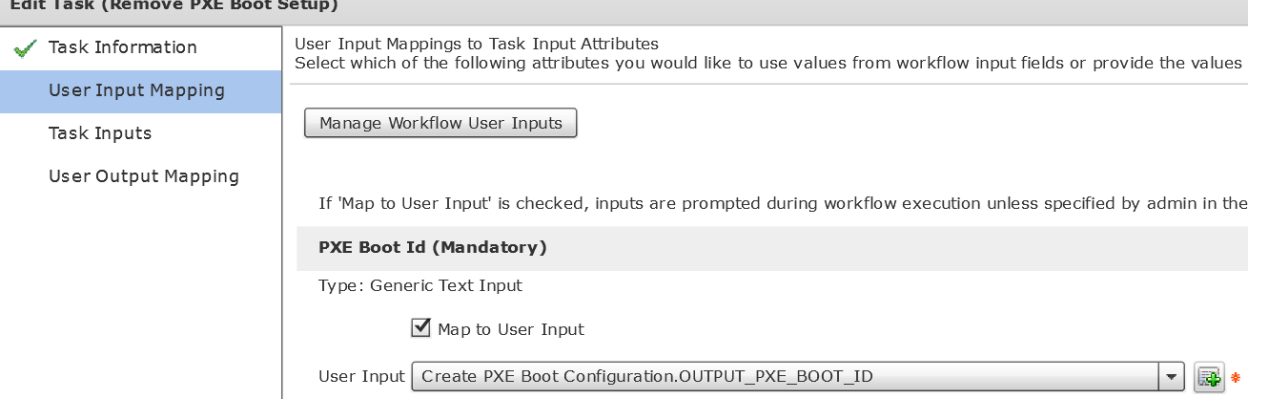

Nothing to change on the 'Provide the values for the task inputs which are not mapped to the workflow inputs.' section so click Next.

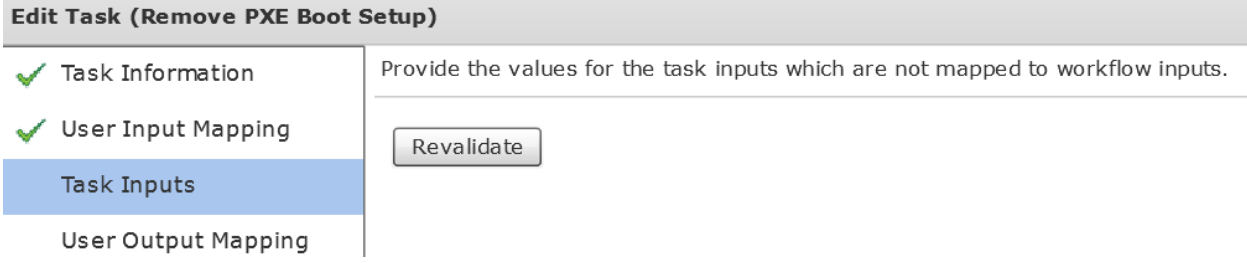

### Nothing to change on the 'User Output Mappings to Task Output Attributes' section so click Submit.

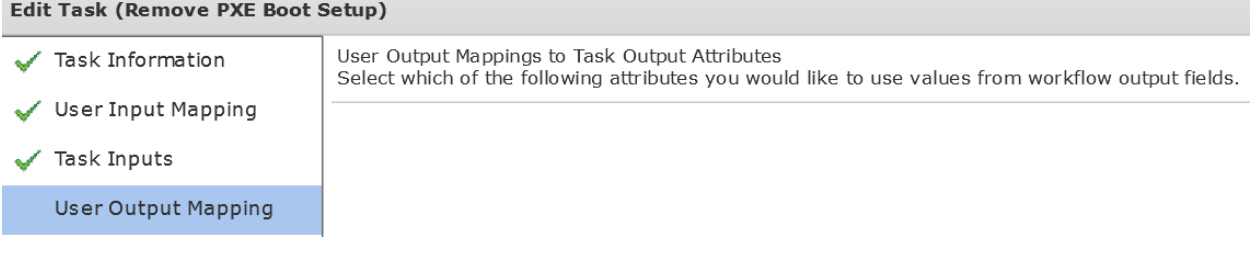

Click OK.

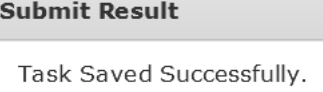

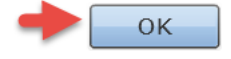

### **4.15. Configure Task 'ModifyUCSServiceProfileBootPolicy\_150'**

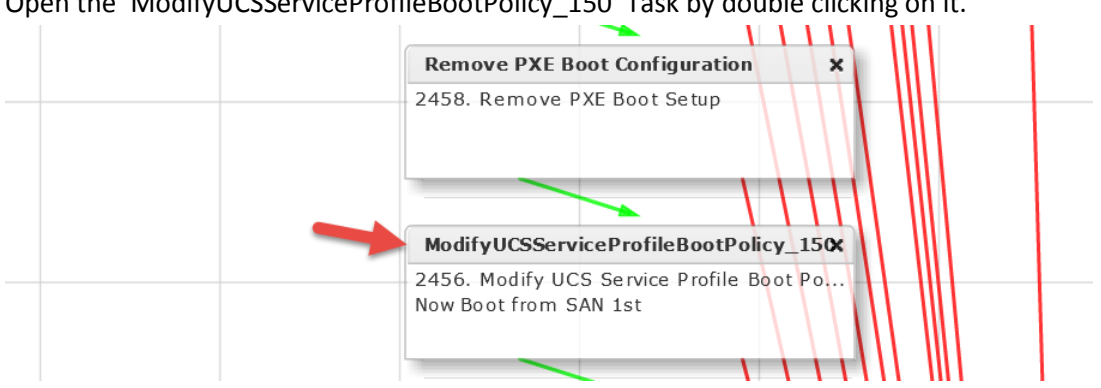

Open the 'ModifyUCSServiceProfileBootPolicy\_150' Task by double clicking on it.

### Leave 'Workflow Task basic Information' default and click Next.

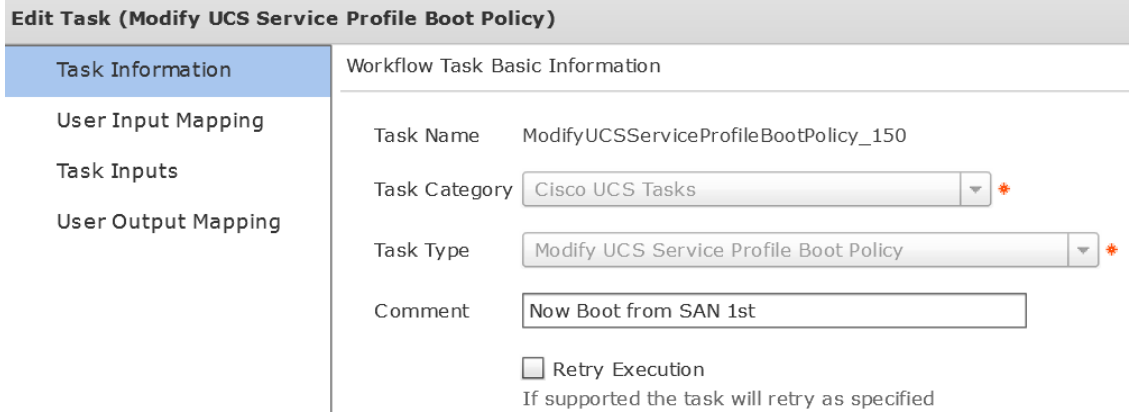

### Leave 'User Input Mappings to Task Input Attribute' section default and click Next.

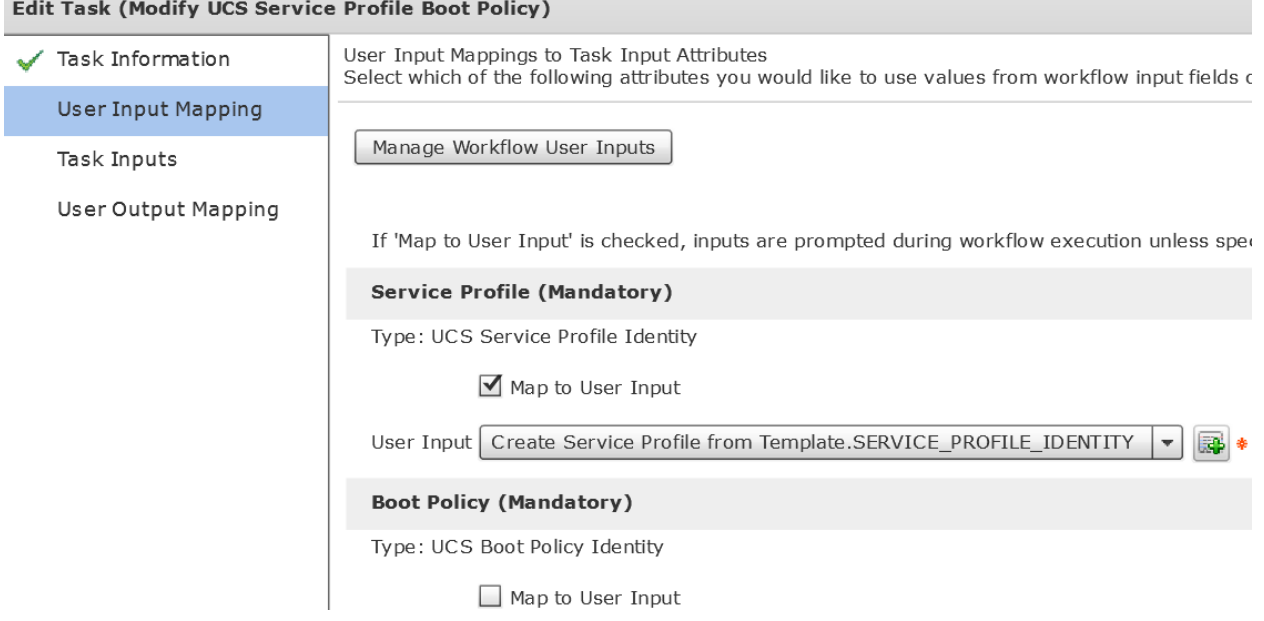

Press Select for Boot Policy on the 'Provide the values for the task inputs which are not mapped to the workflow inputs.' section.

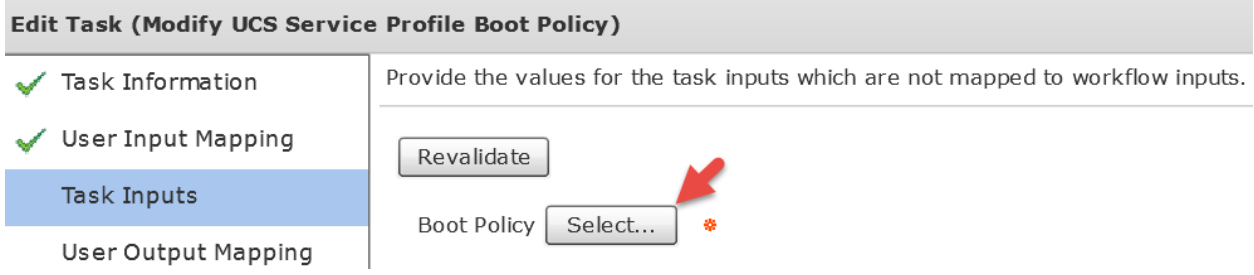

Enter 'boot\_' in the filter section then select the 'Boot\_from\_SAN' Poloicy then press Select at the bottom. Select

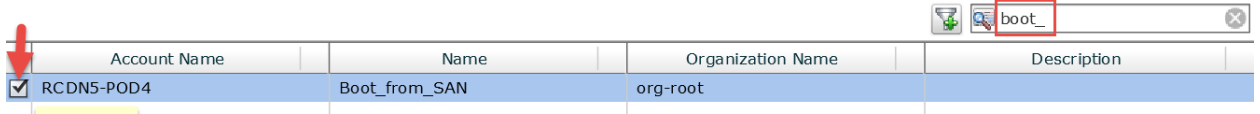

### Verify and click Next.

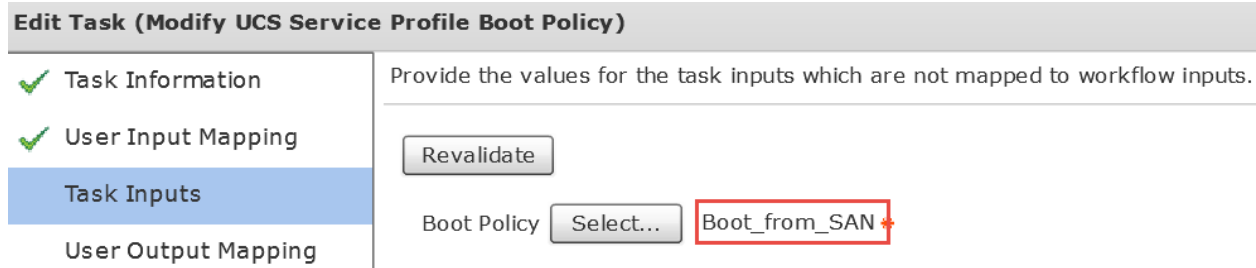

### Nothing to change on the 'User Output Mappings to Task Output Attributes' section so click Submit.

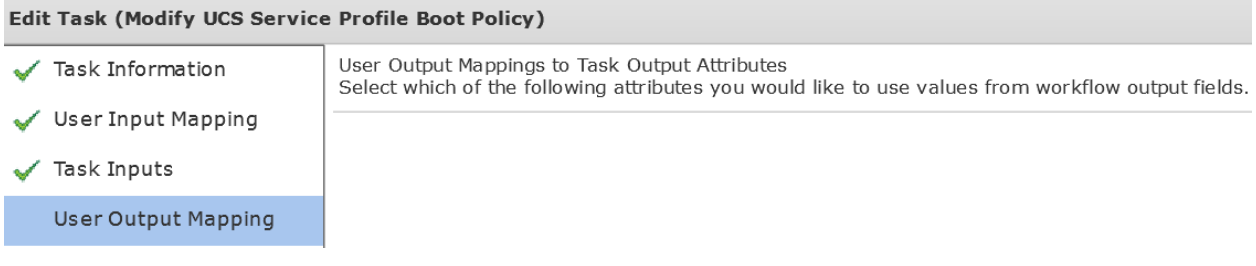

### Click OK.

### **Submit Result**

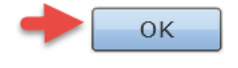

### **4.16. Configure Task 'AddVLANtoServiceProfile\_852'**

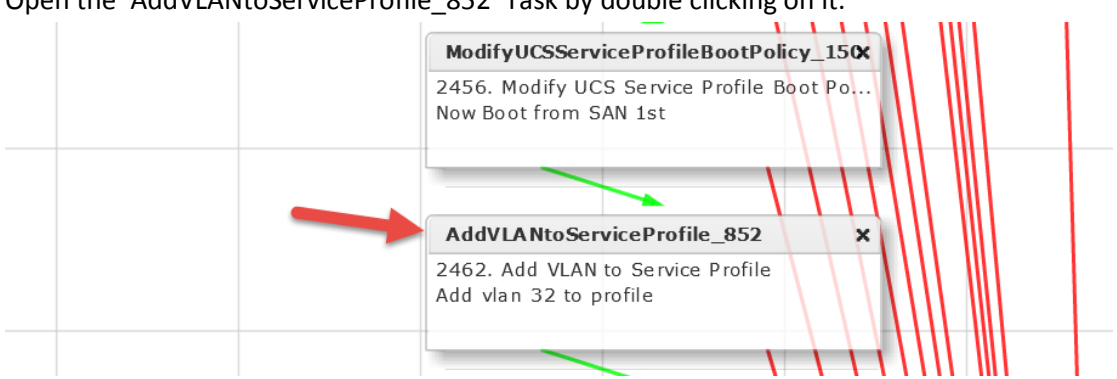

### Open the 'AddVLANtoServiceProfile\_852' Task by double clicking on it.

Leave 'Workflow Task basic Information' default and click Next. You can change the Comment to match your VLAN ID or leave it as is.

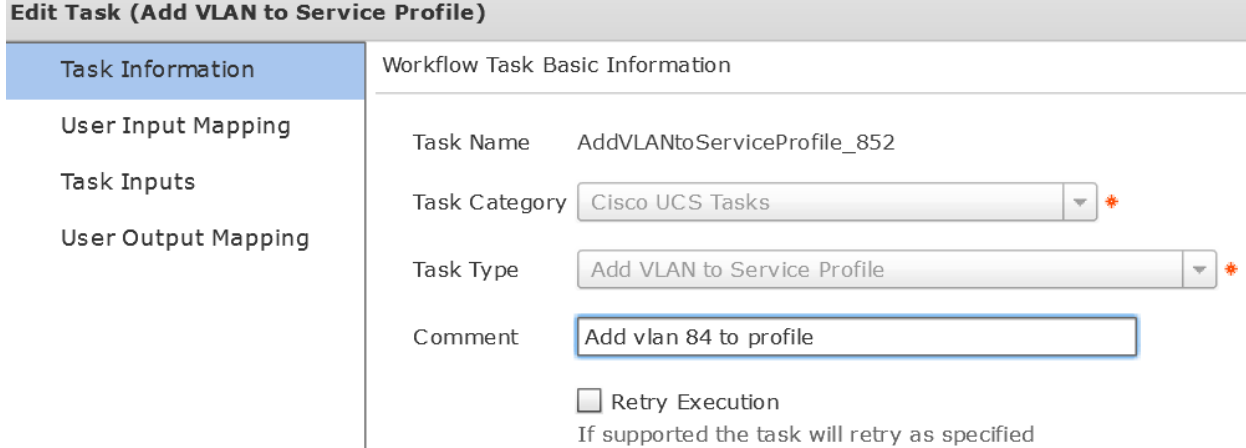

### Leave 'User Input Mappings to Task Input Attribute' section default and click Next.Edit Task (Add VLAN to Service Profile)

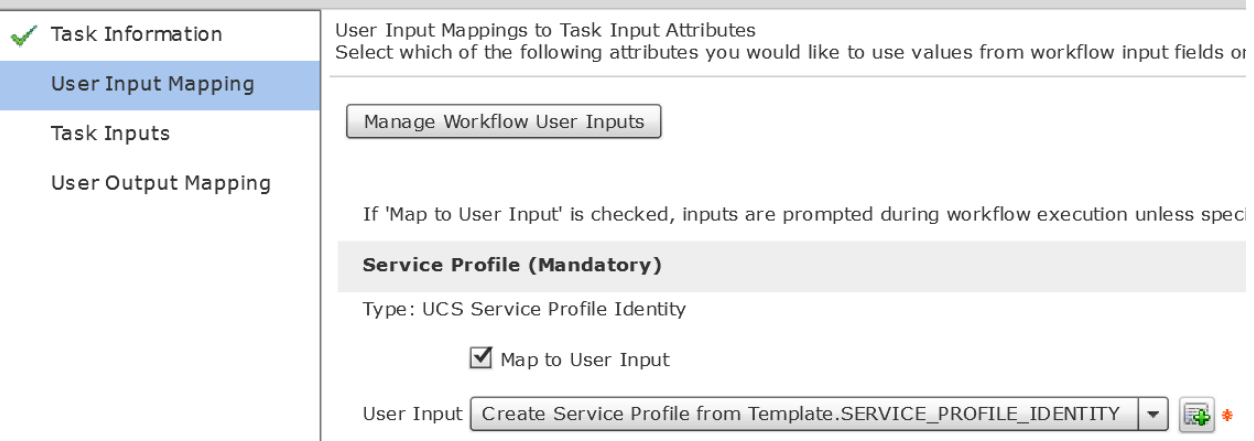

Leave 'Provide the values for the task inputs which are not mapped to the workflow inputs.' section default and click Next.

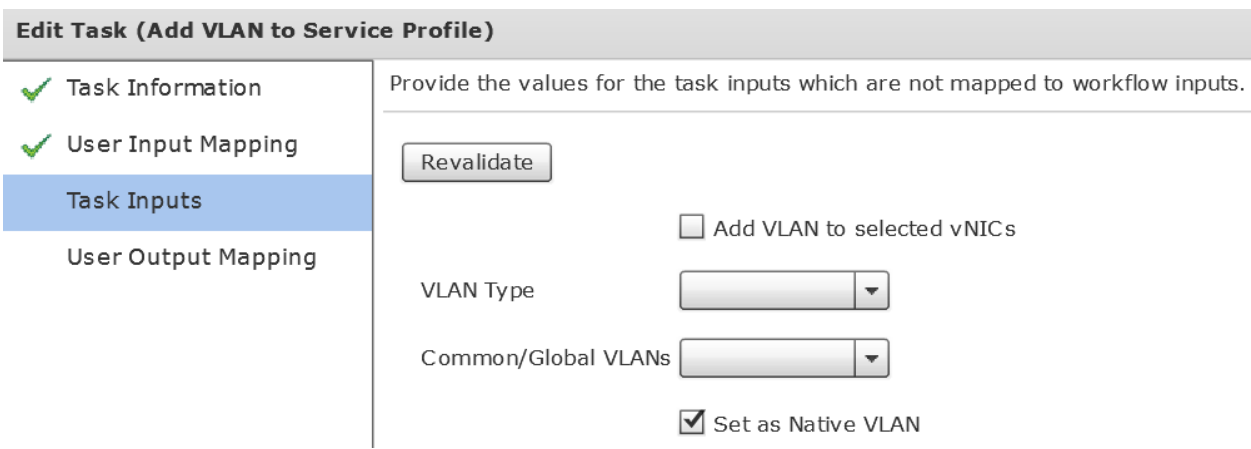

Leave 'User Output Mappings to Task Output Attributes' section default and click Submit. **Edit Task (Add VLAN to Service Profile)** 

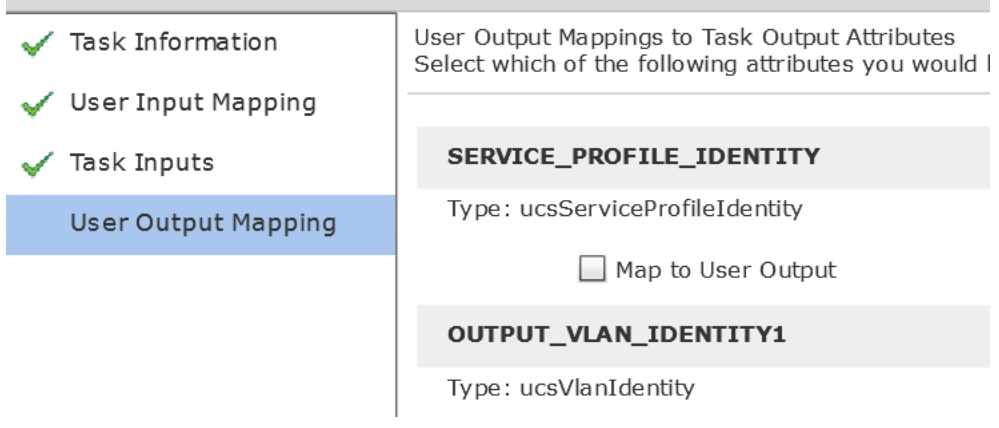

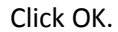

**Submit Result** 

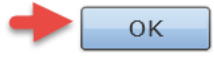

### **4.17. Configure Task 'DeleteVLANfromServiceProfilevNIC\_862'**

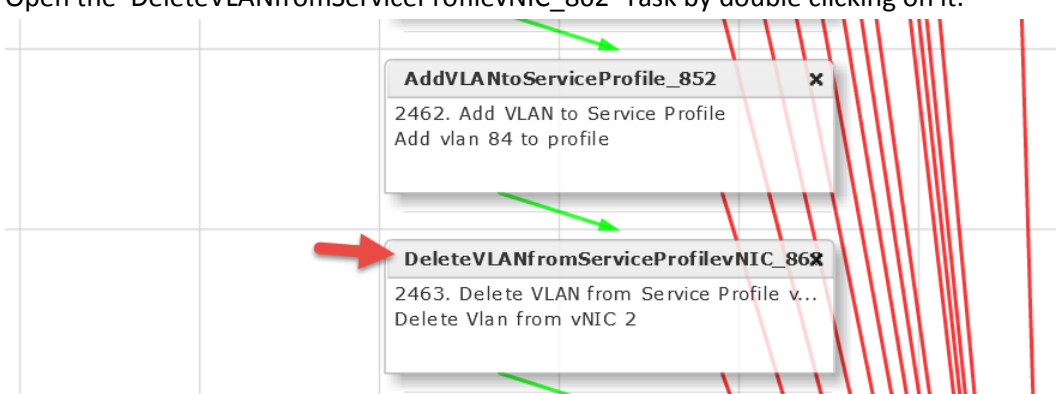

 $\sim$   $\sim$ 

 $\sim$   $\sim$ 

Open the 'DeleteVLANfromServiceProfilevNIC\_862' Task by double clicking on it.

### Leave 'Workflow Task basic Information' default and click Next. Here we are deleting the PXE VLAN from vNIC 2.

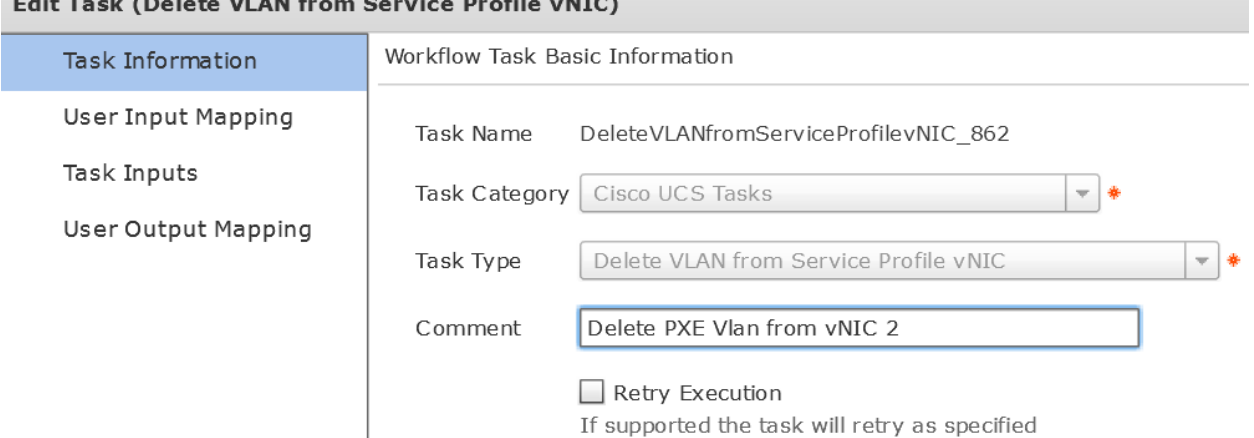

### Leave 'User Input Mappings to Task Input Attribute' section default and click Next.

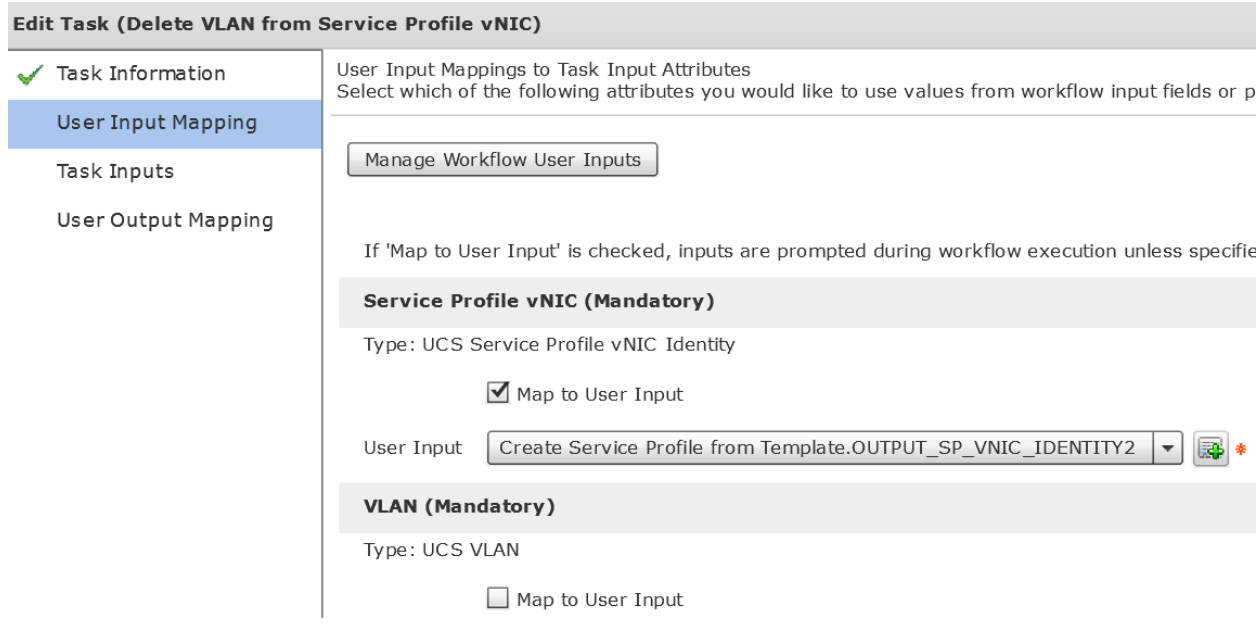

Press the Select button for 'Select VLAN' on the 'Provide the values for the task inputs which are not mapped to the workflow inputs.' section.

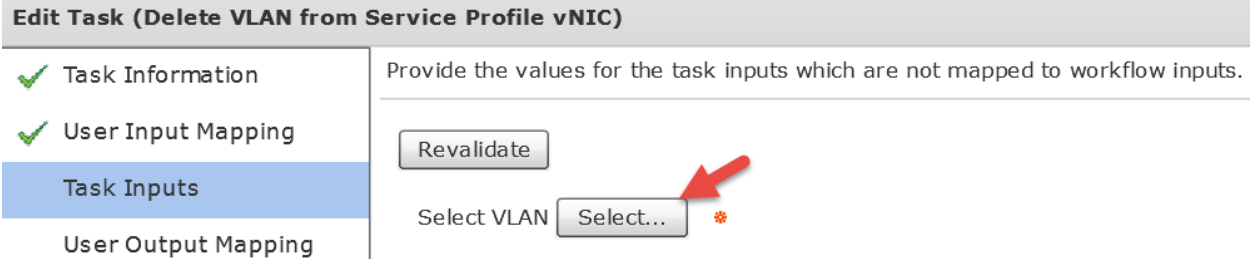

### Filter for your VLAN ID and select it and click Select at the bottom.

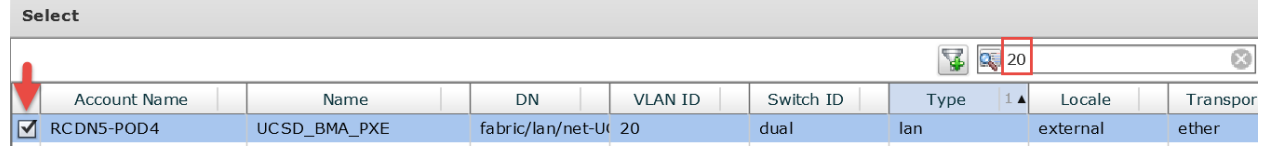

### Verify and click Next.

#### Edit Task (Delete VLAN from Service Profile vNIC) Task Information Provide the values for the task inputs which are not mapped to workflow inputs. User Input Mapping Revalidate **Task Inputs** fabric/lan/net-UCSD\_BMA\_PXE Select VLAN Select... User Output Mapping

### Leave 'User Output Mappings to Task Output Attributes' section default and click Submit.

#### Edit Task (Delete VLAN from Service Profile vNIC)

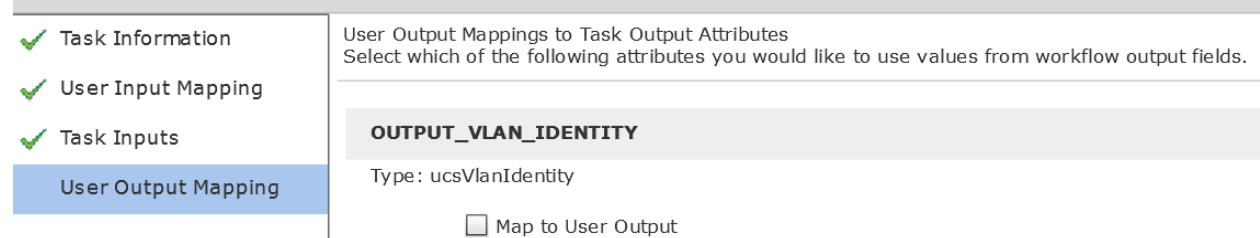

Click OK.

**Submit Result** Task Saved Successfully.

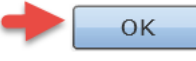

### **4.18. Configure Task 'DeleteVLANfromServiceProfilevNIC\_852'**

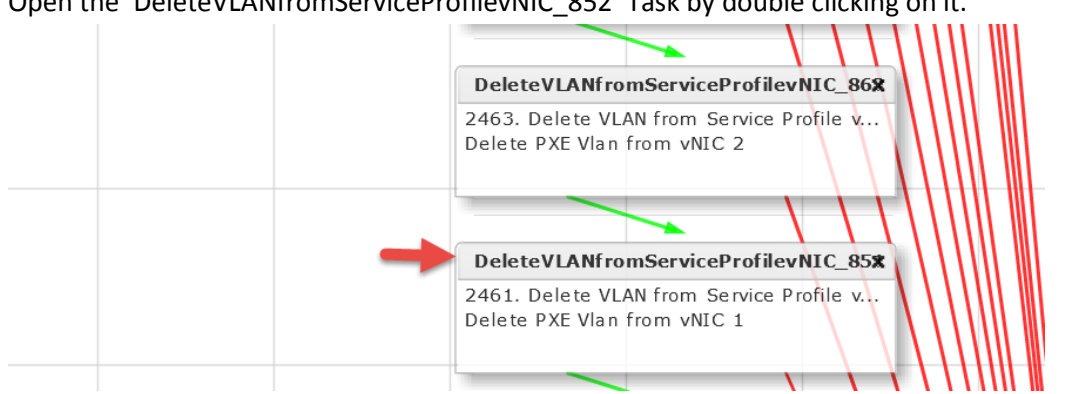

Open the 'DeleteVLANfromServiceProfilevNIC\_952' Task by double clicking on it.

### Leave 'Workflow Task basic Information' default and click Next. Here we are deleting the PXE VLAN from vNIC 1. Edit Task (Delete VLAN from Service Profile vNIC)

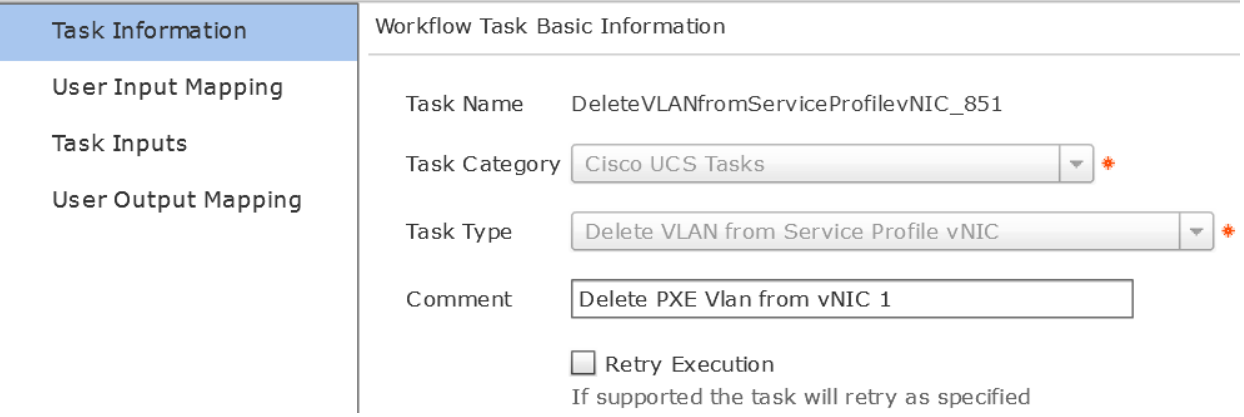

### Leave 'User Input Mappings to Task Input Attribute' section default and click Next.

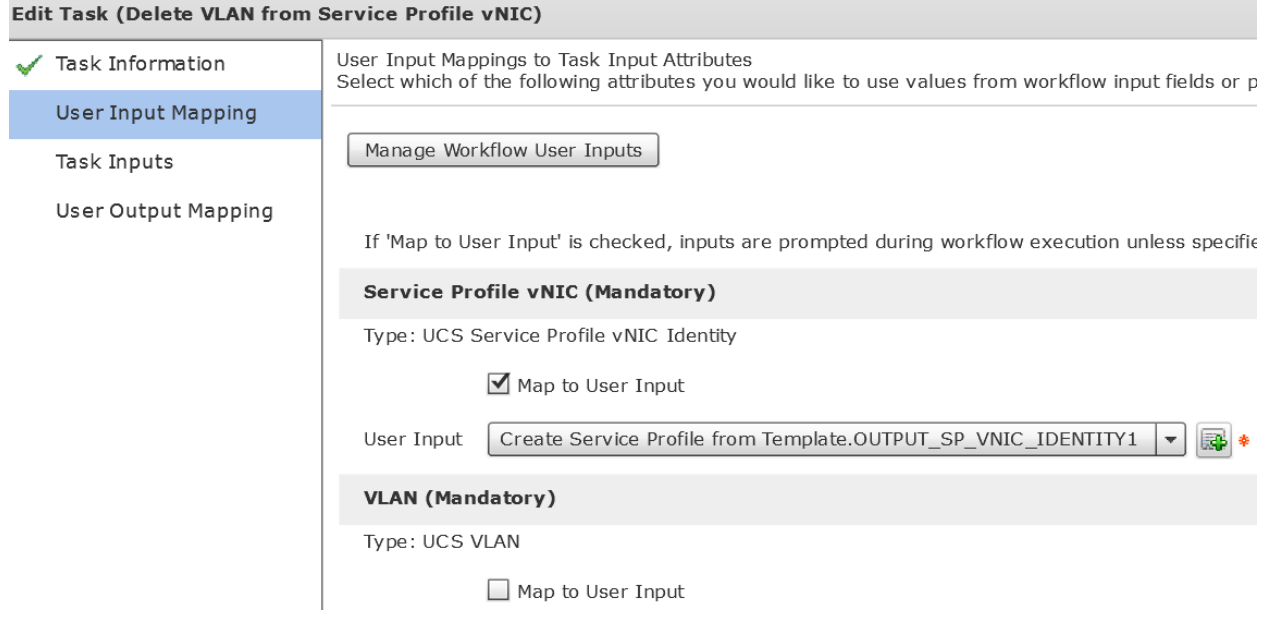

Press the Select button for 'Select VLAN' on the 'Provide the values for the task inputs which are not mapped to the workflow inputs.' section.

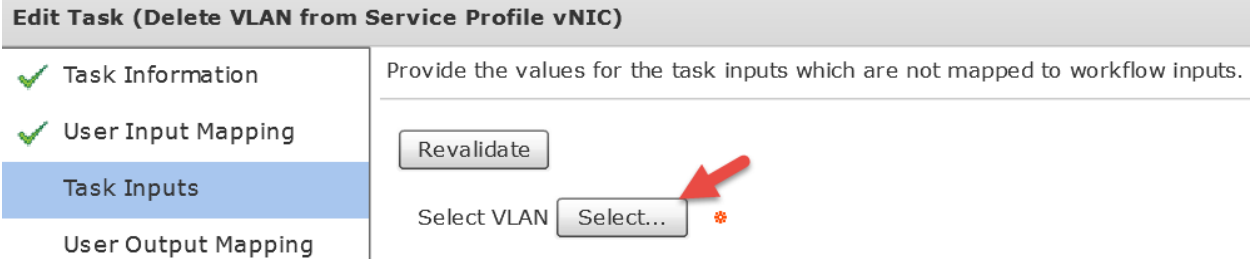

### Filter for your VLAN ID and select it and click Select at the bottom.

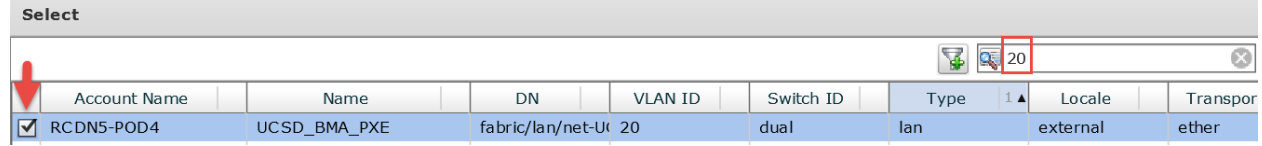

### Verify and click Next.

#### Edit Task (Delete VLAN from Service Profile vNIC) Task Information Provide the values for the task inputs which are not mapped to workflow inputs. User Input Mapping Revalidate **Task Inputs** fabric/lan/net-UCSD\_BMA\_PXE Select VLAN Select... User Output Mapping

### Leave 'User Output Mappings to Task Output Attributes' section default and click Submit.

#### Edit Task (Delete VLAN from Service Profile vNIC)

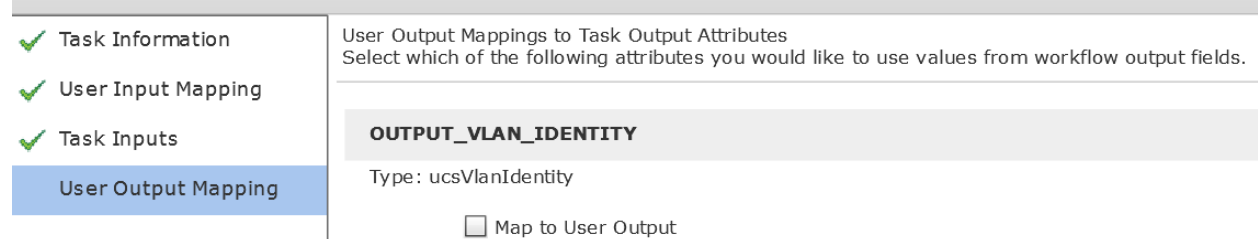

Click OK.

**Submit Result** Task Saved Successfully.

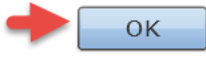

### **4.19. Configure Task 'UCSBladePowerOFFAction\_917'**

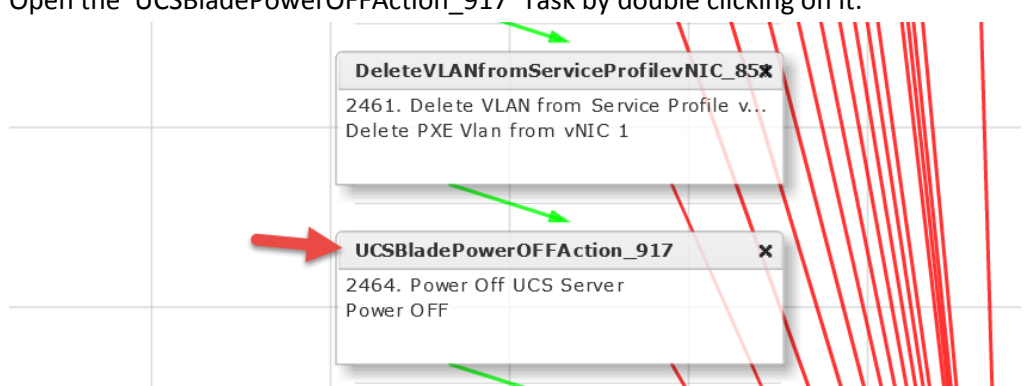

Open the 'UCSBladePowerOFFAction\_917' Task by double clicking on it.

### Leave 'Workflow Task basic Information' default and click Next.

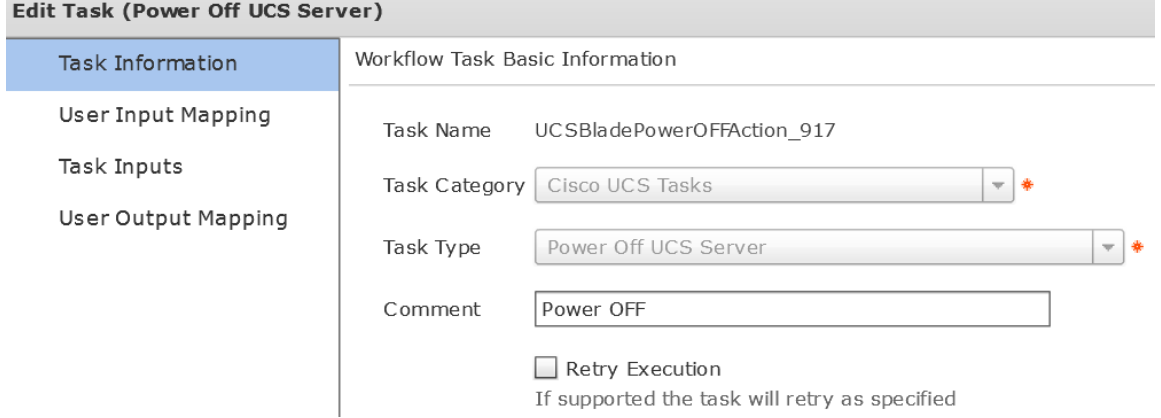

### Leave 'User Input Mappings to Task Input Attribute' section default and click Next.

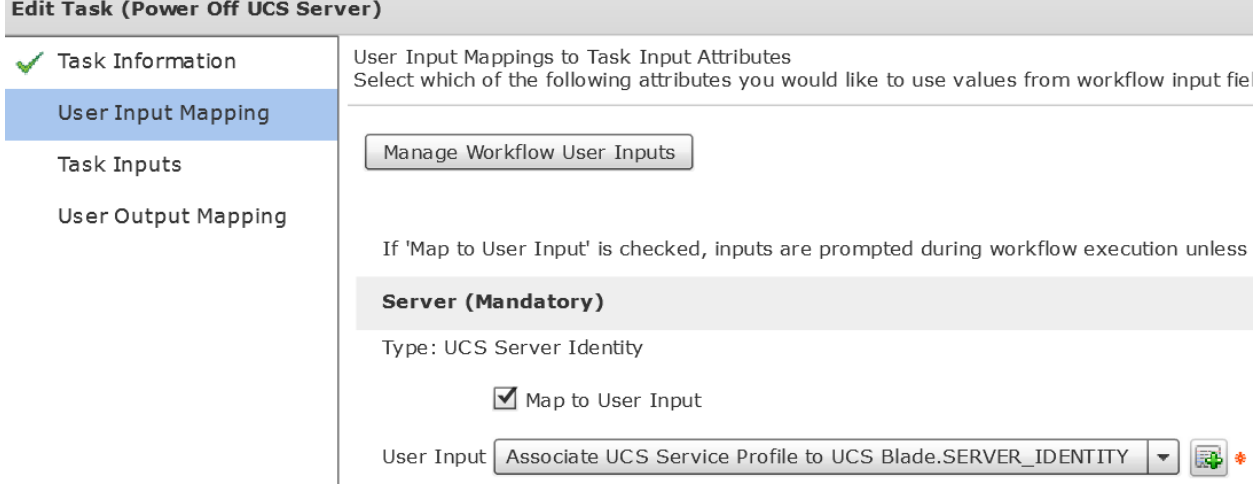

Leave the 'Provide the values for the task inputs which are not mapped to the workflow inputs.' section default and select Next.

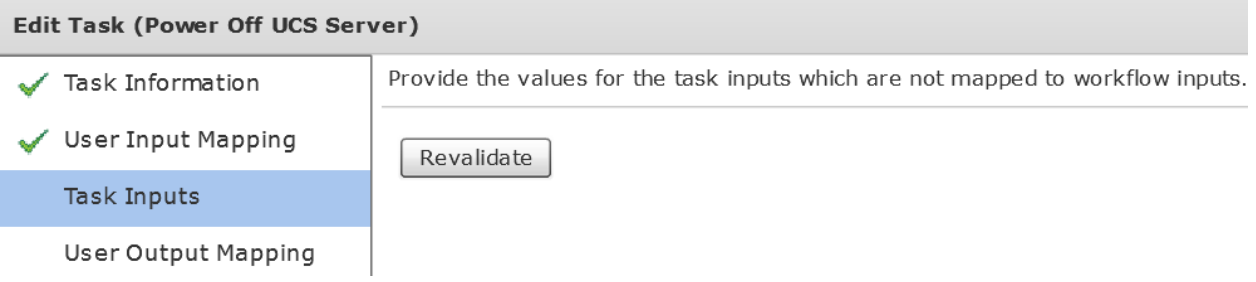

# Leave 'User Output Mappings to Task Output Attributes' section default and click Submit.<br>Edit Task (Boyer Off USS Server)

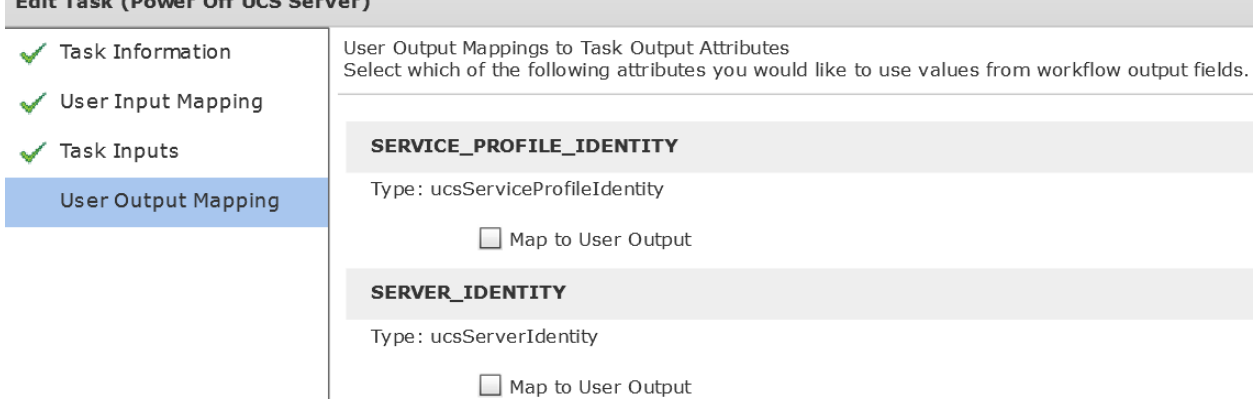

Click OK.

#### **Submit Result**

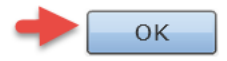
## **4.20. Configure Task 'UCSBladePowerONAction\_918'**

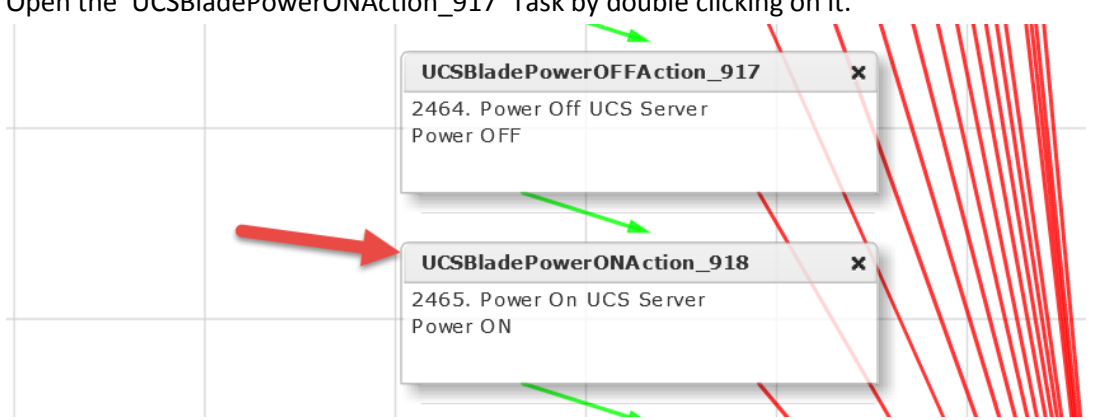

Open the 'UCSBladePowerONAction\_917' Task by double clicking on it.

## Leave 'Workflow Task basic Information' default and click Next.

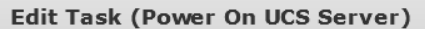

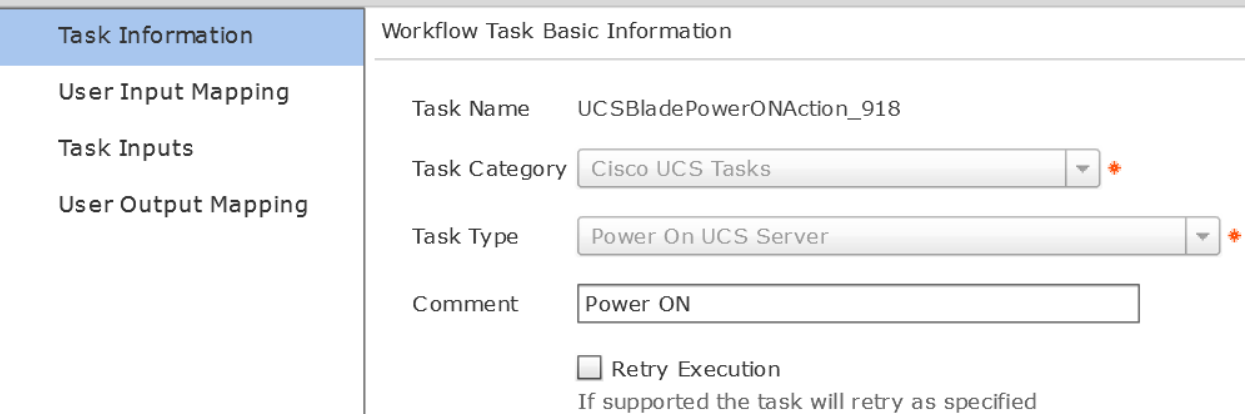

## Leave 'User Input Mappings to Task Input Attribute' section default and click Next.

Edit Task (Power On UCS Server)

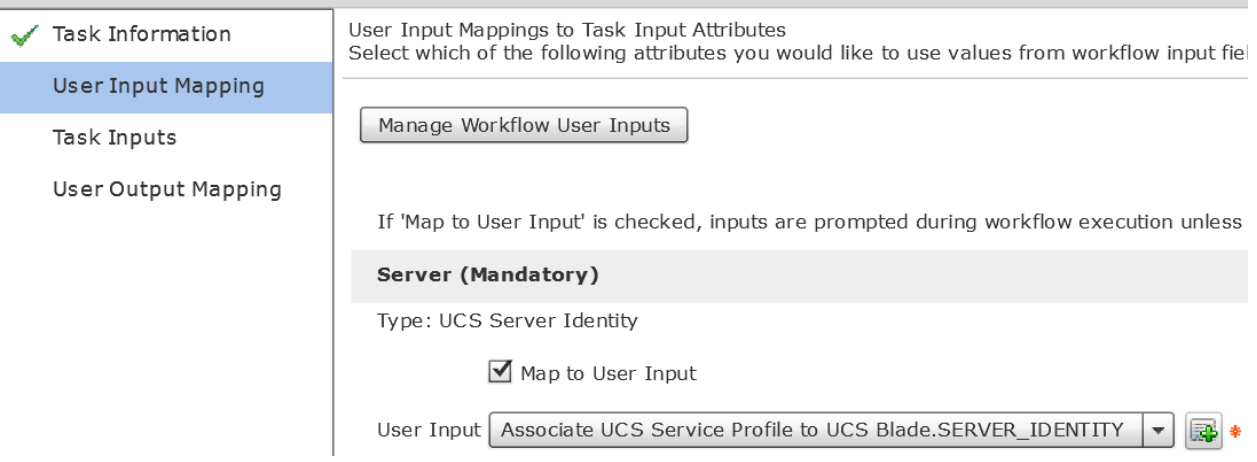

Leave the 'Provide the values for the task inputs which are not mapped to the workflow inputs.' section default and select Next.

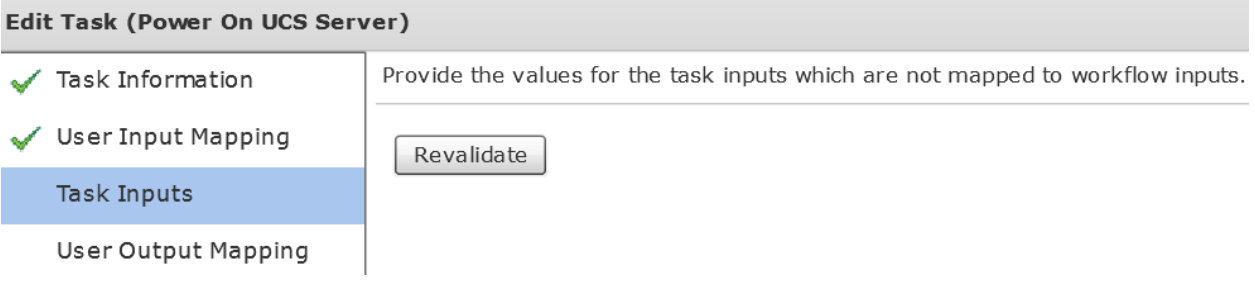

## Leave 'User Output Mappings to Task Output Attributes' section default and click Submit.

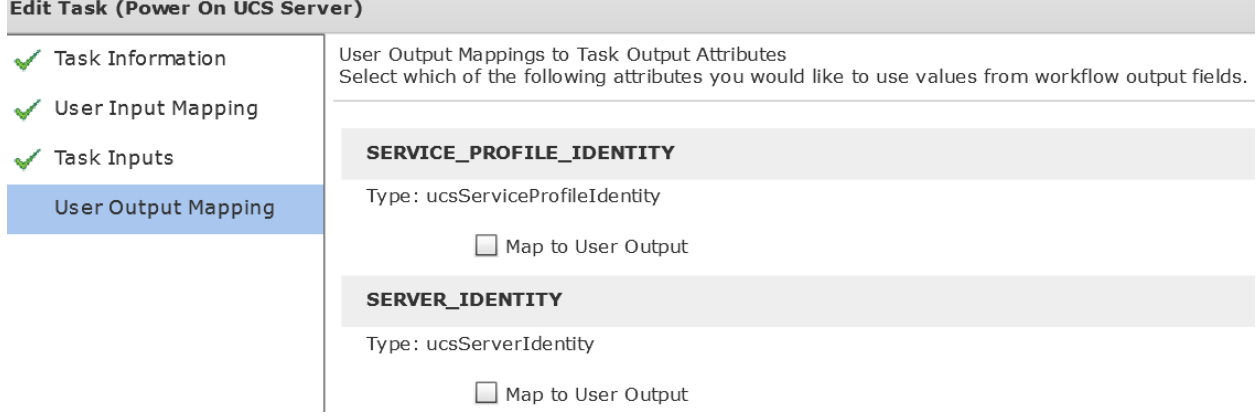

Click OK.

**Submit Result** 

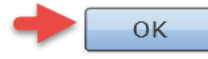

# **4.21. Configure Task 'WaitforDuration\_980'**

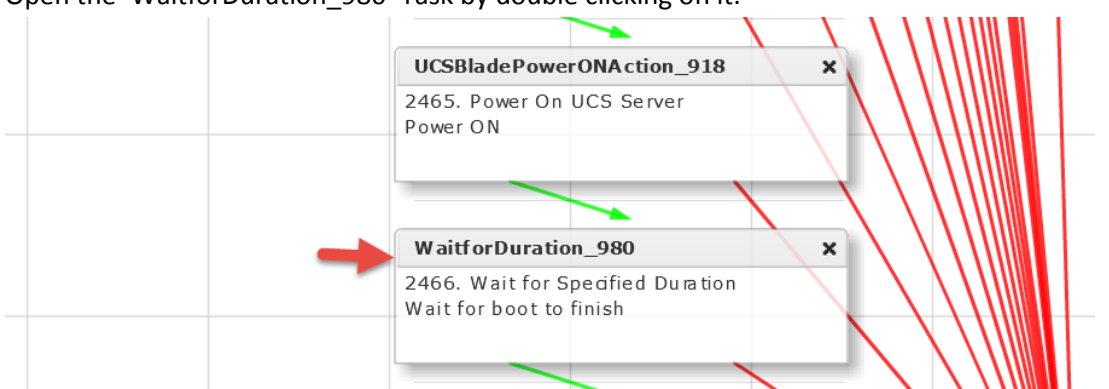

## Open the 'WaitforDuration\_980' Task by double clicking on it.

## Leave 'Workflow Task basic Information' default and click Next.

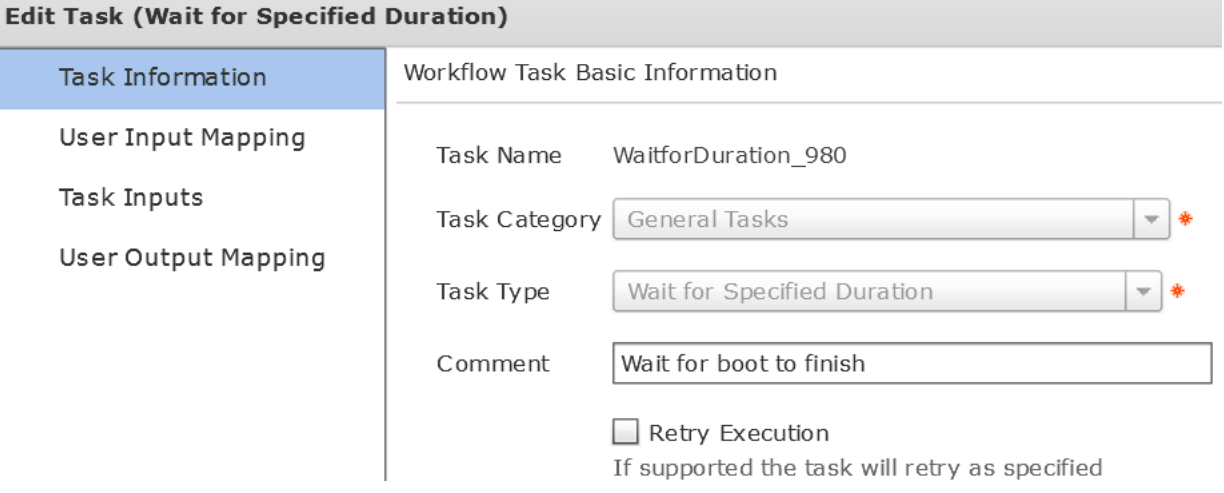

## Leave 'User Input Mappings to Task Input Attribute' section default and click Next.**Edit Task (Wait for Specified Duration)**

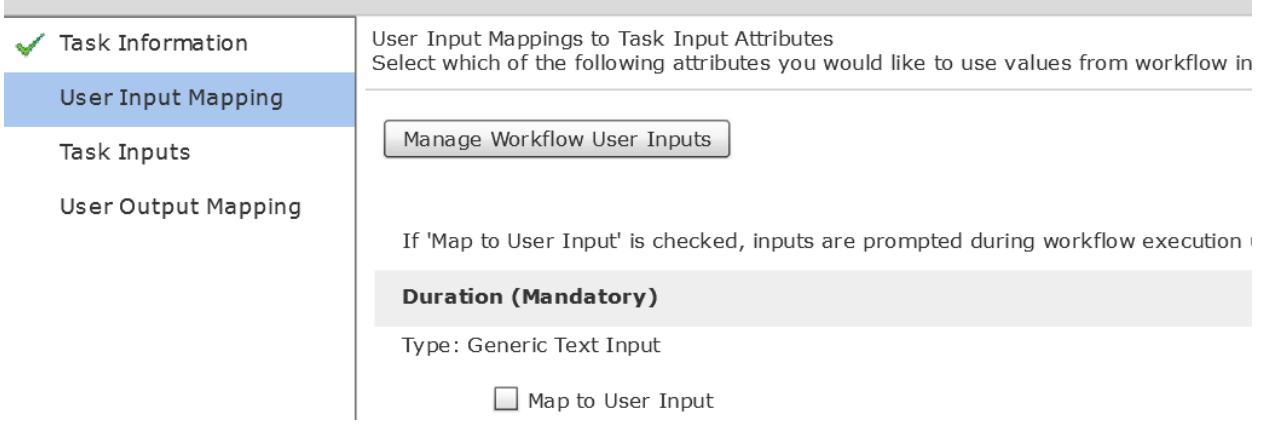

Leave the 'Provide the values for the task inputs which are not mapped to the workflow inputs.' section default and select Next.

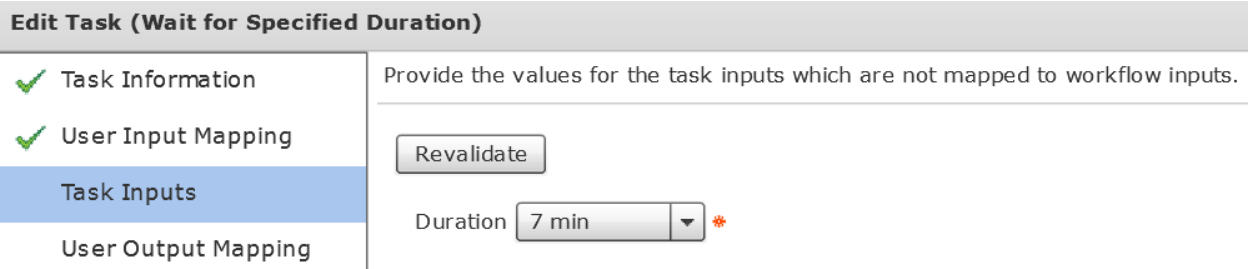

## Leave 'User Output Mappings to Task Output Attributes' section default and click Submit.

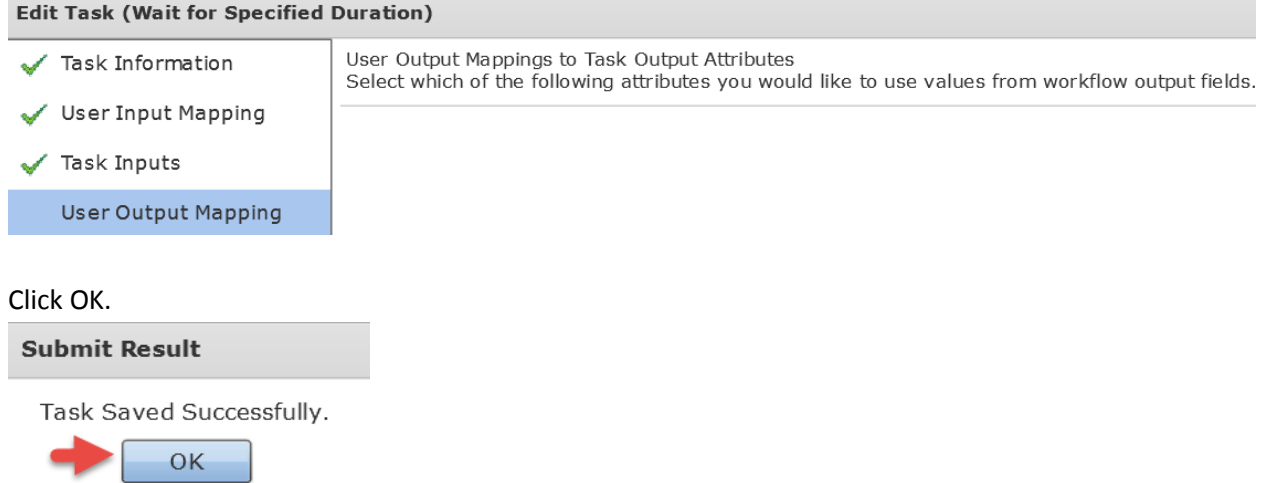

## **4.22. Configure Task 'Register Host with vCenter'**

Open the 'Register Host with vCenter' Task by double clicking on it.

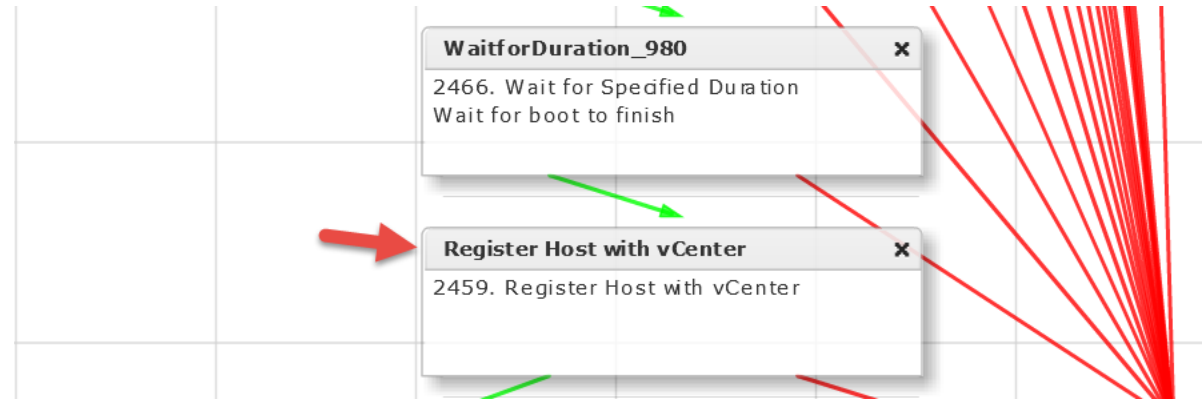

#### Leave 'Workflow Task basic Information' default and click Next.

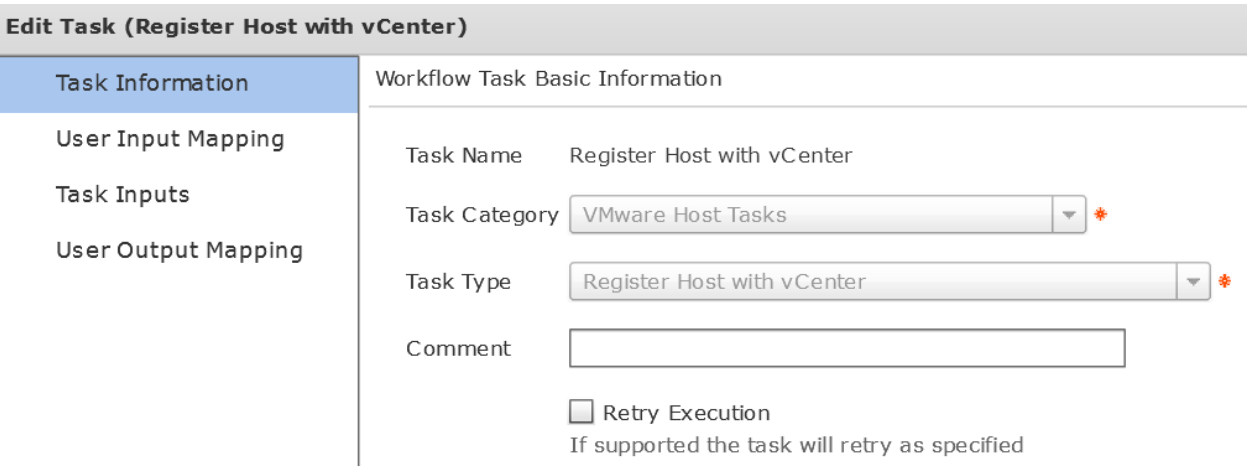

Select 'Map to User Input' Check Box under 'Host Node' section and then select 'Create PXE Boot Configuration.OUPUT\_HOST\_IP\_ADDRESS' from the drop down on the 'User Input Mappings to Task Input Attribute' section. Select 'Map to User Input' under the 'User ID' Section and use the drop down to select 'User ID' for the User Input. Select 'Map to User Input' under the 'Password' Section and use the drop down to select 'ServerPassword' for the User Input. Click Next.

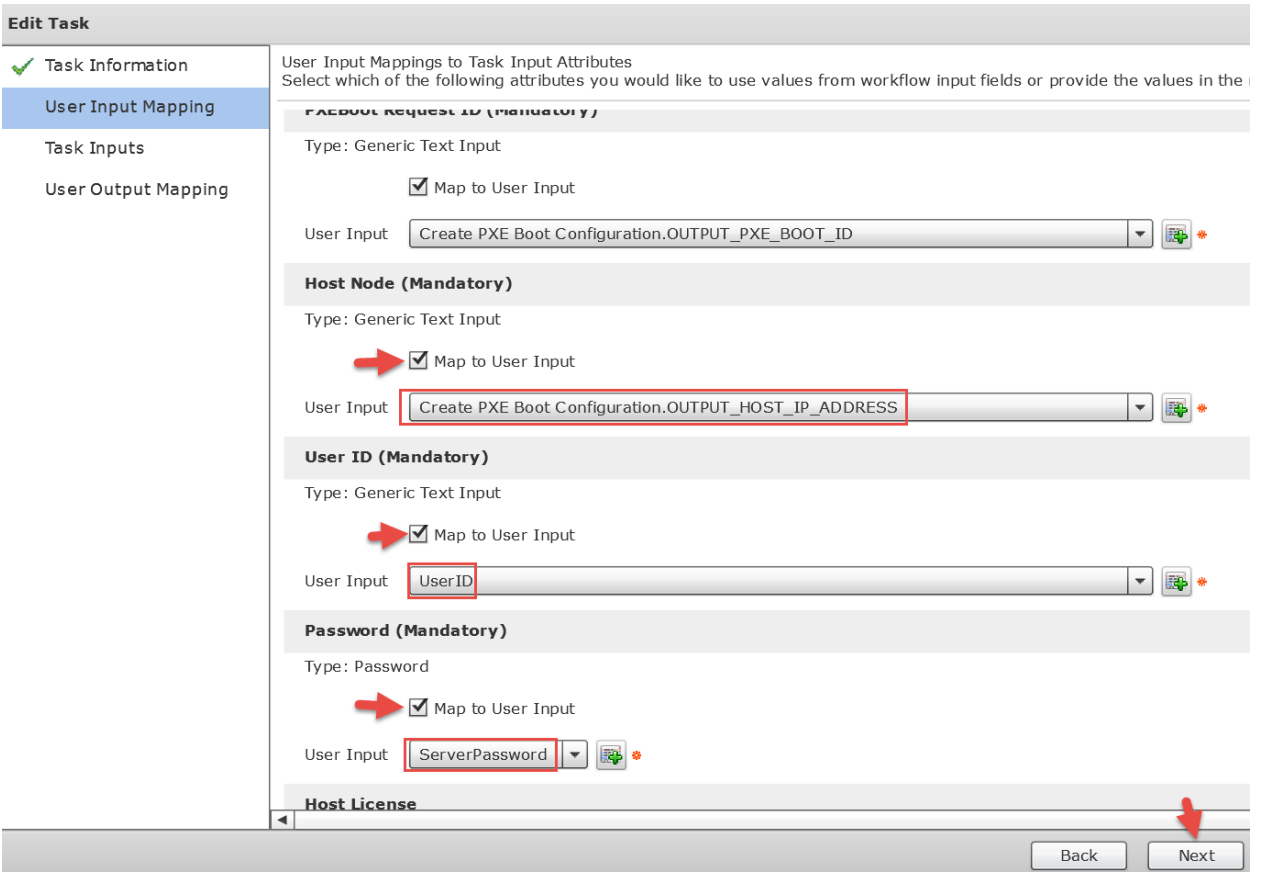

Fill in the Mandatory fields below on the 'Provide the values for the task inputs which are not mapped to the workflow inputs.' section and select Next.

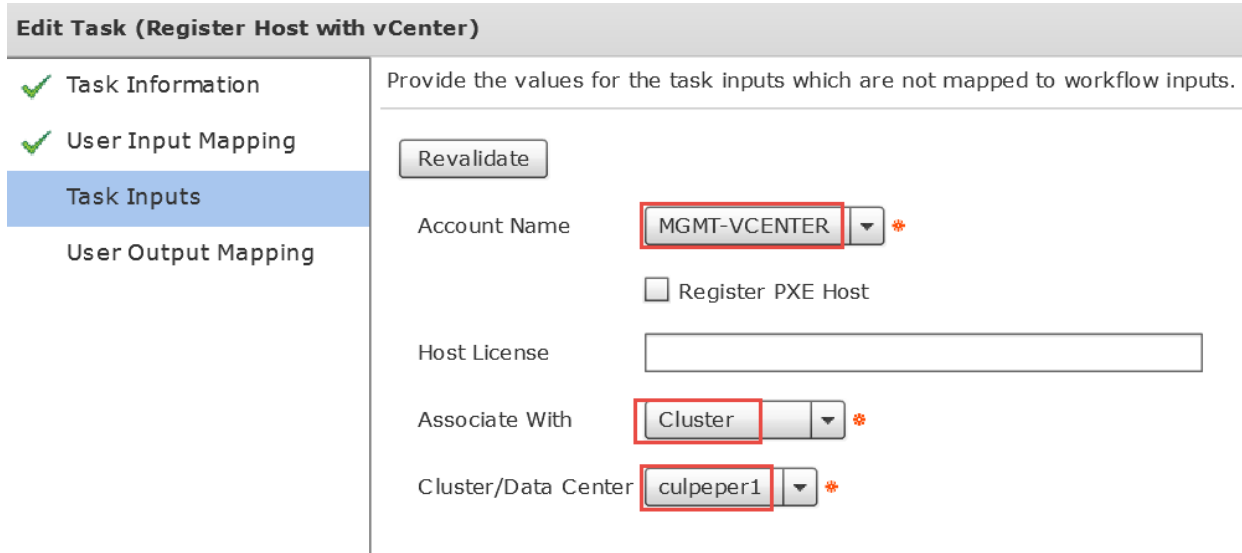

Leave 'User Output Mappings to Task Output Attributes' section default and click Submit.<br>Edit Task (Begister Hest uith vCenter)

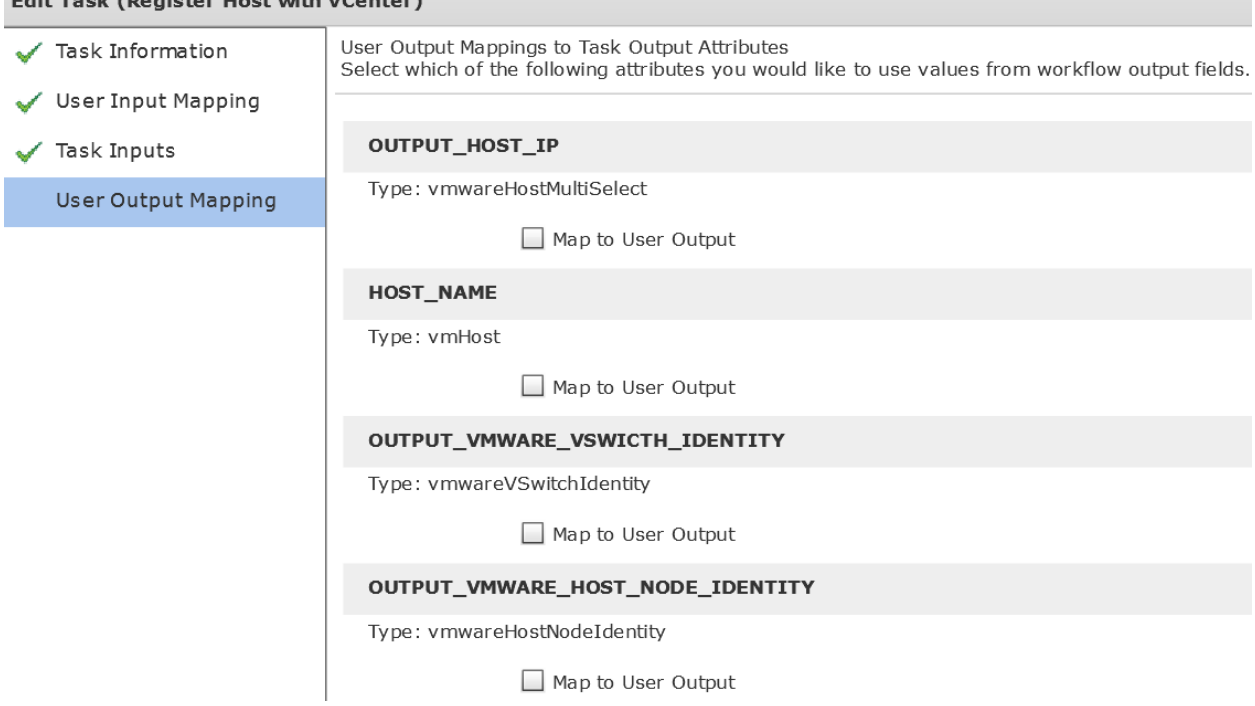

#### Click OK.

**Submit Result** 

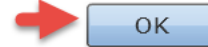

## **4.23. Configure Task 'ExecuteCloupiaScript\_981'**

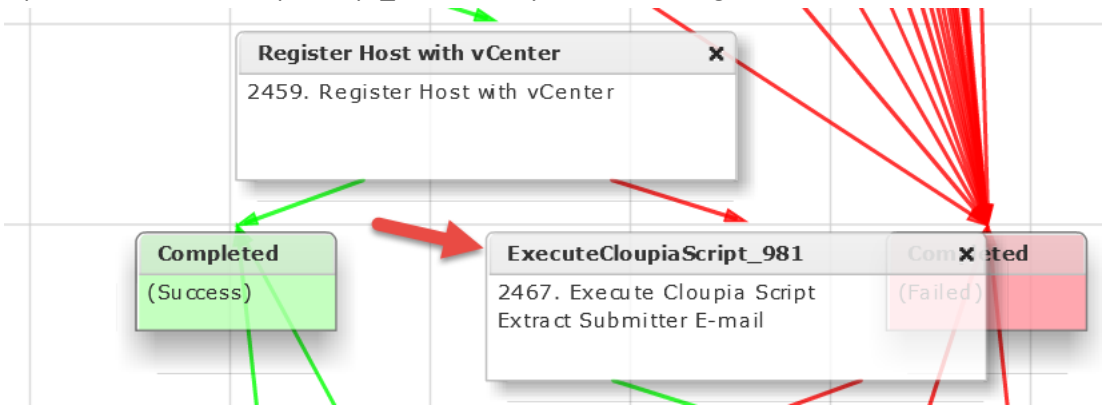

## Open the 'ExecuteCloupiaScript\_981' Task by double clicking on it.

## Leave 'Workflow Task basic Information' default and click Next.

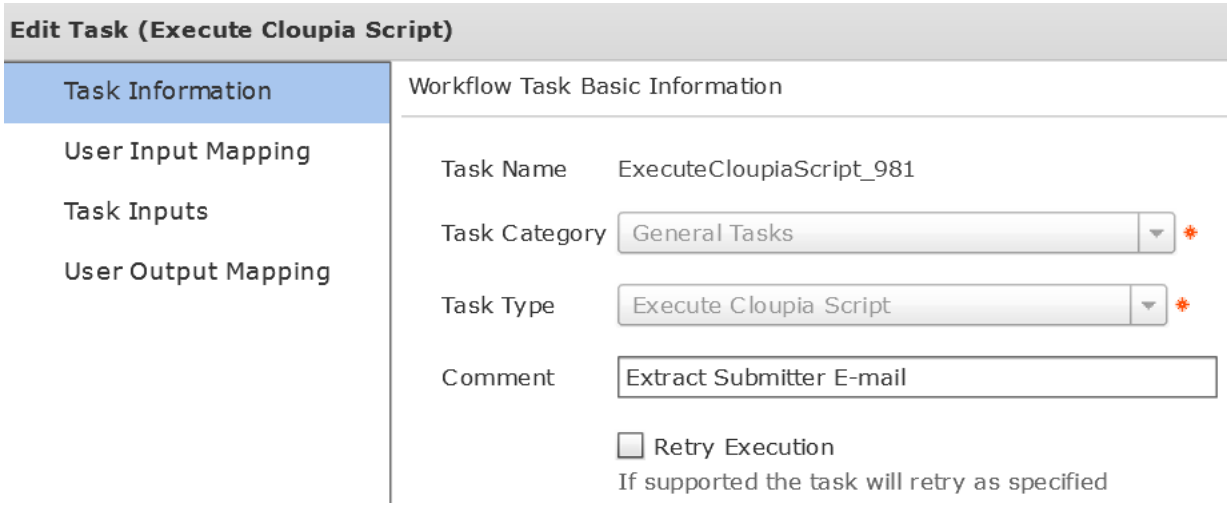

## Leave 'User Input Mappings to Task Input Attribute' section default and click Next.

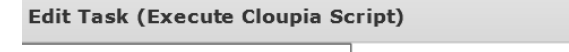

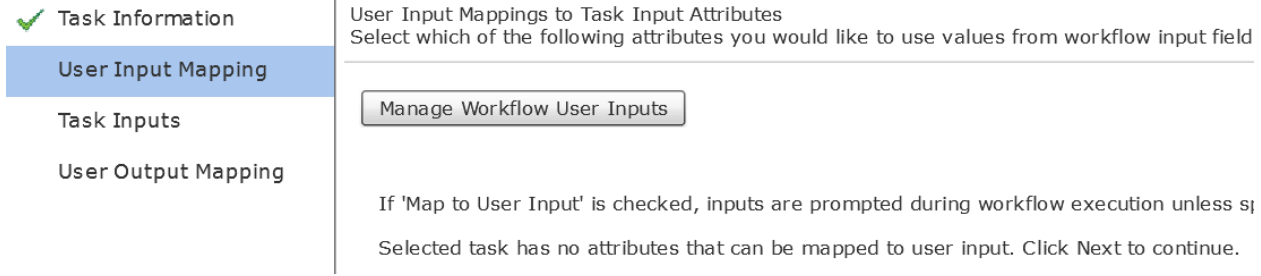

## Leave the 'Provide the values for the task inputs which are not mapped to the workflow inputs.' section default and select Next.

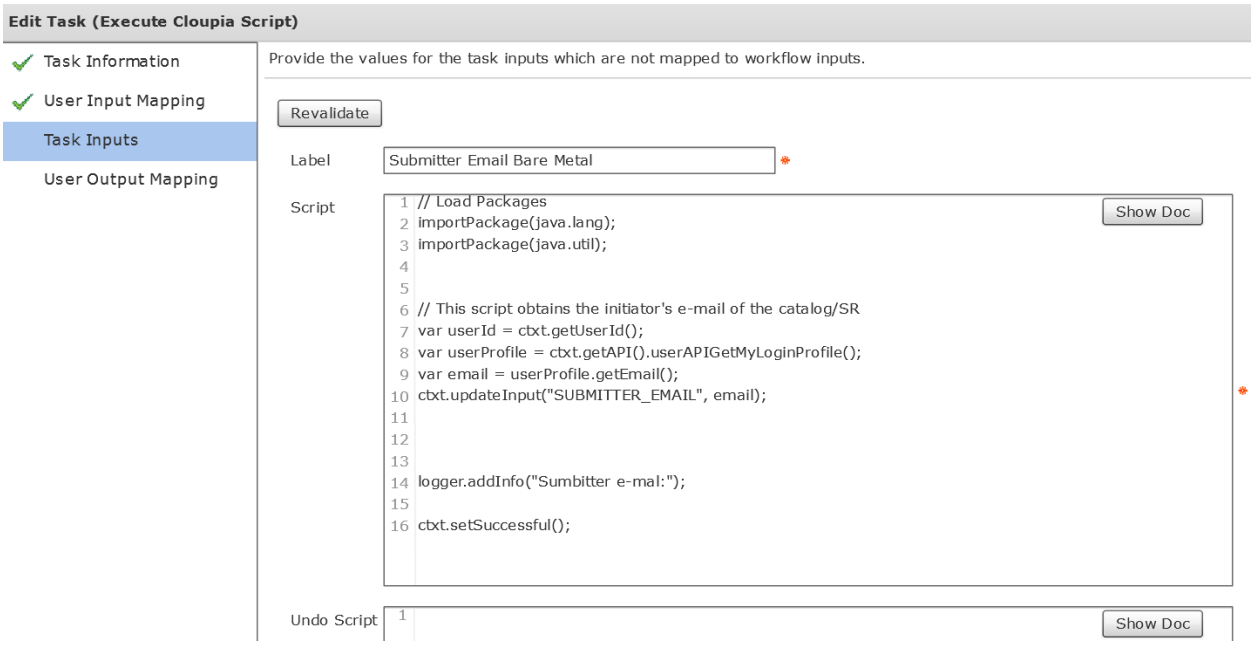

## Leave 'User Output Mappings to Task Output Attributes' section default and click Submit.

### **Edit Task (Execute Cloupia Script)**

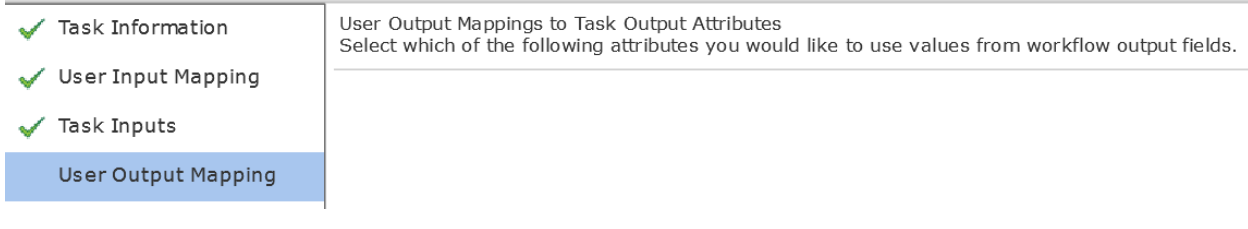

### Click OK.

## **Submit Result**

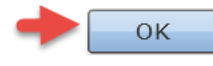

# **4.24. Configure Task 'SendEmail\_982'**

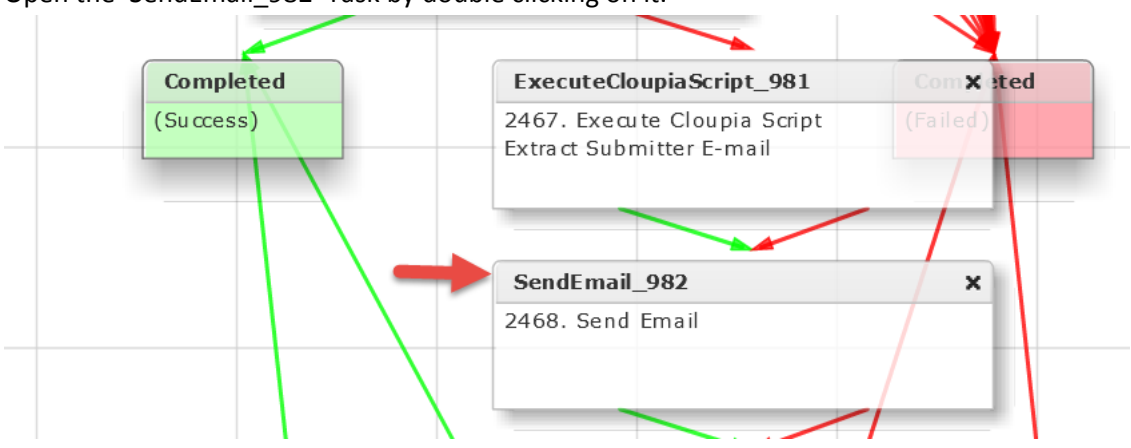

## Open the 'SendEmail\_982' Task by double clicking on it.

## Leave 'Workflow Task basic Information' default and click Next.

## **Edit Task (Send Email)**

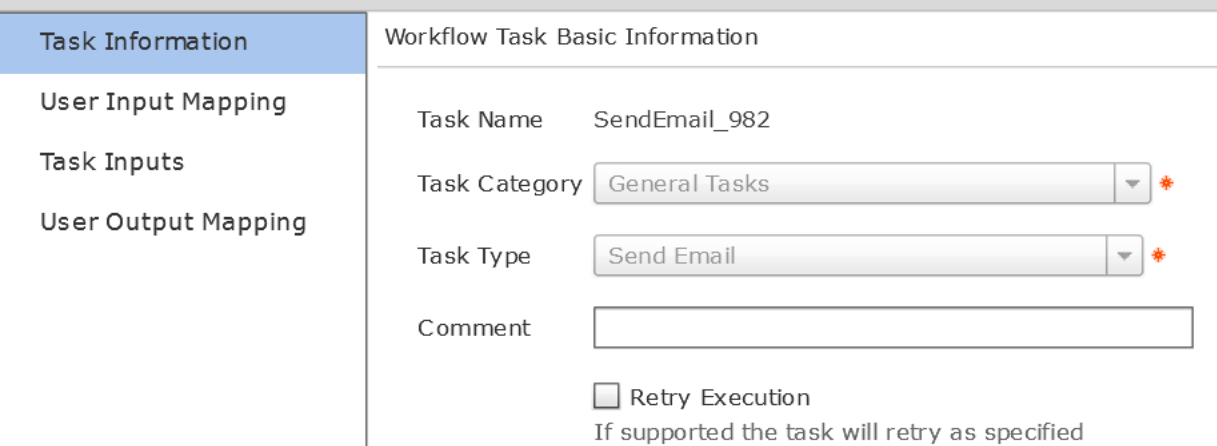

Leave 'User Input Mappings to Task Input Attribute' section default and click Next.

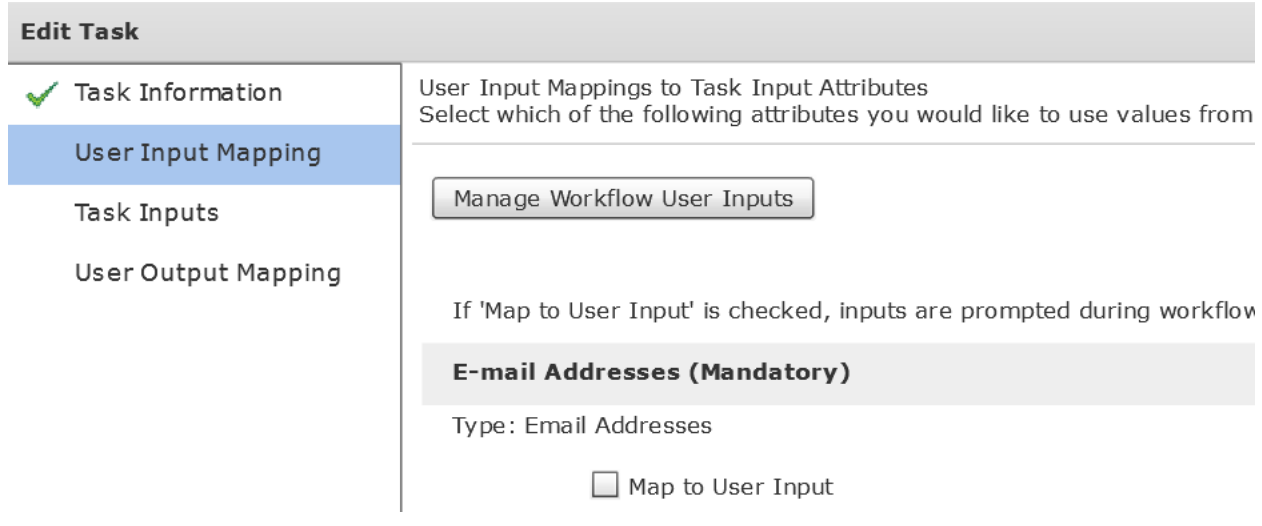

Leave the 'Provide the values for the task inputs which are not mapped to the workflow inputs.' section default and select Next.

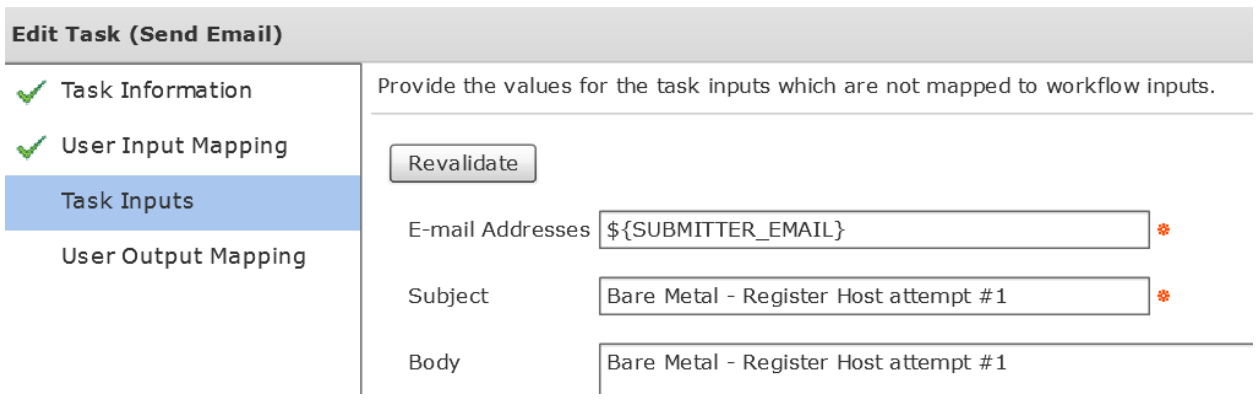

## Leave 'User Output Mappings to Task Output Attributes' section default and click Submit.

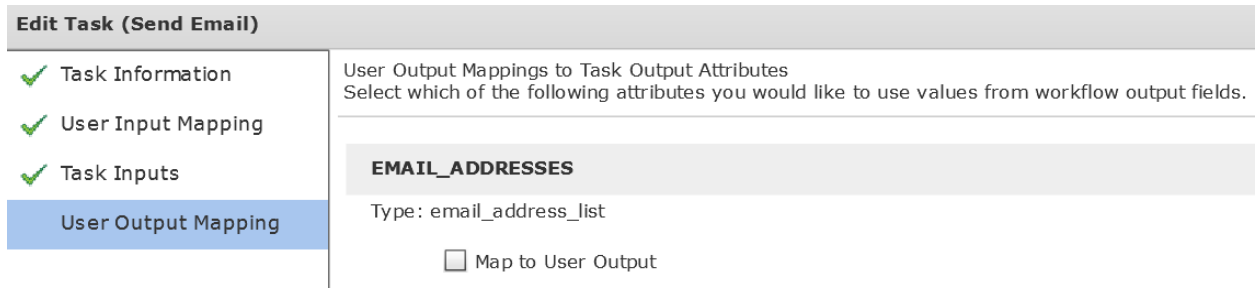

## Click OK.

## **Submit Result**

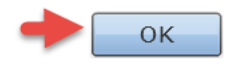

# **4.25. Configure Task 'UnregisterHostfromvCenter\_983'**

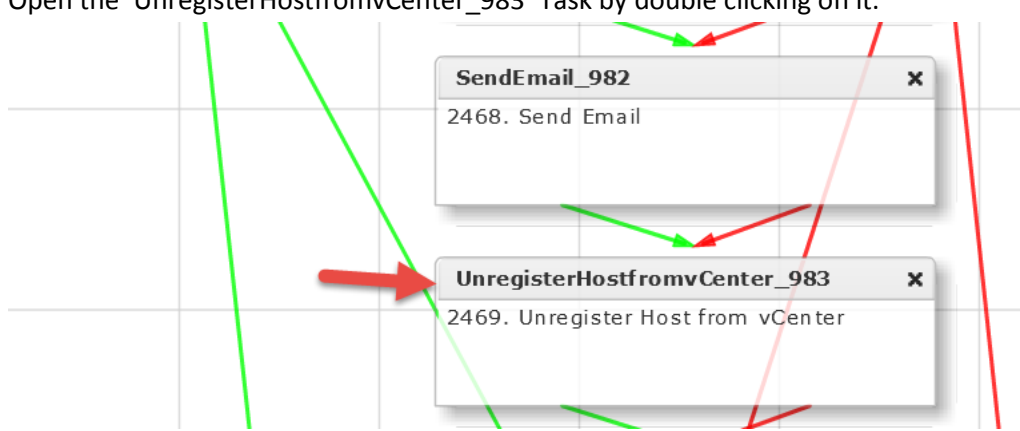

Open the 'UnregisterHostfromvCenter\_983' Task by double clicking on it.

### Leave 'Workflow Task basic Information' default and click Next.

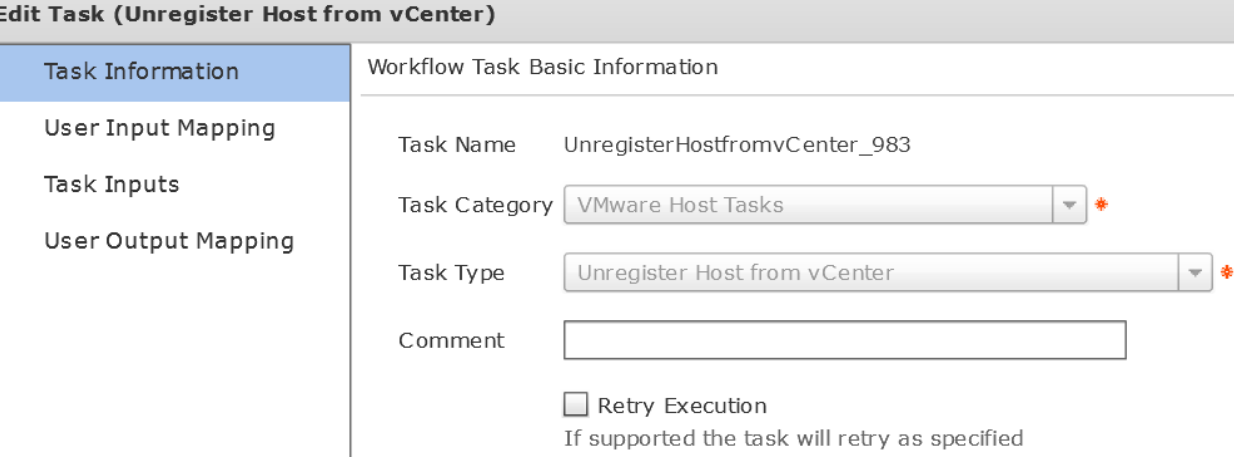

## Leave 'User Input Mappings to Task Input Attribute' section default and click Next.

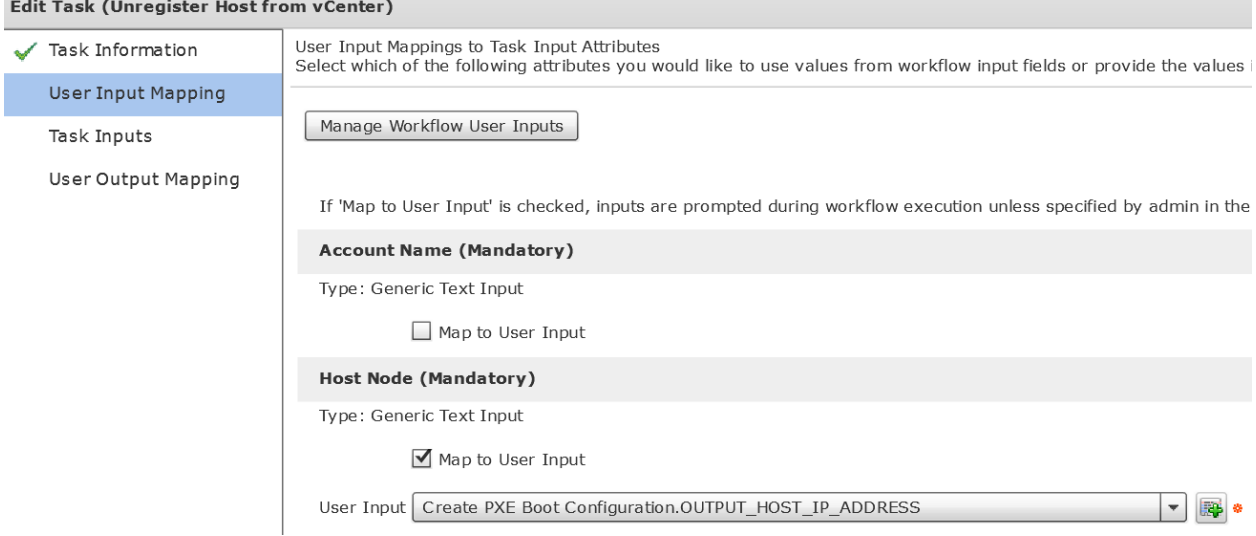

Select the Account Name on the 'Provide the values for the task inputs which are not mapped to the workflow inputs.' section and select Next.

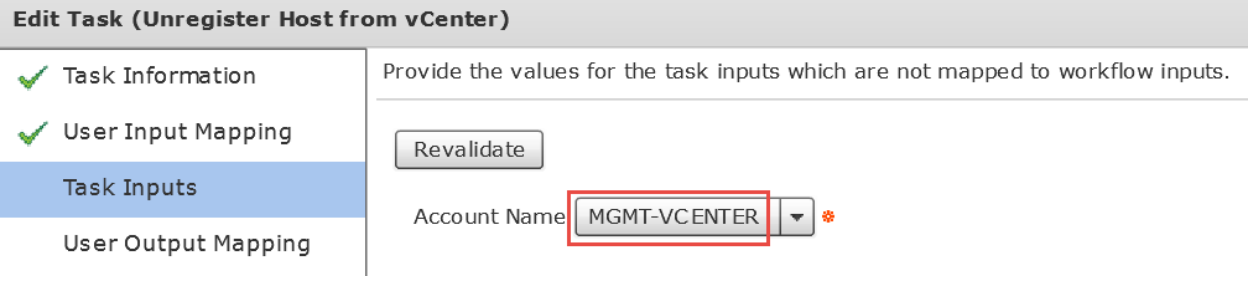

## Leave 'User Output Mappings to Task Output Attributes' section default and click Submit.

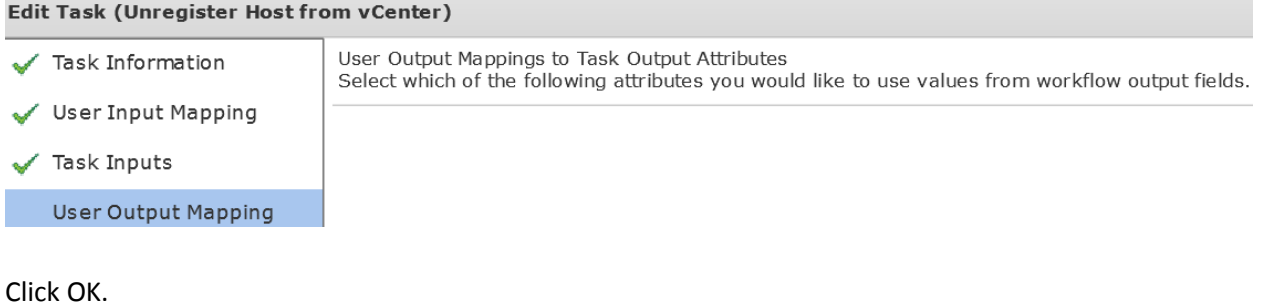

#### **Submit Result**

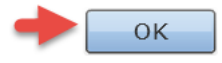

## **4.26. Configure Task 'WaitforDuration\_984'**

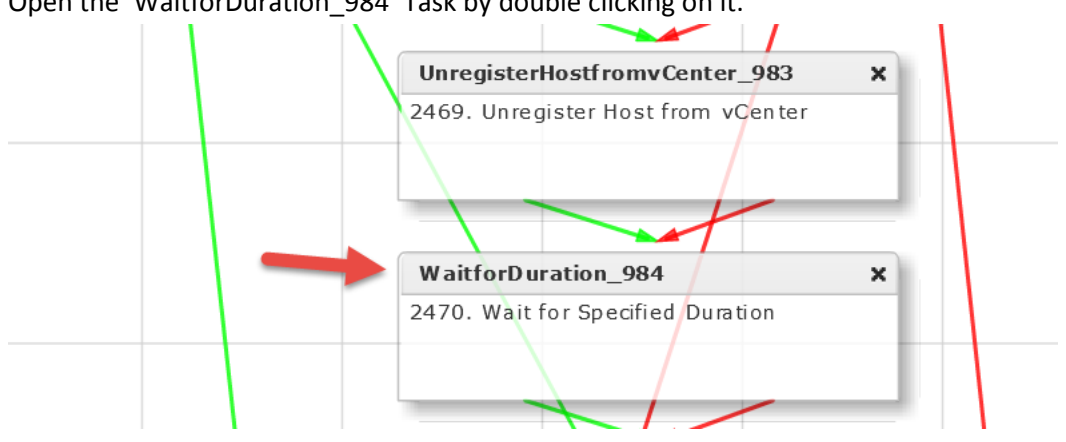

## Open the 'WaitforDuration\_984' Task by double clicking on it.

## Leave 'Workflow Task basic Information' default and click Next.

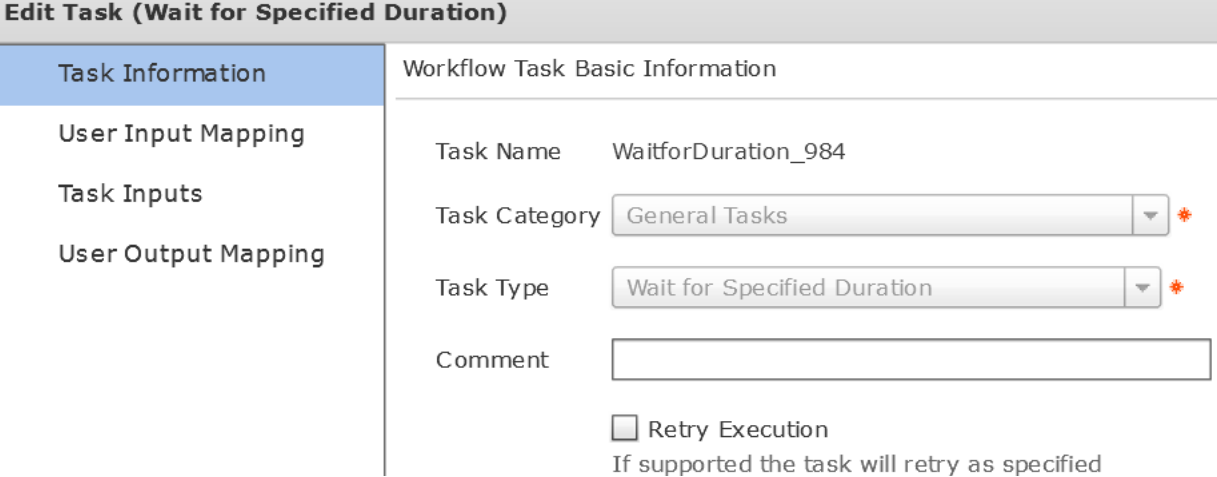

## Leave 'User Input Mappings to Task Input Attribute' section default and click Next.**Edit Task (Wait for Specified Duration)**

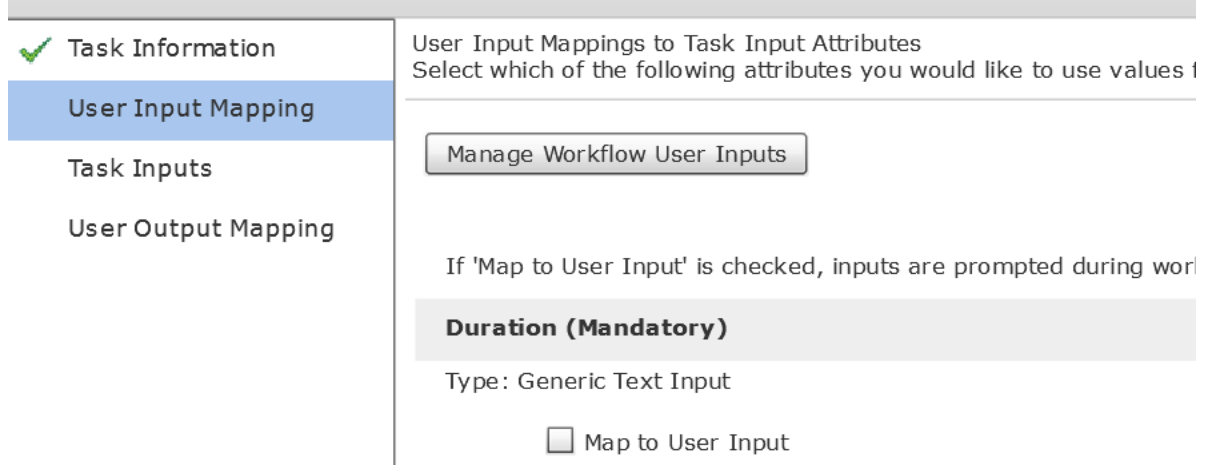

Verify the Duration is set to 1 min on the 'Provide the values for the task inputs which are not mapped to the workflow inputs.' section and select Next.

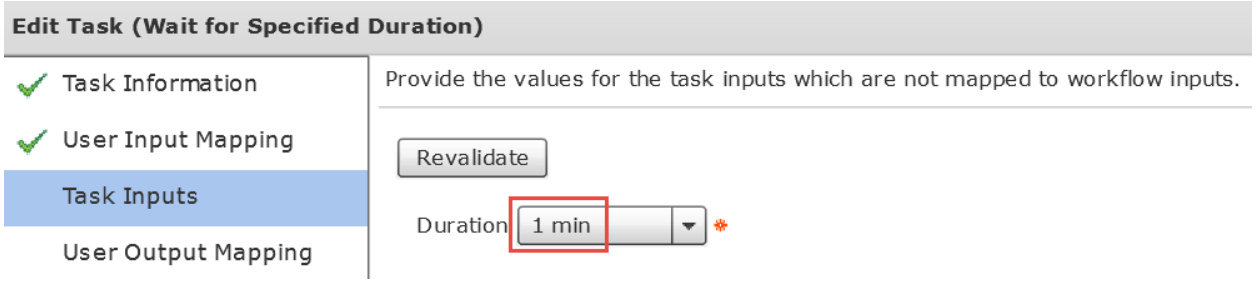

## Leave 'User Output Mappings to Task Output Attributes' section default and click Submit.

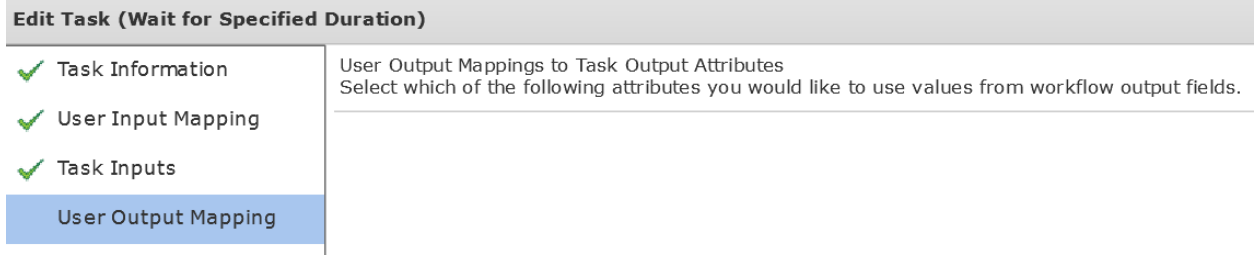

### Click OK.

#### **Submit Result**

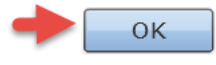

## **4.27. Configure Task 'RegisterHostwithvCenter\_985'**

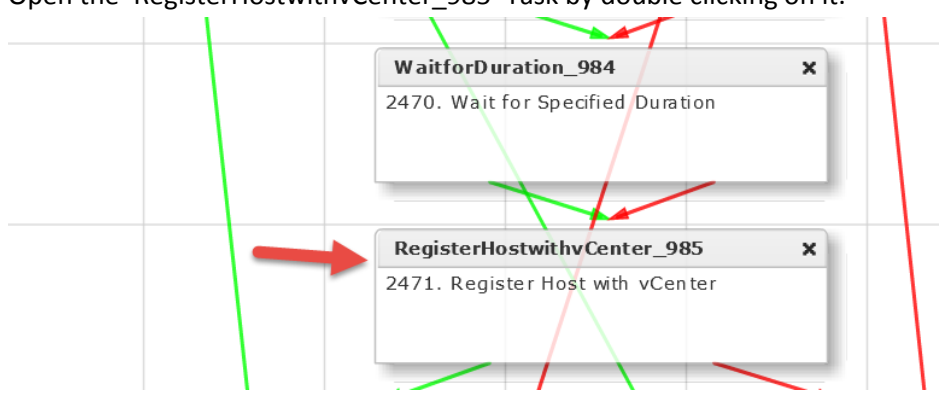

Open the 'RegisterHostwithvCenter\_985' Task by double clicking on it.

#### Leave 'Workflow Task basic Information' default and click Next.

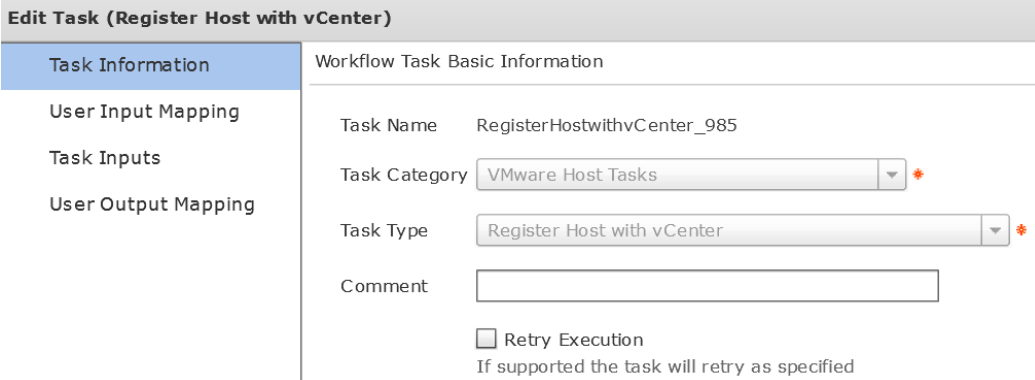

On the 'User Input Mappings to Task Input Attribute' section, Select 'Map to User Input' for 'Host Node', 'User ID' and Password Sections and select the User Inputs shown below.

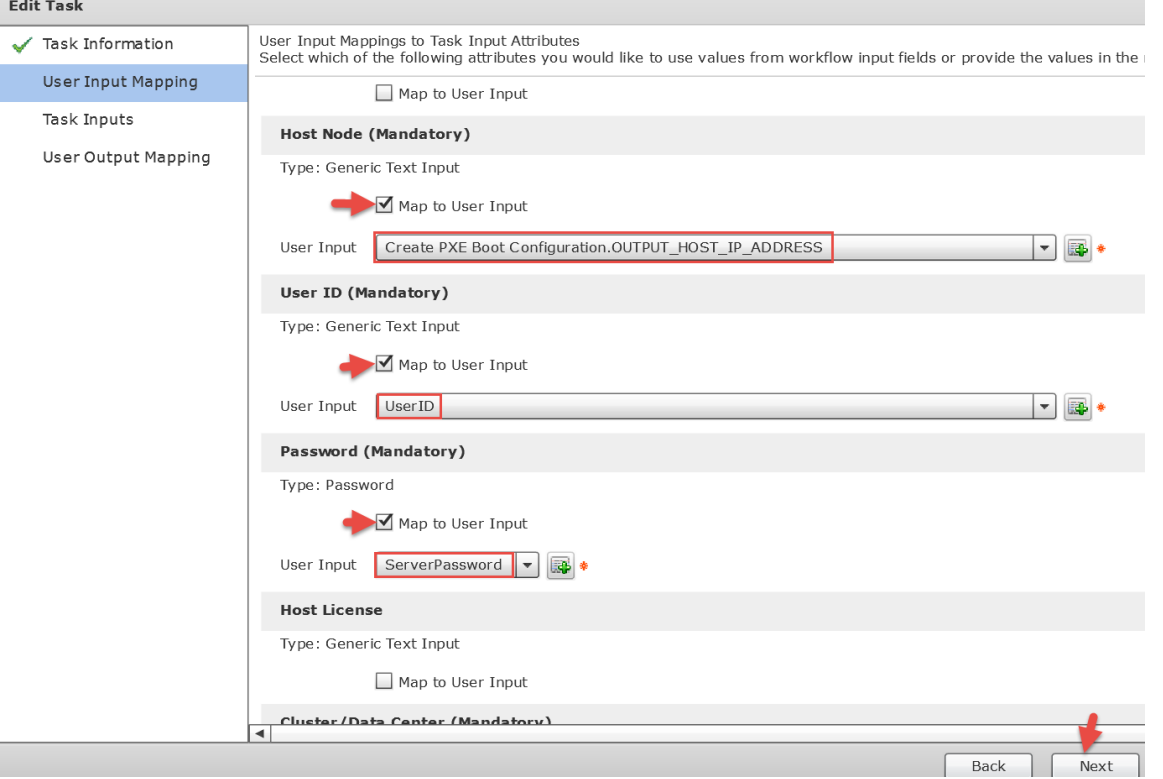

Select the vCenter Account name, select if you want to Associate with a Data Center or a Cluster and finally select the Data Center or the Cluster to register the new ESXi host to on 'Provide the values for the task inputs which are not mapped to the workflow inputs.' section and select Next.

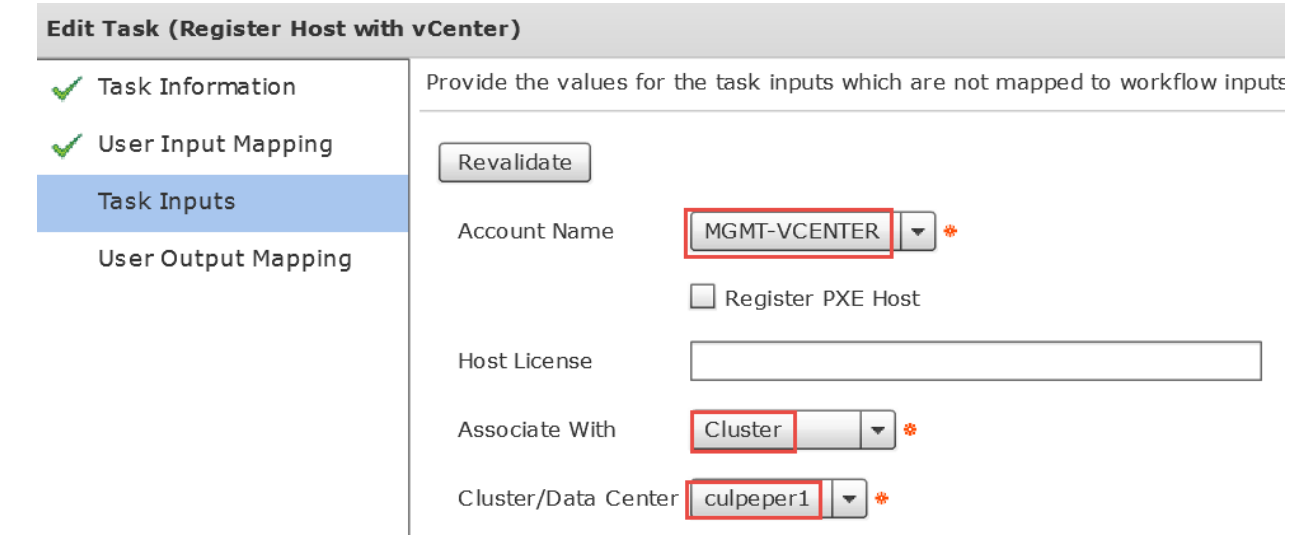

### Leave 'User Output Mappings to Task Output Attributes' section default and click Submit.

OK

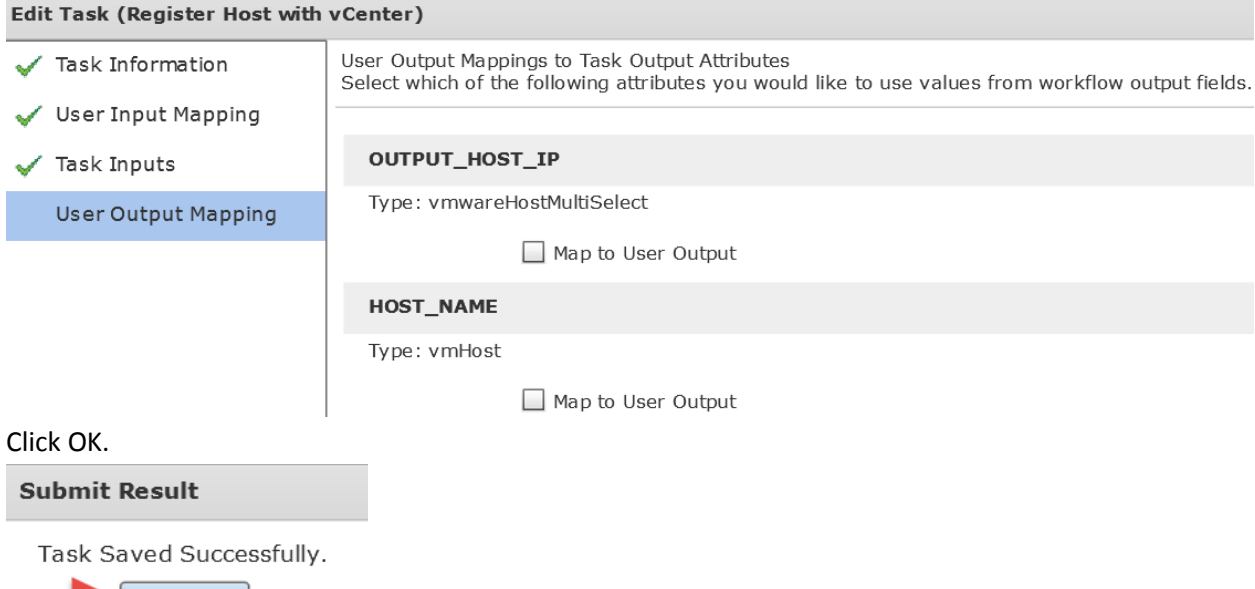

# **4.28. Configure Task 'SendEmail\_986'**

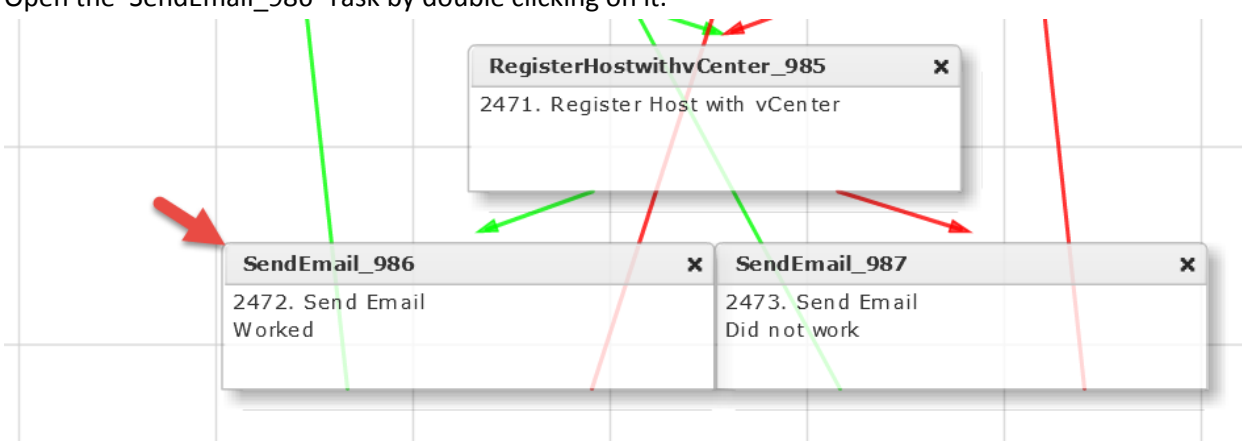

## Open the 'SendEmail\_986' Task by double clicking on it.

## Leave 'Workflow Task basic Information' default and click Next.

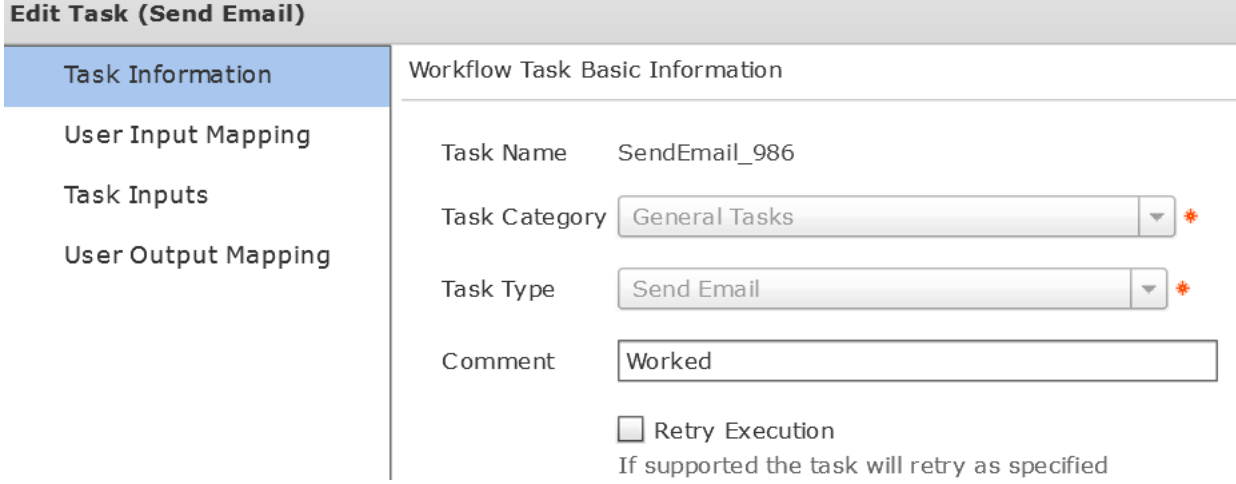

## Leave 'User Input Mappings to Task Input Attribute' section default and click Next.

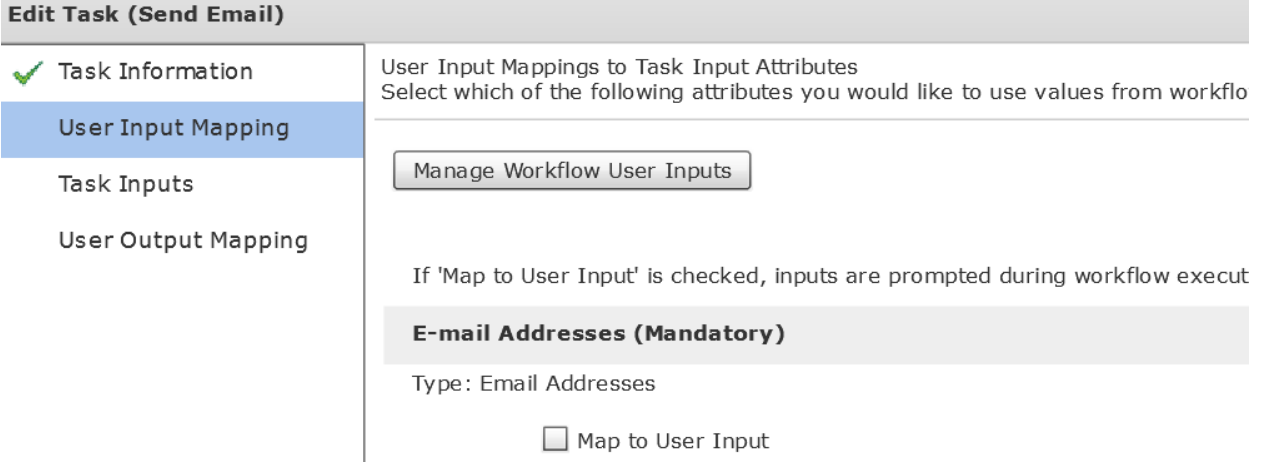

Leave 'Provide the values for the task inputs which are not mapped to the workflow inputs.' section default and select Next.

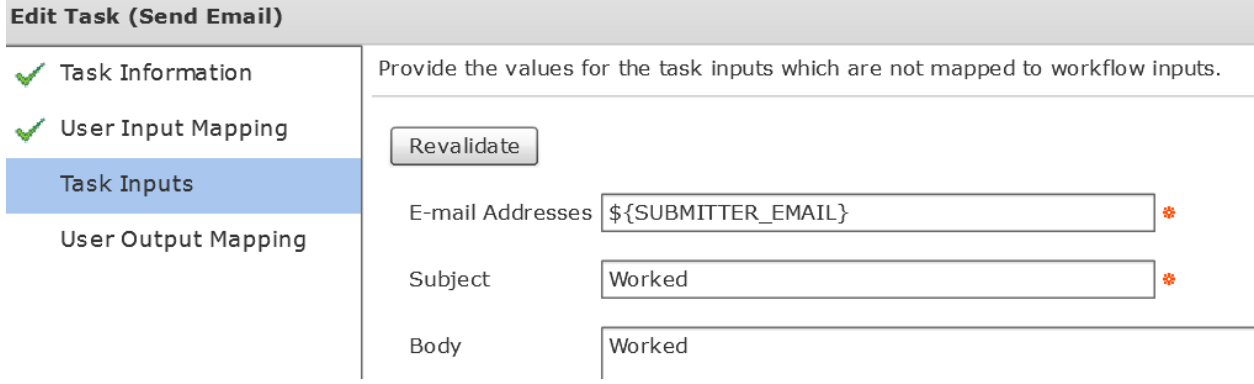

Leave 'User Output Mappings to Task Output Attributes' section default and click Submit.

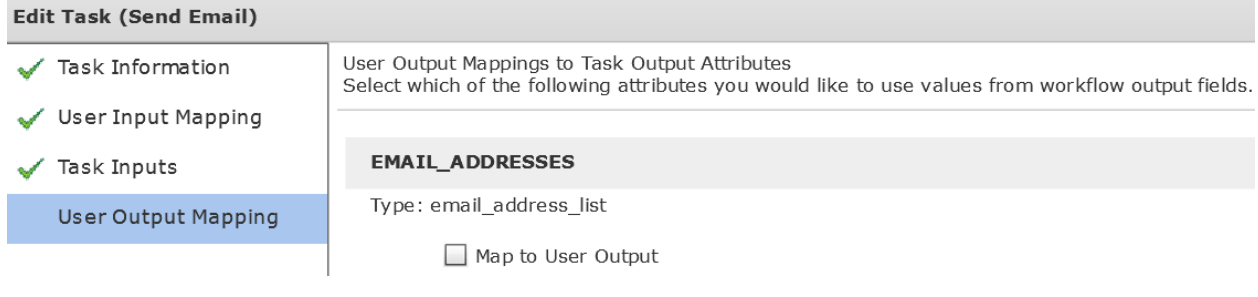

Click OK.

**Submit Result** 

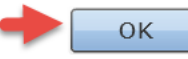

# **4.29. Configure Task 'SendEmail\_987'**

## RegisterHostwithvCenter\_985  $\pmb{\times}$ 2471. Register Host with vCenter SendEmail\_986 × SendEmail\_987  $\mathbf x$ 2472. Send Email 2473. Send Email Worked Did not work

## Open the 'SendEmail\_987' Task by double clicking on it.

## Leave 'Workflow Task basic Information' default and click Next.

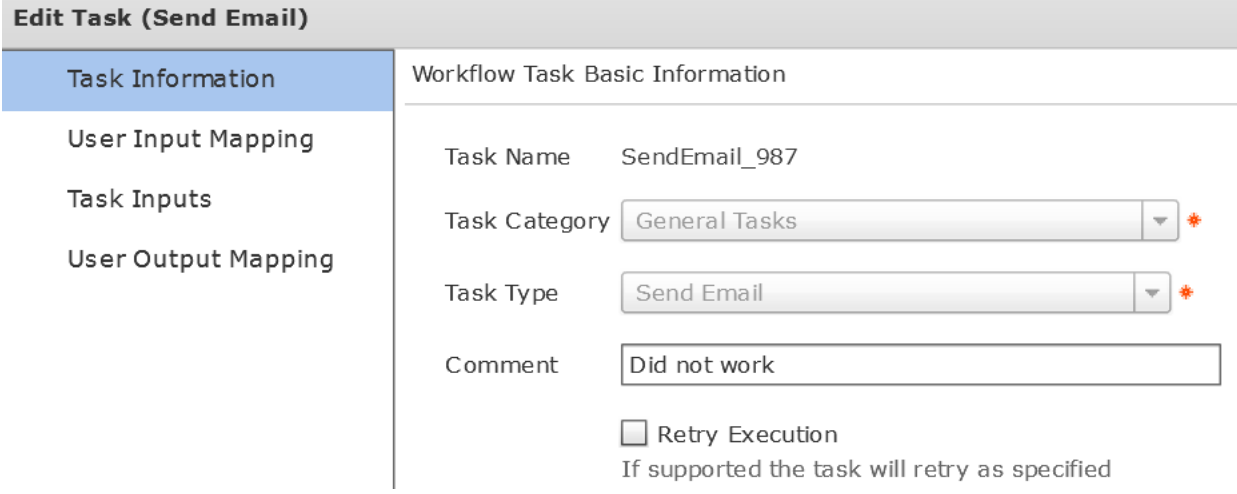

## Leave 'User Input Mappings to Task Input Attribute' section default and click Next.

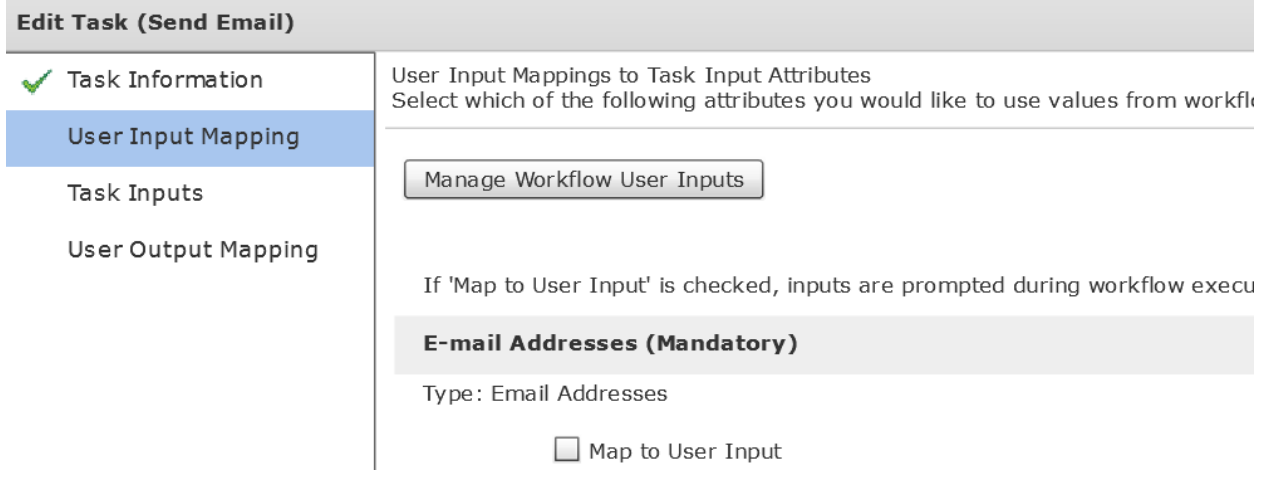

Leave 'Provide the values for the task inputs which are not mapped to the workflow inputs.' section default and select Next.

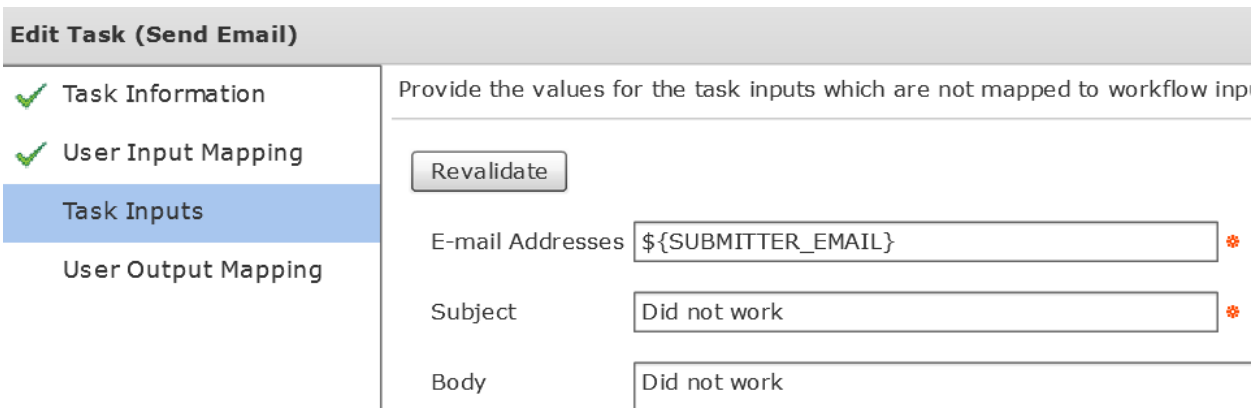

Leave 'User Output Mappings to Task Output Attributes' section default and click Submit.

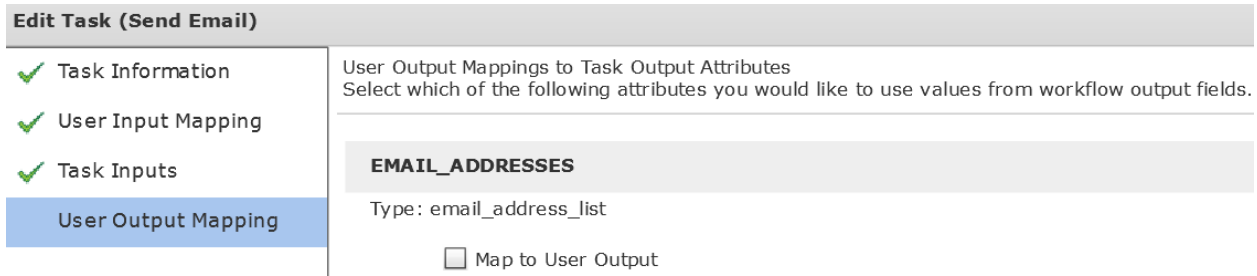

## Click OK.

## **Submit Result**

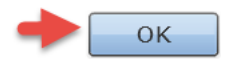

## **4.30. Validate and Execute workflow**

#### Validate workflow.

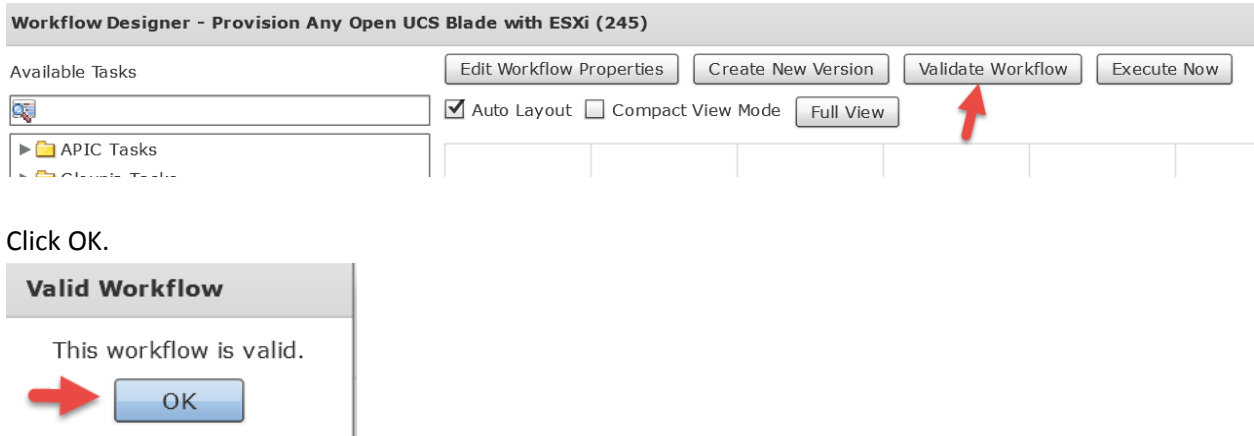

Execute the workflow. This workflow can only be executed by the Admin and can't be associated with a Catalog item. If you would like to use a catalog and expose it to an end-user via self-service portal, see the section 'Optional – Use Server Pool instead of 'Any Open Blade' + Catalog Item' for details.

Workflow Designer - Provision Any Open UCS Blade with ESXi (245)

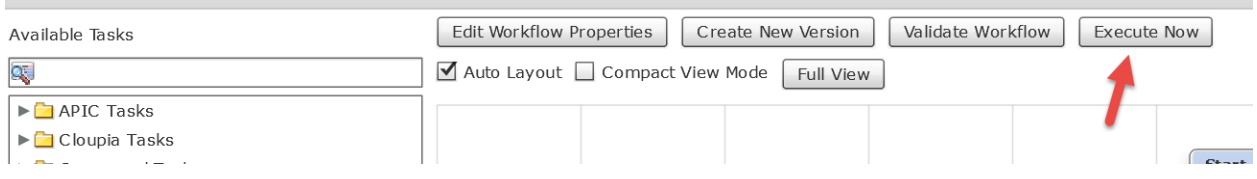

Enter a Host Name for the ESXi Server, Select the vCenter/Cloud and select an Open Blade.

Executing Workflow: Provision Any Open UCS Blade with ESXi

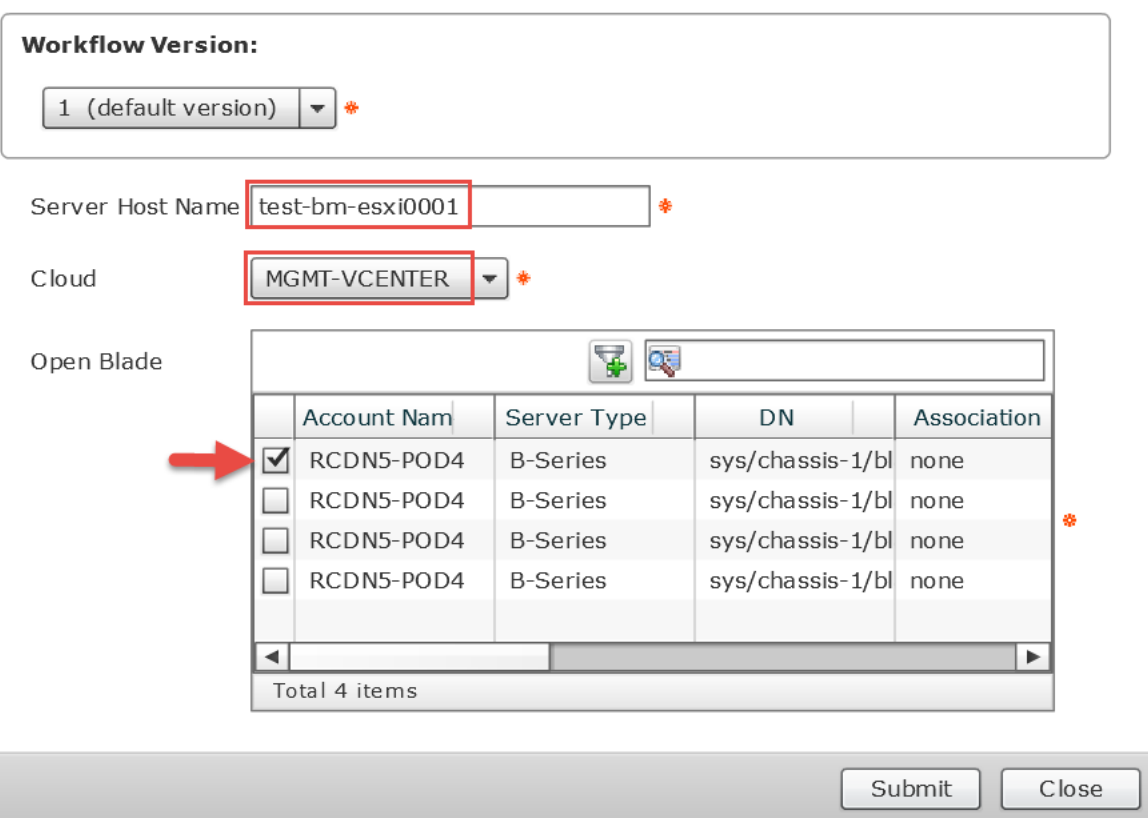

## Click Show Detail Status.

**Service Request Submit Status** 

Service request is submitted successfully ID 227

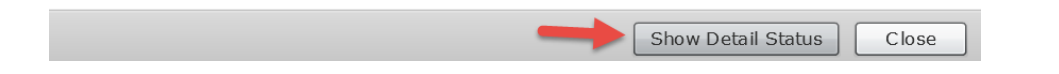

## Verify Completed Successfully Status.

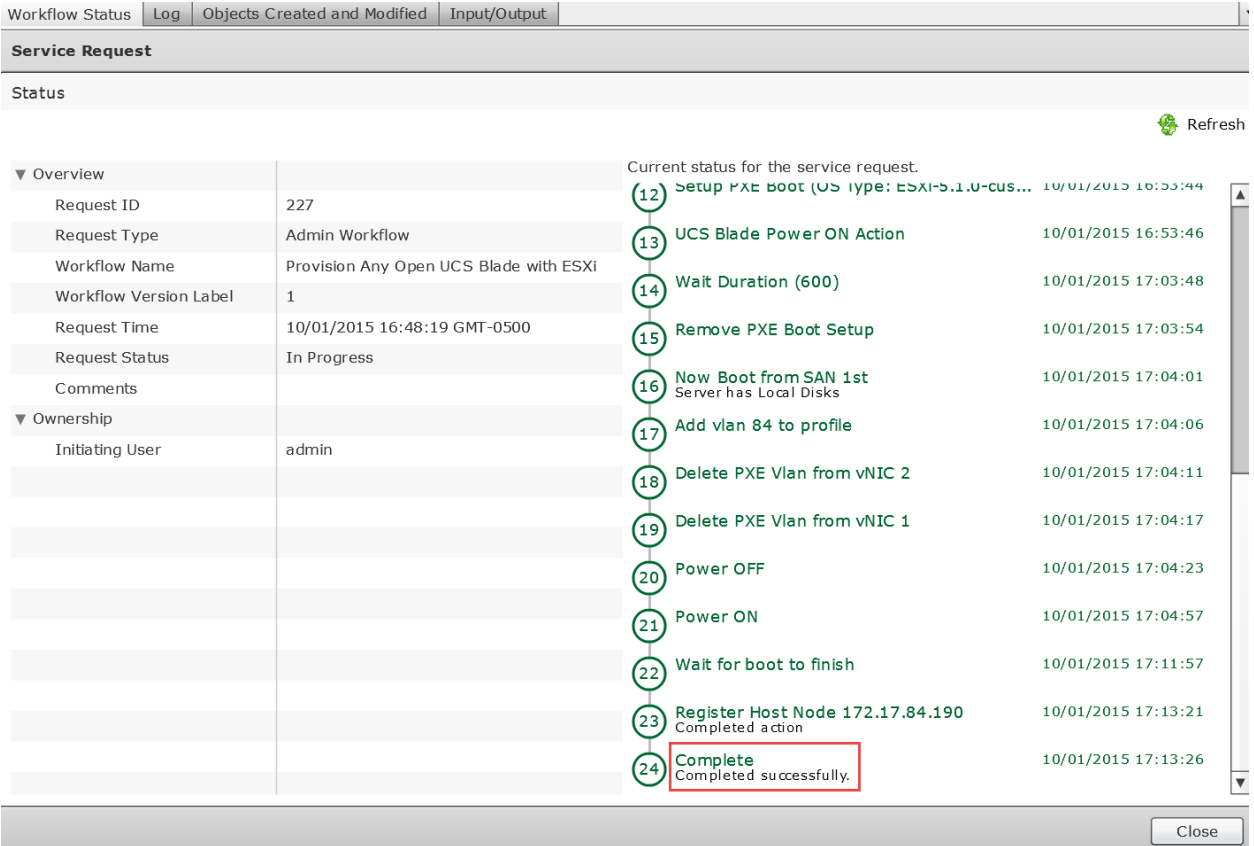

## **5. Optional – Use Server Pool instead of 'Any Open Blade' + Catalog Item**

This section we will demonstrate how to create a catalog item for the ESXi Baremetal workflow. You cannot create a catalog item for the workflow using the 'Any Open Blade' option because the selection part doesn't work with the catalog. If you are interested in have a user use a catalog to deploy this Baremetal install then you could use Server Pools to accomplish this.

## **5.1. Create Server Pool in UCS Manager**

Create a Server Pool. This Pool will be used for ESXi Baremetal Host.

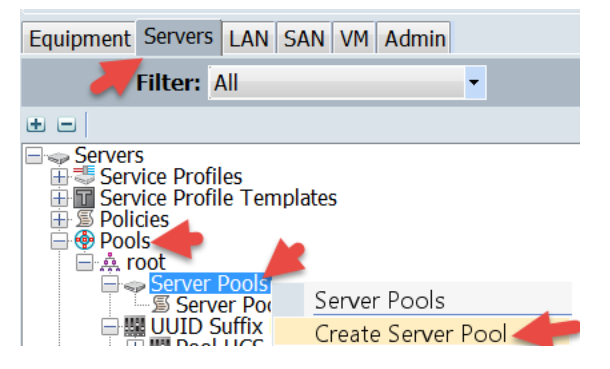

Define the Pool Name and click Next.

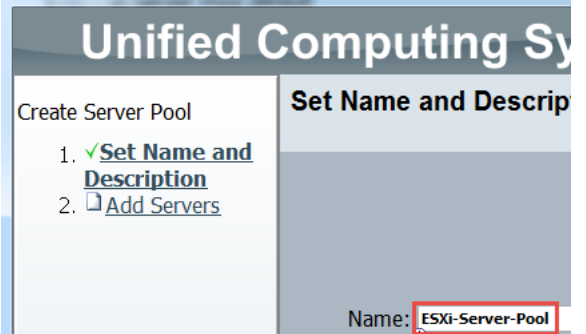

Select the Blades you want to be used for ESXi Baremetal install and click the >> button to move them over to the right in the Pooled Servers section. You may notice that I have selected multiple servers at once by holding down the 'control' button while clicking on each server you want to use.

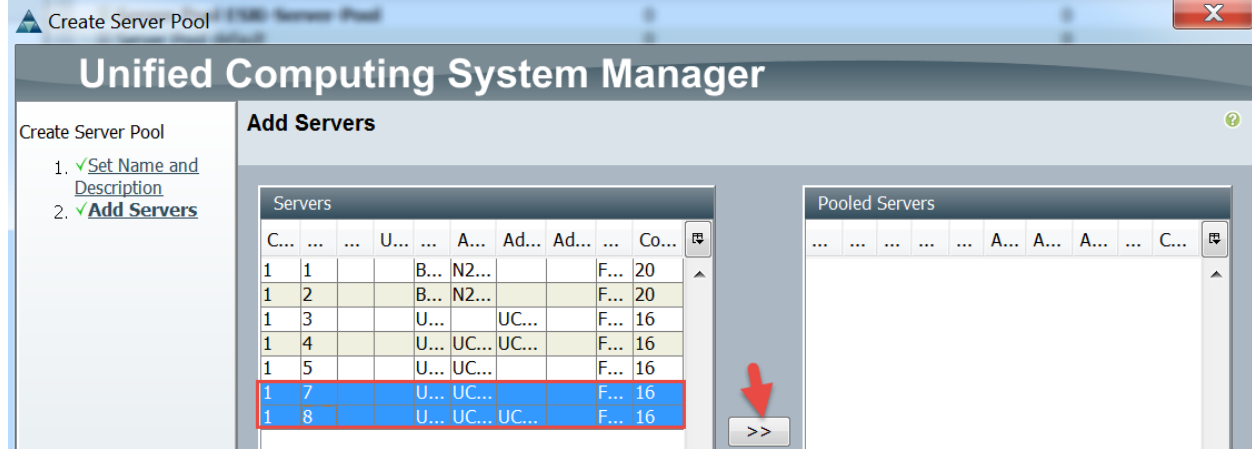

## Verify and click Finish.

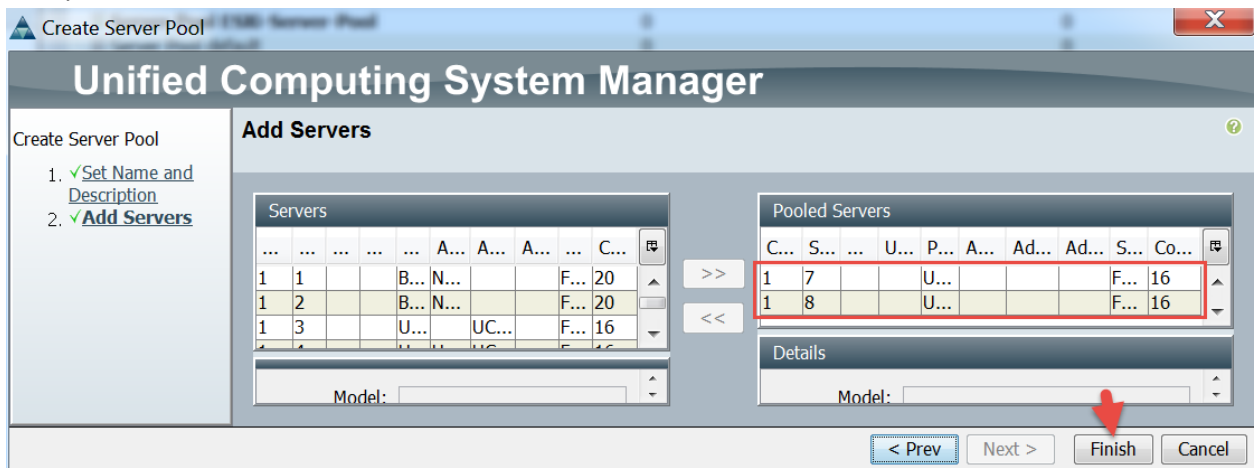

## **5.2. Clone 'Provision Any Open UCS Blade with ESXi' workflow**

Clone the 'Provision Any Open UCS Blade with ESXi' workflow.

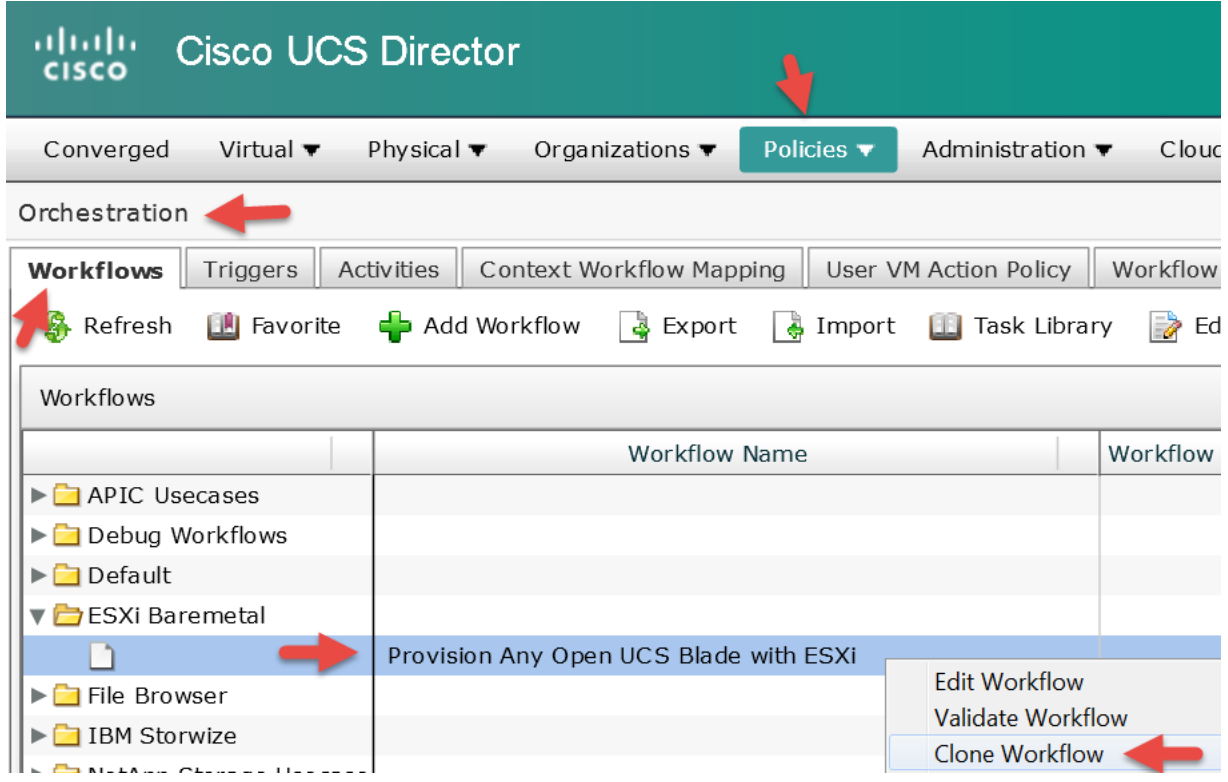

Name the workflow 'Provision Blade from Server Pool with ESXi' and select the folder you want to place this workflow in then click Next.<br>Clone Workflow

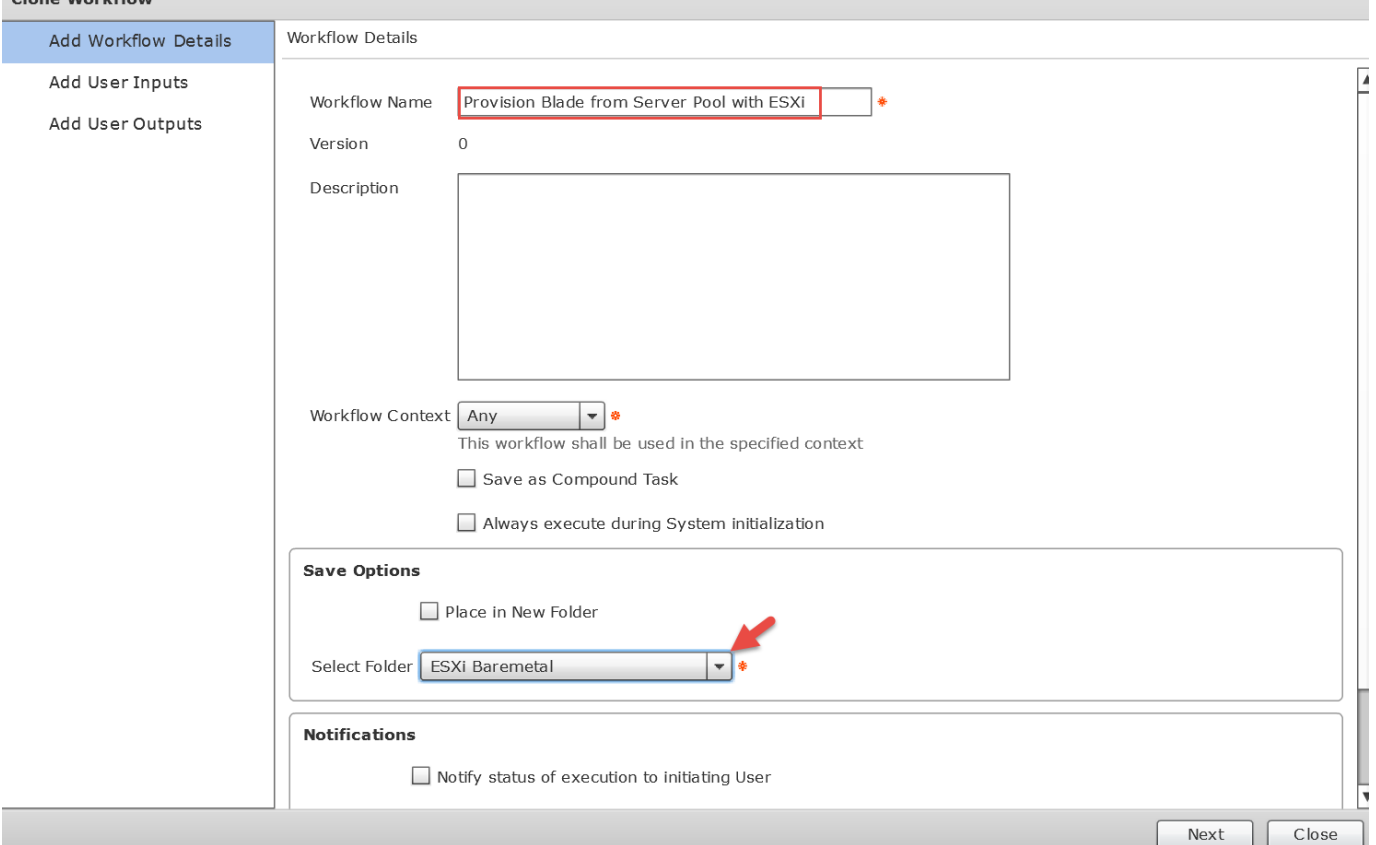

## Delete 'Open Blade' by selecting the Open Blade Input and clicking the x to delete.

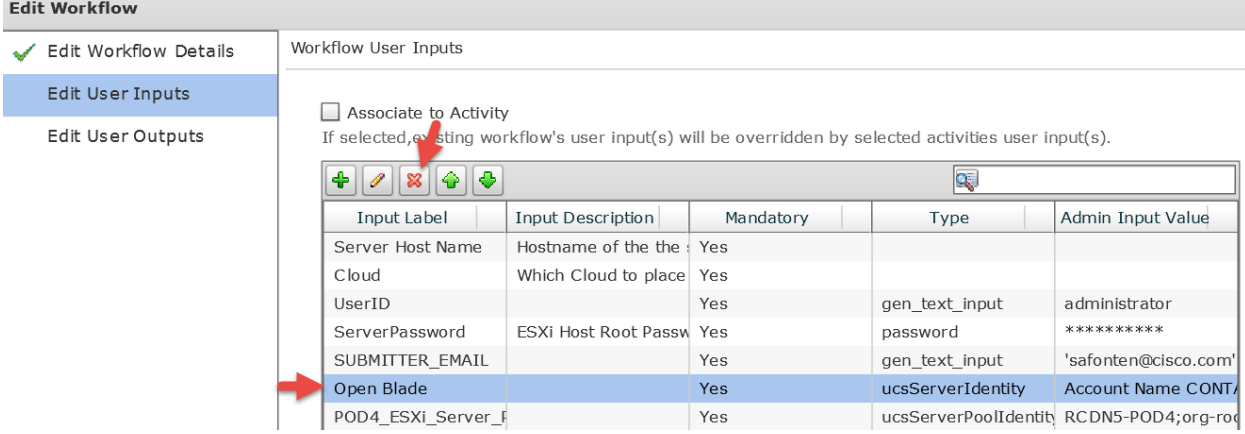

## Leave 'Workflow User Outputs' default and click Submit.

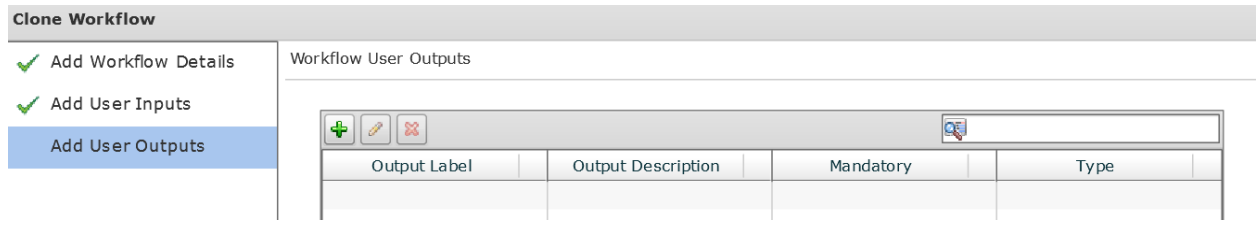

## Click OK.

## **Submit Result**

Cloned successfully

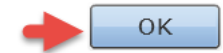

## **5.3. Configure 'Provision Blade from Server Pool with ESXi' workflow**

Open 'Workflow Designer' for the new workflow 'Provision Blade from Server Pool with ESXi'.

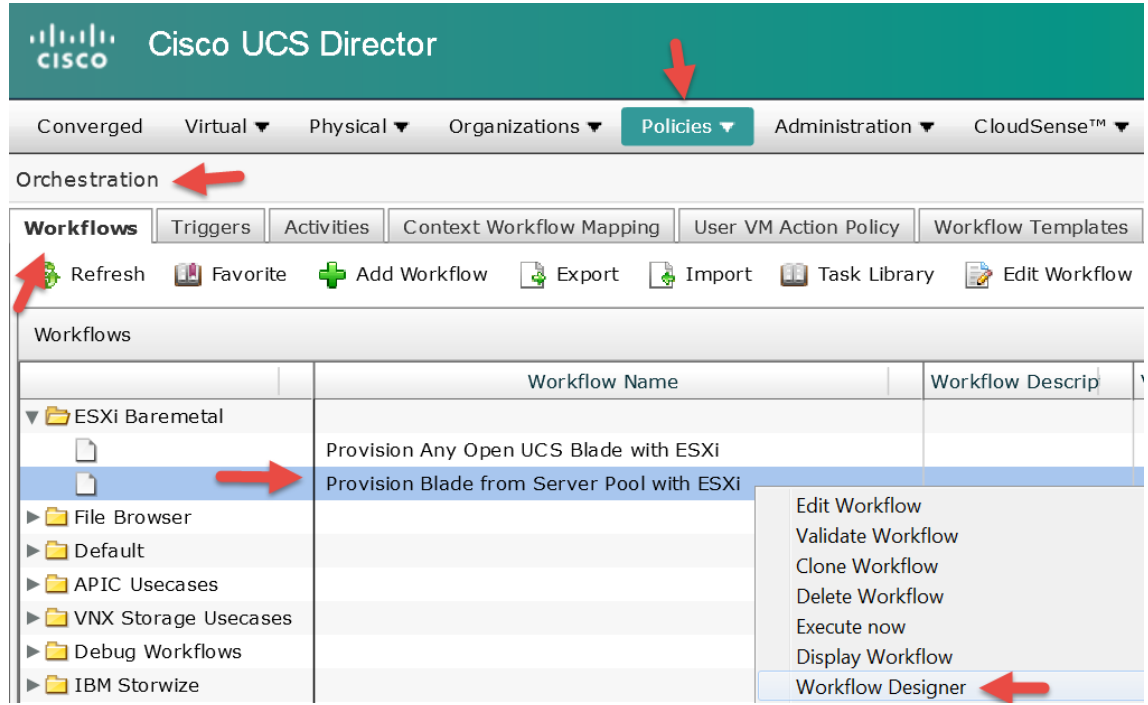

Open the 'Associate UCS Service Profile to UCS Blade' Task by double clicking on the Task.

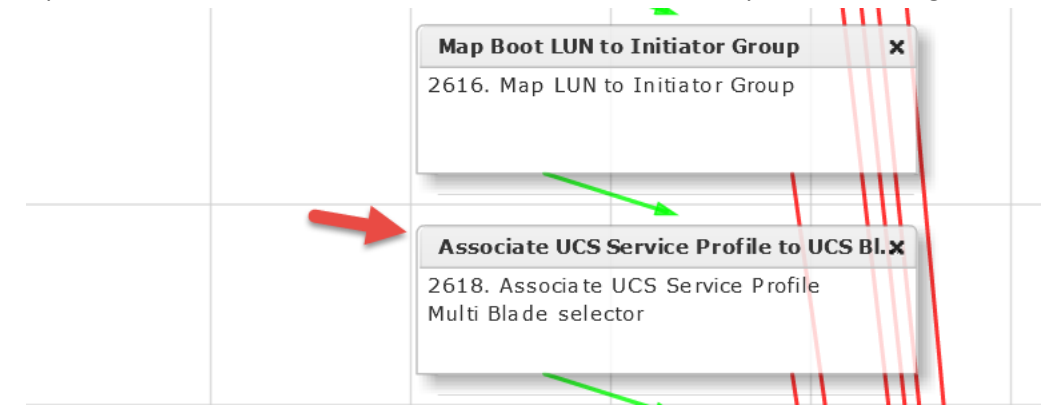

## Leave 'Workflow Task basic Information' default and click Next.

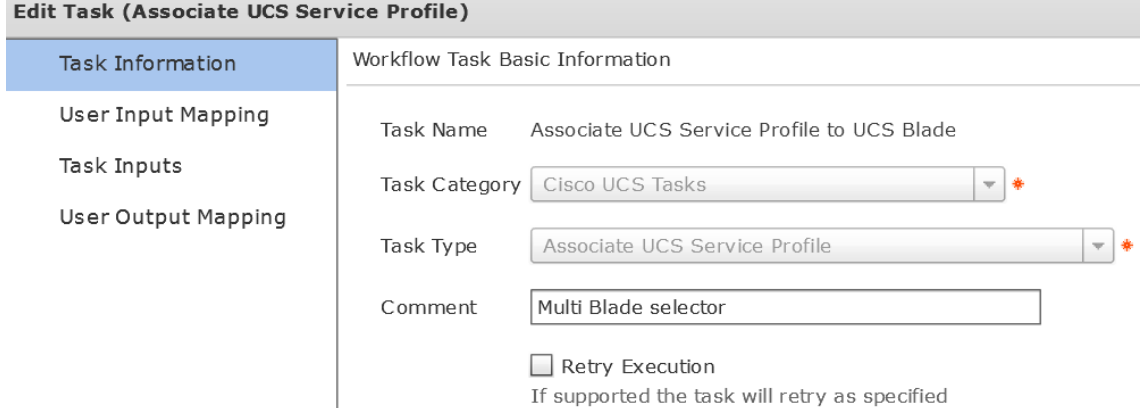

The default settings for this Task is to use Any Open Blade. In order to use a blade server pool, we need to check the 'Map to user Input' checkbox under the Server Pool Section and then click the + next to the drop down.

**Edit Task** 

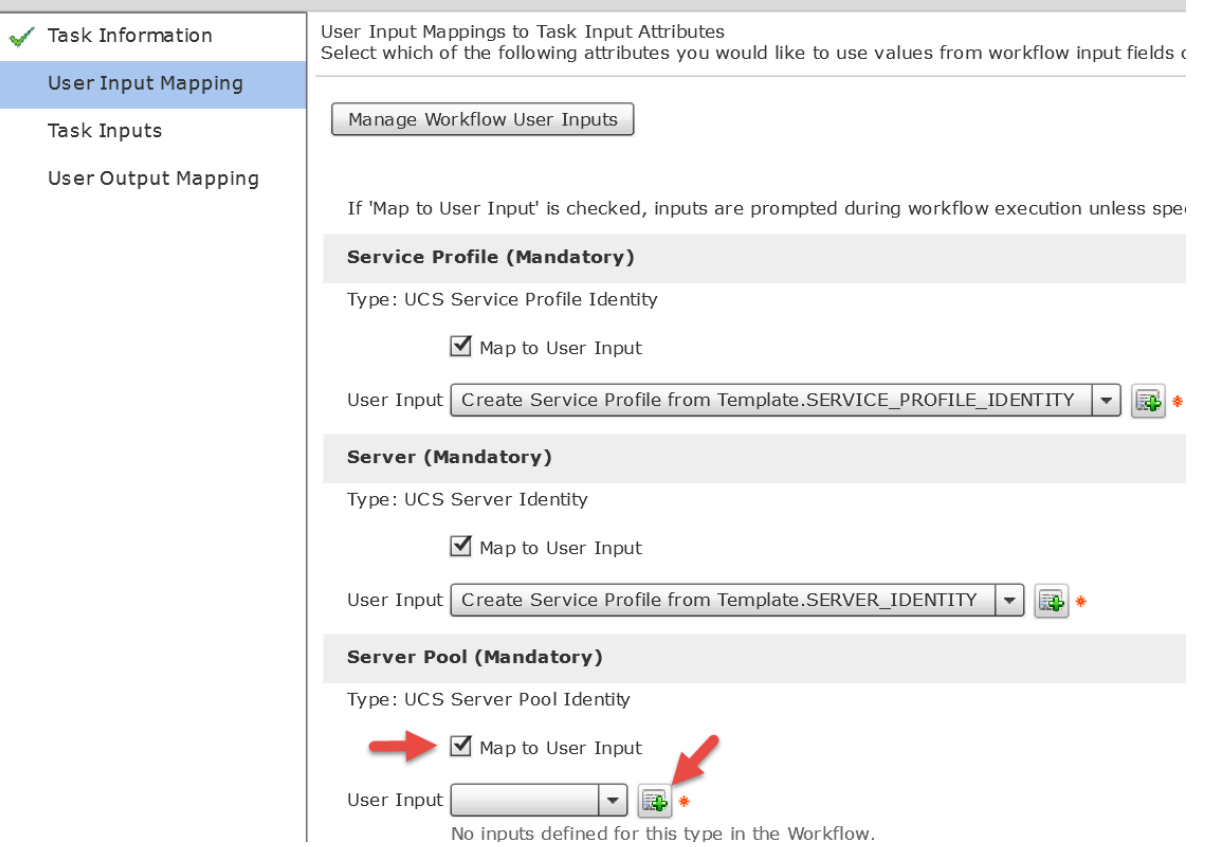

Enter the name of your new User Input 'POD4\_ESXi\_Server\_Pool', select 'Admin Input', enter esxi in the filter on the right, then check box next to the server pool. Click Submit.

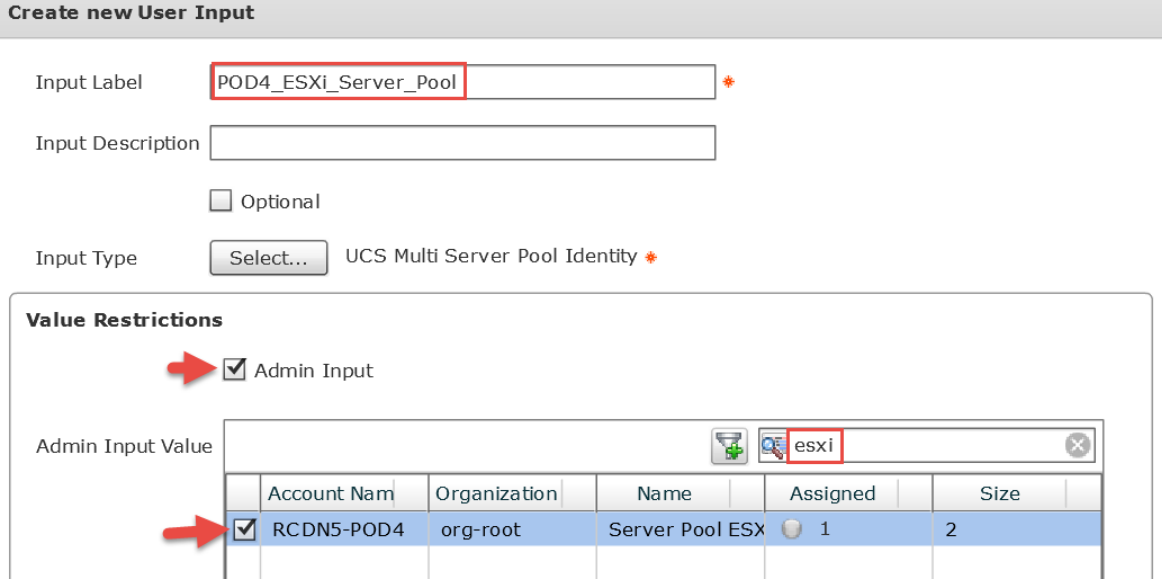

#### Click OK.

**Submit Result** Added successfully

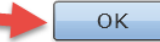

## On the 'User Input Mappings to Task Input Attributes' section, verify the Server Pool shown below, deselect the 'Map to User Input' under Server (Mandatory) Section and Click Next.

Edit Task (Associate UCS Service Profile)

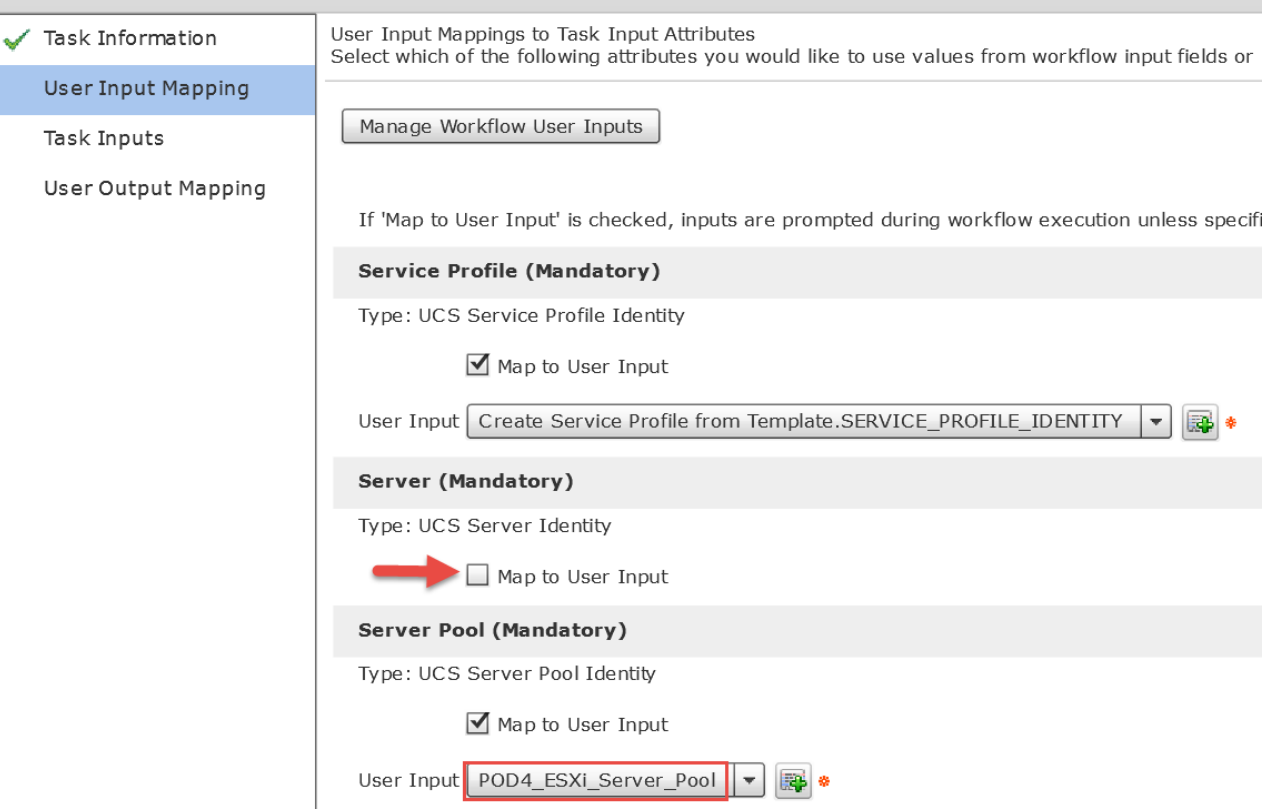

For the 'Provide the values for the task inputs which are not mapped to workflow inputs' section, change the 'Server Selection Scope' to 'Include Server Pools' then click Next.

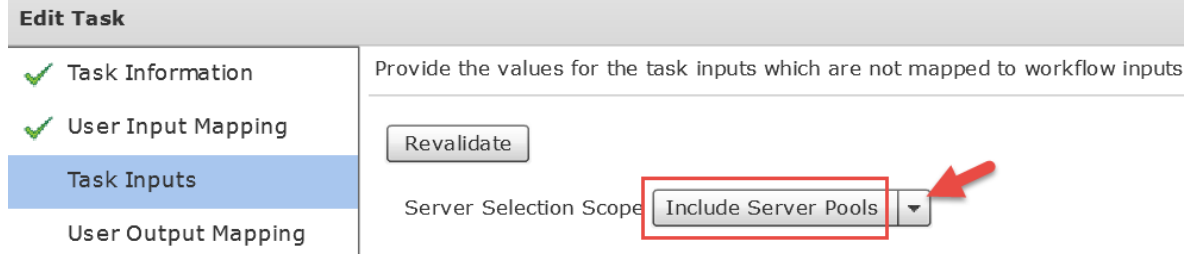

### Leave 'User Output Mappings to Task Output Attributes' default and click Submit.Edit Task (Associate UCS Service Profile)

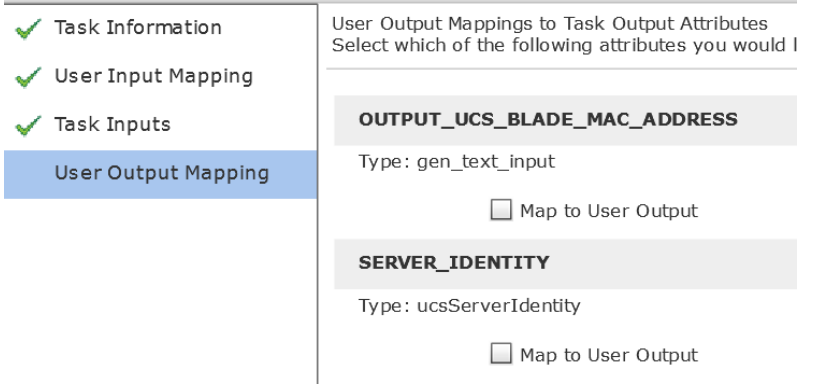

Click OK.

#### **Submit Result**

Task Saved Successfully.

a OK

#### Validate Workflow.

Workflow Designer - Provision Blade from Server Pool with ESXi (256)

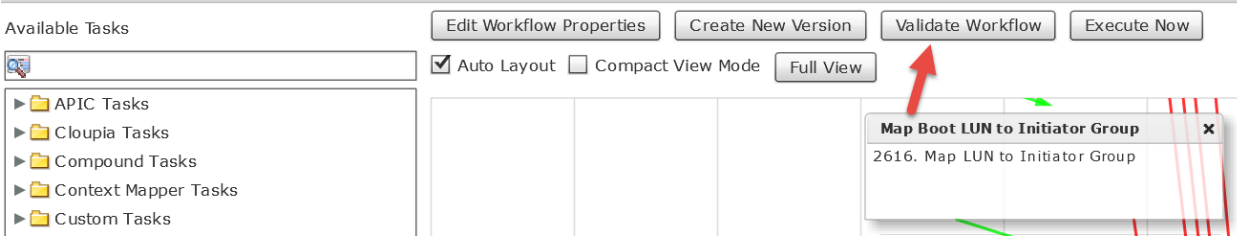

## Click OK.

#### **Valid Workflow**

This workflow is valid.

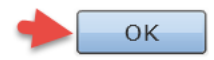

# **5.4. Execute 'Provision Blade from Server Pool with ESXi'**

#### Test/Execute Workflow.

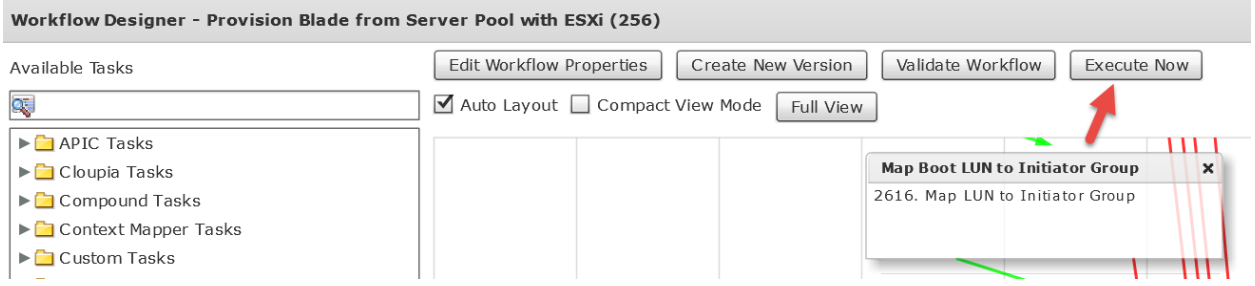

Enter the ESXi hostname in the 'Server Host Name' Field and select the vCenter you want to deploy the host on in the Cloud field. Click Submit.

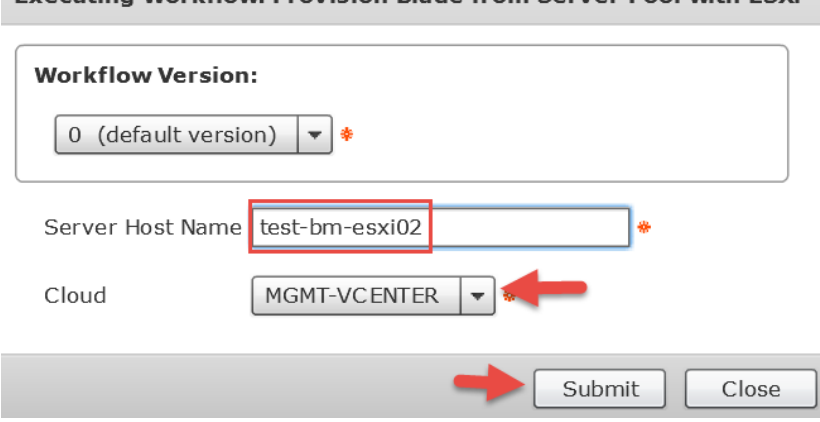

## Watch the Service Request Logs and verify it completes successfully.

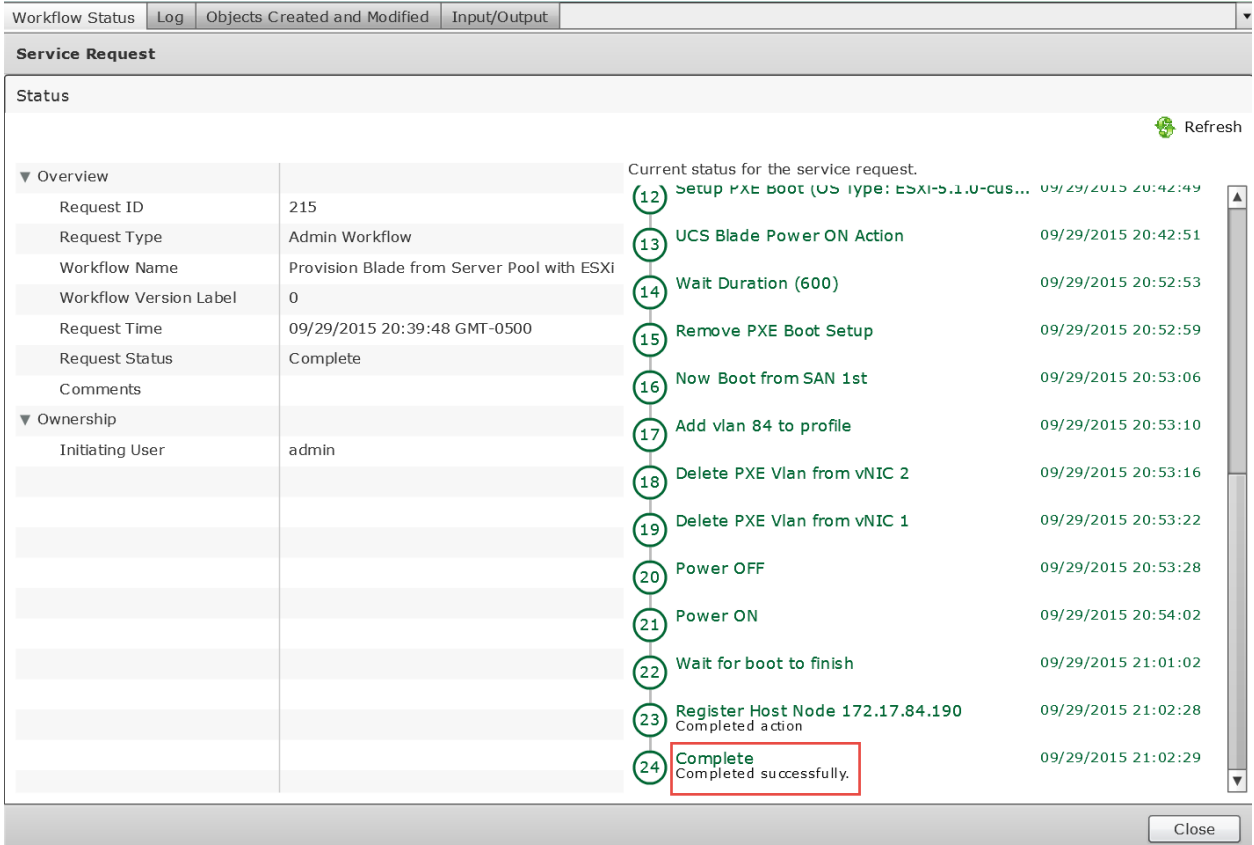

## **5.5. Create Catalog Item for ESXi Baremetal Install**

Create a new Catalog Item for the ESXi Baremetal Install. Navigate to Policies -> Catalogs -> select Add.

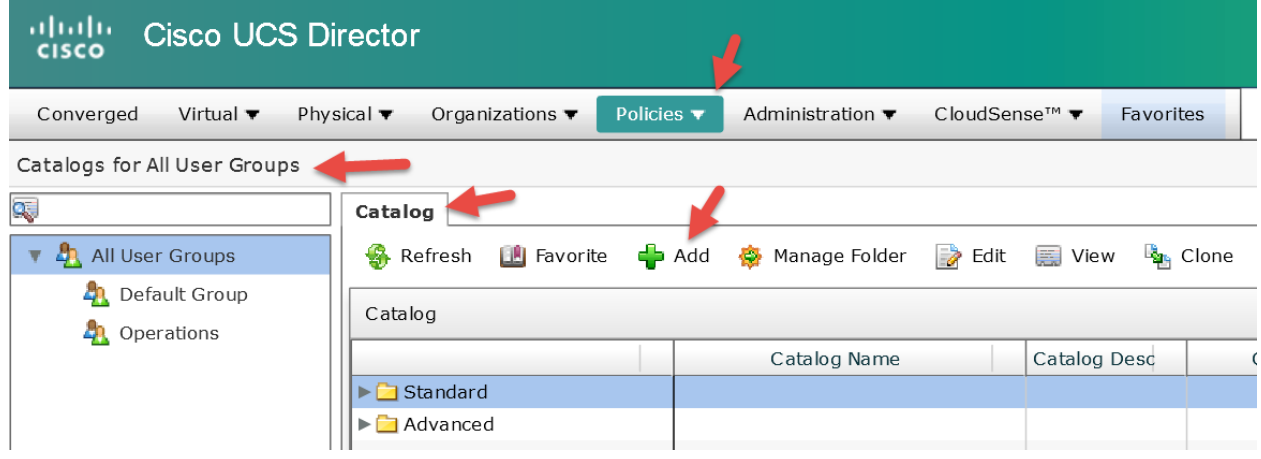

Select Advanced for 'Catalog Type' and click Submit.

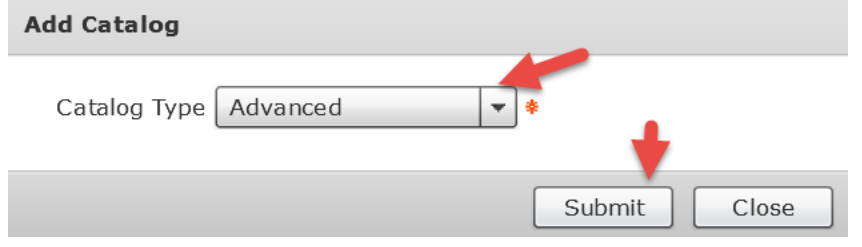

Enter the Catalog Name 'ESXi BM Deployment', change the Catalog Icon using the dropdown menu, select the Groups that can see this catalog item when the log into their self-service portal, click the + to add a folder or select an existing folder from the dropdown. When done, click Next.

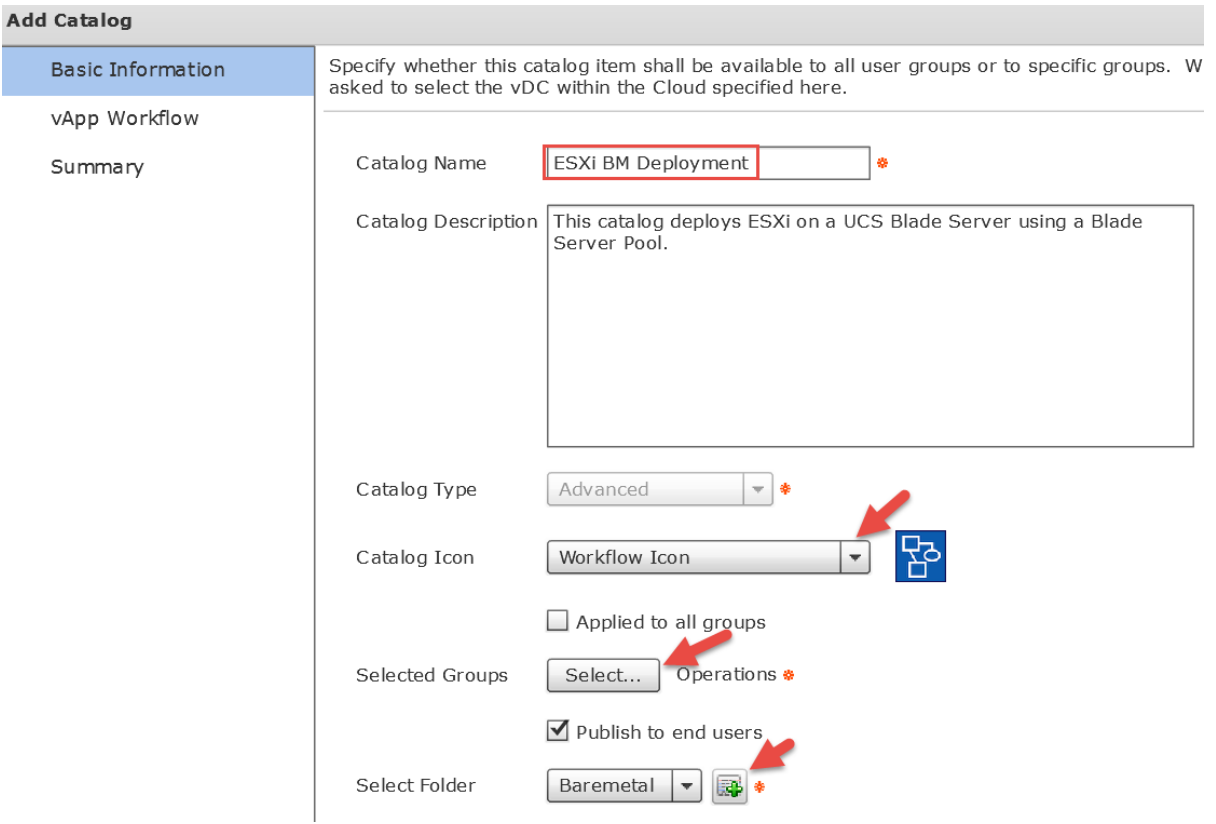

This is the group selection from above. This selection defines which group will be able to see and execute this catalog item.

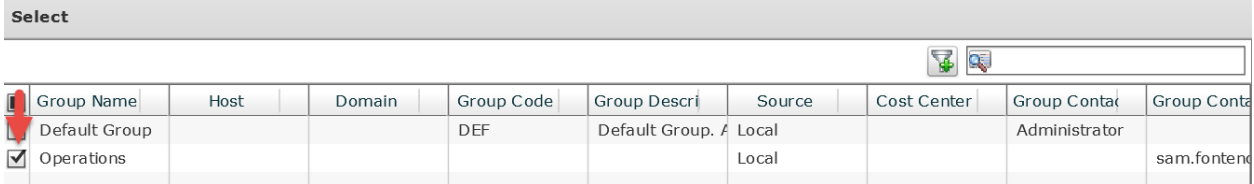

## Here we are demonstrating the Folder Creation.

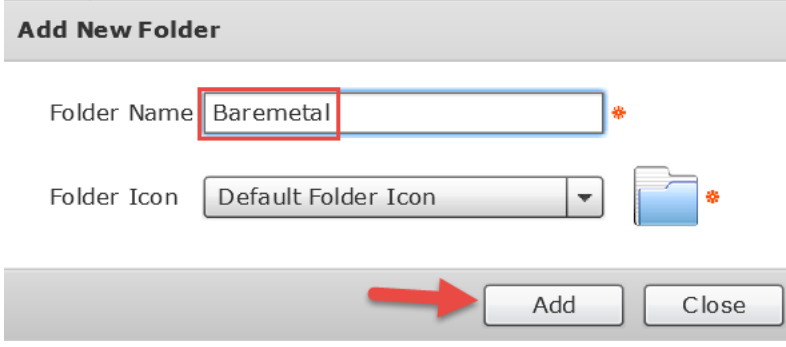

#### Select OK to acknowledge the Folder has been created.

#### **Submit Result**

New Folder Added Successfully

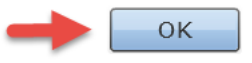

#### Press Select to pick the 'Provision Blade from Server Pool with ESX' workflow.

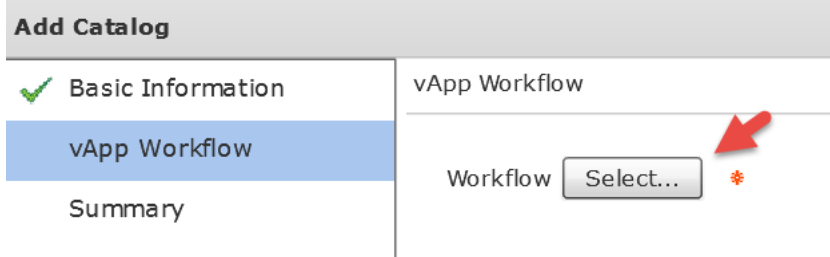

Enter 'Provision Blade from Server Pool with ESX' in the filter box on the right and then select the workflow. Select

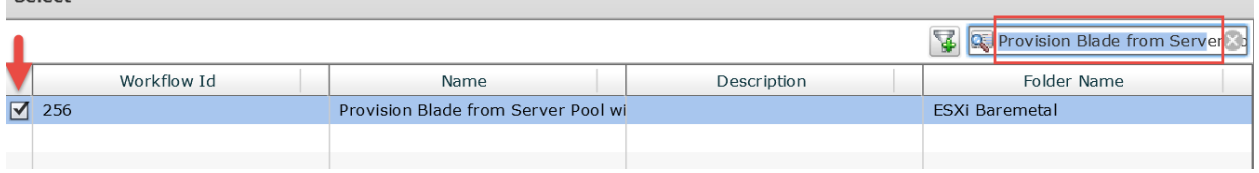

### Verify the workflow and click Next.

#### **Add Catalog** vApp Workflow **Basic Information** vApp Workflow Provision Blade from Server Pool with ESXi \* Workflow Select... Summary Selected Workflow has 29 tasks (Create Service Profile from template, Modi

#### Check out the summary and click Submit.

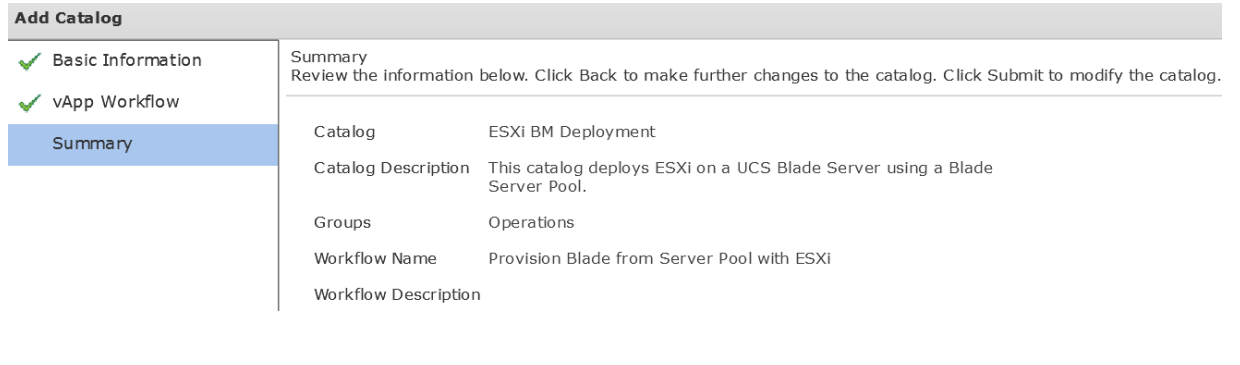

## Click OK. **Submit Result**

Catalog submitted successfully

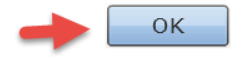

## **5.6. Execute Catalog item 'ESXi BM Deployment'**

Log into UCS Director as a user in the group you selected in the catalog configuration. Double Click the 'Baremetal' folder.

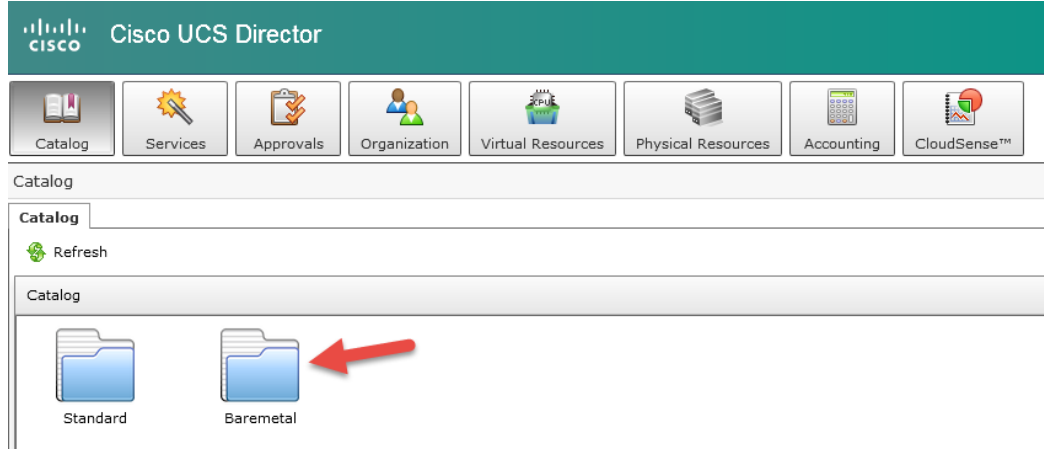

## Execute the Catalog by double clicking on the 'ESXi BM Deployment' icon.

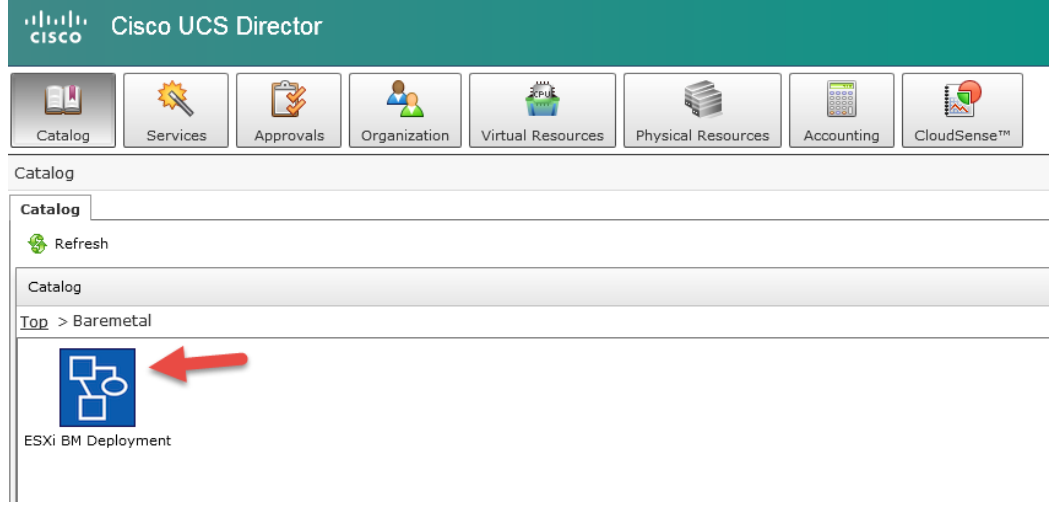

## Verify catalog selection and click Next.

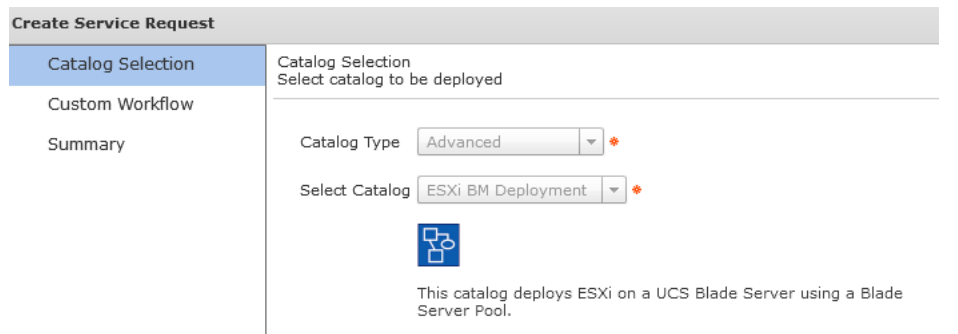

Enter the ESXi Hostname for the new server that will be deployed and select the vCenter/cloud to register this new ESXi host with.

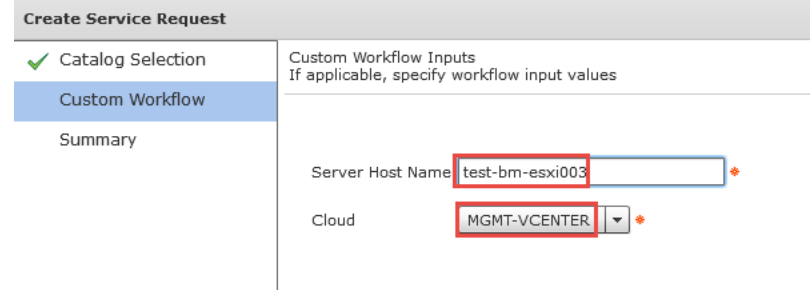

## Verify and click Submit.

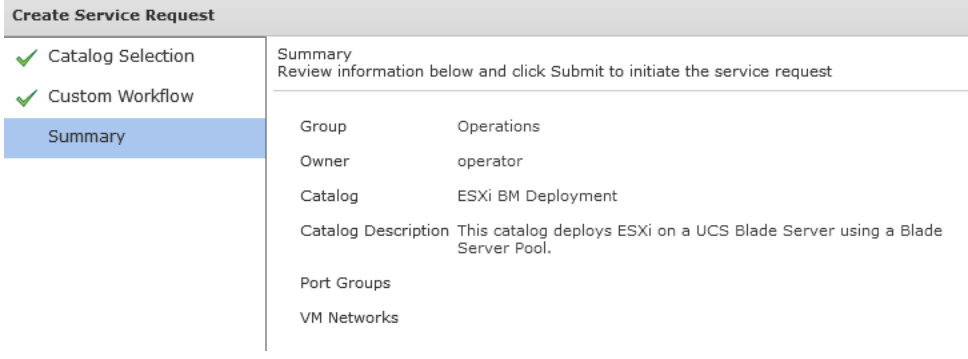

## Click OK.

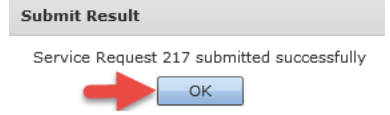

Monitor the Service Request from the Self-Service Portal. Click the Services tab.

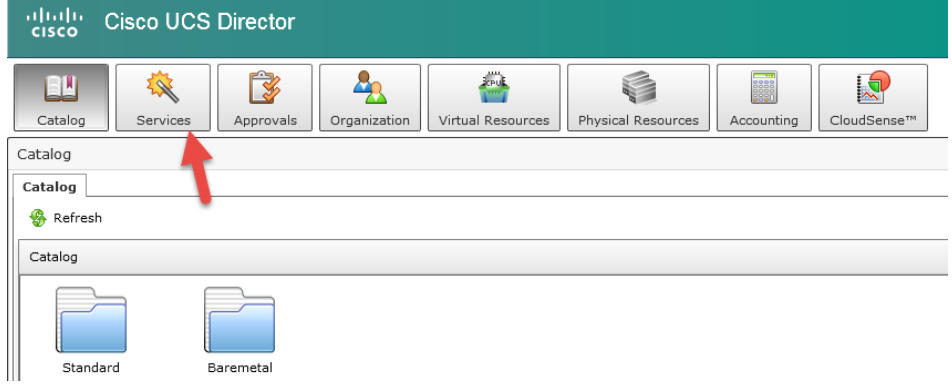

Find your service request and click on it to see the status of the request. Double click on it or select it and click the View Details above it.

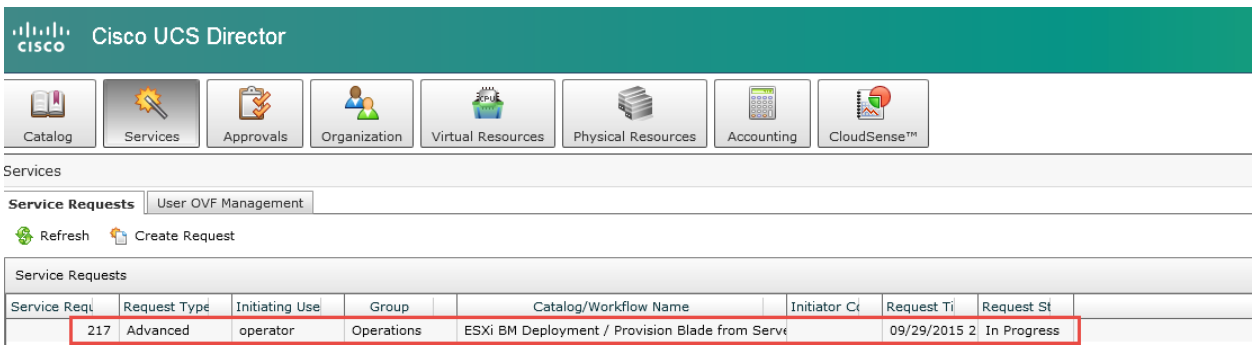

Watch the status of the Server Request and wait until it is complete. If you want to see more details, you can log into UCS Director with the admin account and view the Service Request from there. Completed Successfully.

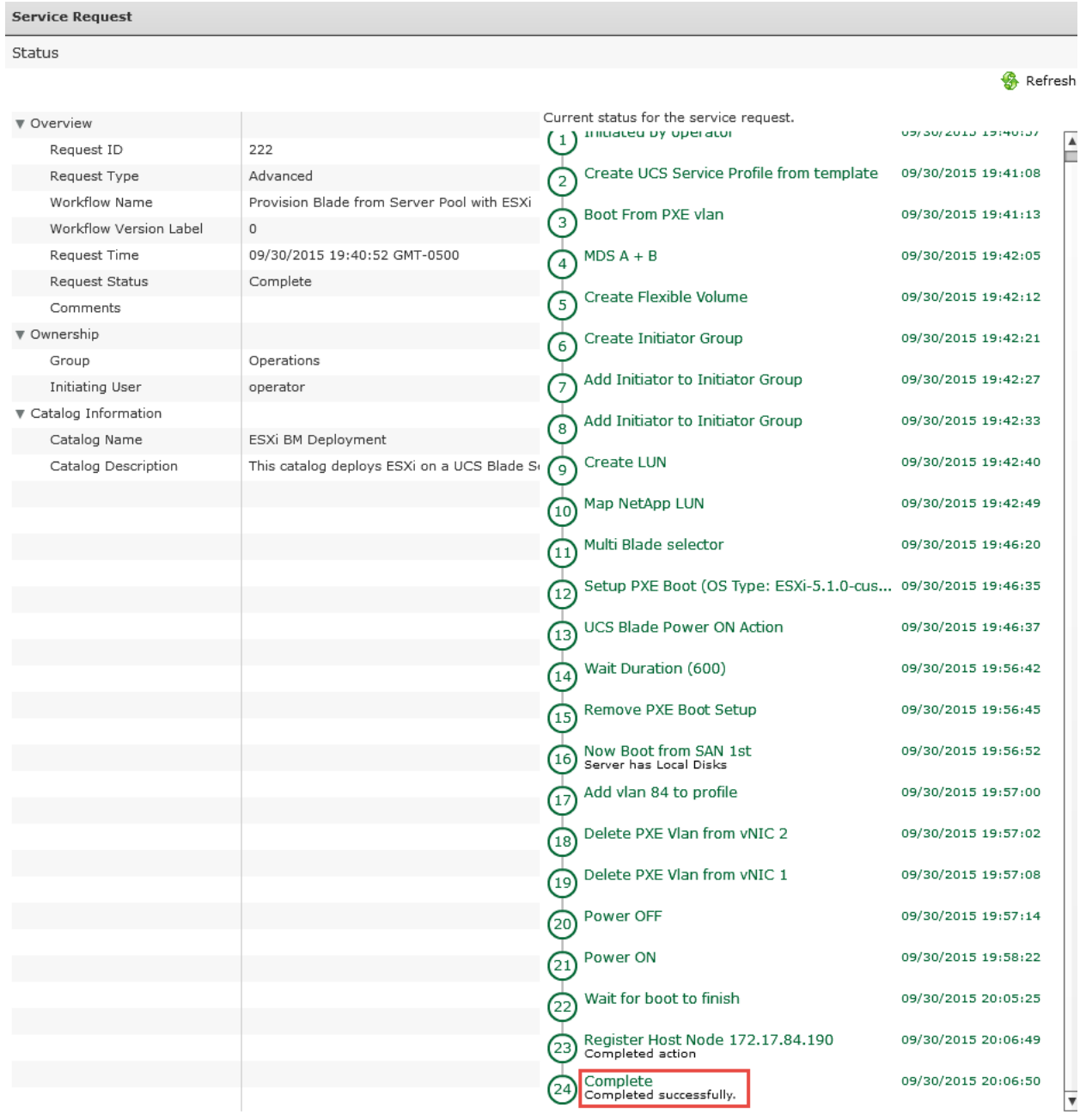
# **6. Optional – Manual IP**

## **6.1. Create new workflow Version**

Create a new workflow version for 'Provision Blade from Server Pool with ESXi'.

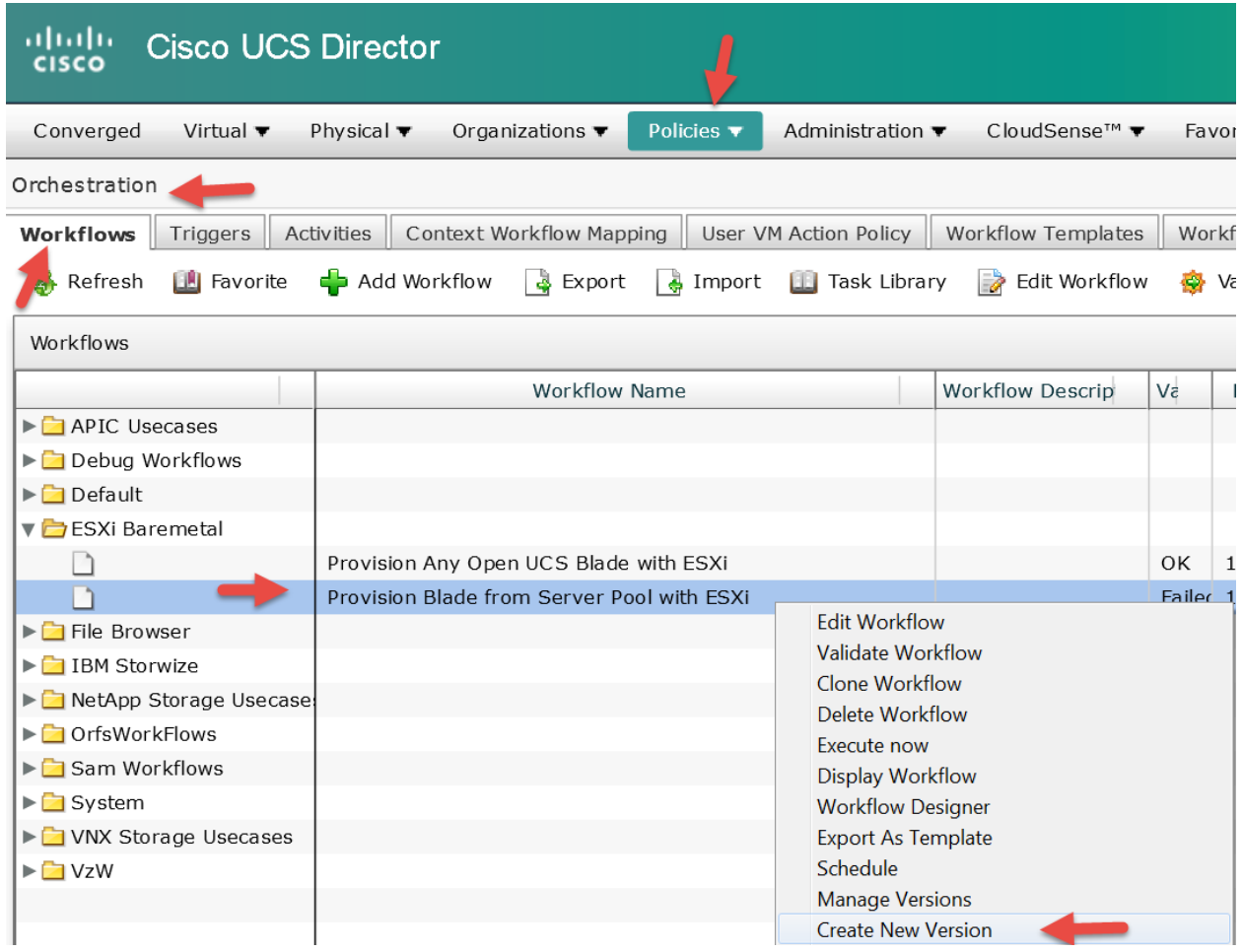

Name the new Version and enter a description. Click Submit.

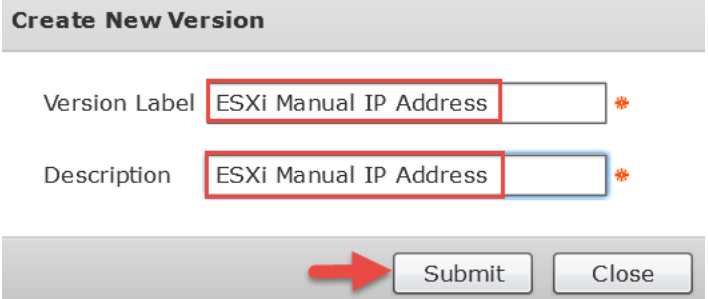

Manage the Versions for this workflow.

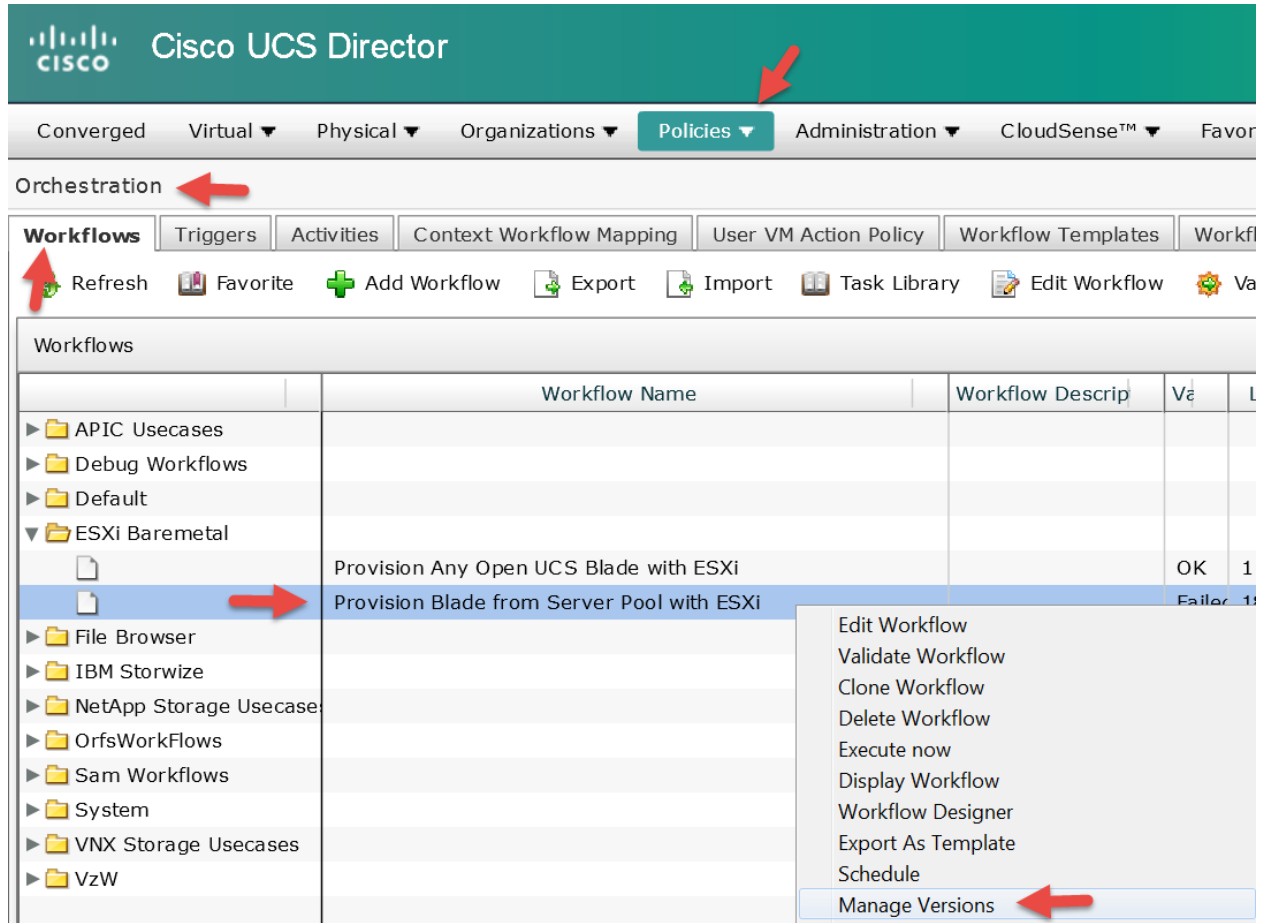

Verify you are now using the new 'ESXi Manual IP Address' version. By default it is set to the latest version so you shouldn't have to do anything here. Close the window by clicking Close.

**Manage Versions** 

Set latest version as default Latest version would be set as default

Set selected version as default Selected version would be set as default

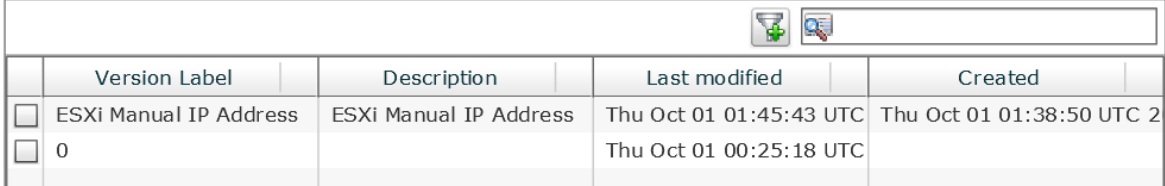

# **6.2. Create Global Inputs for IP Address, Subnet Mask and Gateway**

Open Workflow Designer for this workflow.

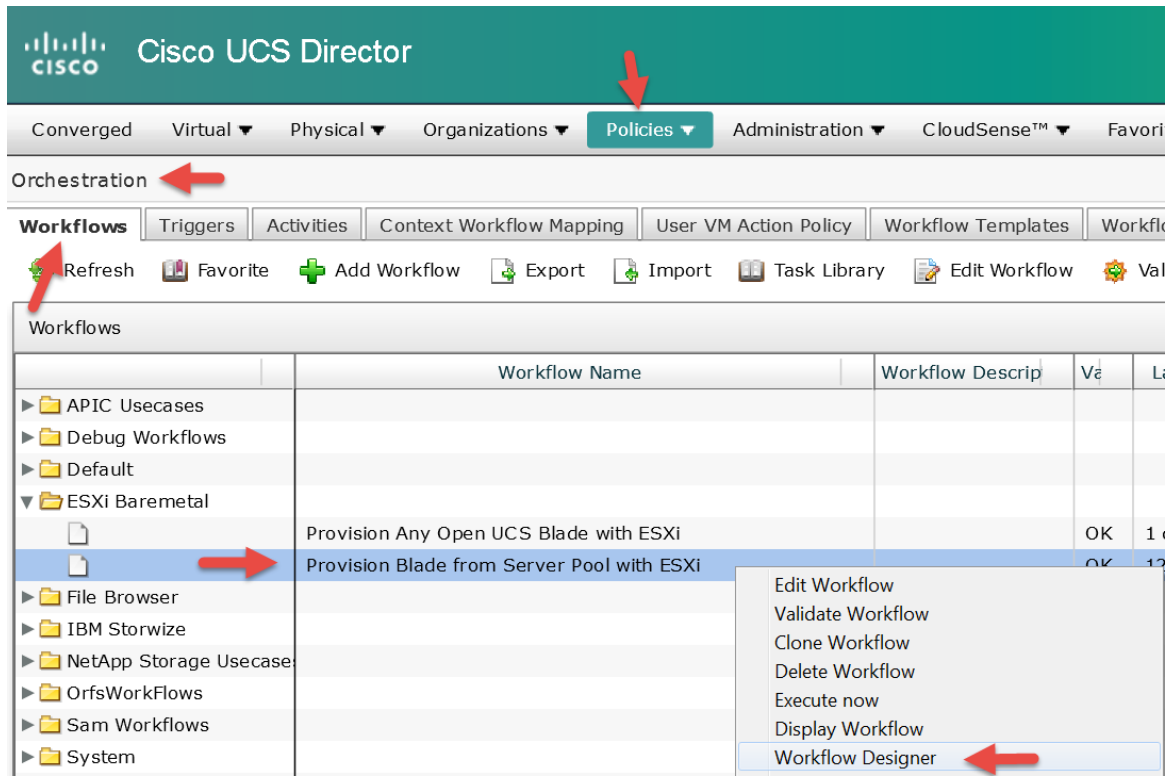

### Click 'Edit Workflow Properties'.

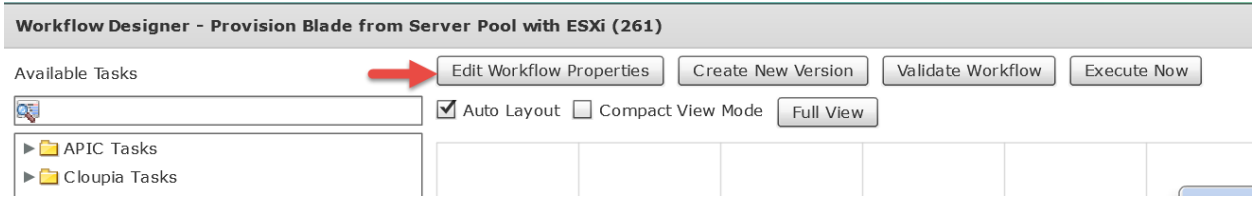

### Leave everything default and click Next.

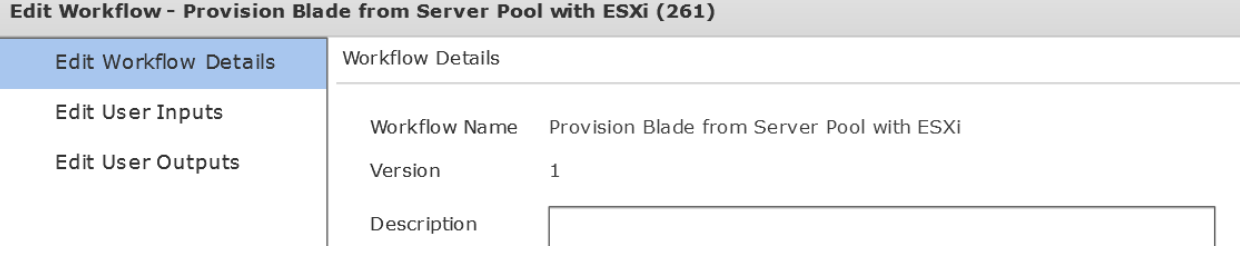

#### Add Host IP Address input. Click the + to add a Global User Input.

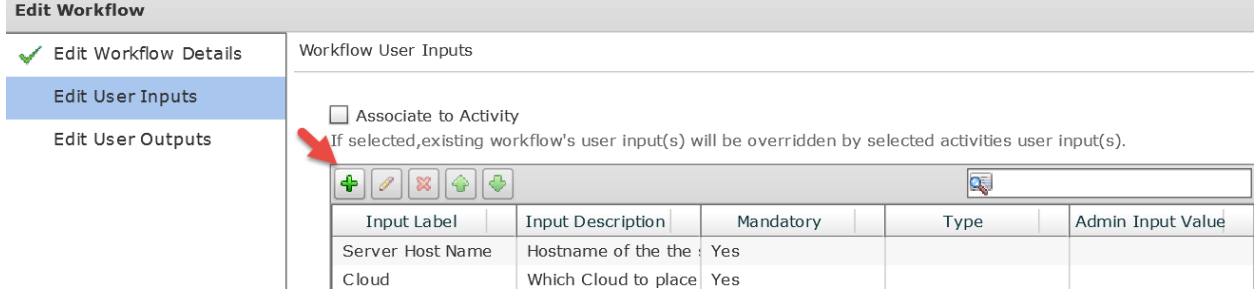

### Enter the Input Label and click Select for the Input Type.

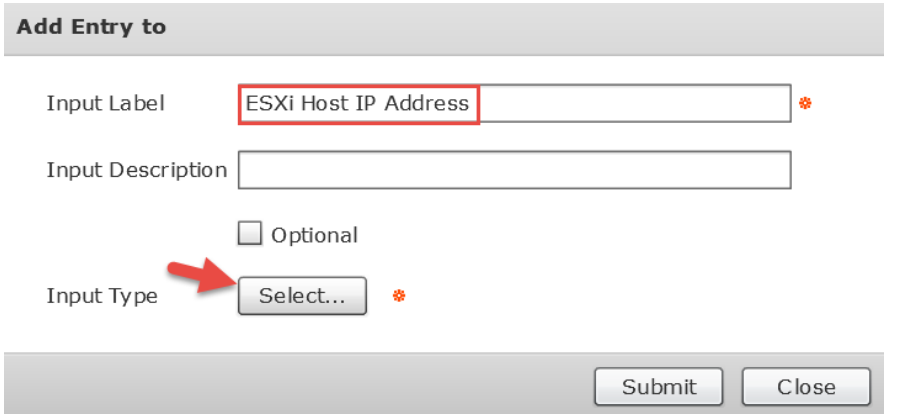

Enter 'generic text input' into the filter on the right and then select 'Generic Text Input' check box on the left. Click Select at the bottom to close the window.

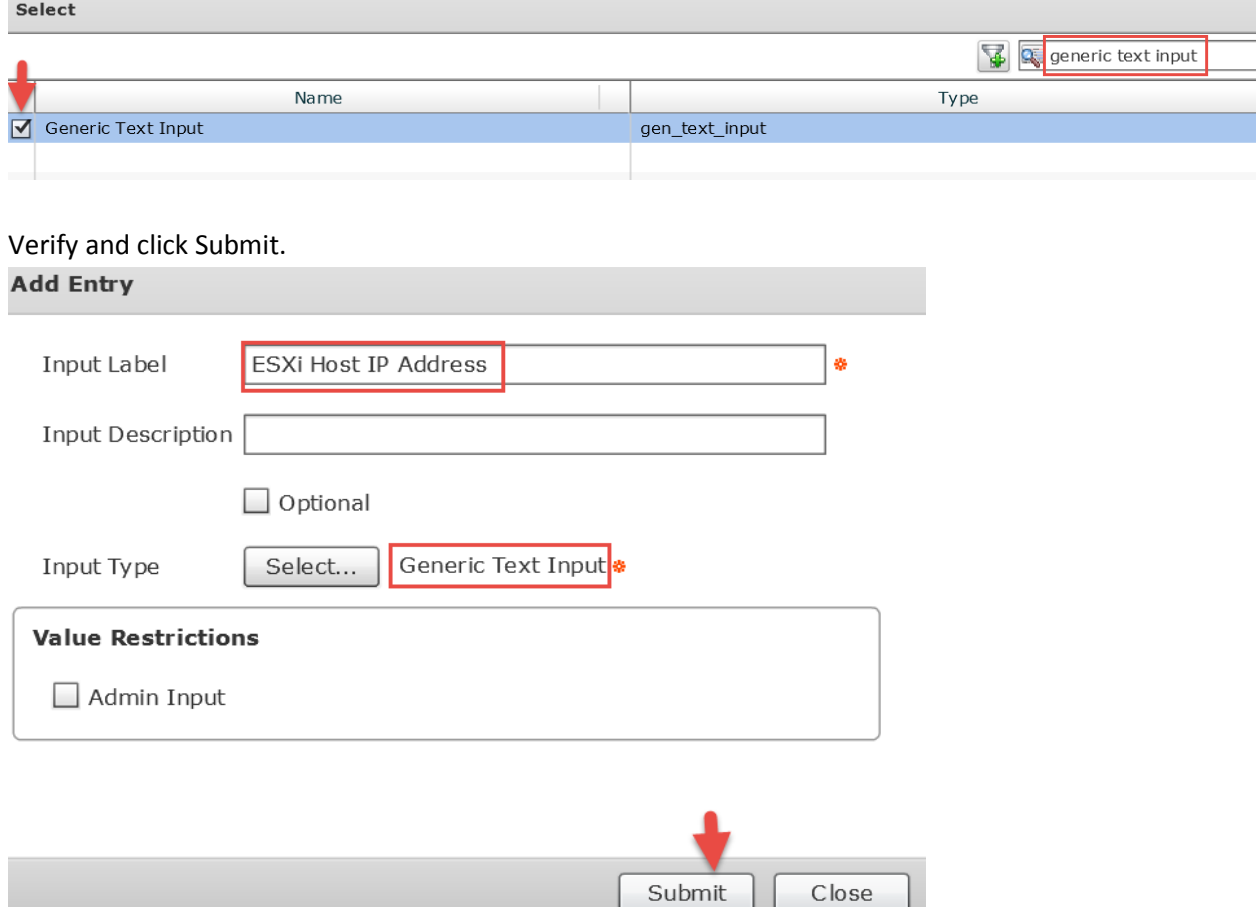

### Add Host Subnet Mask input. Click the + to add a Global User Input.

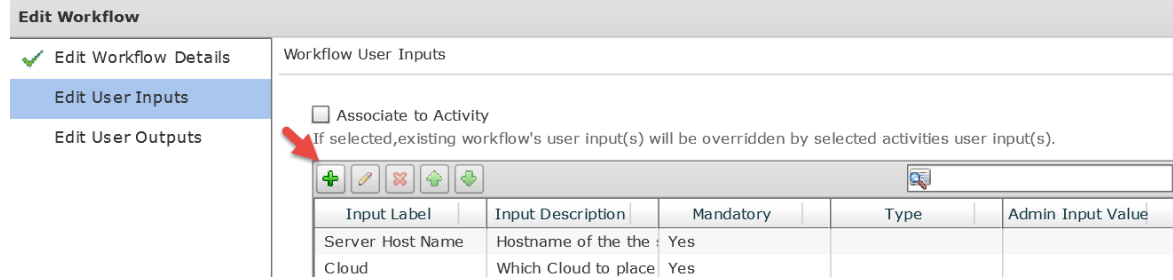

### Enter the Input Label and click Select for the Input Type.

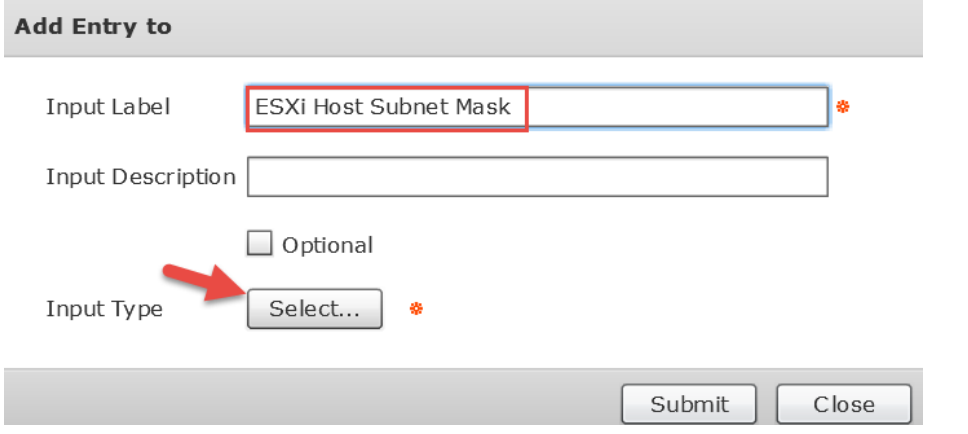

Enter 'generic text input' into the filter on the right and then select 'Generic Text Input' check box on the left. Click Select at the bottom to close the window.

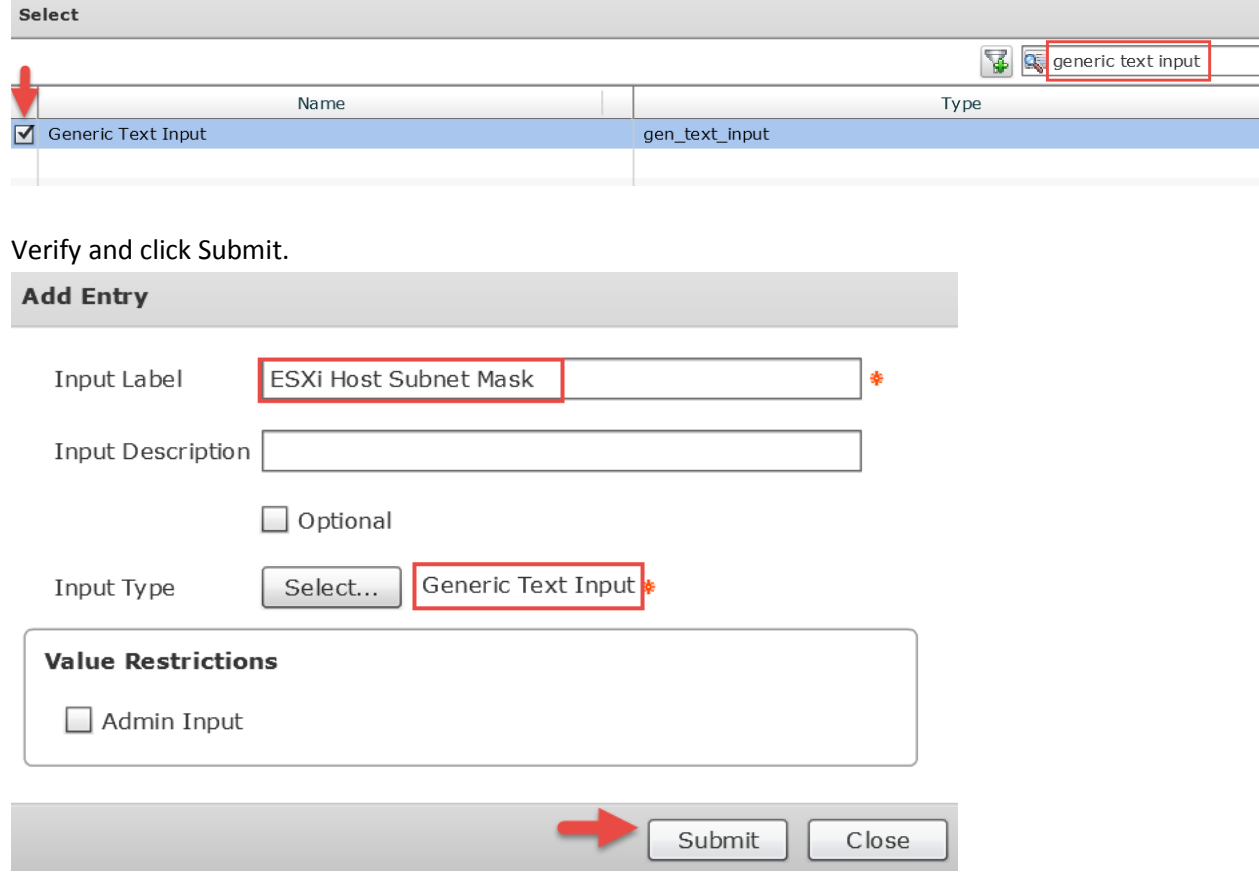

#### Add Host Gateway input. Click the + to add a Global User Input.

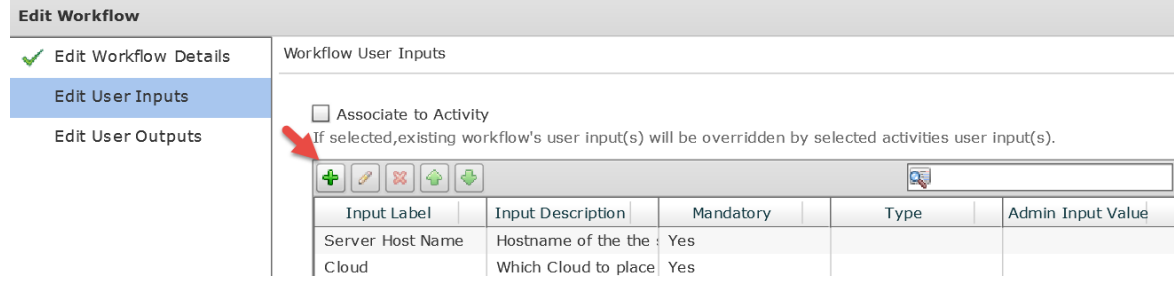

### Enter the Input Label and click Select for the Input Type.

 $C = 1 + 1$ 

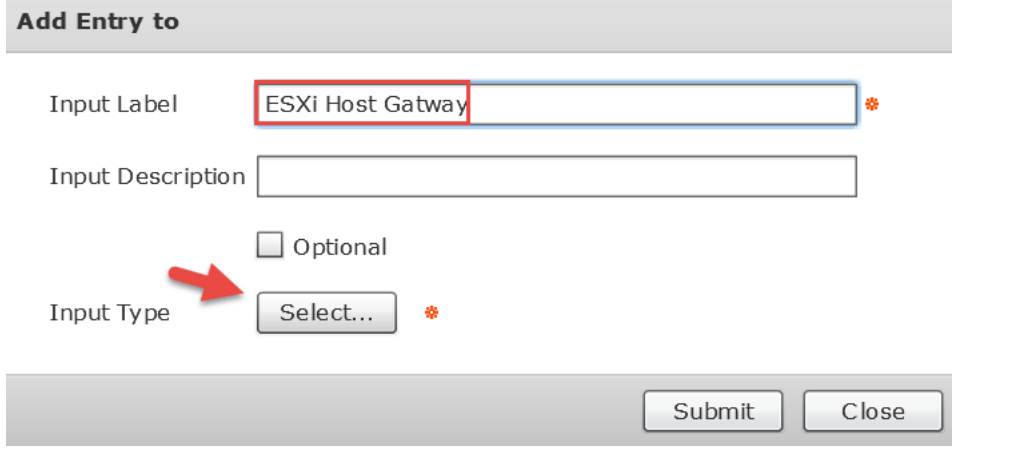

Enter 'generic text input' into the filter on the right and then select 'Generic Text Input' check box on the left. Click Select at the bottom to close the window.

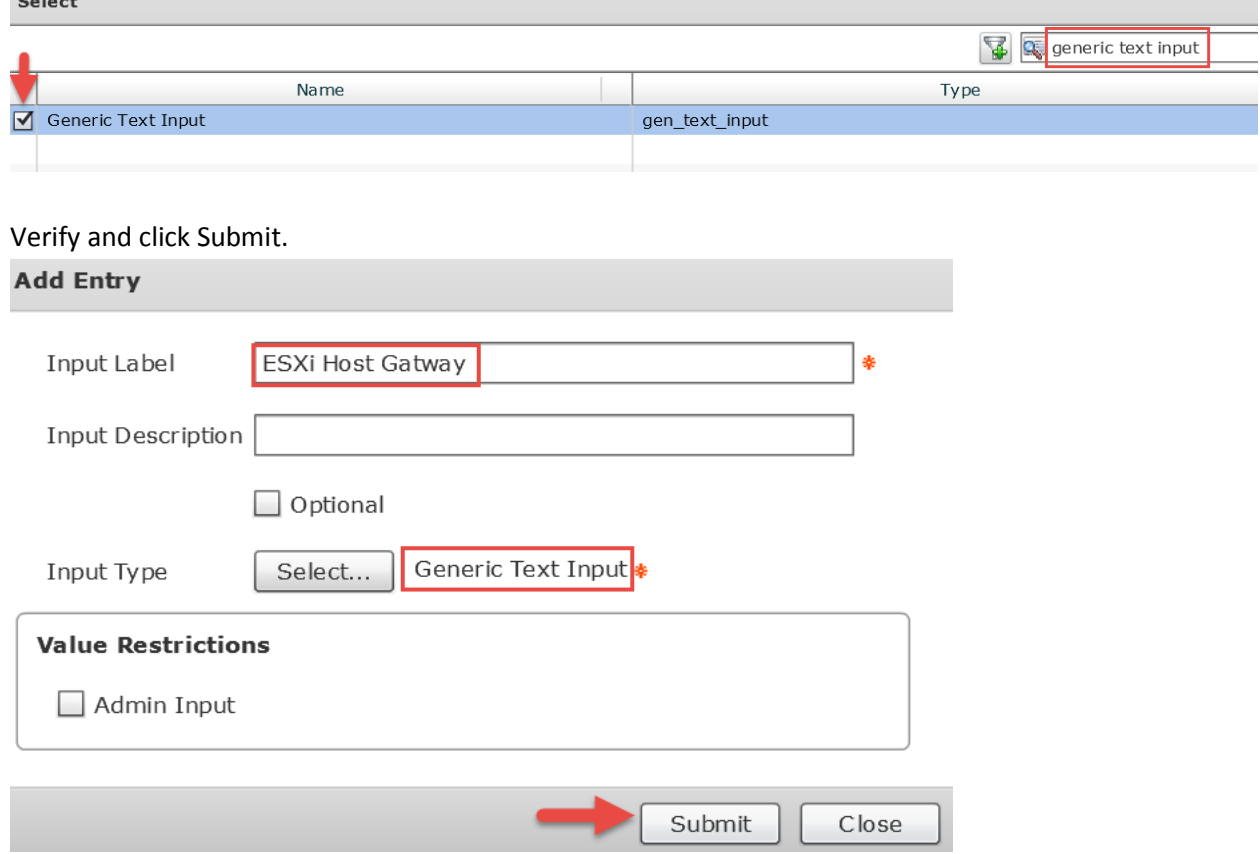

Highlight each new Input one at a time and select the up arrow to move them to the positions show in the pic below. Select Next.

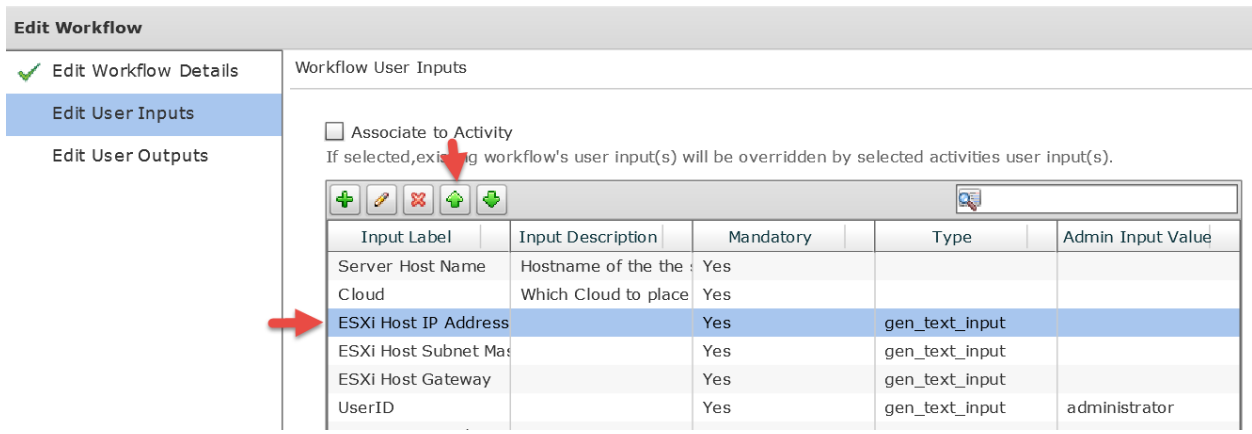

## Leave 'Workflow User Outputs' default and select Submit.

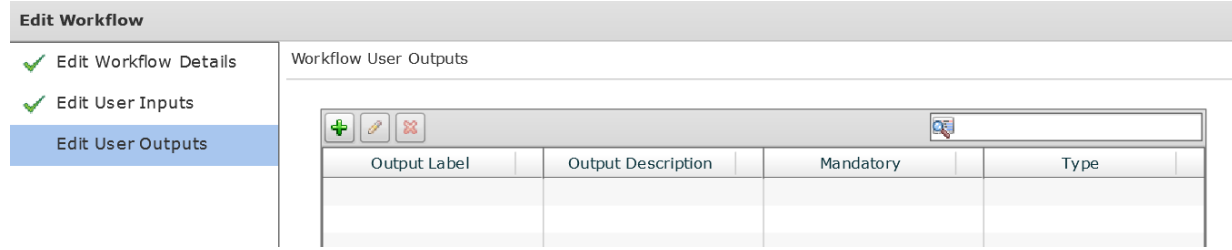

#### Click OK.

#### **Submit Result**

Updated successfully

OK

## **6.3. Map new inputs for task 'Create PXE Boot Configuration'**

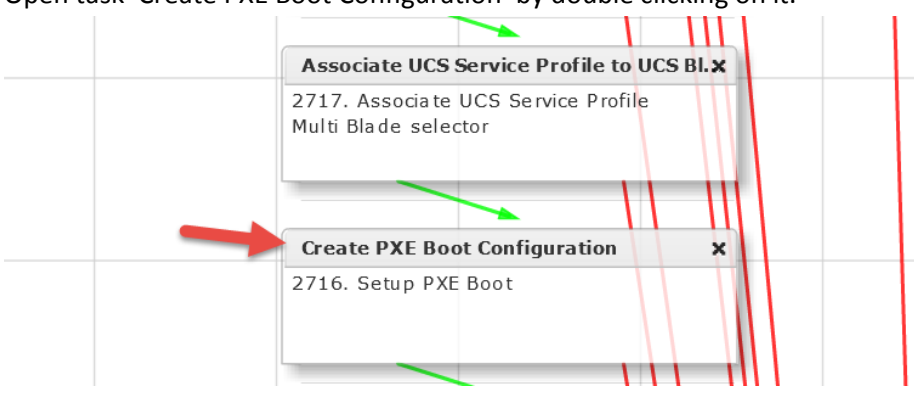

Open task 'Create PXE Boot Configuration' by double clicking on it.

#### Leave 'Workflow Task Basic Information' section default and click Next.

Ī

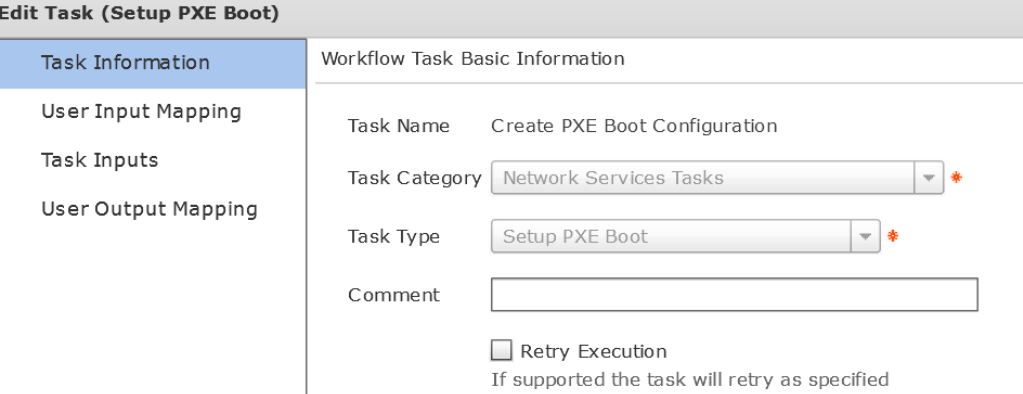

Select 'Map to User Input' for the 'Server Address', 'Server Net Mask' and 'Server Gateway'. Then select the 'ESXi Host IP Address', ESXi Host Subnet Mask' and 'ESXi Host Gateway' respectively as shown below. Click Next.<br>Edit Task (Setup PXE Bost)

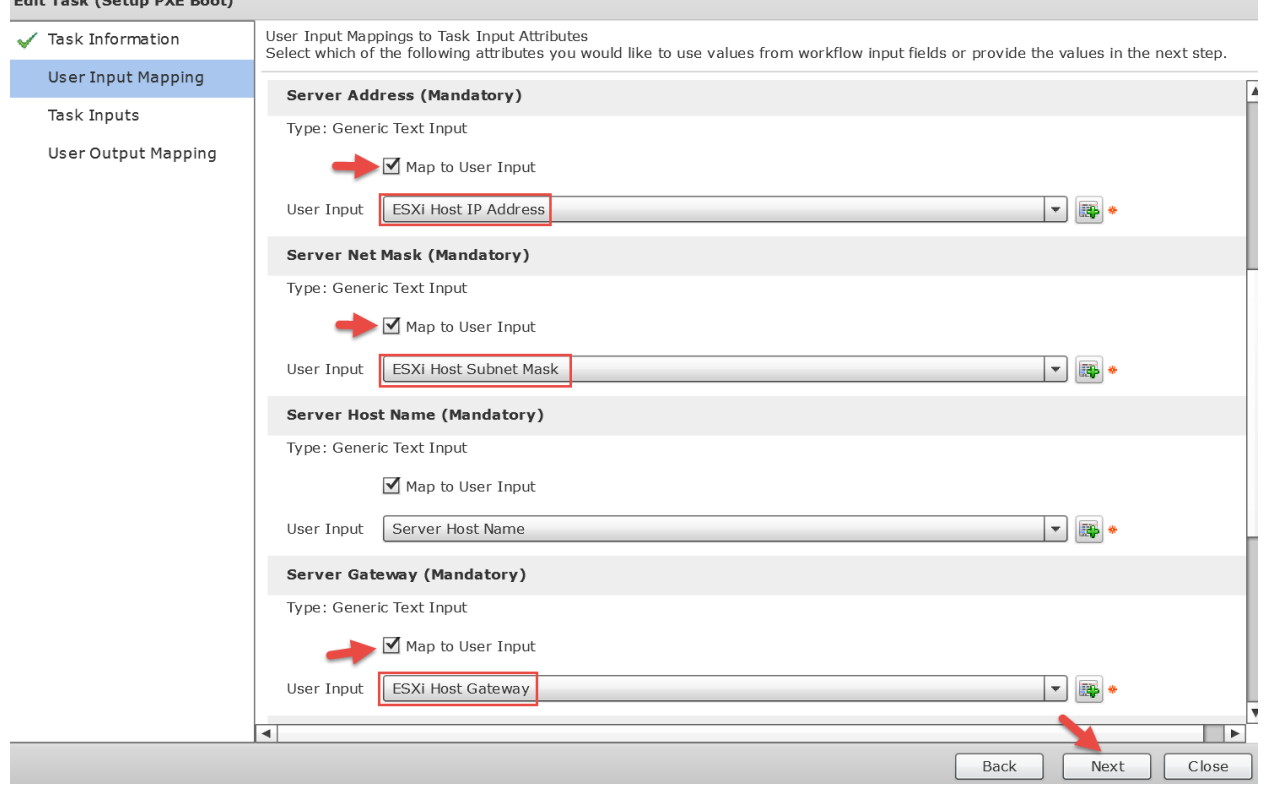

## Confirm the following are still applicable and click Next.

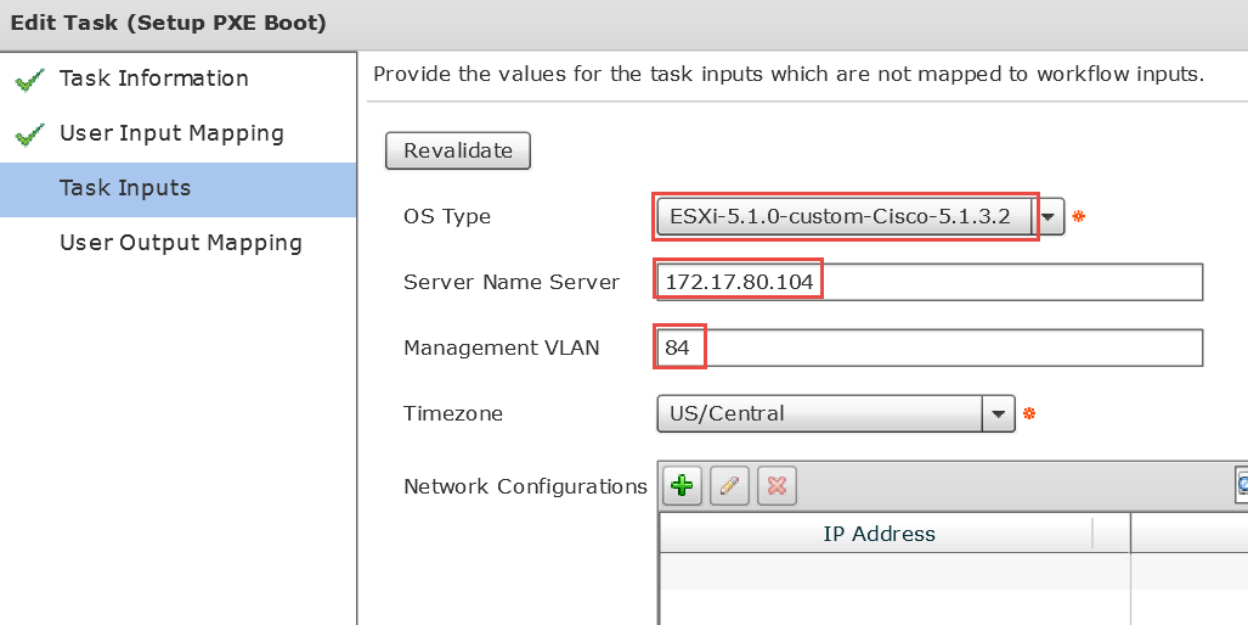

### Leave default and click Submit.

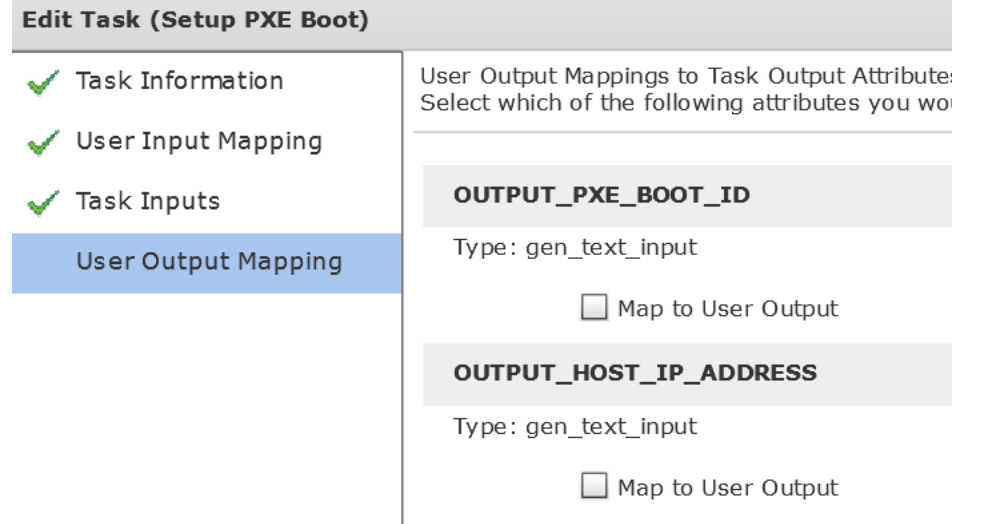

#### Click OK.

#### **Submit Result**

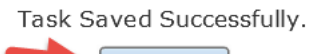

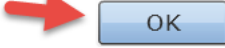

## **6.4. Test workflow from Self Service Portal**

Log into UCS Director as a user in the group you selected in the catalog configuration. Double Click the 'Baremetal' folder.

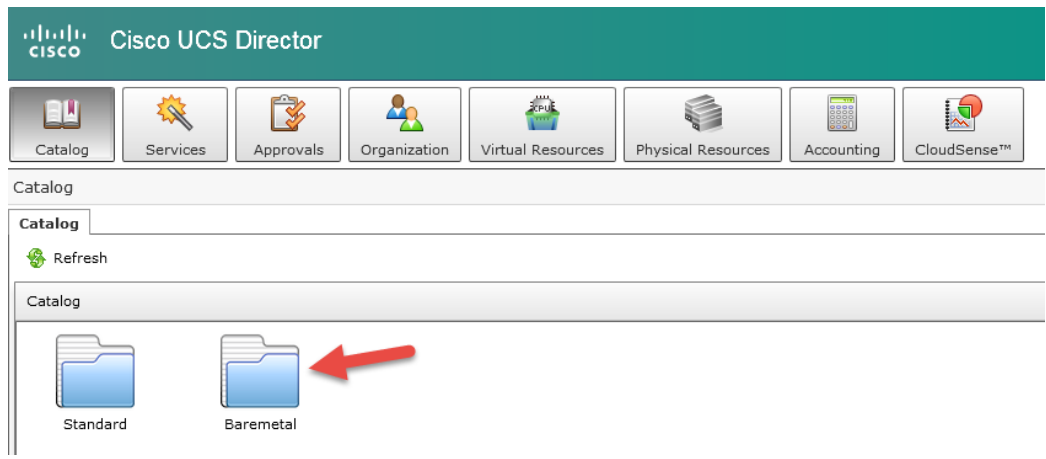

#### Execute the Catalog by double clicking on the 'ESXi BM Deployment' icon.

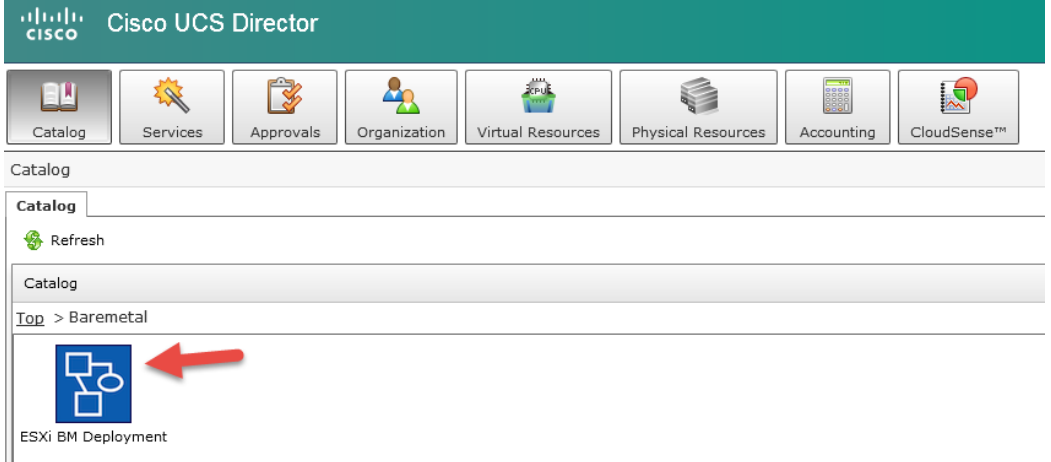

#### Verify catalog selection and click Next.

 $\mathbb{I}$ 

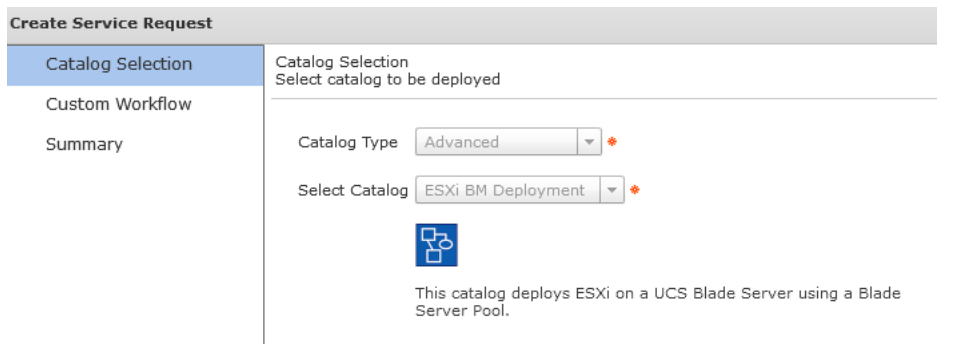

Enter the ESXi Hostname for the new server that will be deployed and select the vCenter/cloud to register this new ESXi host with.

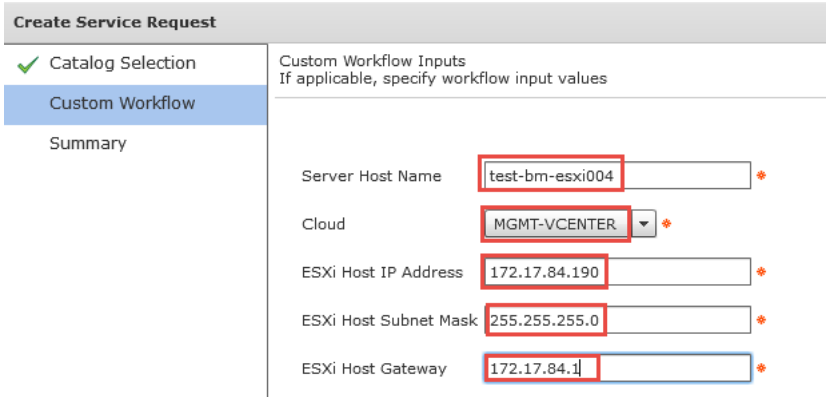

### Verify and click Submit.

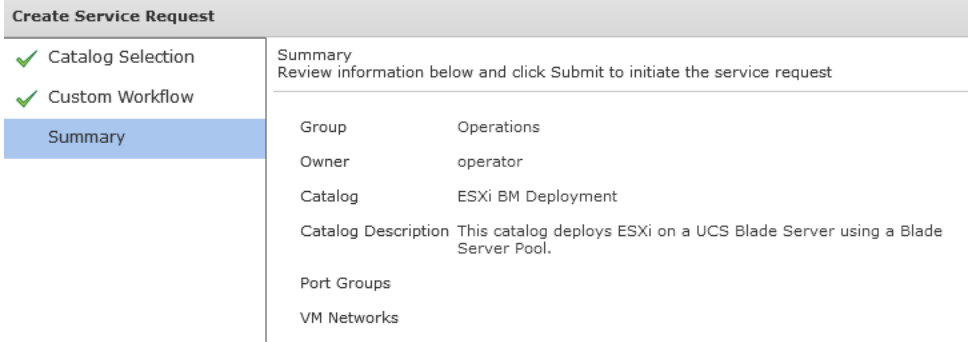

#### Click OK.

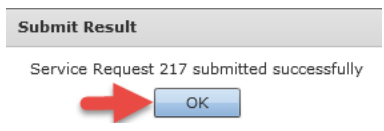

#### Monitor the Service Request from the Self-Service Portal. Click the Services tab.

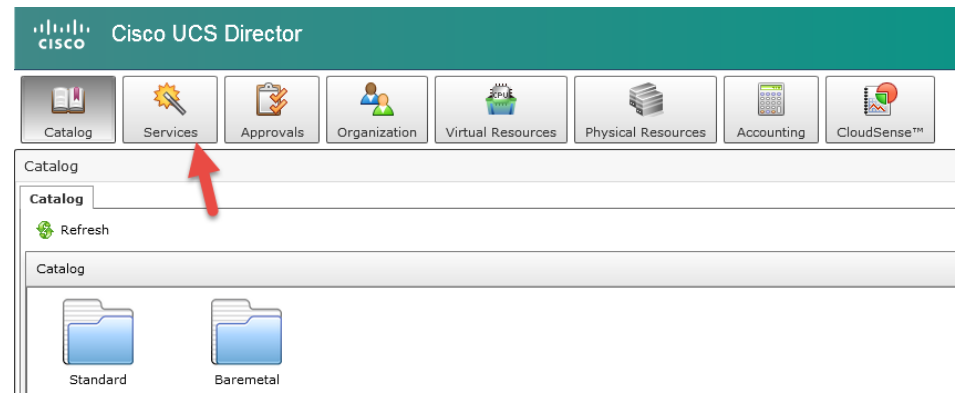

Find your service request and click on it to see the status of the request. Double click on it or select it and click the View Details above it.

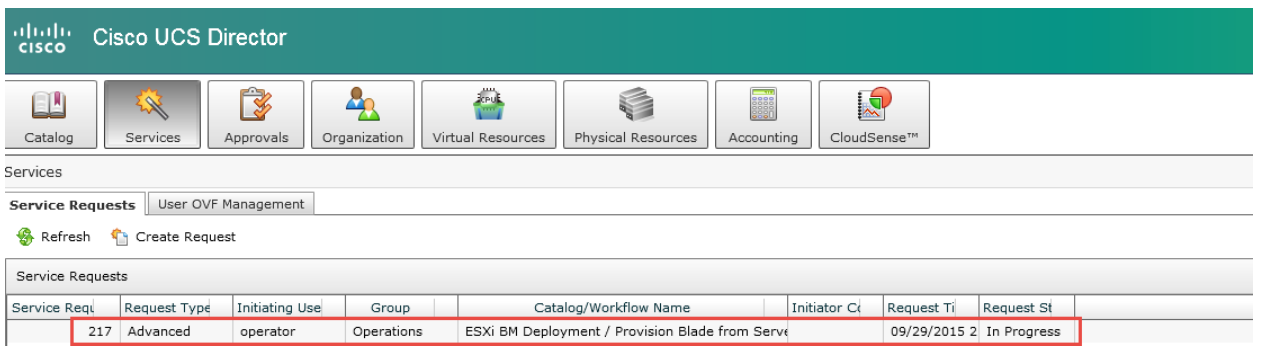

Watch the status of the Server Request and wait until it is complete. If you want to see more details, you can log into UCS Director with the admin account and view the Service Request from there. Completed Successful.

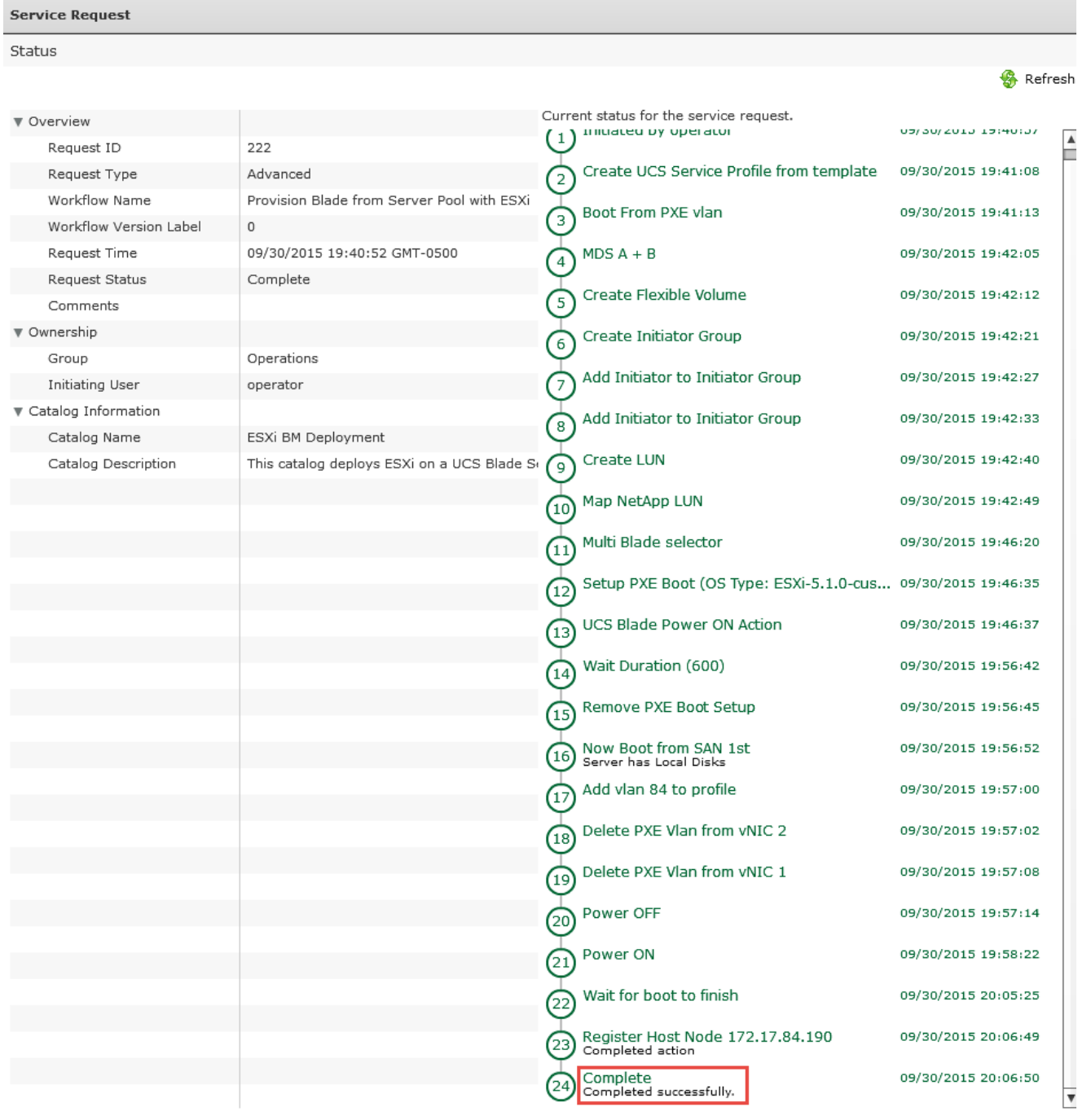

## **7. Optional – Configure Service Profile Name to match ESXi Host Name**

The byproduct of using Service Profile Templates to create Service Profiles is a Service Profile name with a number at the end of the name. This is a function of UCS Manager but can be addressed with tasks in UCS Director. For some this may not be an issue but for others who want the Service Profile Name to match the ESXi Host Name, we have a solution for you here.

## **7.1. Create new workflow Version or Clone it**

You can either create a new workflow version or Clone it and start on the new cloned one. Here I have chosen to clone the workflow since I demonstrated creating and managing versions in a previous section. Right click on 'Provision Blade from Server Pool with ESXi' and select Clone Workflow.

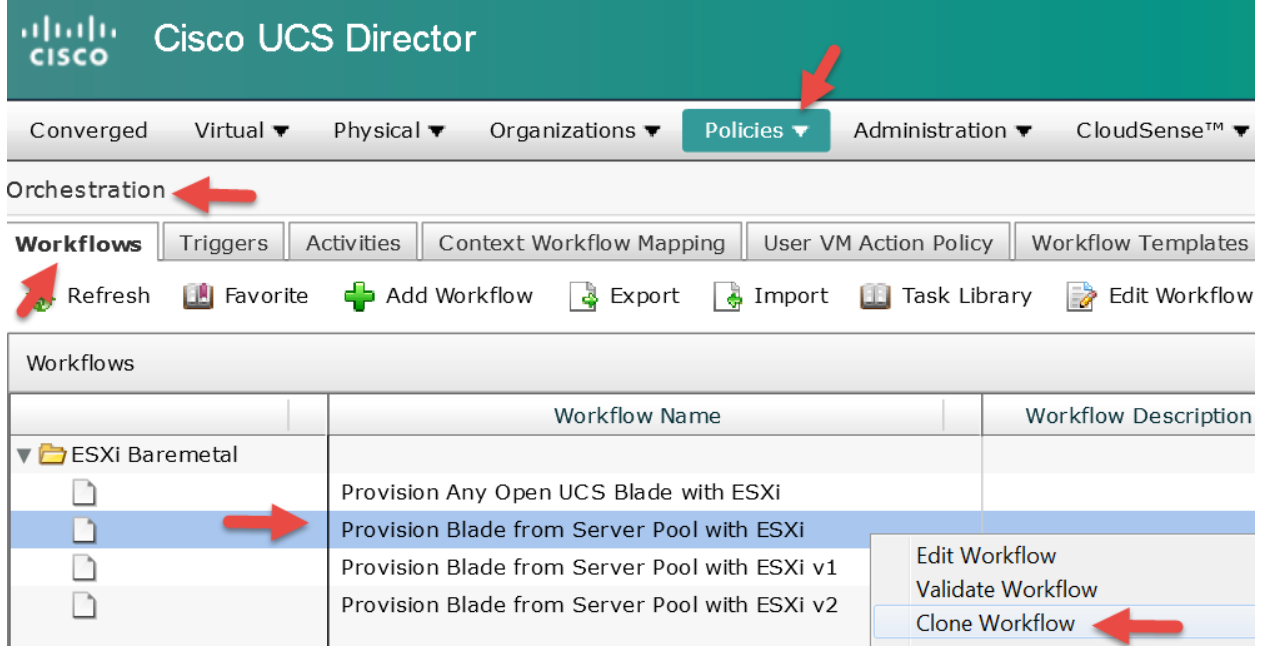

Enter a Workflow Name 'Provision Blade from Server Pool with ESXi v01', add a description similar to below, select a folder to place the workflow in and click Next.

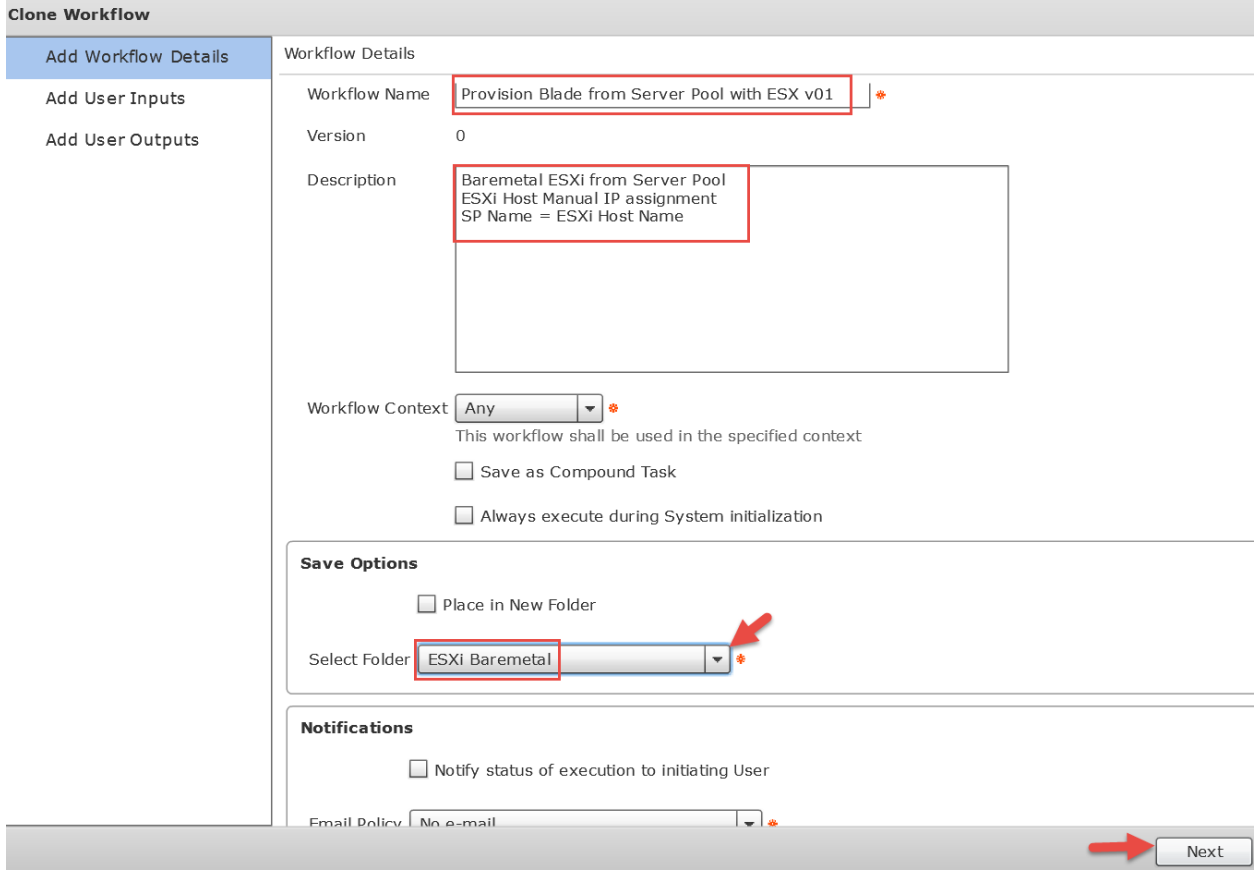

### Leave 'Workflow User Inputs' default and click Next.

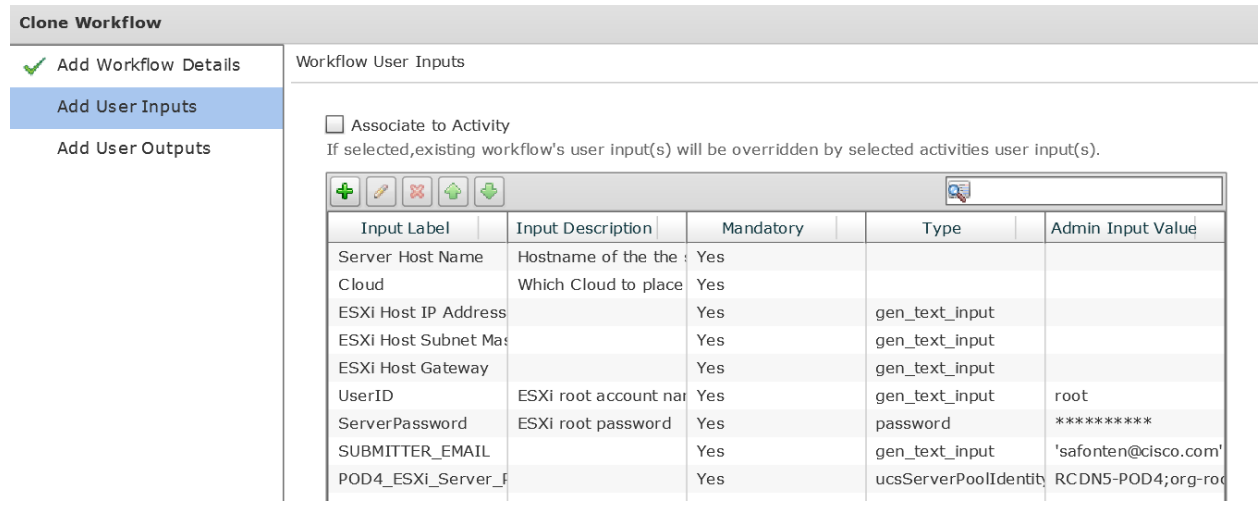

#### Leave 'Workflow User Outputs' default and click Submit.

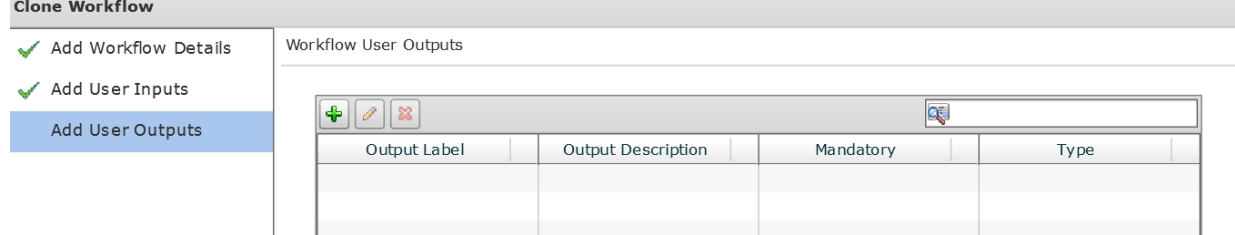

## **7.2. Add 'Clone UCS Service Profile' task to workflow**

Open Workflow Designer for this workflow.

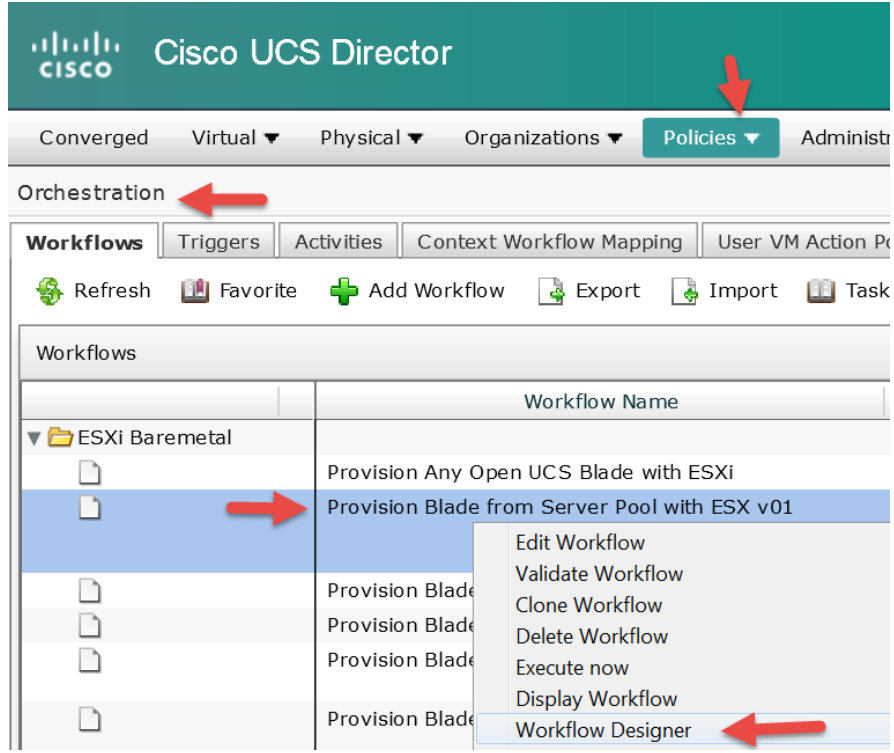

Enter 'Clone UCS Service Profile' in the search field on the left for Available Task. Click on and drag 'Clone UCS Service Profile' from the left to the right pane. Put it near the left side of the right pane. Workflow Designer - Provision Blade from Server Pool with ESX v01 (318)

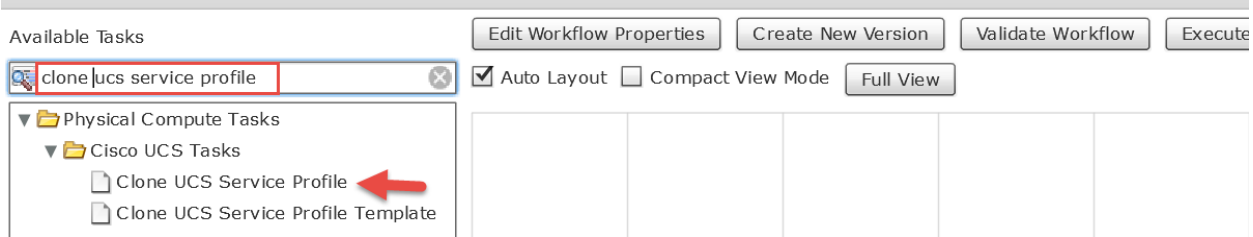

#### Leave 'Workflow Task Basic Information' section default and click Next.

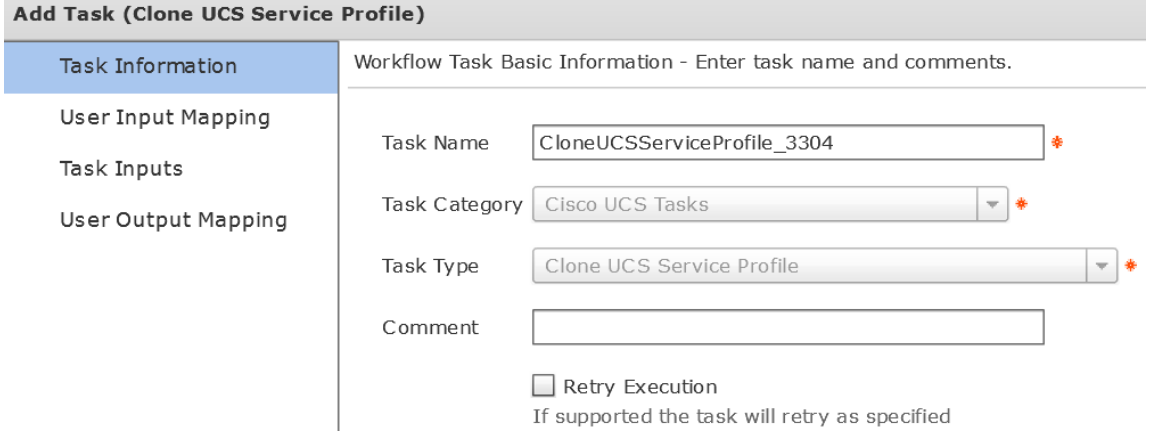

On the 'User Input Mappings to Task Input Attributes' section:

- Under Section 'Service Profile', check the 'Map to User Input' check box and from the drop down select 'Create Service Profile from Template.SERVICE\_PROFILE\_IDENTITY'
- Under Section 'Clone Service Profile Name', check the 'Map to User Input' check box and from the drop down select 'Server Host Name'
- Under Section 'Organization', check the 'Map to User Input' check box and from the drop down select 'Create Service Profile from Template.ORGANIZATION \_IDENTITY'
- Click Next

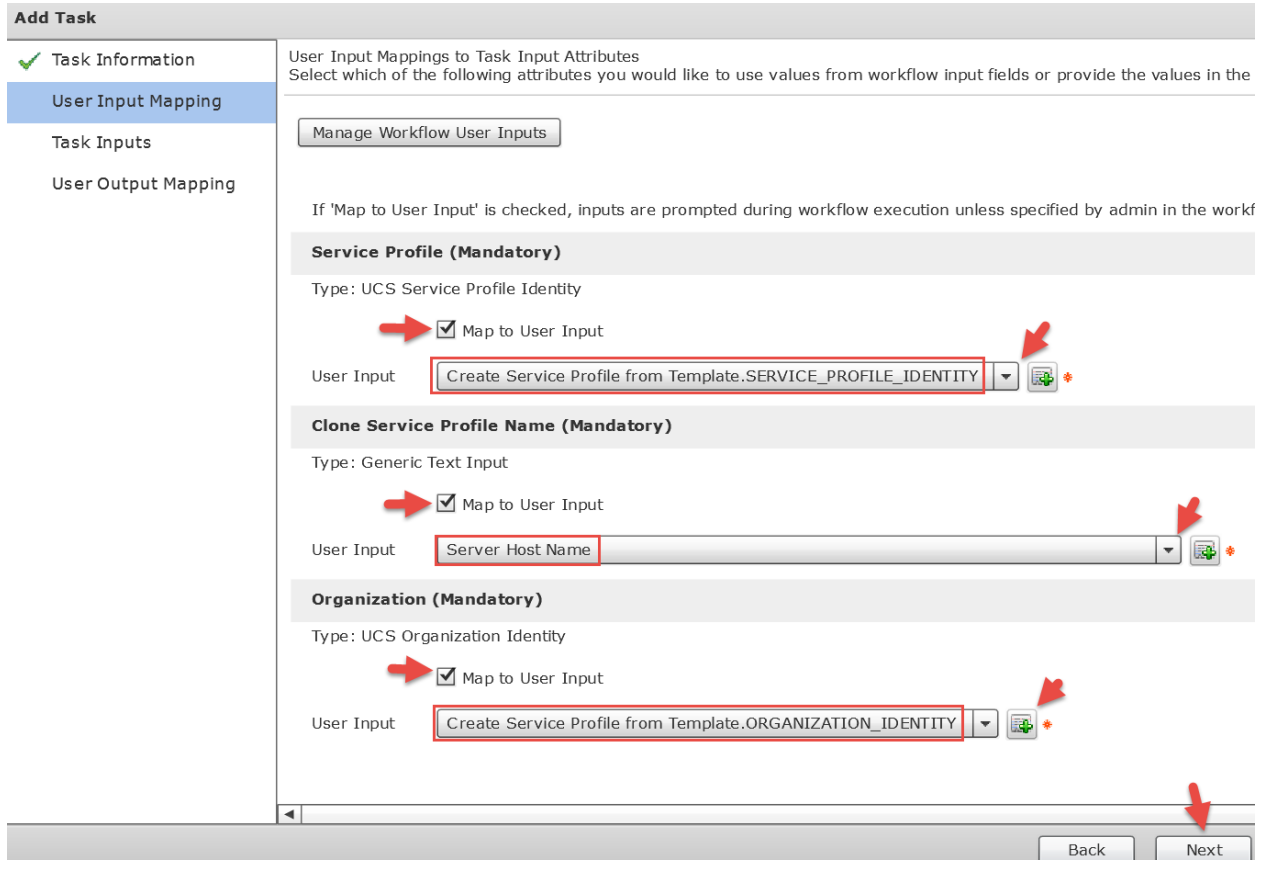

#### Leave 'Provide the values for the task inputs which are not mapped to workflow inputs.' default and click Next.

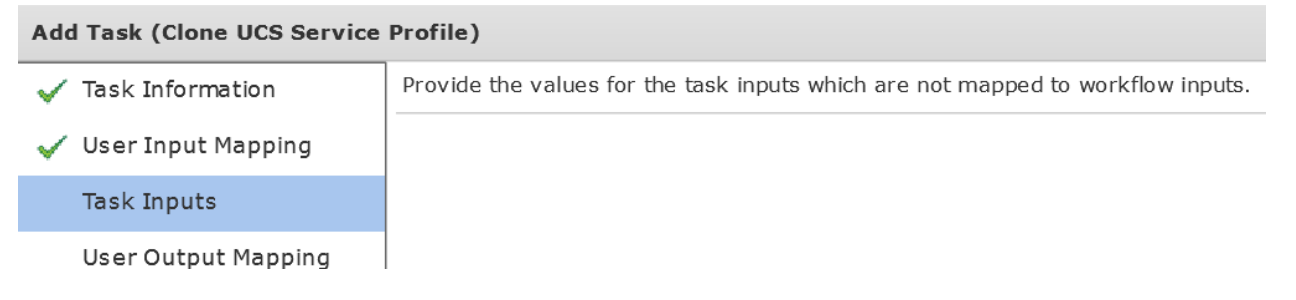

#### Leave 'User Output Mappings to Task Output Attributes' default and click Submit.

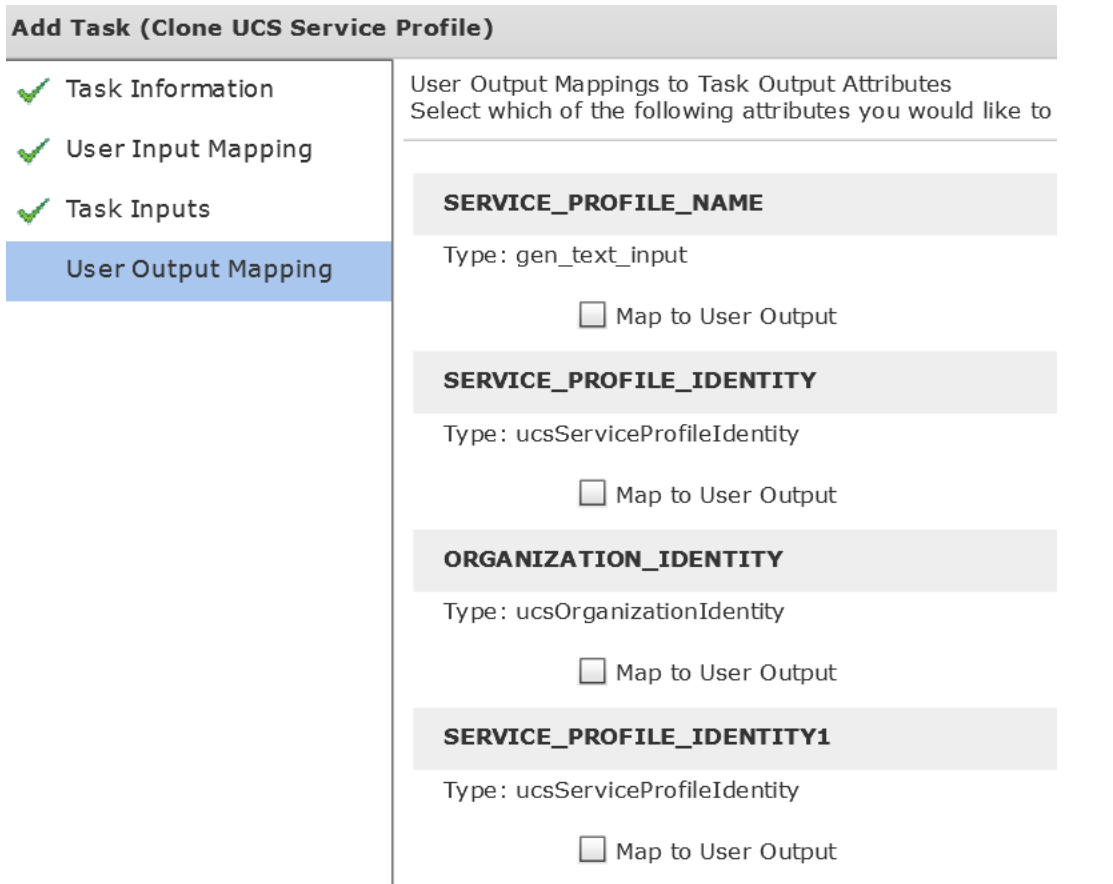

Highlight the green box (On Success) on 'Create Service Profile from Template' task and drag the arrow to 'CloneUCSServiceProfile\_3304' task. The 'CloneUCSServiceProfile\_3304' task will move above the 'Modify Service Profile

Boot Policy to LAN' task automatically if you have the Auto Layout check box selected.Workflow Designer - Provision Blade from Server Pool with ESX v01 (318)

Edit Workflow Properties | Create New Version | Validate Workflow | Execute Now Available Tasks Clone ucs service profile Auto Layout Compact View Mode Full View ▼ Physical Compute Tasks ▼ Cisco UCS Tasks Clone UCS Service Profile Start Clone UCS Service Profile Template CloneUCSServiceProfile\_3304 × 3339. Clone UCS Service Profile **Create Service Profile from Tem** 3310. Create UCS Service Profile  $\overline{\mathbf{x}}$ ess ∏ Modify Service Profile Boot Policy to LAN

Select the red box (On Falure) for the 'CloneUCSServiceProfile\_3304' task and drag the arrow all the way down to the Completed (Failed) Task as shown below.

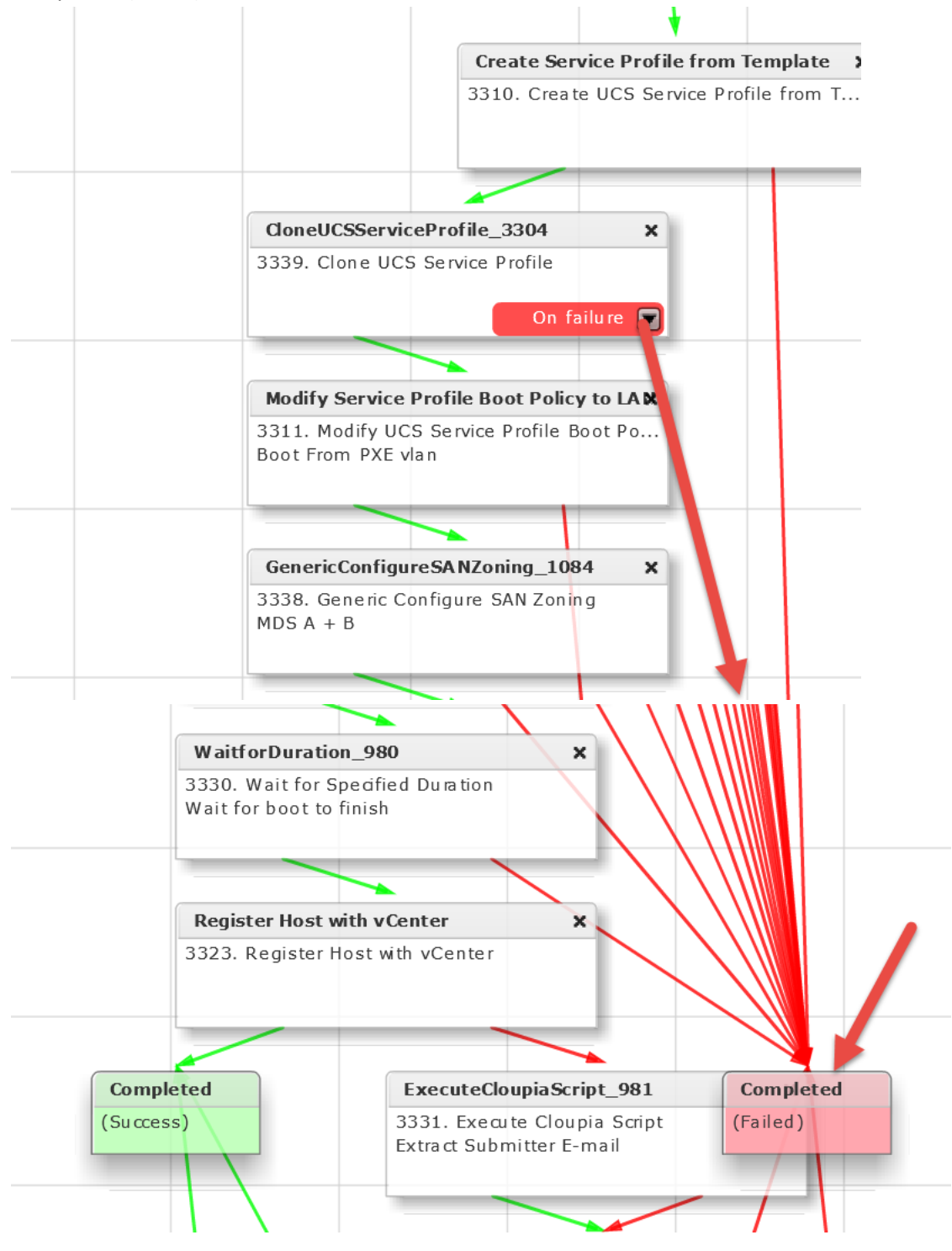

## **7.3. Add 'Delete UCS Service Profile' task to workflow**

Scroll back to the top of the Workflow Designer. Enter 'Delete UCS Service Profile' in the search field on the left for Available Task. Click on and drag 'Delete UCS Service Profile' from the left to the right pane. Put it near the left side of the right pane.

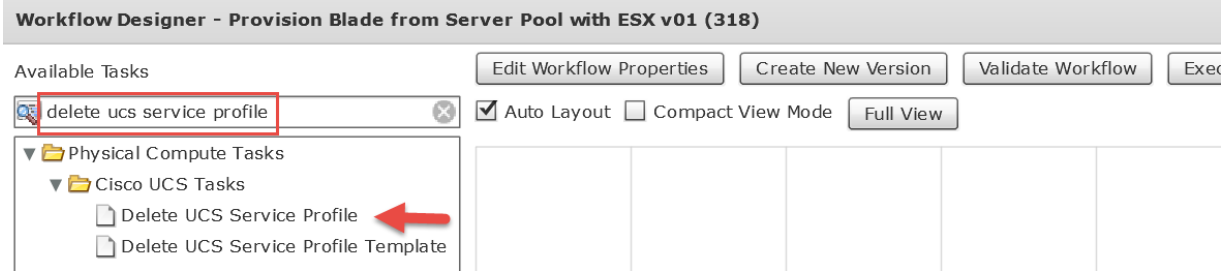

#### Leave 'Workflow Task Basic Information' section default and click Next.

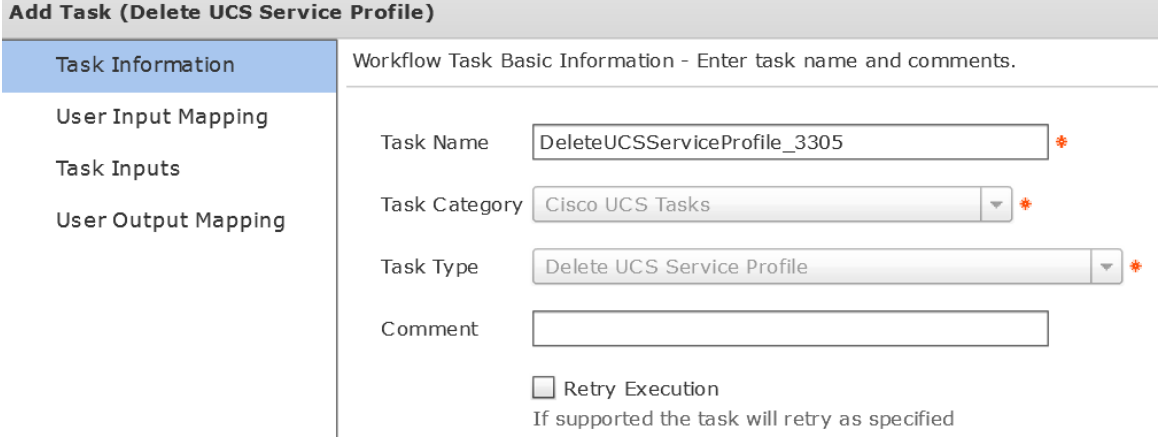

On the 'User Input Mappings to Task Input Attributes' section:

Under Section 'Service Profile', check the 'Map to User Input' check box and from the drop down select 'Create Service Profile from Template.SERVICE\_PROFILE\_IDENTITY'

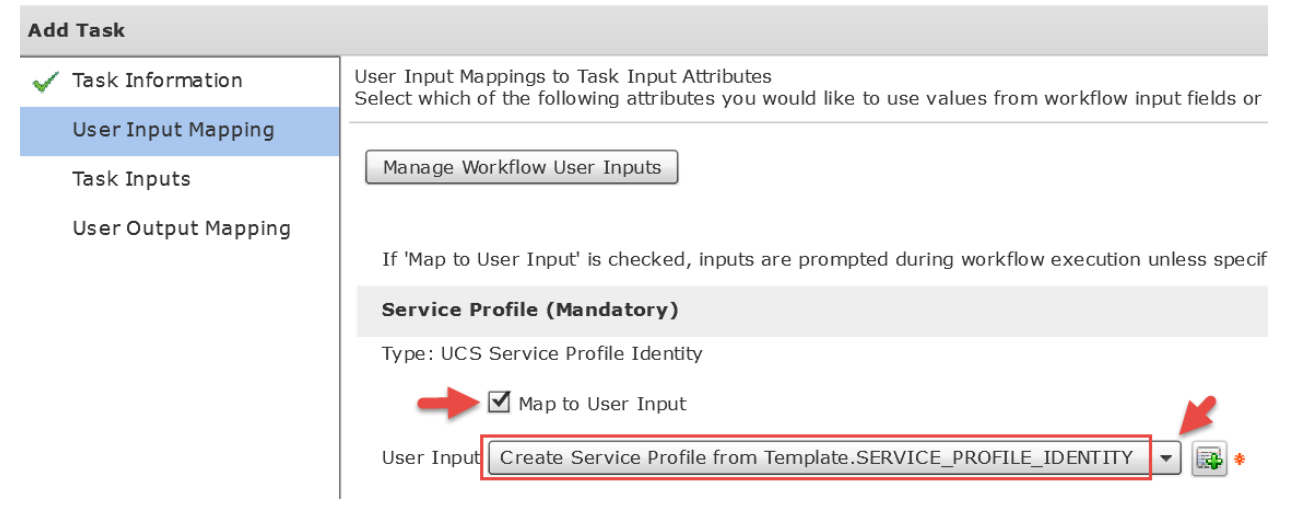

Leave 'Provide the values for the task inputs which are not mapped to workflow inputs.' default and click Next.

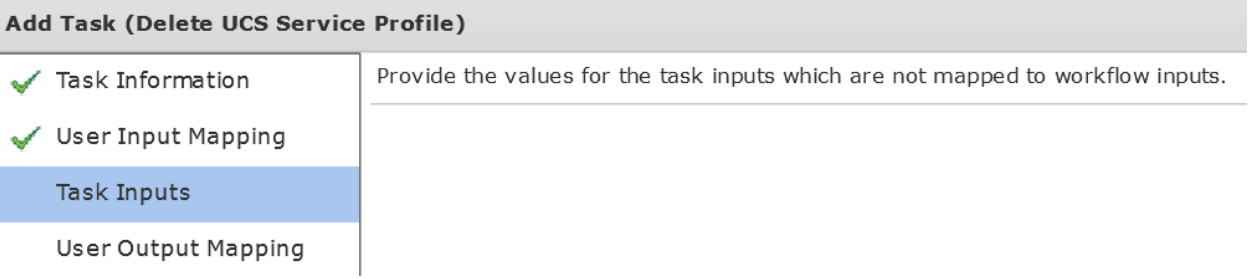

#### Leave 'User Output Mappings to Task Output Attributes' default and click Submit.

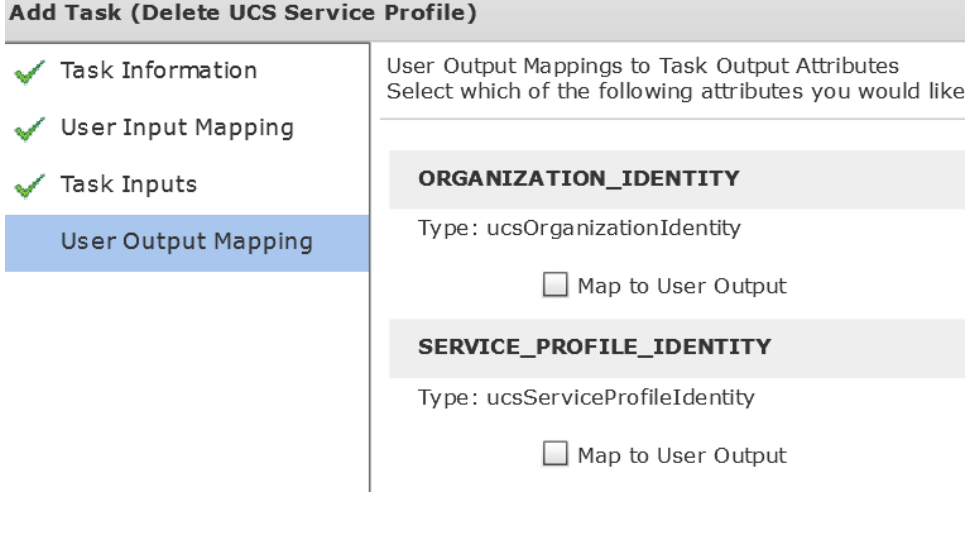

#### Click OK.

Π

## **Submit Result** Task Saved Successfully.

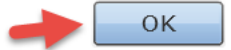

Highlight the green box (On Success) on 'CloneUCSServiceProfile\_3304' task and drag the arrow to 'DeleteUCSServiceProfile\_3305' task.

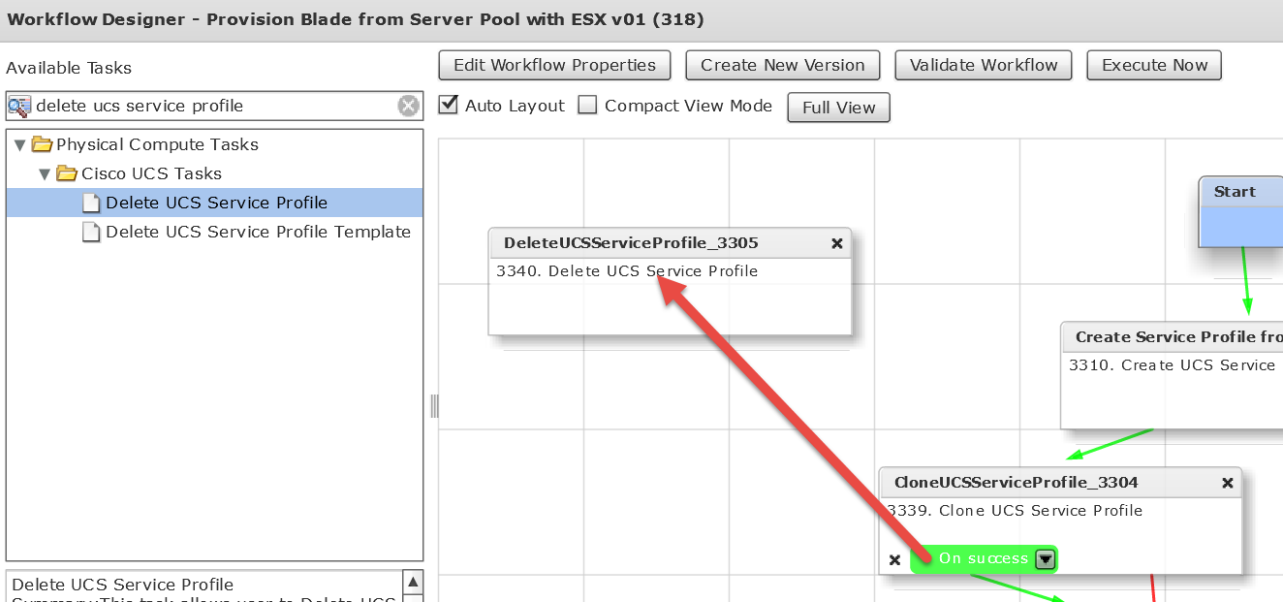

Select the red box (On Falure) for the 'DeleteUCSServiceProfile\_3305' task and drag the arrow all the way down to the Completed (Failed) Task as shown below.

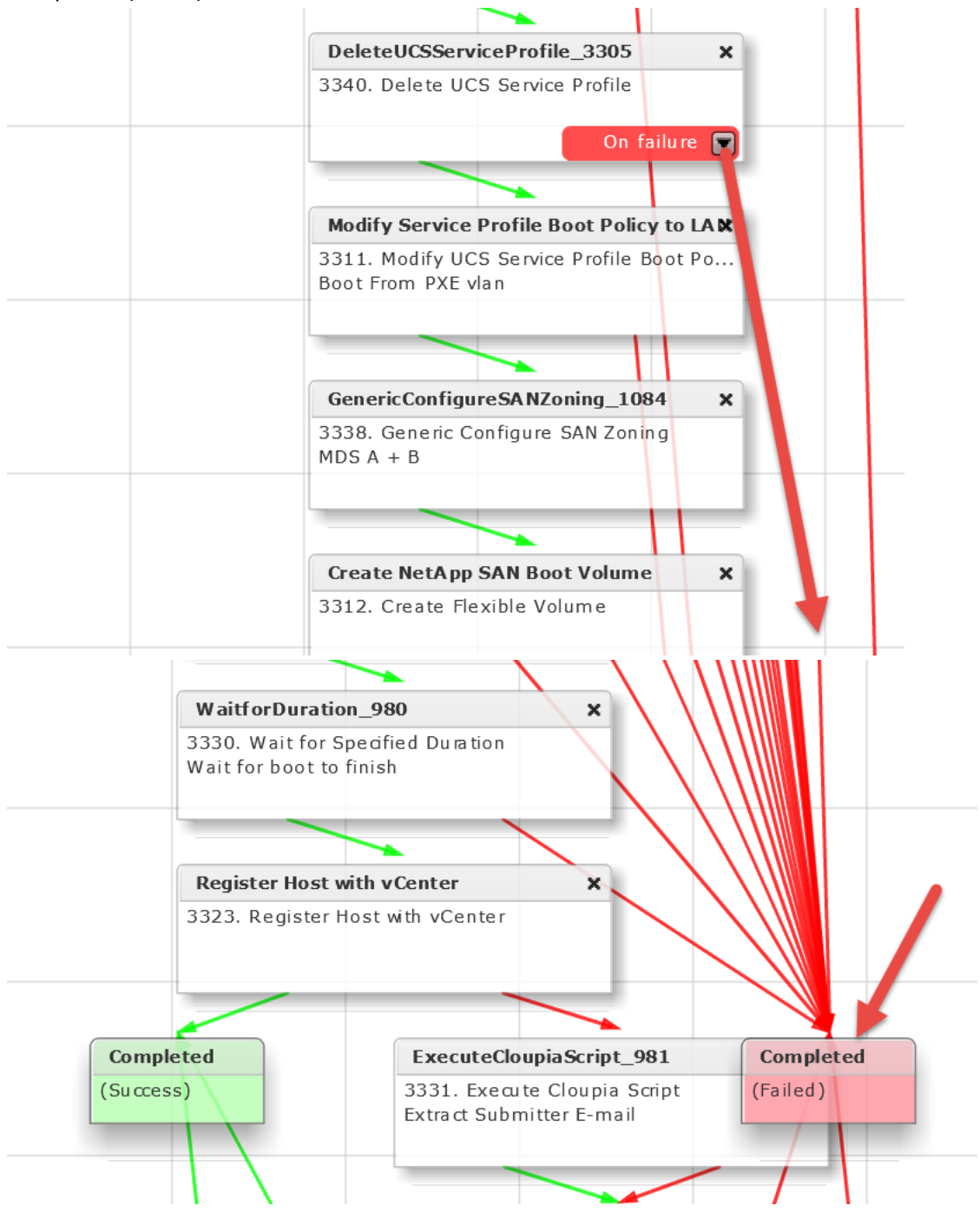

## **7.4. Add 'Select UCS Service Profile' task to workflow**

Scroll back to the top of the Workflow Designer. Enter 'Select UCS Service Profile' in the search field on the left for Available Task. Click on and drag 'Select UCS Service Profile' from the left to the right pane. Put it near the left side of the right pane.

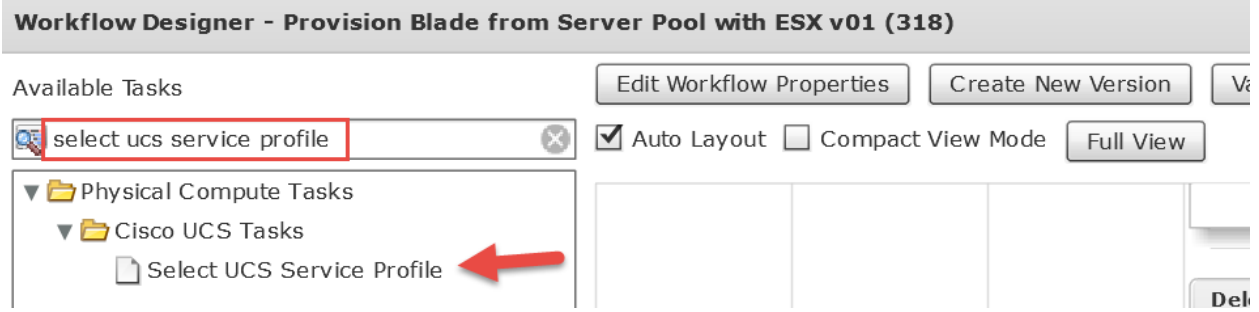

### Leave 'Workflow Task Basic Information' section default and click Next.

 $\overline{A}$ 

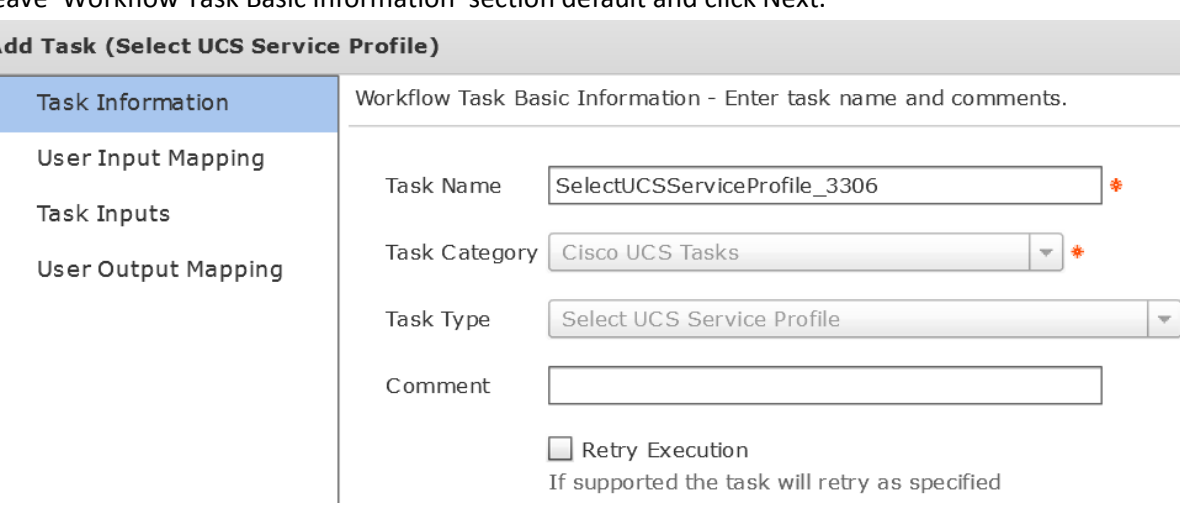

۰

On the 'User Input Mappings to Task Input Attributes' section:

Under Section 'Service Profile', check the 'Map to User Input' check box and from the drop down select 'CloneUCSServiceProfile\_3304.SERVICE\_PROFILE\_IDENTITY**1**' **Note**: The 1 after Identity.

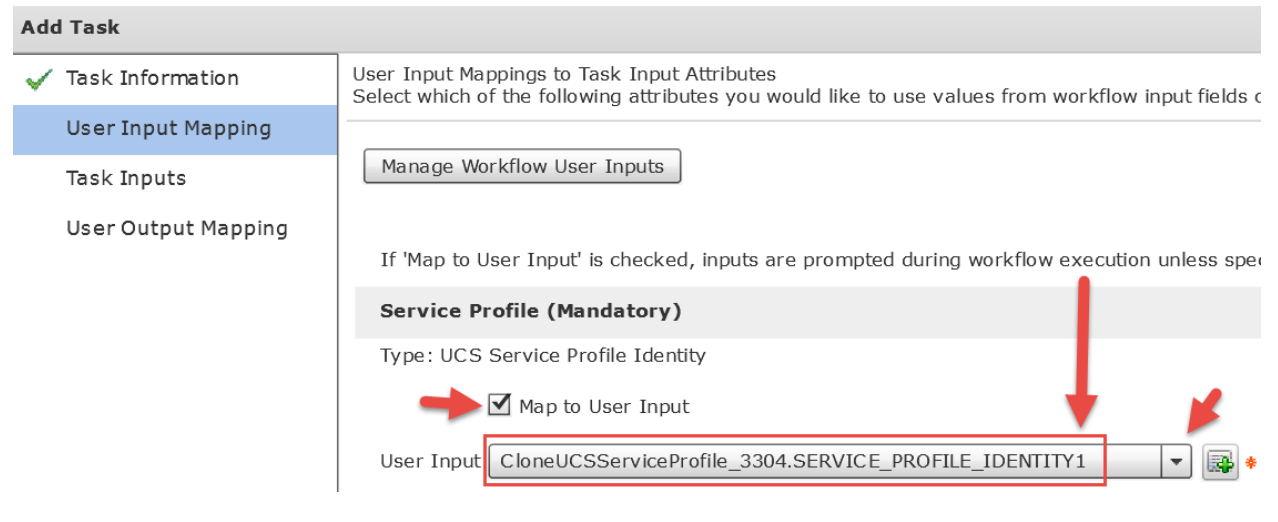

#### Leave 'Provide the values for the task inputs which are not mapped to workflow inputs.' default and click Next.

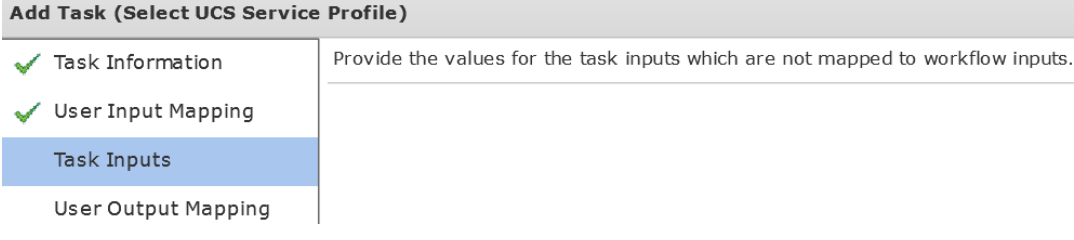

#### Leave 'User Output Mappings to Task Output Attributes' default and click Submit.

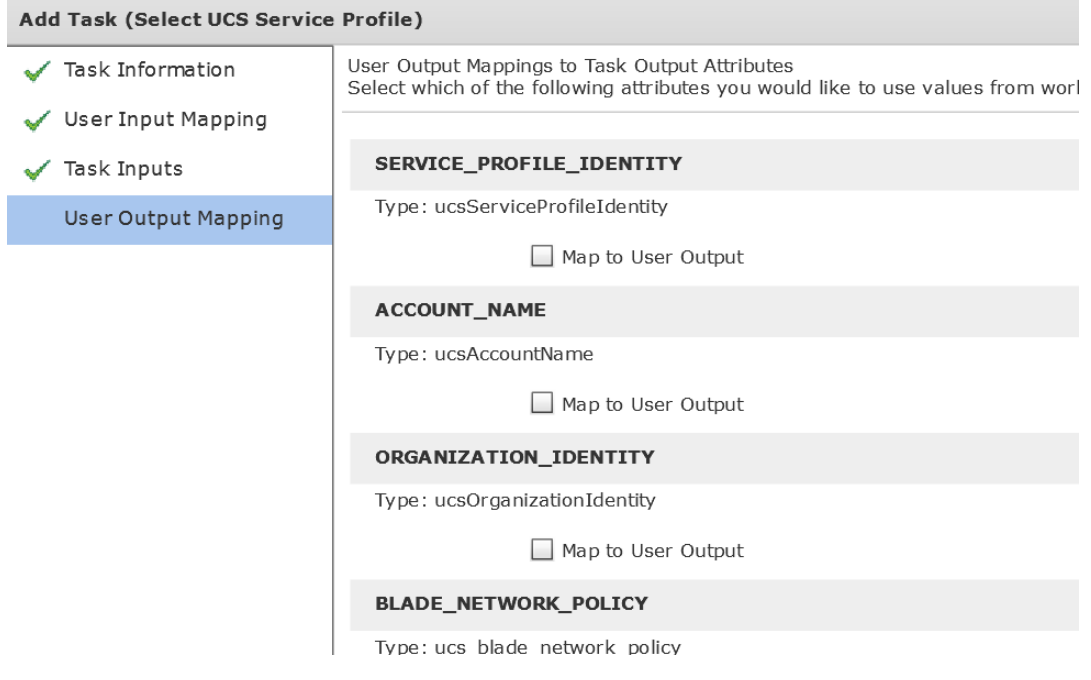

#### Click OK.

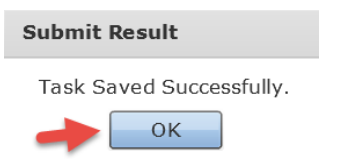

Highlight the green box (On Success) on 'DeleteUCSServiceProfile\_3305' task and drag the arrow to 'SelectUCSServiceProfile\_3306' task.

| Full View

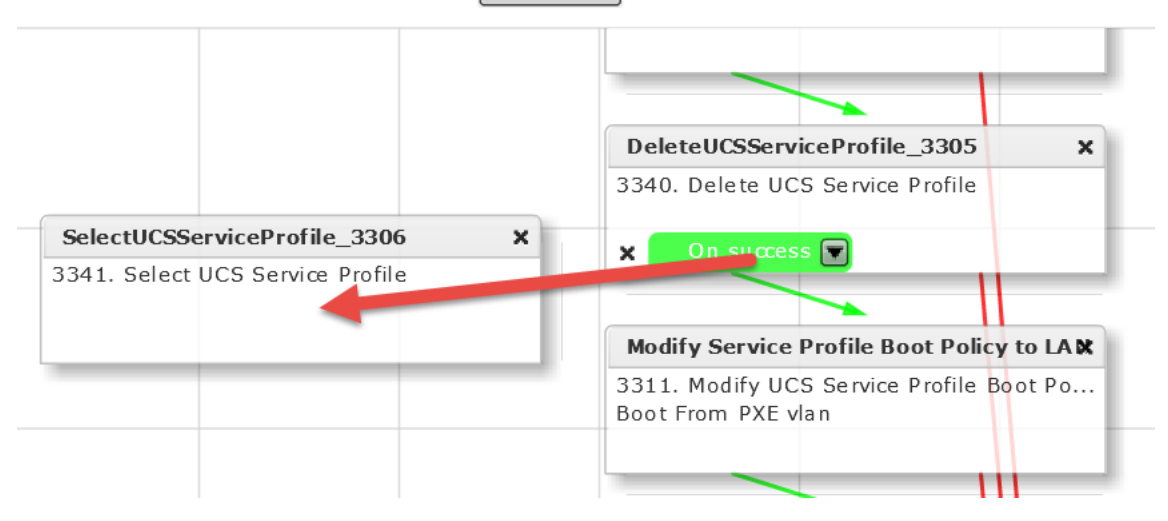

Select the red box (On Falure) for the 'SelectUCSServiceProfile\_3306' task and drag the arrow all the way down to the Completed (Failed) Task as shown below.

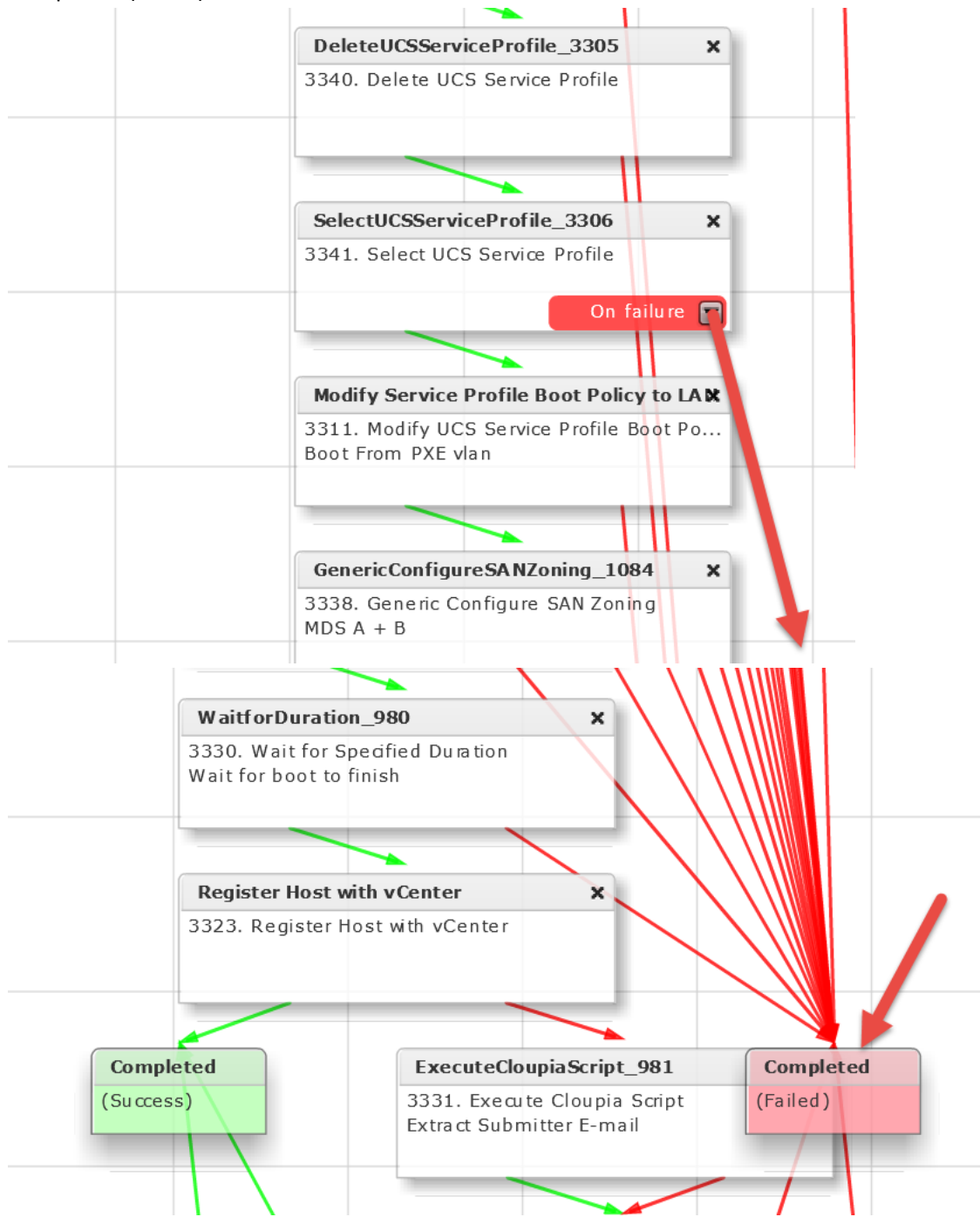

## **7.5. Modify Inputs for 'Modify Service Profile Boot Policy to LAN' task**

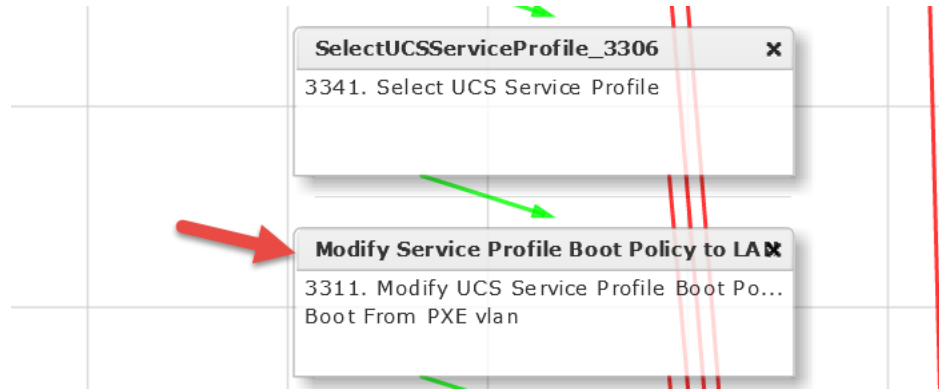

Open the 'Modify Service Profile Boot Policy to LAN' Task by double clicking on it.

#### Leave 'Workflow Task basic Information' default and click Next.

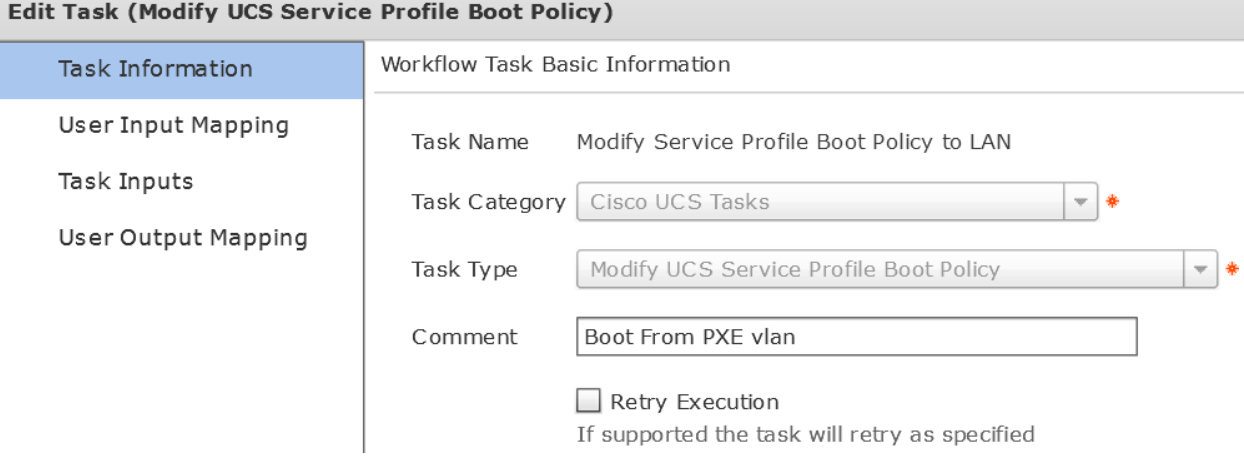

On the 'User Input Mappings to Task Input Attributes' section:

- Under Section 'Service Profile', check the 'Map to User Input' check box and from the drop down select 'SelectUCSServiceProfile\_3306.SERVICE\_PROFILE\_IDENTITY'
- click Next

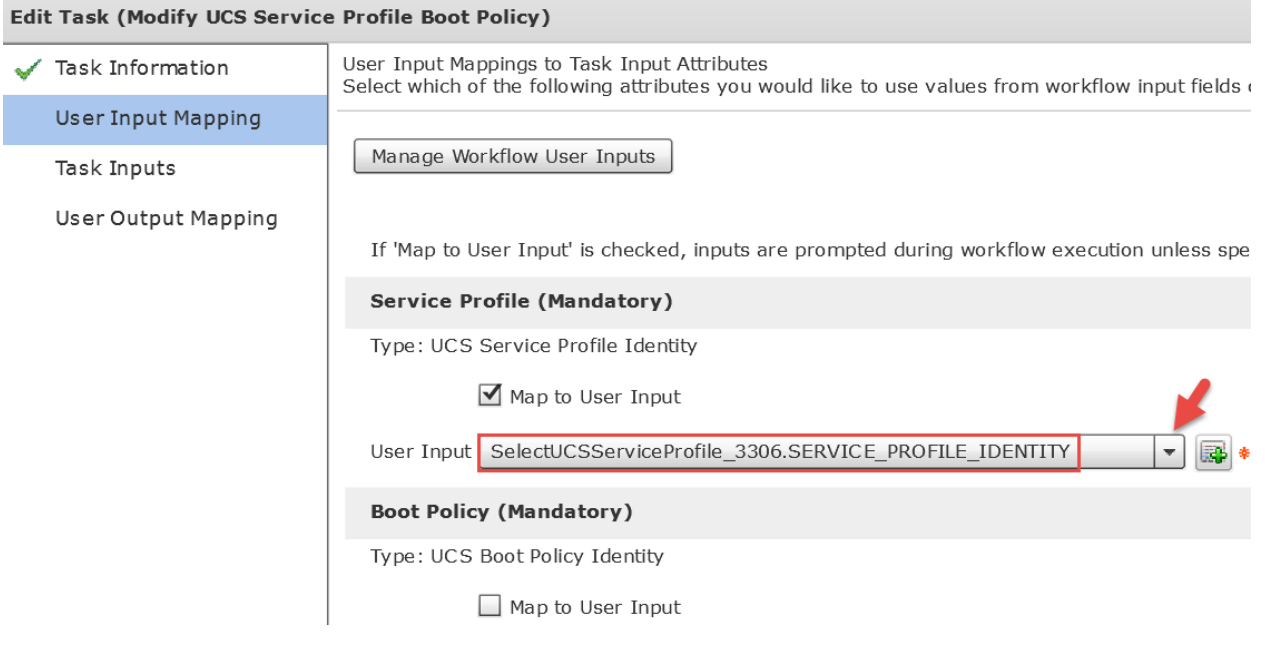

On the 'Provide the values for the task inputs which are not mapped to workflow inputs.' verify Boot Policy and click Next.

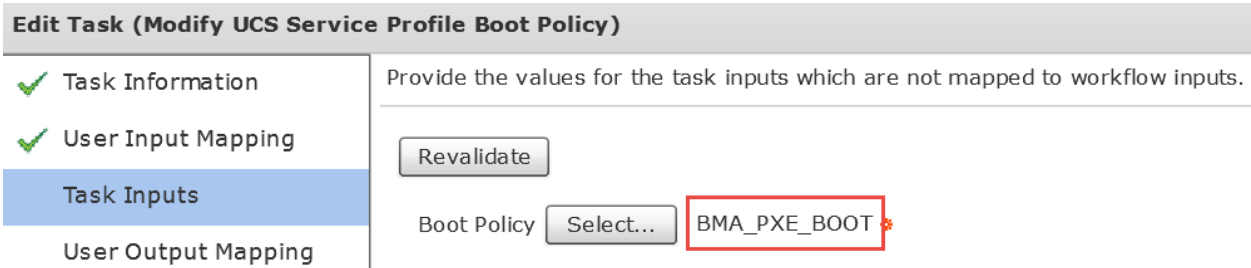

Leave 'User Output Mappings to Task Output Attributes' default and click Submit.

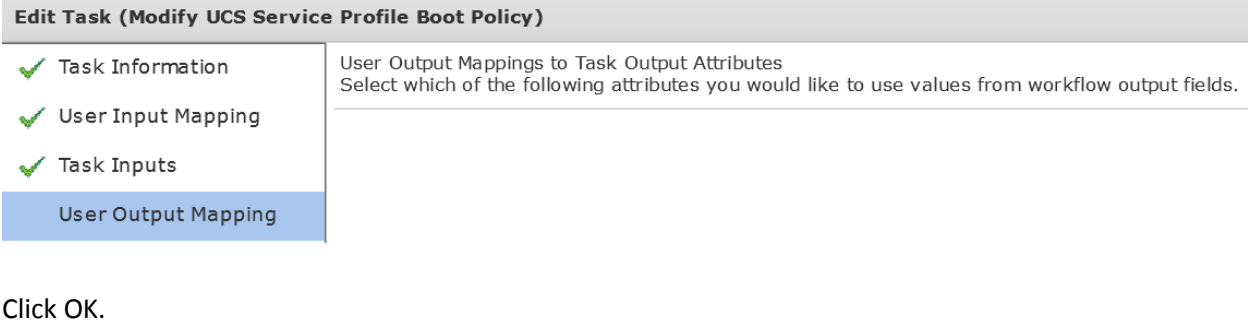

# **Submit Result** Task Saved Successfully. OK

## **7.6. Modify Task 'GenericConfigureSANZoning\_1084'**

Open the 'GenericConfigureSANZoning\_1084' Task by double clicking on it.

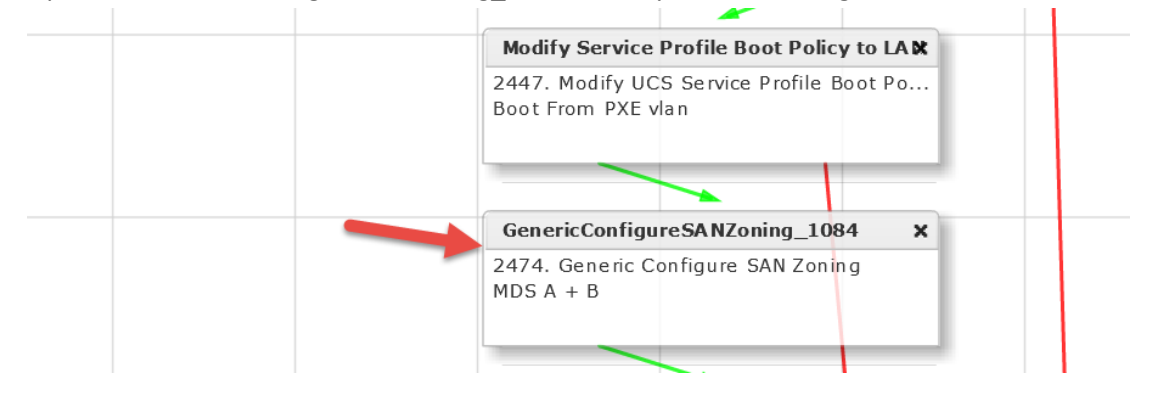

#### Leave 'Workflow Task basic Information' default and click Next.

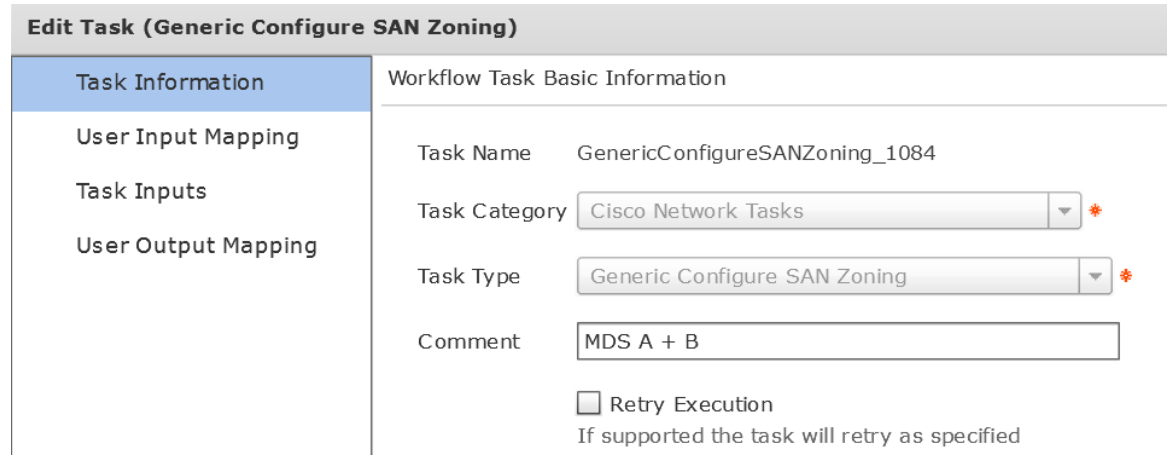

Change the following for 'User Input Mappings to Task Input Attributes' section:

- Service Profile section, drop down and select 'SelectUCSServiceProfile\_3306.SERVICE\_PROFILE\_IDENTITY'
- Select vHBA section, drop down and select 'SelectUCSServiceProfile\_3306.SP\_VHBA1'
- VSAN ID section, drop down and select 'SelectUCSServiceProfile\_3306.OUTPUT\_SP\_VHBA1\_WWN'
- Select Mapping VSAN section, drop down and select 'SelectUCSServiceProfile\_3306. OUTPUT\_SP\_VHBA2\_WWN'
- Select vHBA section, drop down and select 'SelectUCSServiceProfile\_3306.SP\_VHBA2'

Edit Task (Generic Configure SAN Zoning)

✓

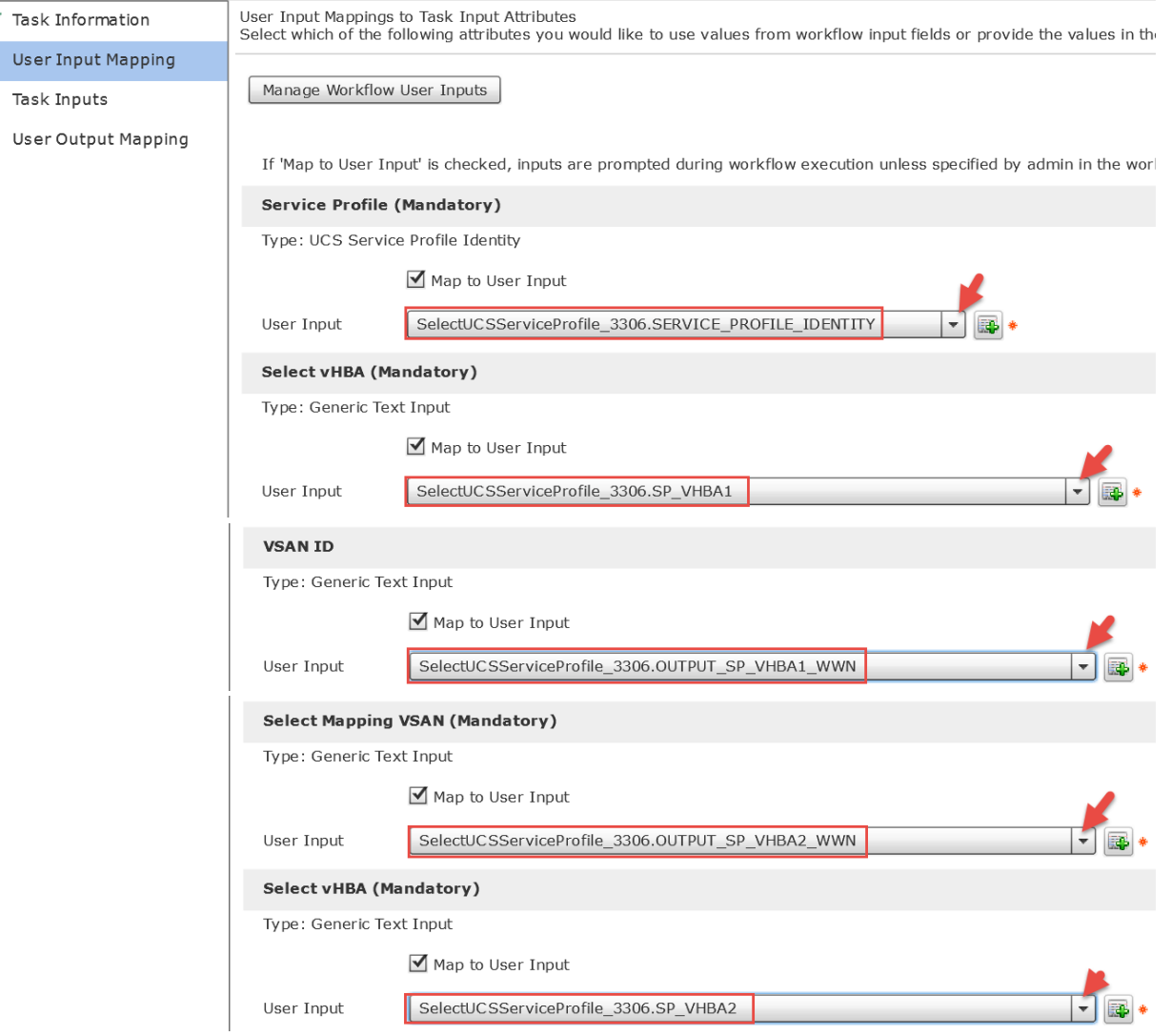

The 'Provide the values for the task inputs which are not mapped to workflow inputs.' should already be configure correctly. Verifyt and Click Next.

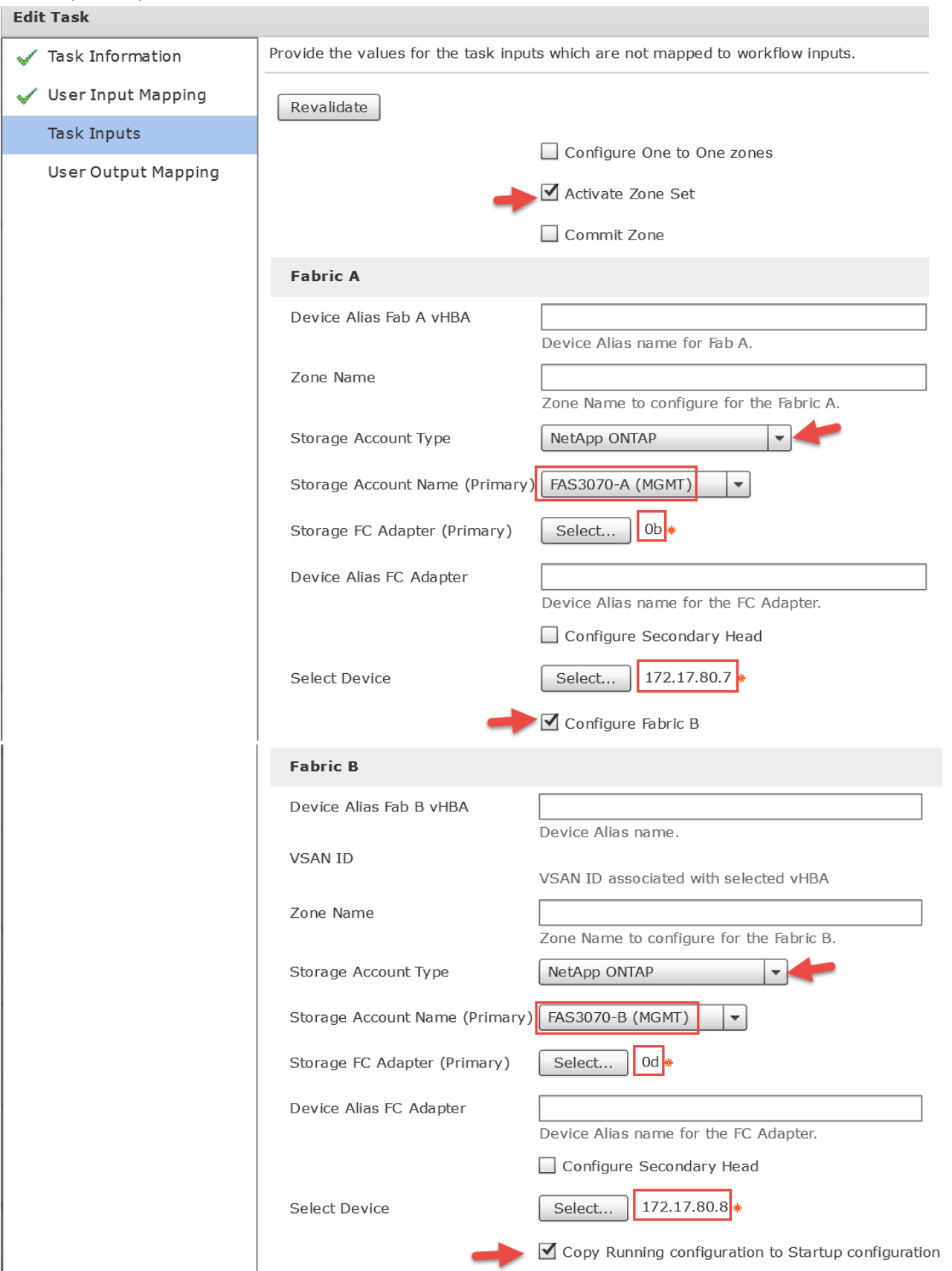

#### Leave 'User Output Mappings to Task Output Attributes' default and click Submit.

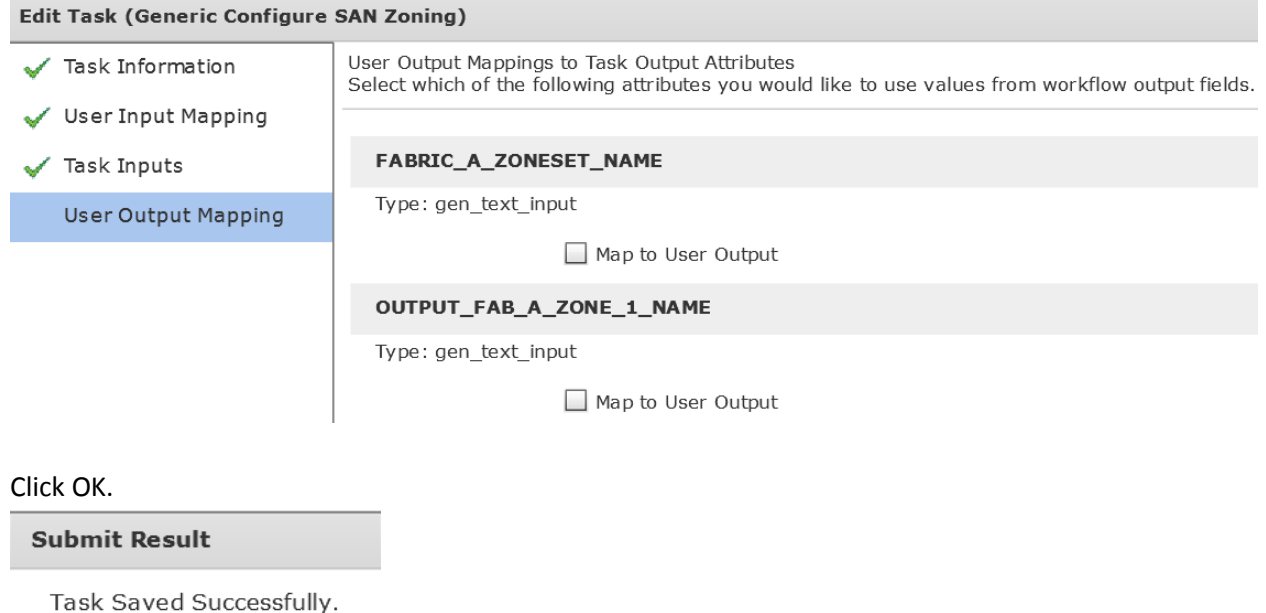

# **7.7. Modify 'Add NetApp Initiator to Initiator Group' Fabric A Task**

Open the 'Add NetApp Initiator to Initiator Group' Task by double clicking on it. In this section, we are adding the Fabric A vHBA of the Blade server to the Initiator Group.

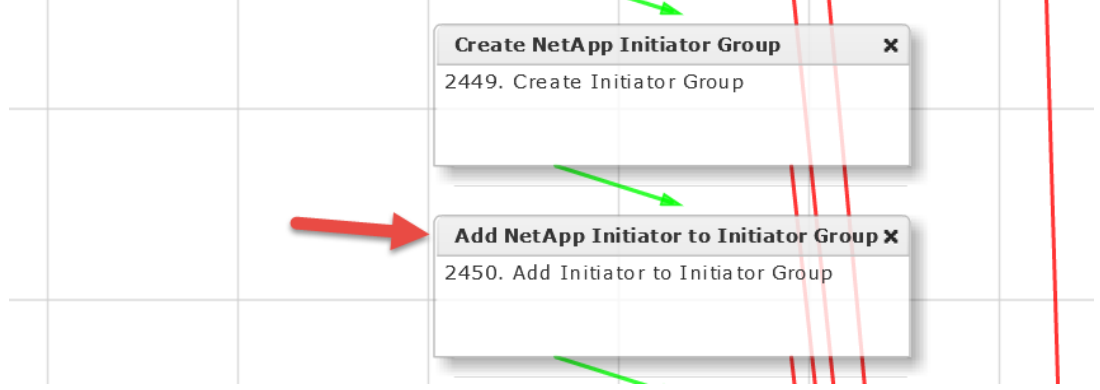

Leave 'Workflow Task basic Information' default and click Next.

OK

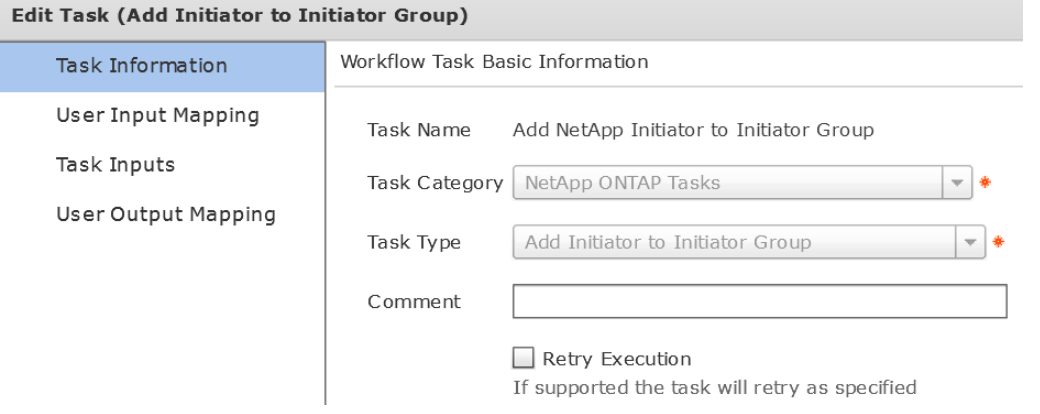

### On the 'User Input Mappings to Task Input Attributes' section, use the drop down and select 'SelectUCSServiceProfile\_3306.SP\_VHBA1\_WWPN'. Click Next.

Edit Task (Add Initiator to Initiator Group)

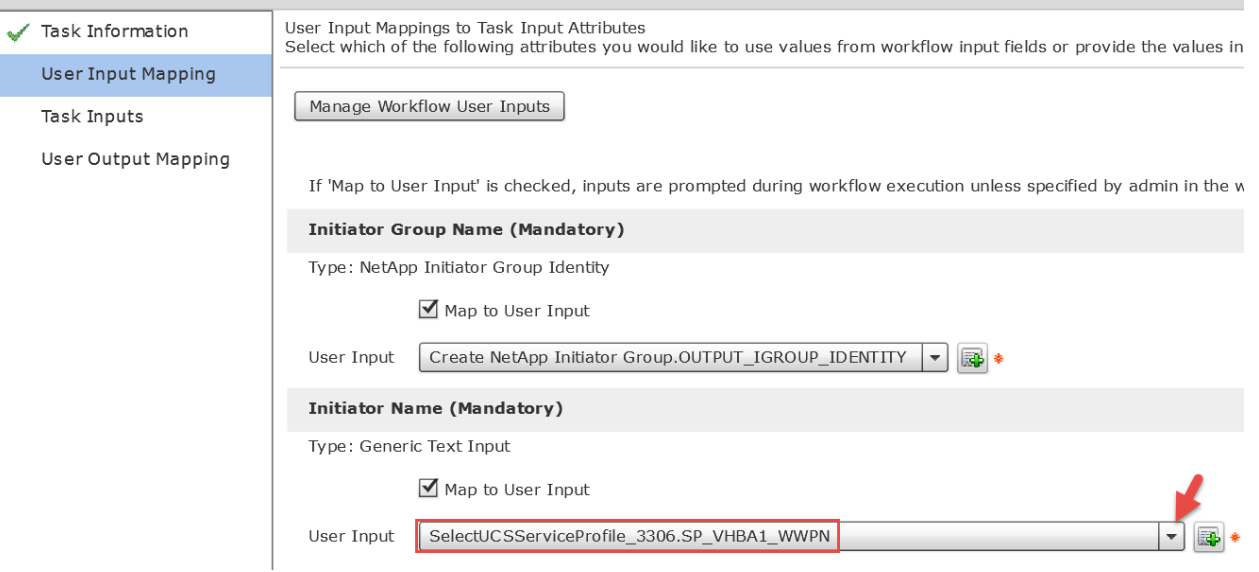

Leave 'Provide the values for the task inputs which are not mapped to workflow inputs' default and select Next. **Edit Task (Add Initiator to Initiator Group)** 

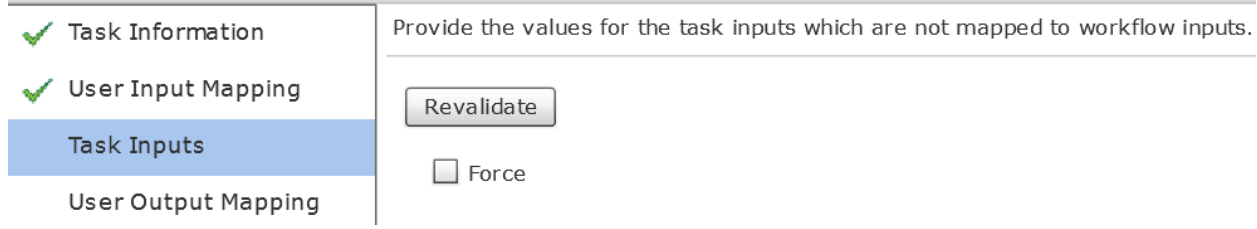

Leave 'User Output Mappings to Task Output Attributes' default and click Submit.

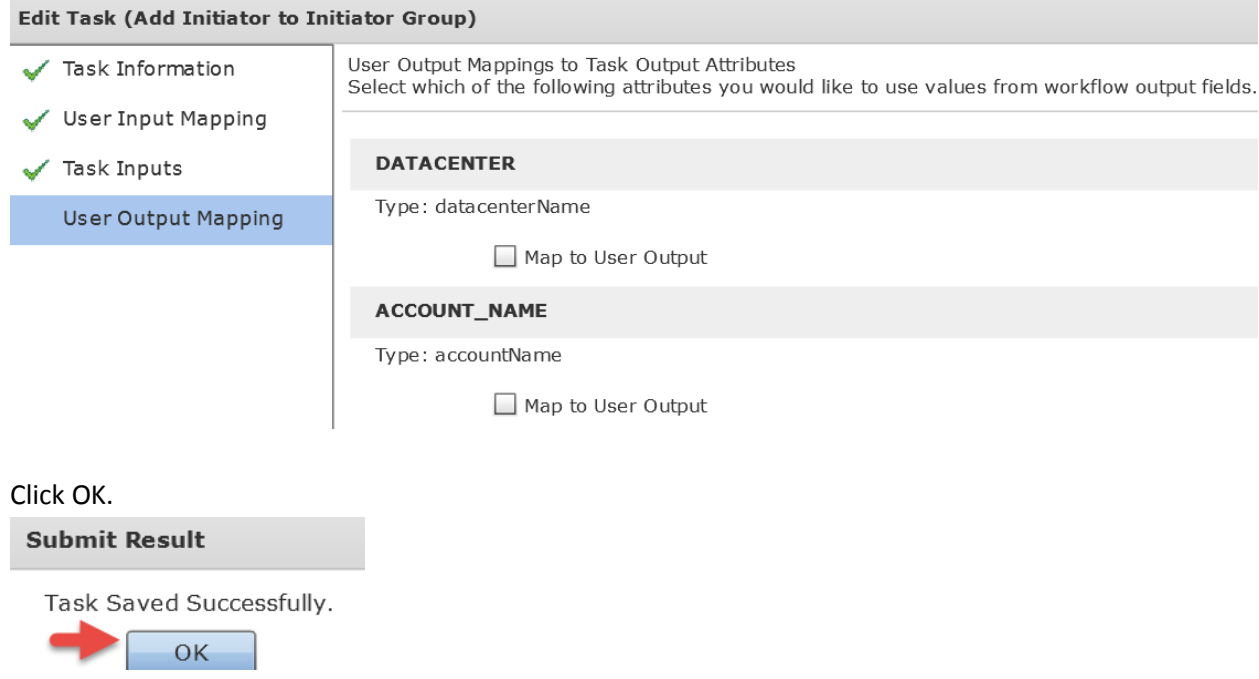

## **7.8. Modify 'Add NetApp Initiator to Initiator Group' Fabric B Task**

Open the second 'Add NetApp Initiator to Initiator Group' Task by double clicking on it. In this section, we are adding the Fabric B vHBA of the Blade server to the Initiator Group.

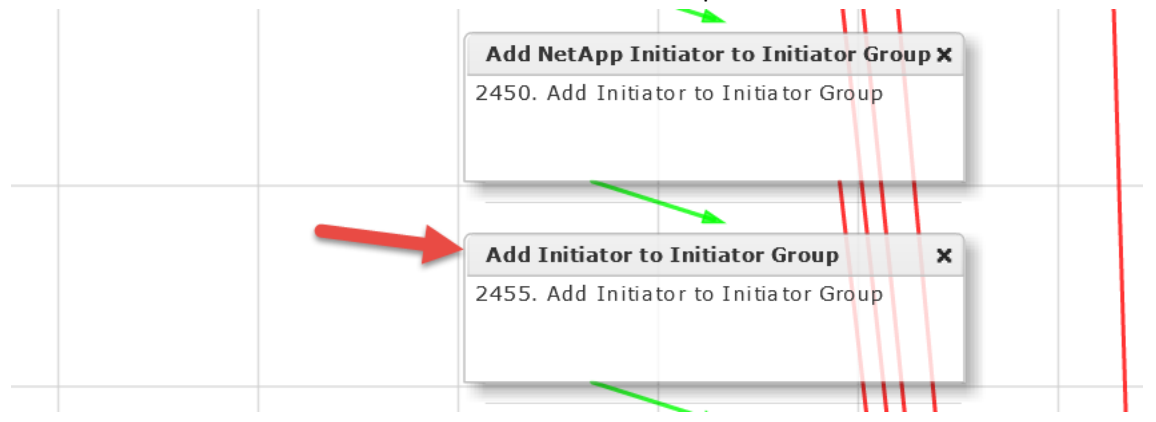

#### Leave 'Workflow Task basic Information' default and click Next.

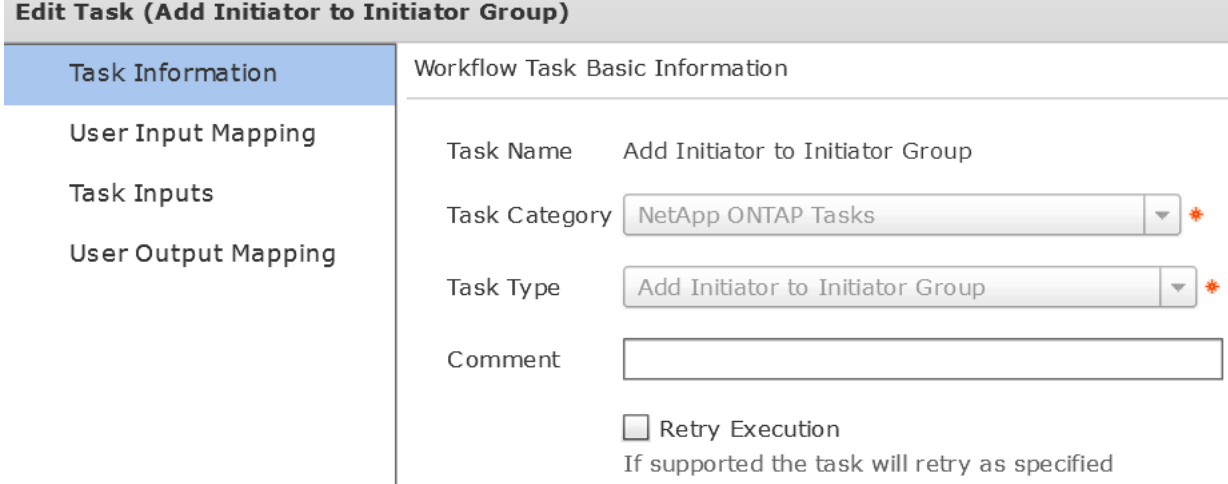

## On the 'User Input Mappings to Task Input Attributes' section, use the drop down and select 'SelectUCSServiceProfile\_3306.SP\_VHBA2\_WWPN'. Click Next.

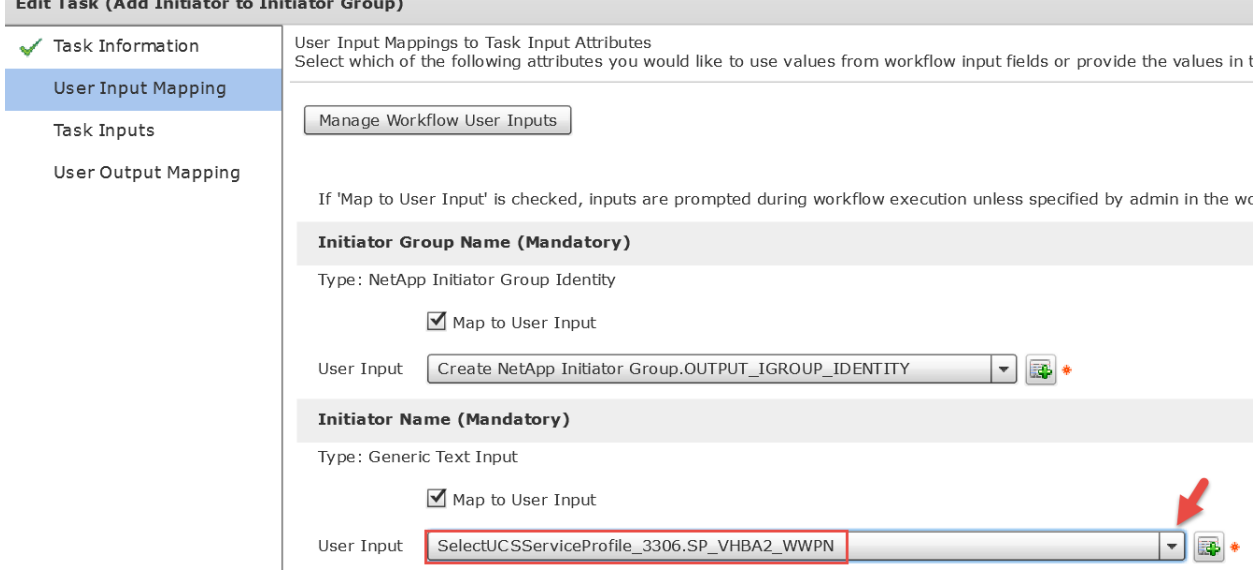

### Leave 'Provide the values for the task inputs which are not mapped to workflow inputs' default and select Next. **Edit Task (Add Initiator to Initiator Group)**

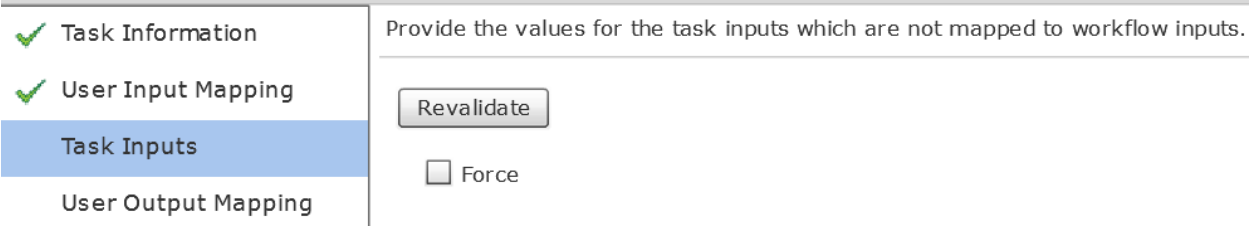

### Leave 'User Output Mappings to Task Output Attributes' default and click Submit.

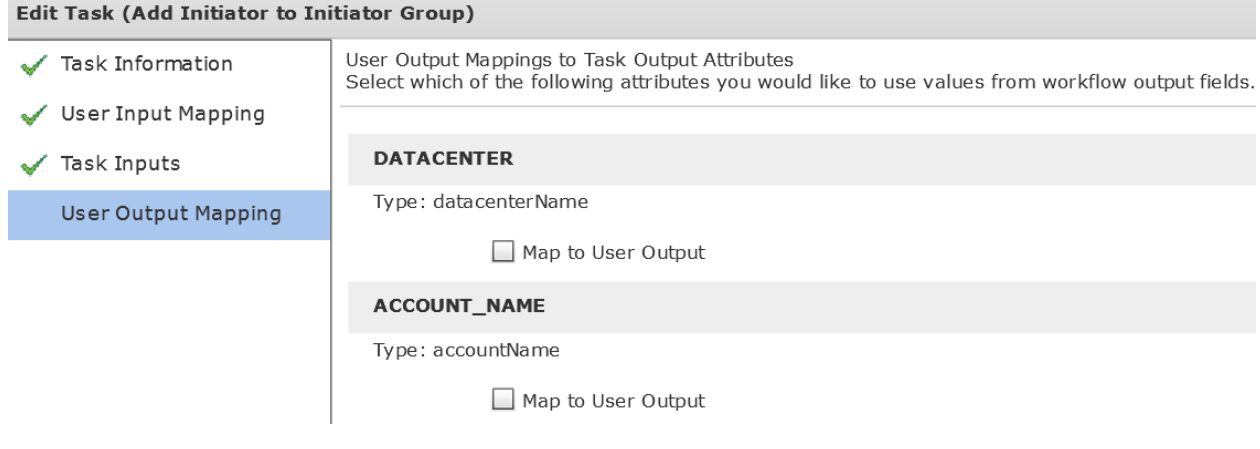

Click OK.

**Submit Result** 

Task Saved Successfully.

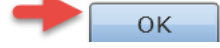

# **7.9. Modify 'Associate UCS Service Profile to UCS Blade' Task**

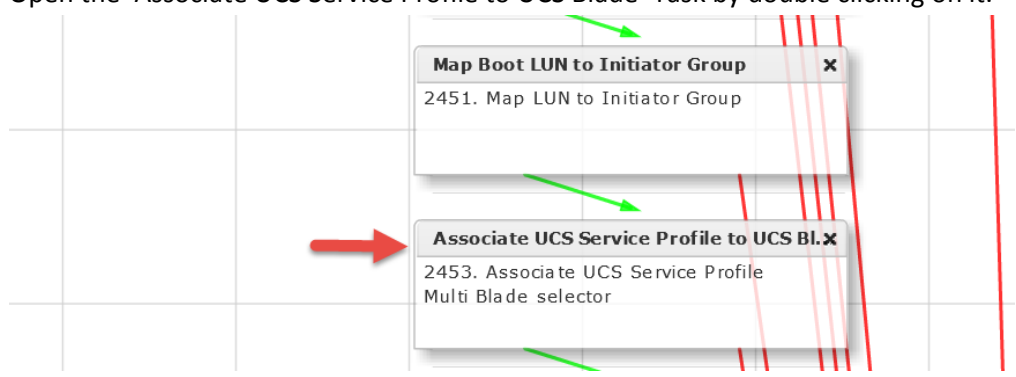

Open the 'Associate UCS Service Profile to UCS Blade' Task by double clicking on it.

#### Leave 'Workflow Task basic Information' default and click Next.

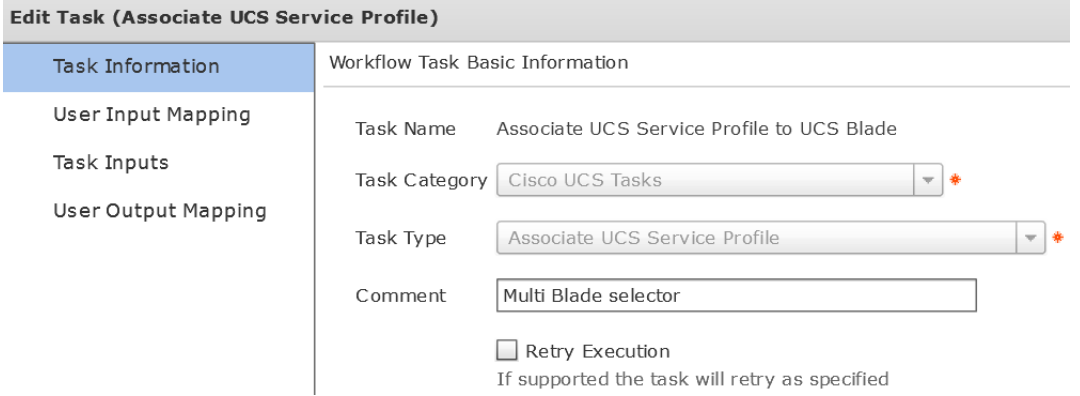

## On the 'User Input Mappings to Task Input Attributes' section, drop down and select 'SelectUCSServiceProfile\_3306.SERVICE\_PROFILE\_IDENTITY'.

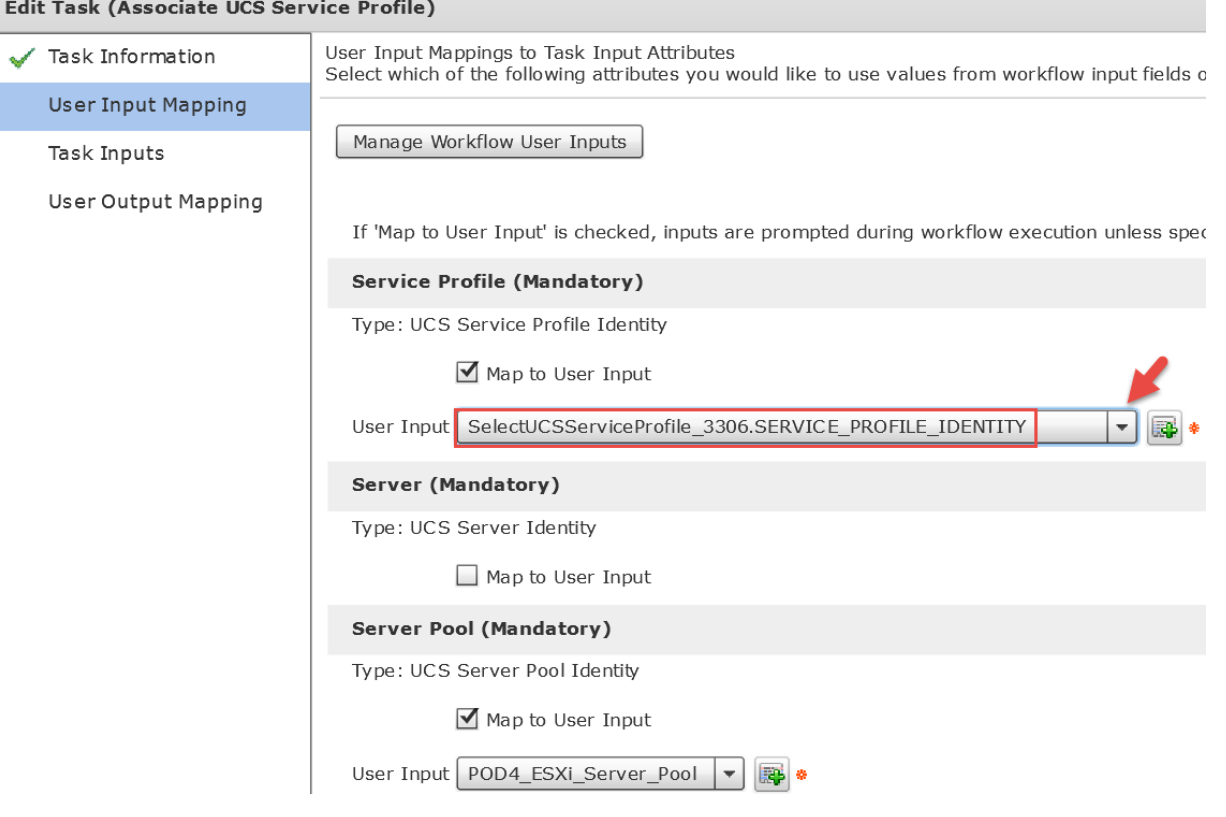

Verify 'Include Servers' is selected for 'Server Selection Scope' on the 'Provide the values for the task inputs which are not mapped to workflow inputs' section and click Next.

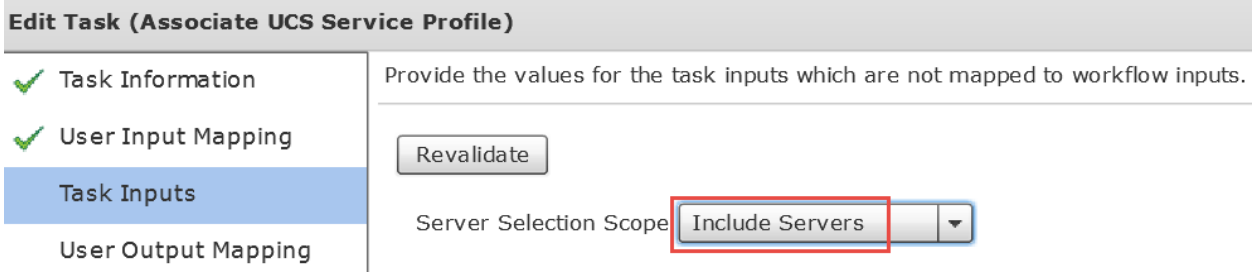

Leave 'User Output Mappings to Task Output Attributes' default and click Submit. Edit Task (Associate UCS Service Profile)

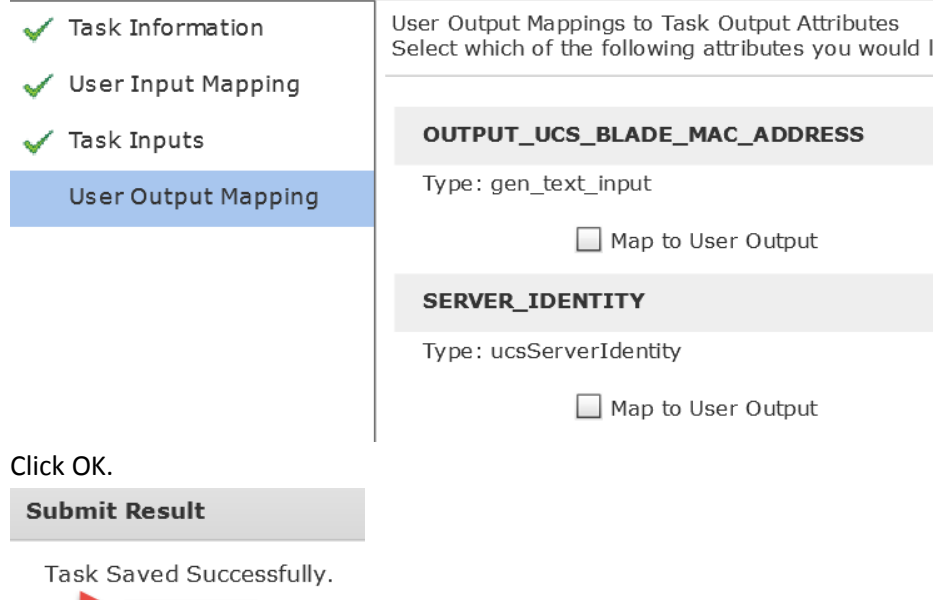

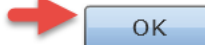

## **7.10. Modify 'Create PXE Boot Configuration' Task**

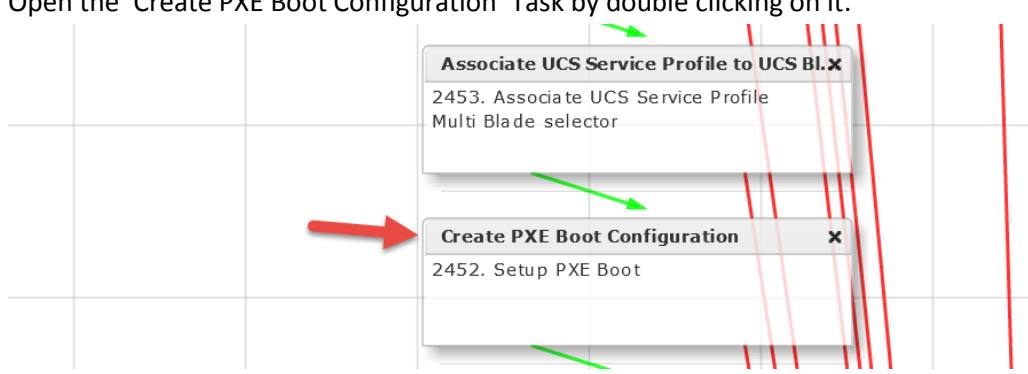

#### Open the 'Create PXE Boot Configuration' Task by double clicking on it.

#### Leave 'Workflow Task basic Information' default and click Next.

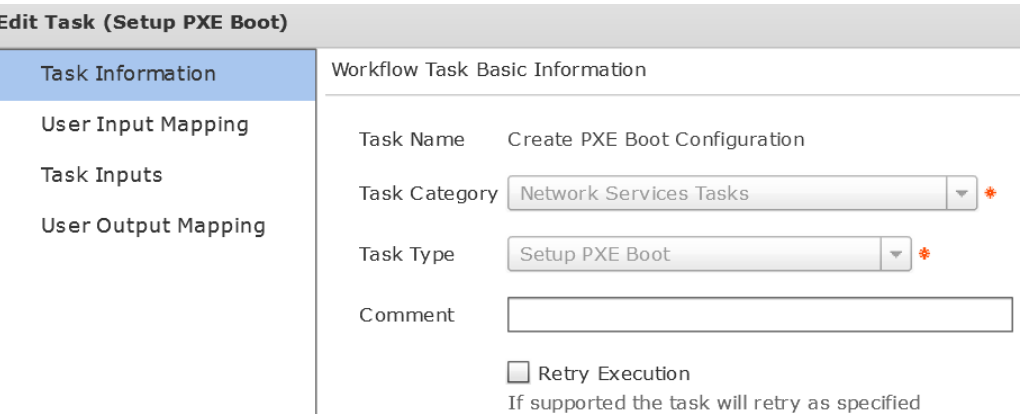

### On the 'User Input Mappings to Task Input Attribute' section, select the drop down and choose 'SelectUCSServiceProfile\_3306.OUTPUT\_UCS\_BLADE\_MAC\_ADDRESS'. Click Next.

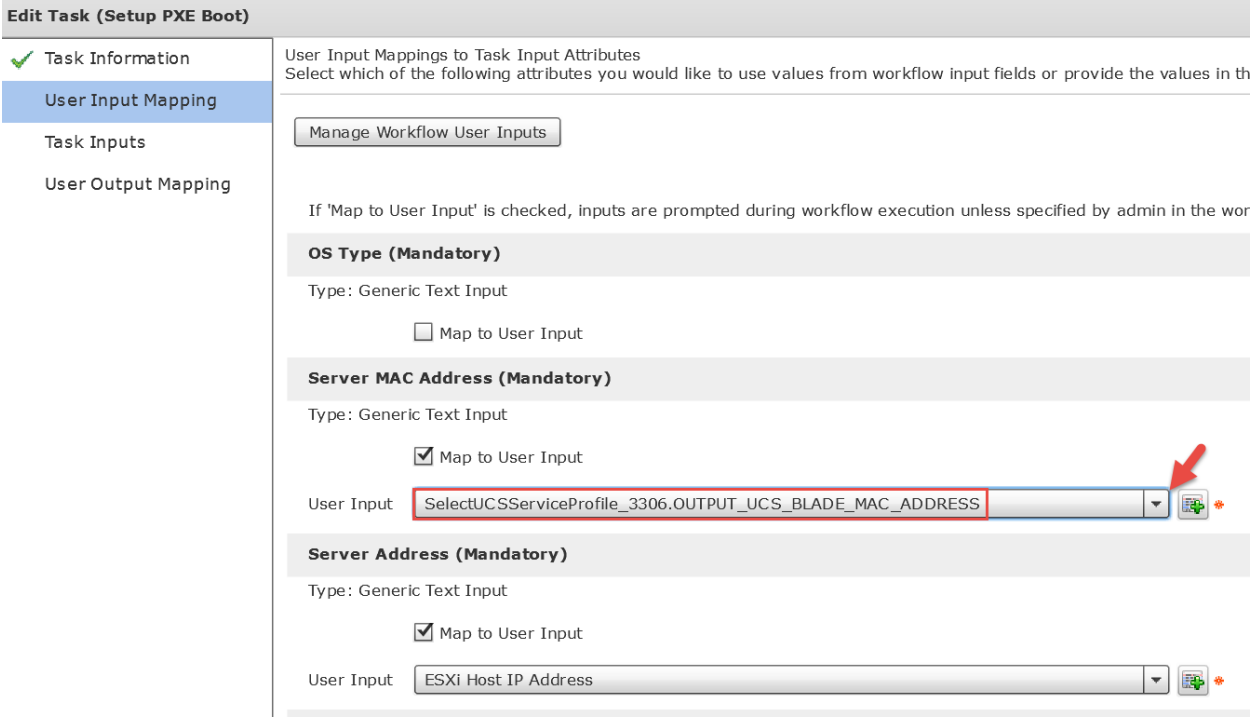

Verify the details on the 'Provide the values for the task inputs which are not mapped to workflow inputs.' section and click Next.

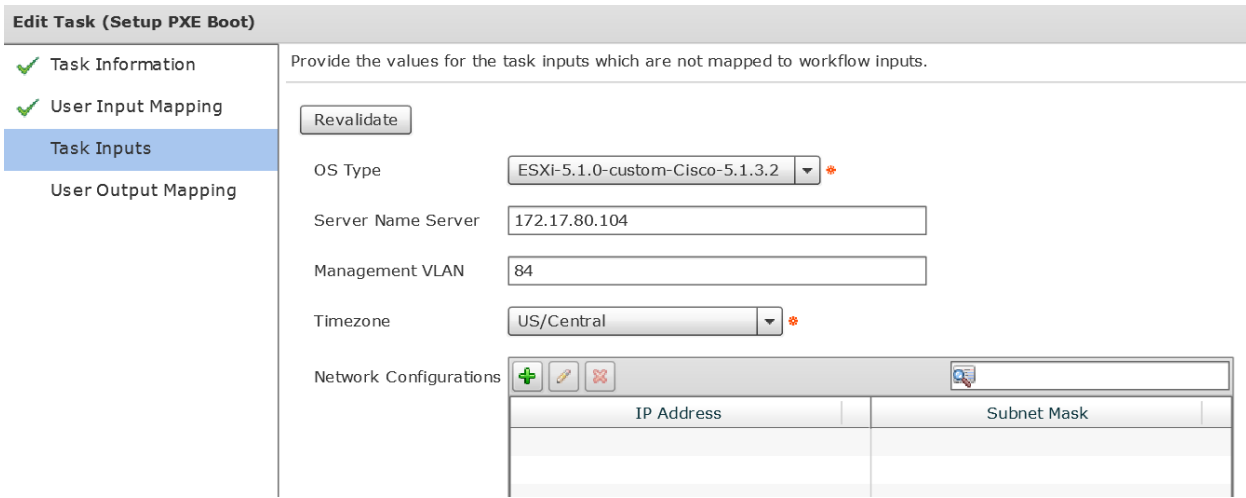

Leave 'User Output Mappings to Task Output Attributes' default and click Submit.

Π

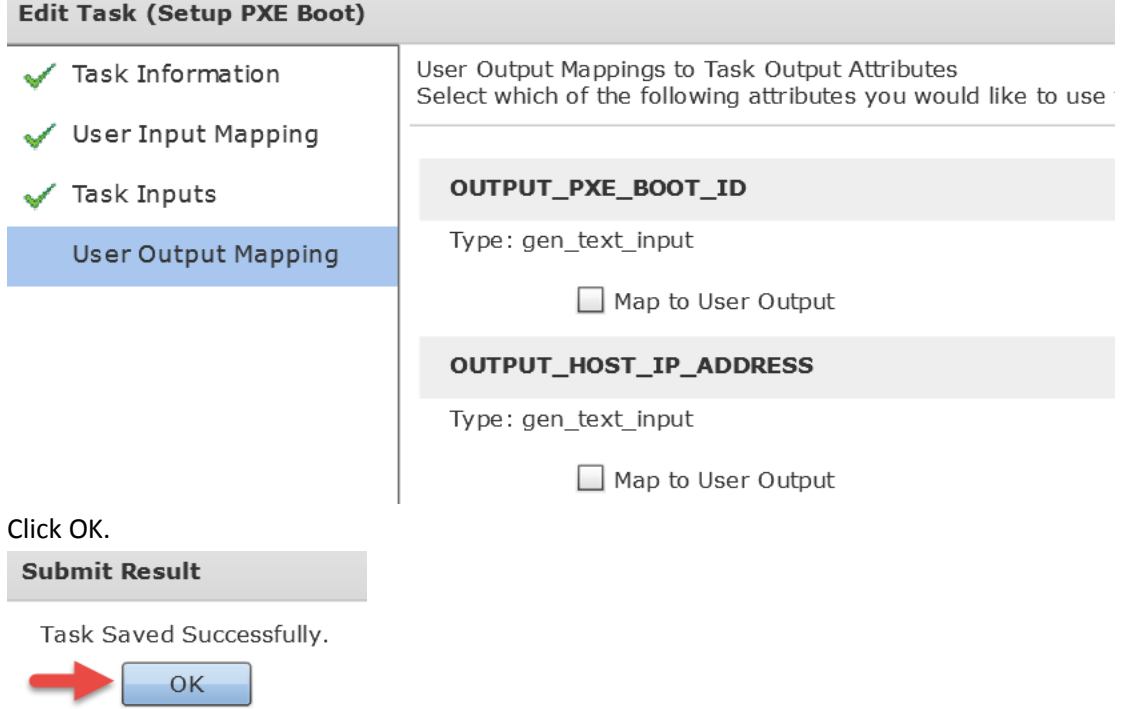
# **7.11. Modify 'ModifyUCSServiceProfileBootPolicy\_150' Task**

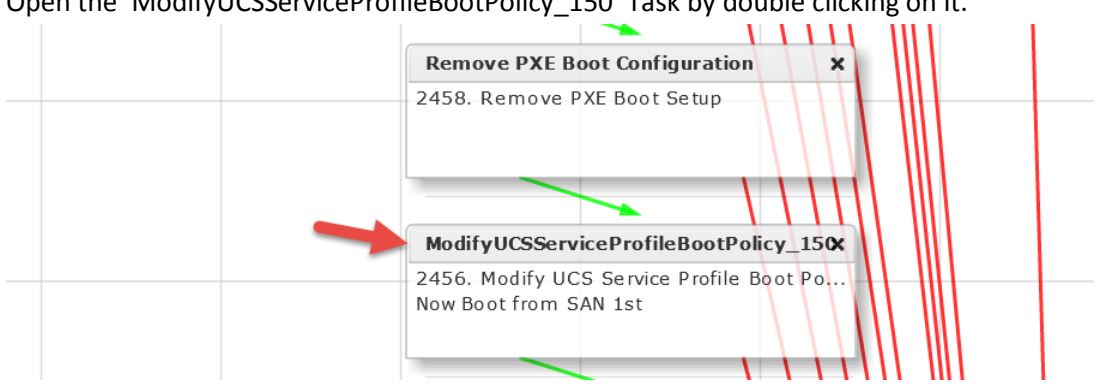

Open the 'ModifyUCSServiceProfileBootPolicy\_150' Task by double clicking on it.

#### Leave 'Workflow Task basic Information' default and click Next.

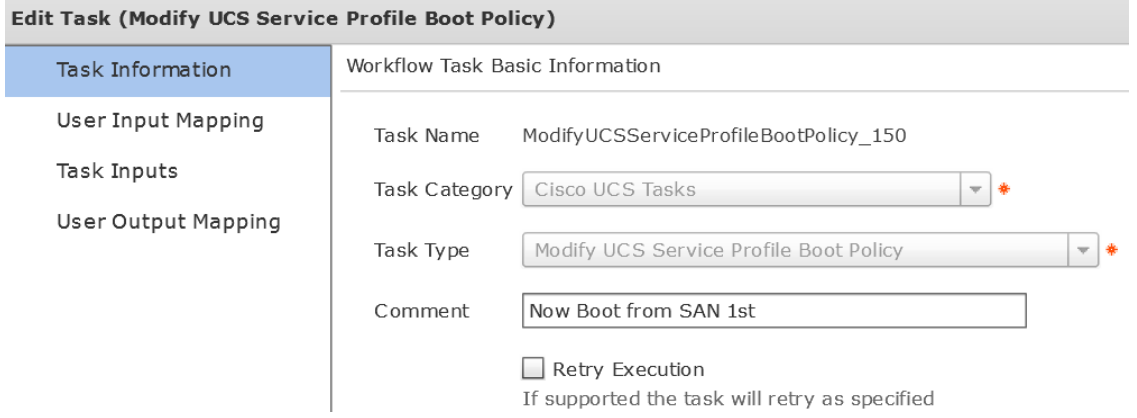

### On the 'User Input Mappings to Task Input Attribute' section drop down and select 'SelectUCSServiceProfile\_3306.SERVICE\_PROFILE\_IDENTITY' and click Next.**Edit Task (Modify HCS Service Profile Boot Policy)**

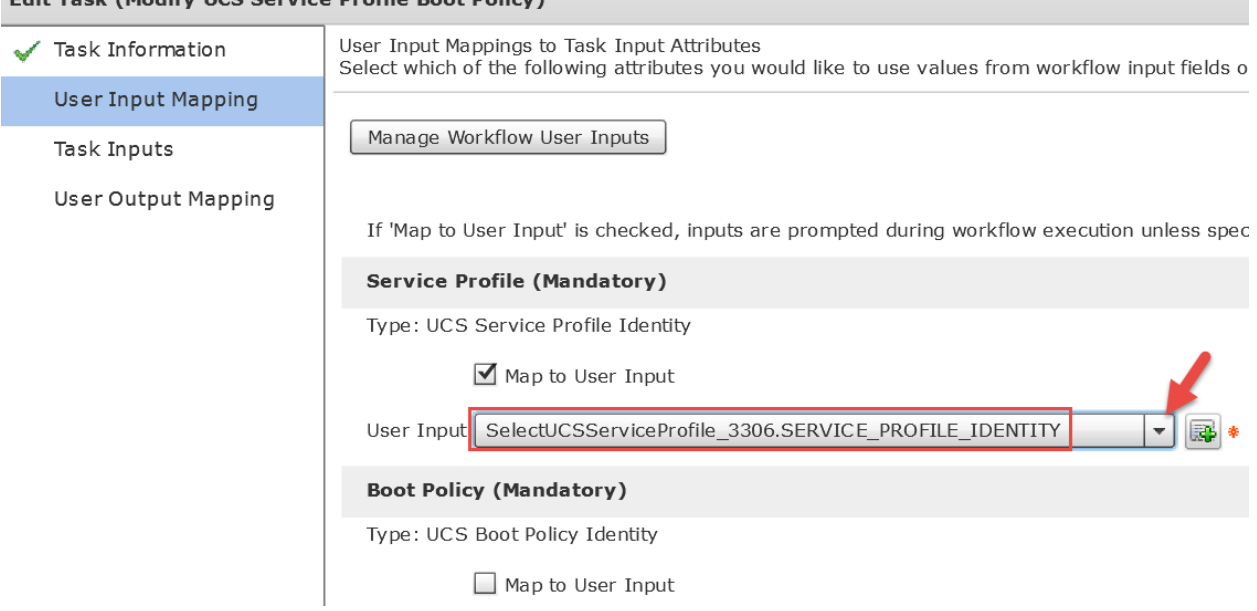

#### Verify Boot from SAN Policy is correct and click Next.

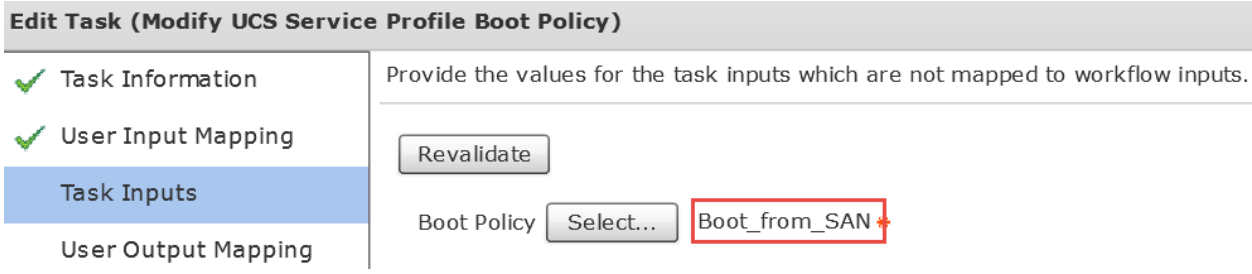

### Nothing to change on the 'User Output Mappings to Task Output Attributes' section so click Submit.

#### Edit Task (Modify UCS Service Profile Boot Policy)

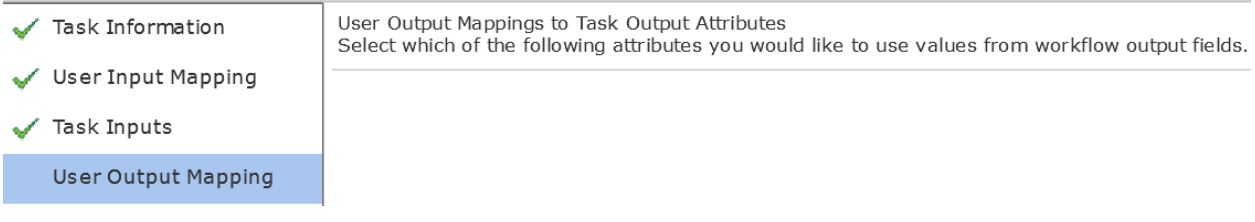

#### Click OK.

#### **Submit Result**

Task Saved Successfully.

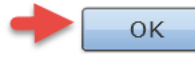

# **7.12. Modify 'AddVLANtoServiceProfile\_852' Task**

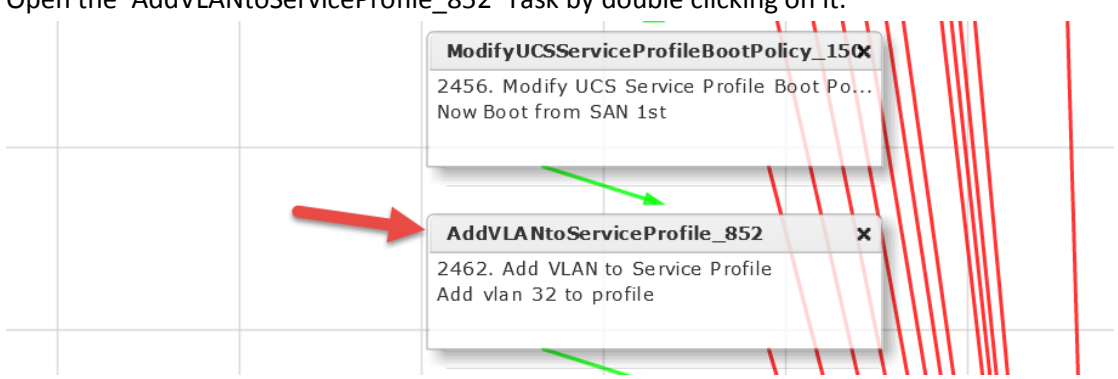

#### Open the 'AddVLANtoServiceProfile\_852' Task by double clicking on it.

Leave 'Workflow Task basic Information' default and click Next. You can change the Comment to match your VLAN ID or leave it as is.

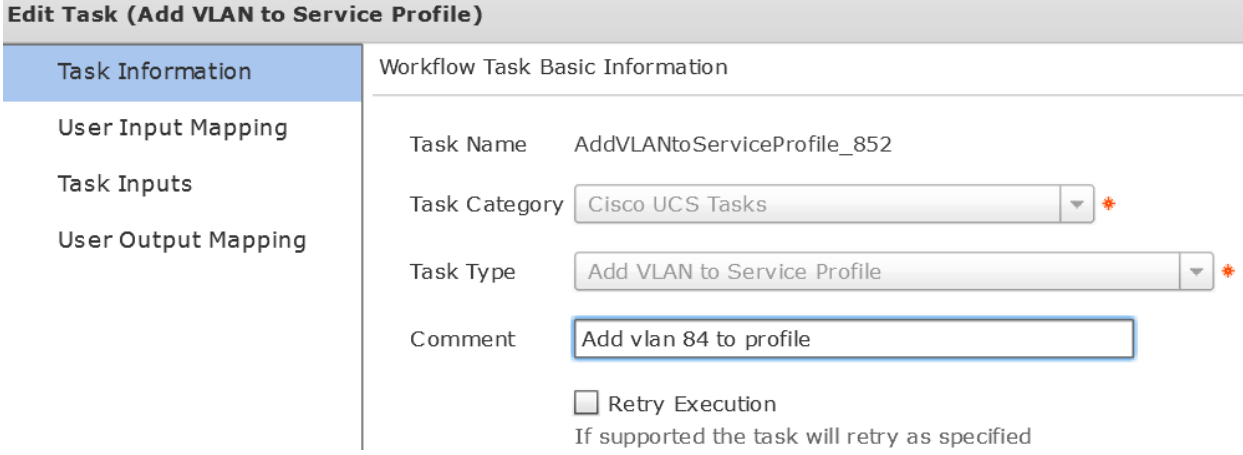

On the 'User Input Mappings to Task Input Attribute' section drop down and select 'SelectUCSServiceProfile\_3306.SERVICE\_PROFILE\_IDENTITY' and click Next.

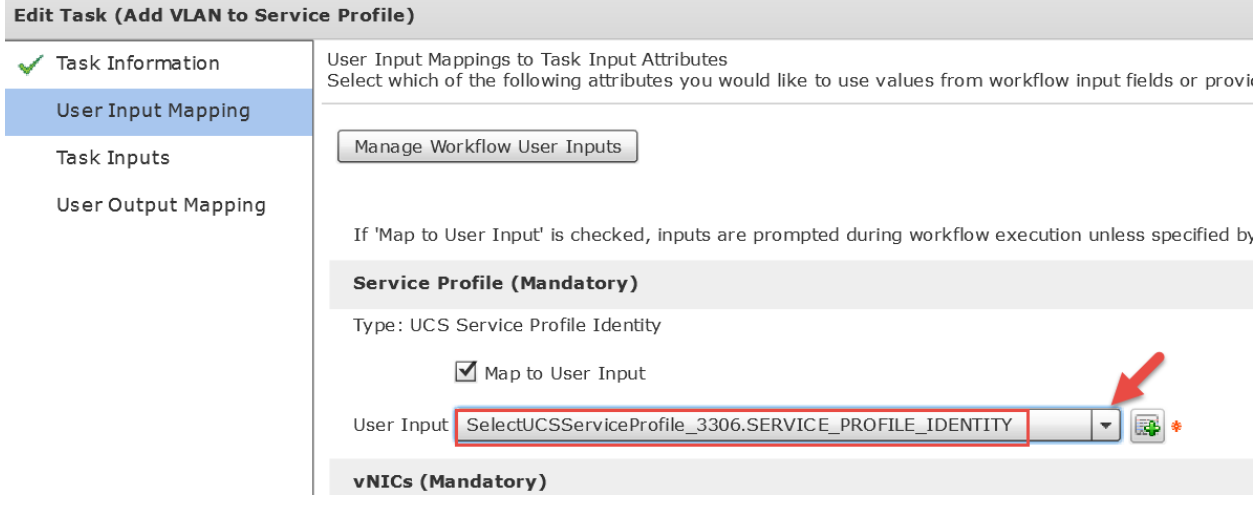

Leave 'Provide the values for the task inputs which are not mapped to the workflow inputs.' section default and click Next.

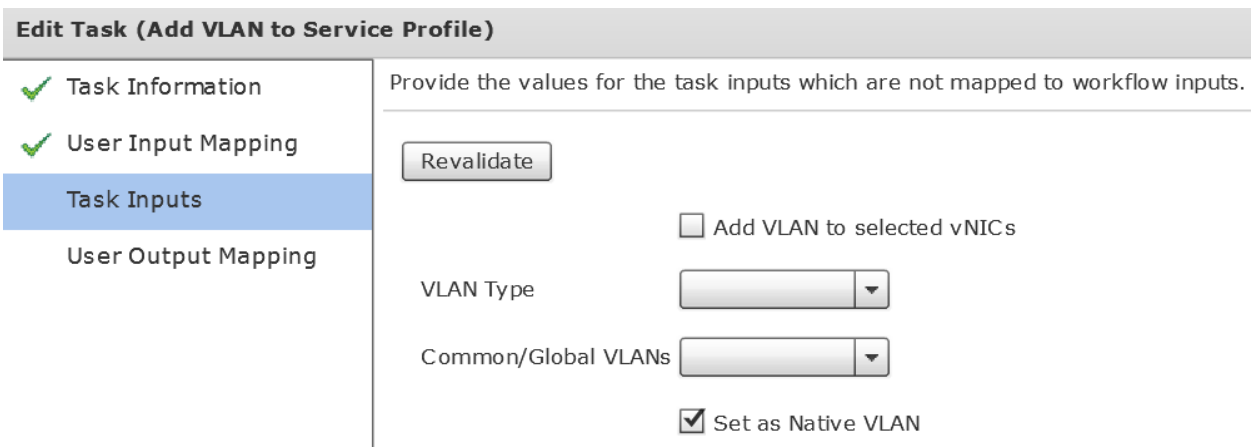

Leave 'User Output Mappings to Task Output Attributes' section default and click Submit. **Edit Task (Add VLAN to Service Profile)** 

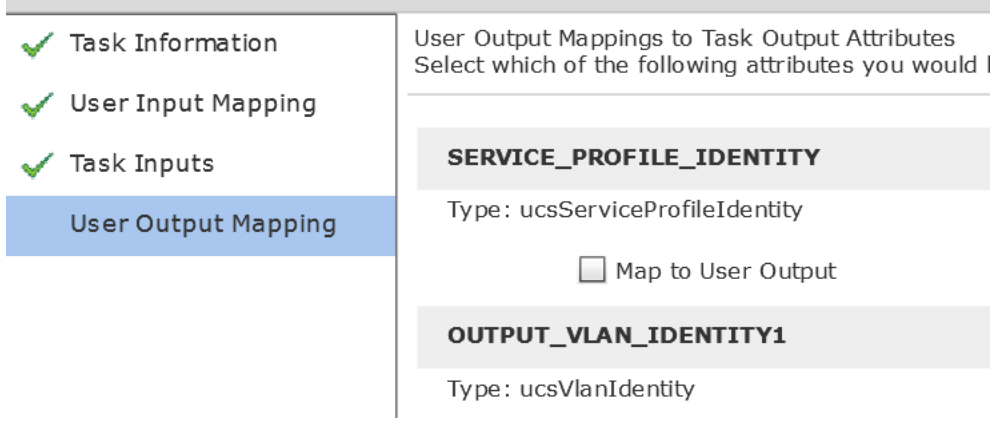

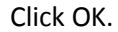

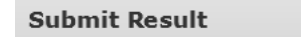

Task Saved Successfully.

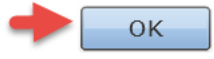

# **7.13. Modify 'DeleteVLANfromServiceProfilevNIC\_862' Task**

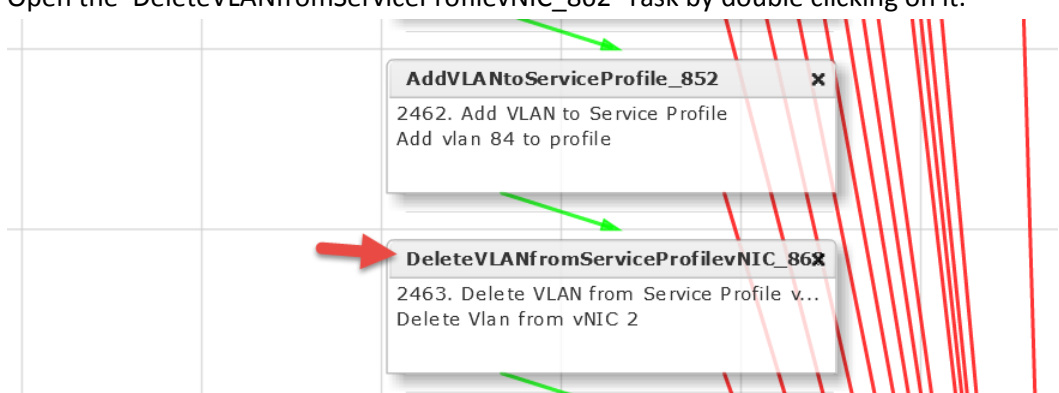

Open the 'DeleteVLANfromServiceProfilevNIC\_862' Task by double clicking on it.

#### Leave 'Workflow Task basic Information' default and click Next. Here we are deleting the PXE VLAN from vNIC 2.

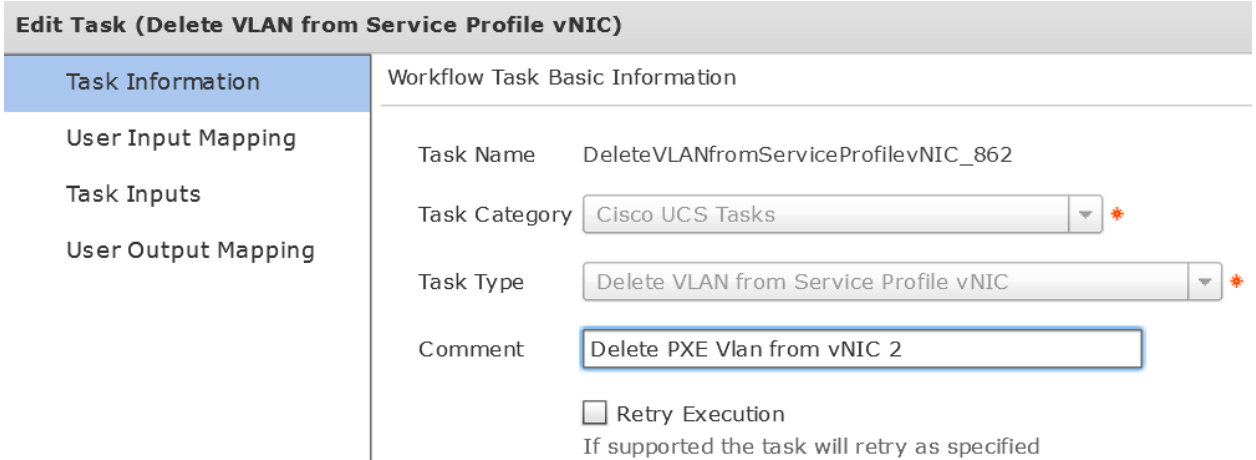

### On the 'User Input Mappings to Task Input Attribute' section drop down and select 'SelectUCSServiceProfile\_3306.OUTPUT\_SP\_VNIC\_IDENTITY2' and click Next.

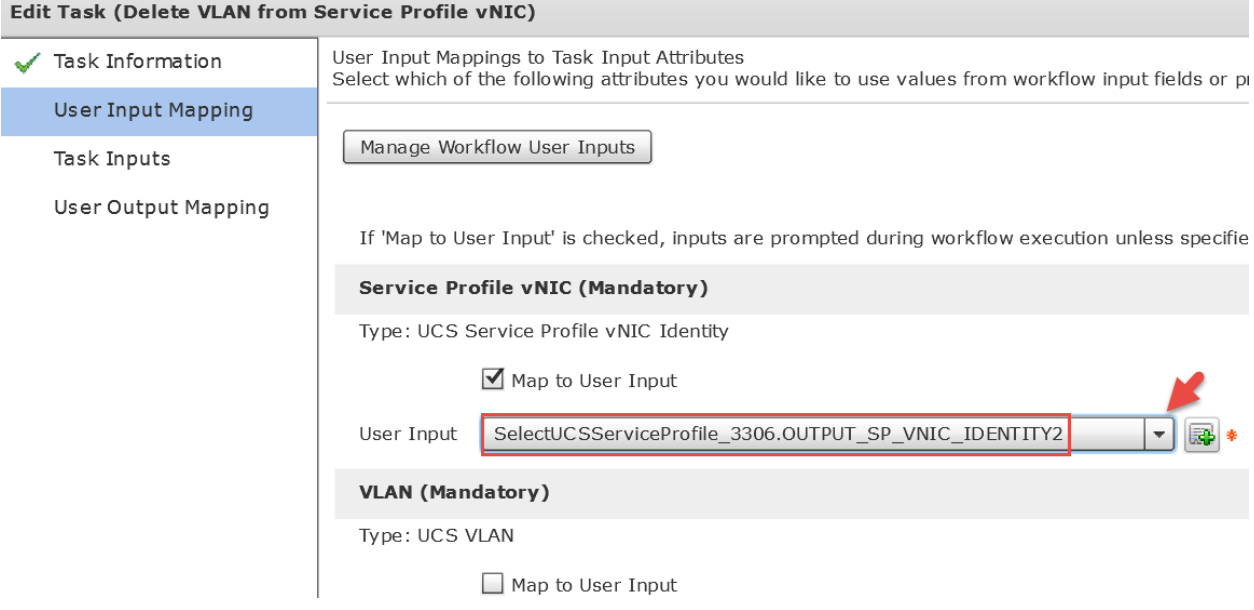

### Verify the PXE VLAN is Selected and click Next.

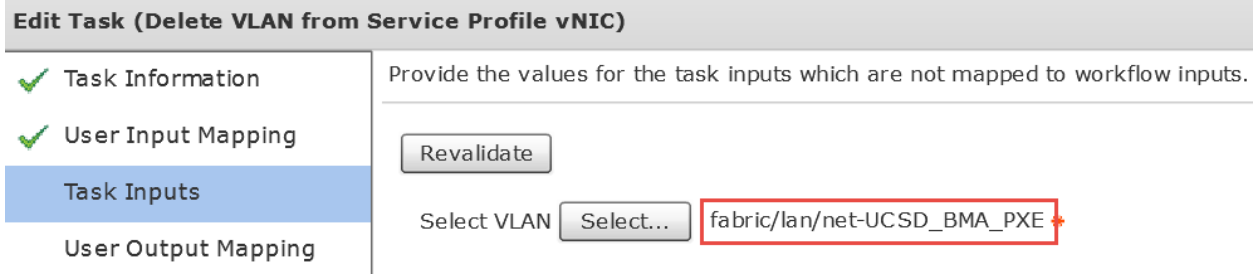

# Leave 'User Output Mappings to Task Output Attributes' section default and click Submit.<br>Filips 1.42 U.J. Marts Correspondence Correspondence in the Correspondence of the Correspondence of the U.S. C

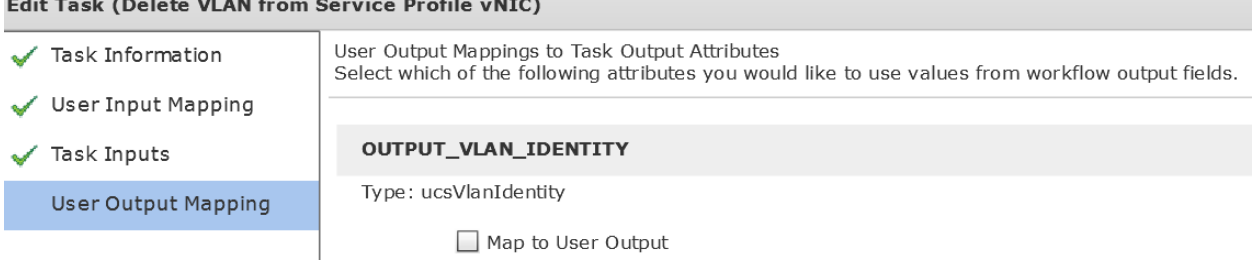

Click OK.

#### **Submit Result**

Task Saved Successfully.

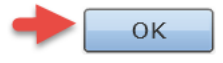

# **7.14. Modify 'DeleteVLANfromServiceProfilevNIC\_852' Task**

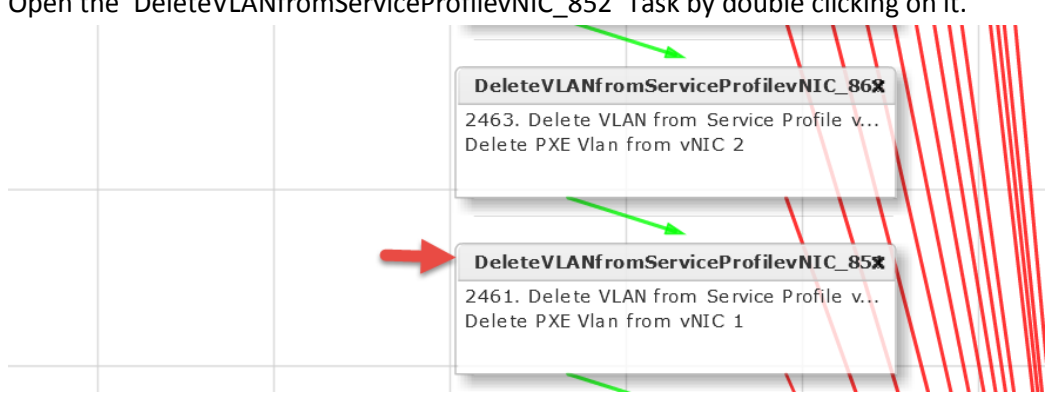

Open the 'DeleteVLANfromServiceProfilevNIC\_852' Task by double clicking on it.

### Leave 'Workflow Task basic Information' default and click Next. Here we are deleting the PXE VLAN from vNIC 1. Edit Task (Delete VLAN from Service Profile vNIC)

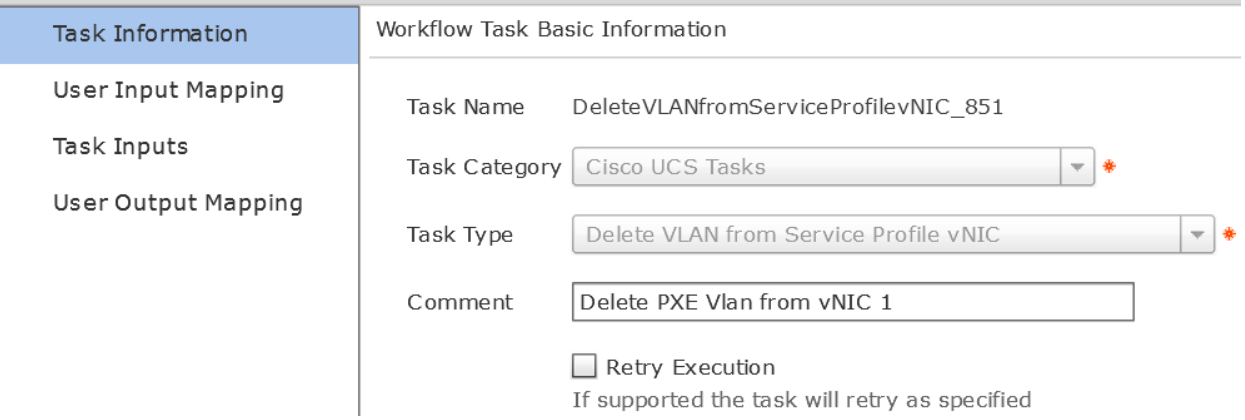

### On the 'User Input Mappings to Task Input Attribute' section drop down and select 'SelectUCSServiceProfile\_3306.OUTPUT\_SP\_VNIC\_IDENTITY1' and click Next.

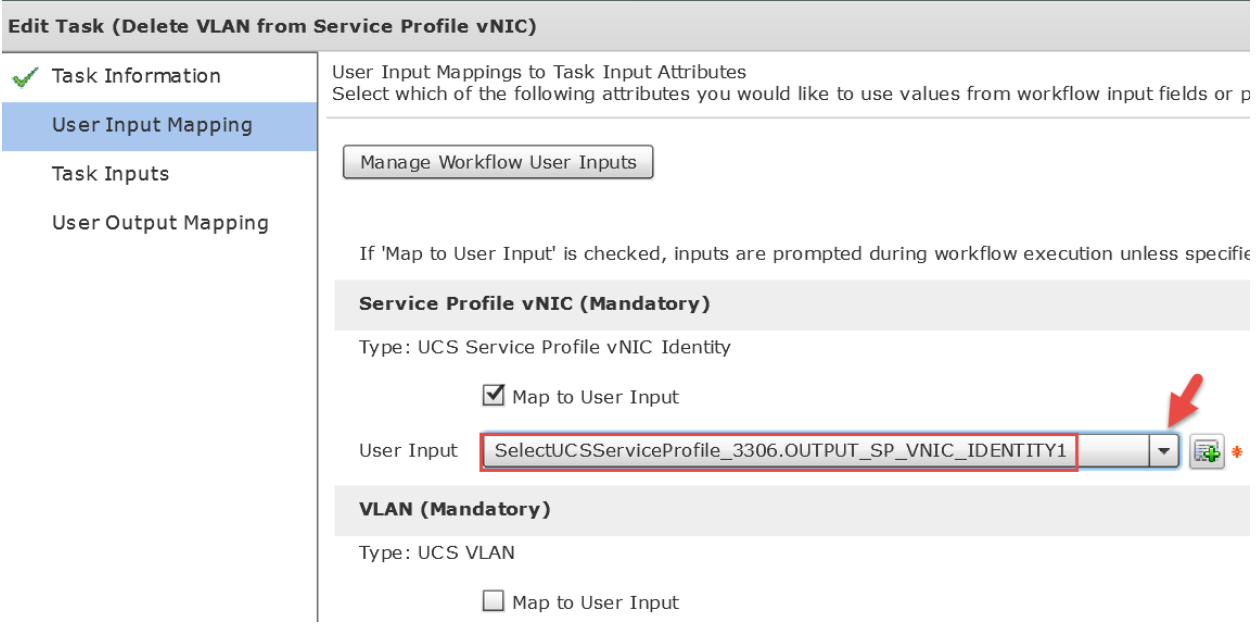

### Verify PXE VLAN is selected and click Next.

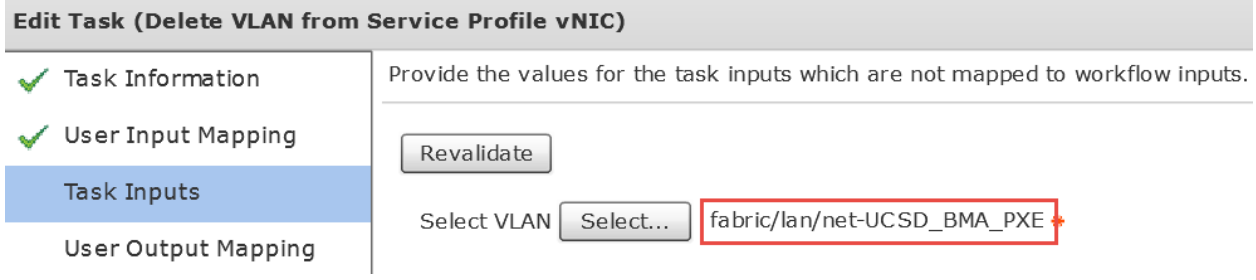

# Leave 'User Output Mappings to Task Output Attributes' section default and click Submit.

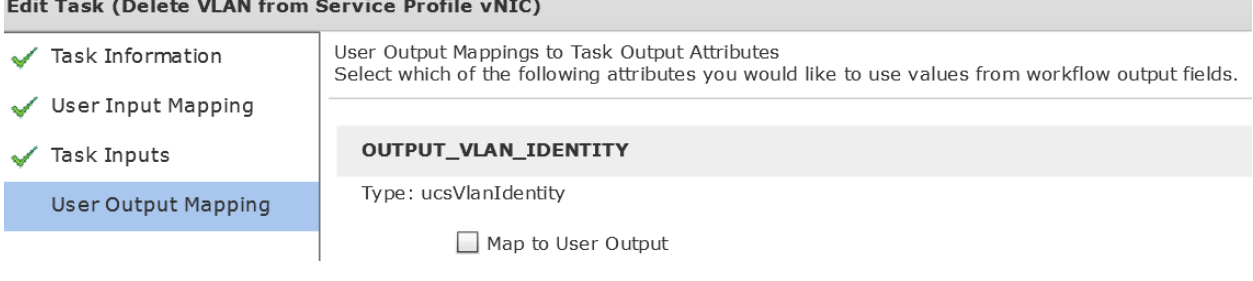

Click OK.

#### **Submit Result**

Task Saved Successfully.

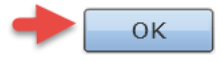

# **7.15. Validate and Execute workflow**

#### Validate workflow.

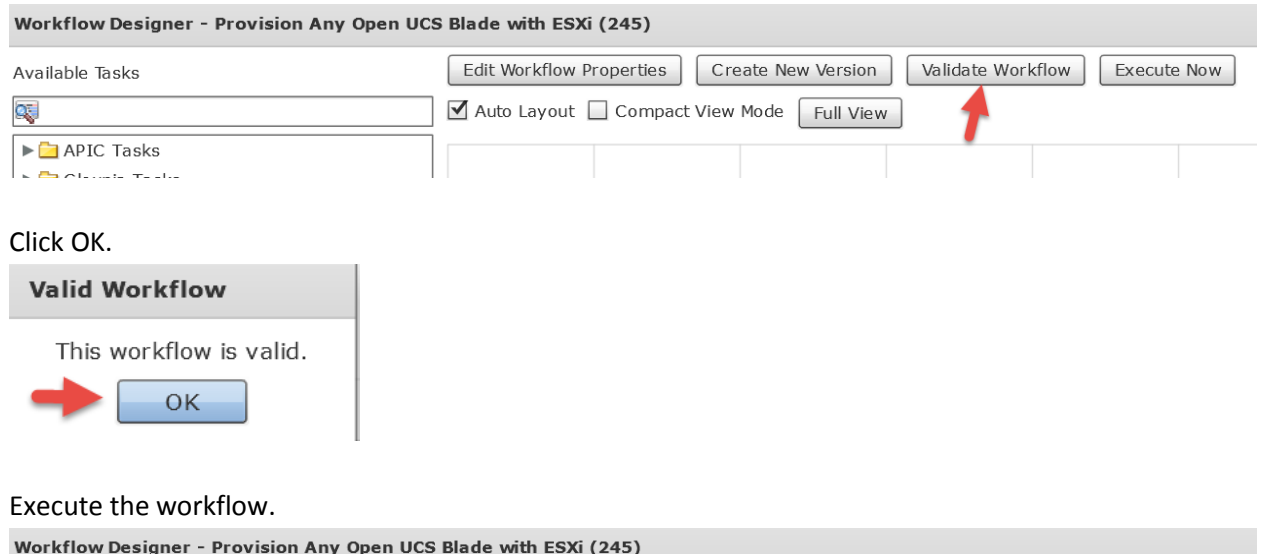

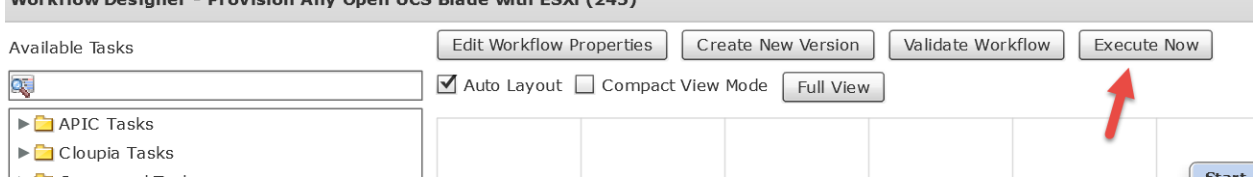

Enter a Host Name for the ESXi Server, Select the vCenter/Cloud and enter IP Address, Subnet Mask and Gateway then click Submit.

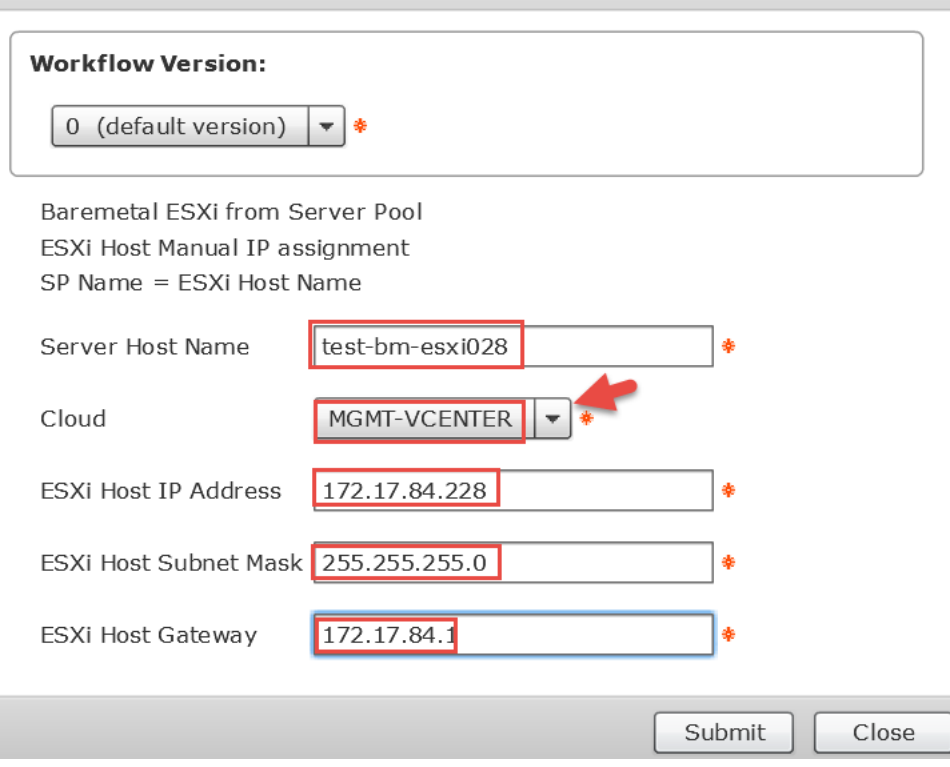

Executing Workflow: Provision Blade from Server Pool with ESX v01

#### Click Show Detail Status.

**Service Request Submit Status** 

Service request is submitted successfully ID 227

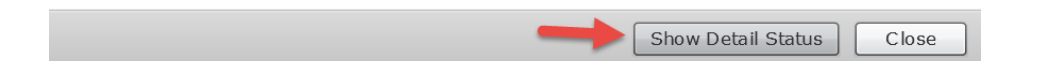

# Verify Completed Successfully Status.

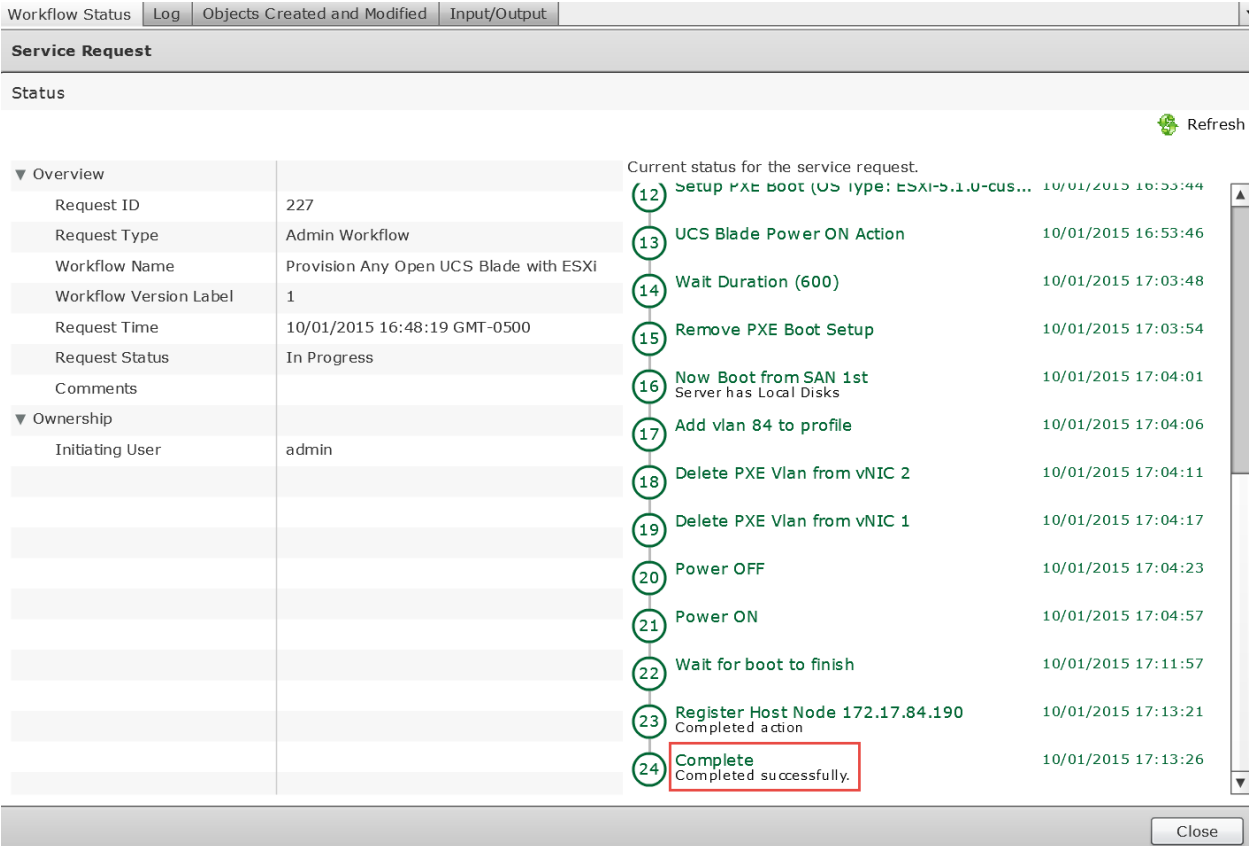

# **8. Optional – Add User Label and Description to Service Profile**

In the previous section 7, we changed the Service Profile name to match the ESXi Host Name. By doing so, we no longer have identifier between the UCS Director Service request and the Service Profile. Before the Service Profile had the SR ID in the name and now there is no reference to the SR ID. You could use this option to add a User Label and/or Description to the Service Profile to have something identifying it with the Service Request in UCS Director. This would be helpful in troubleshooting.

# **8.1. Download and Import 'Set\_UCS\_SP\_Description\_and\_Userlabel' workflow**

For this task, we will use a custom workflow task that can be found on the UCS Director Communities site. Link to communities site:<https://communities.cisco.com/docs/DOC-56419>

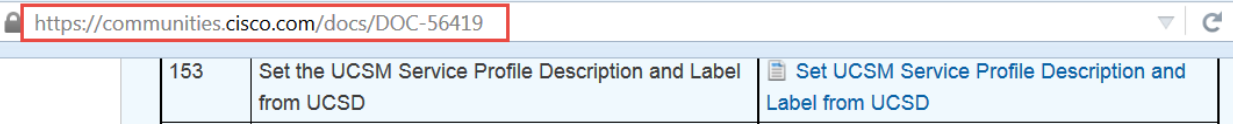

#### Link to download workflow:

<https://communities.cisco.com/docs/DOC-57996>

#### Download the workflow.

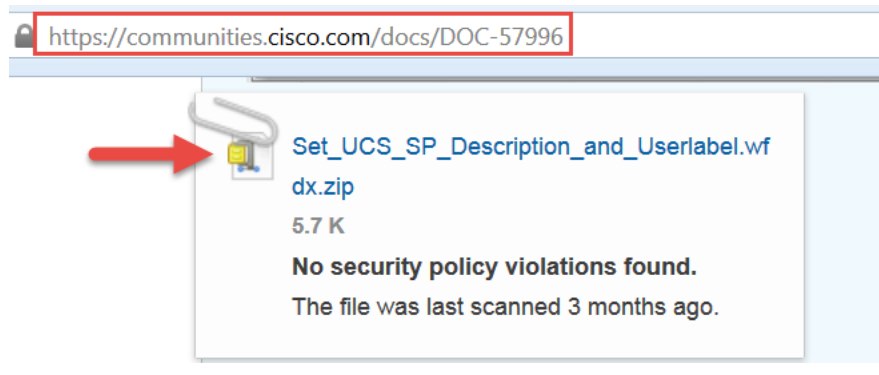

#### Save the file to your local computer.

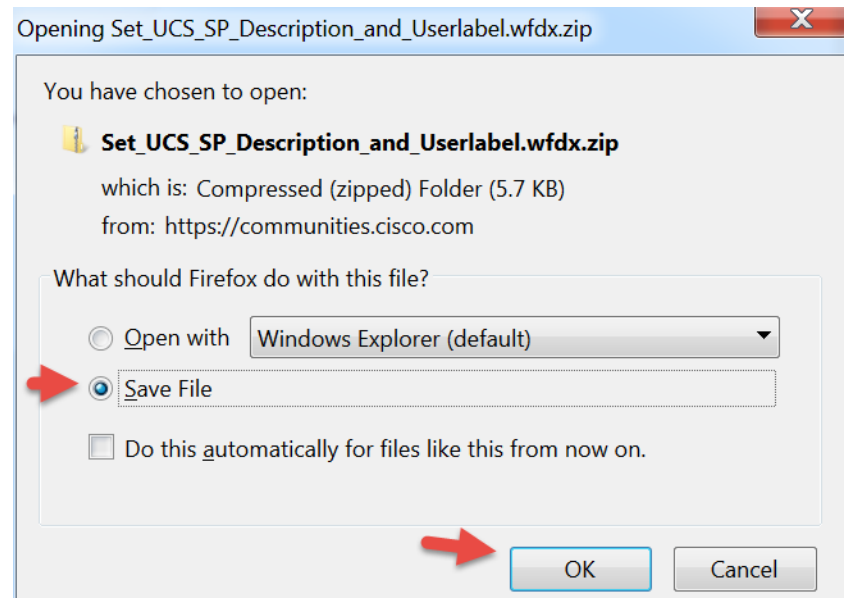

#### Extract the zip file.

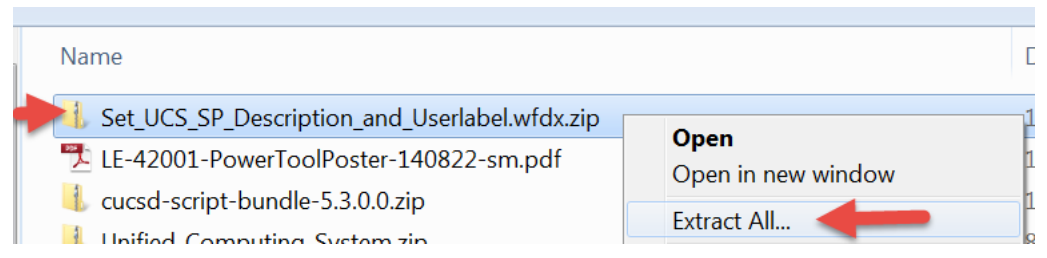

#### Extracted folder will look like this.

Set\_UCS\_SP\_Description\_and\_Userlabel.wfdx

Log into UCS Director and Import this workflow. Browse to Policies -> Orchestration -> Workflows -> select Import

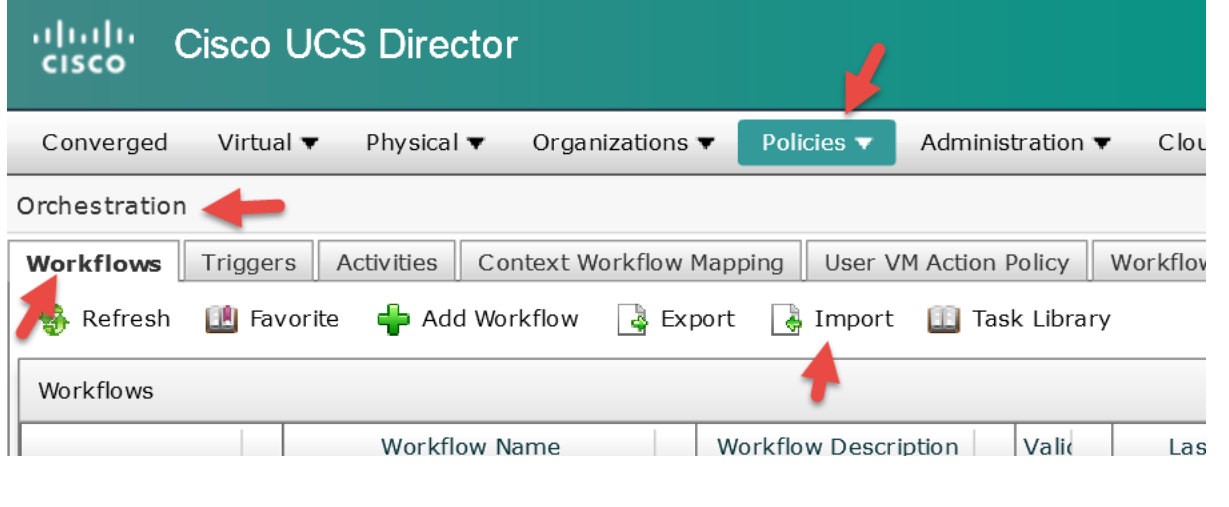

#### Select Upload.

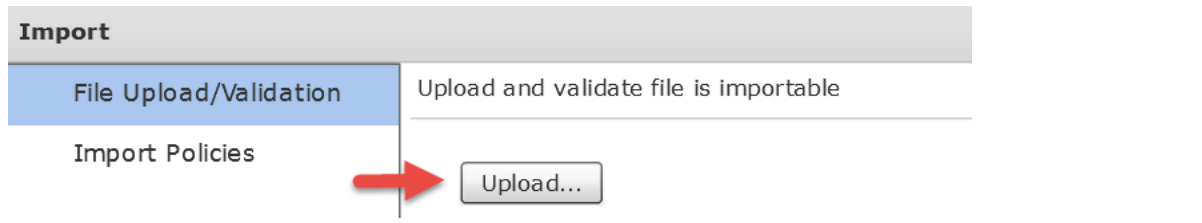

#### Select 'Click and select a file from your computer'

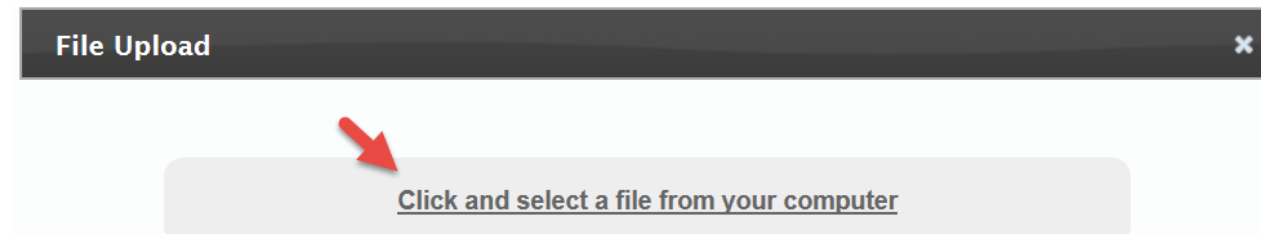

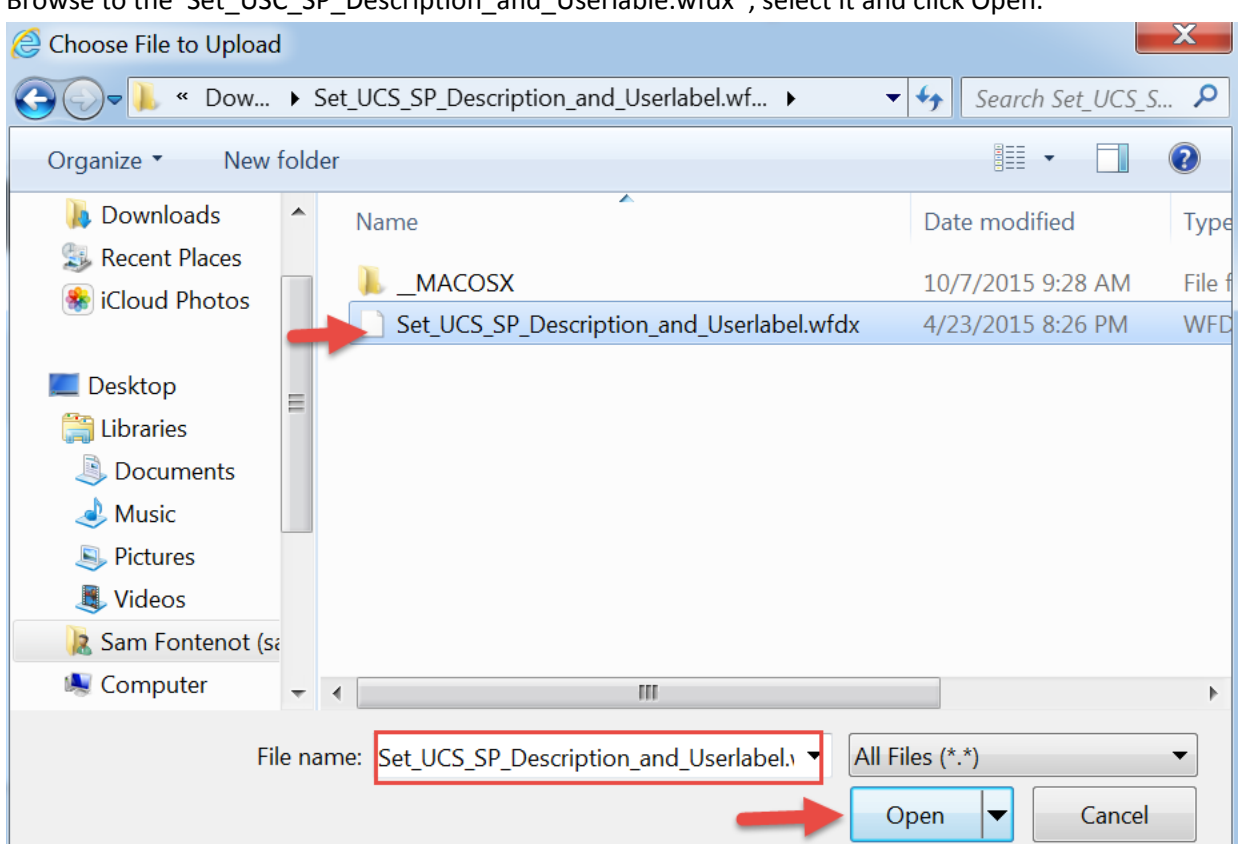

Browse to the 'Set\_USC\_SP\_Description\_and\_Userlable.wfdx' , select it and click Open.

Wait until you see 'File ready for use.' and then click x to close the File Upload window.

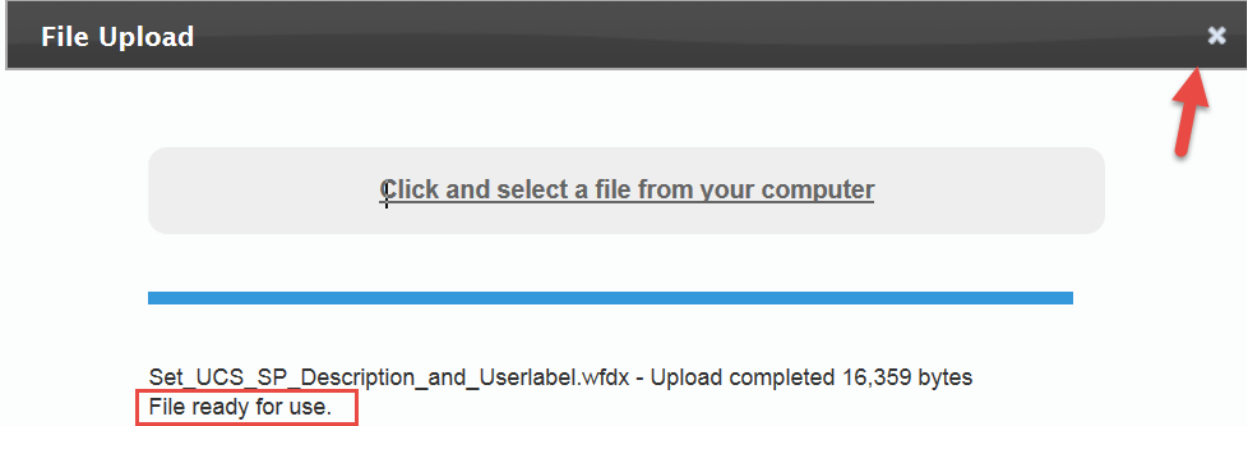

# Verify the file and click Next.

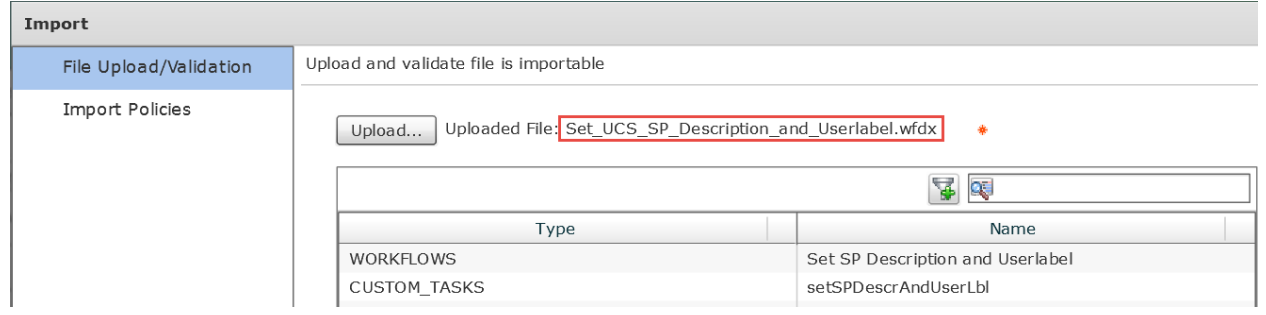

Leave everything default unless you want to put this workflow in a specific folder. Click Import.

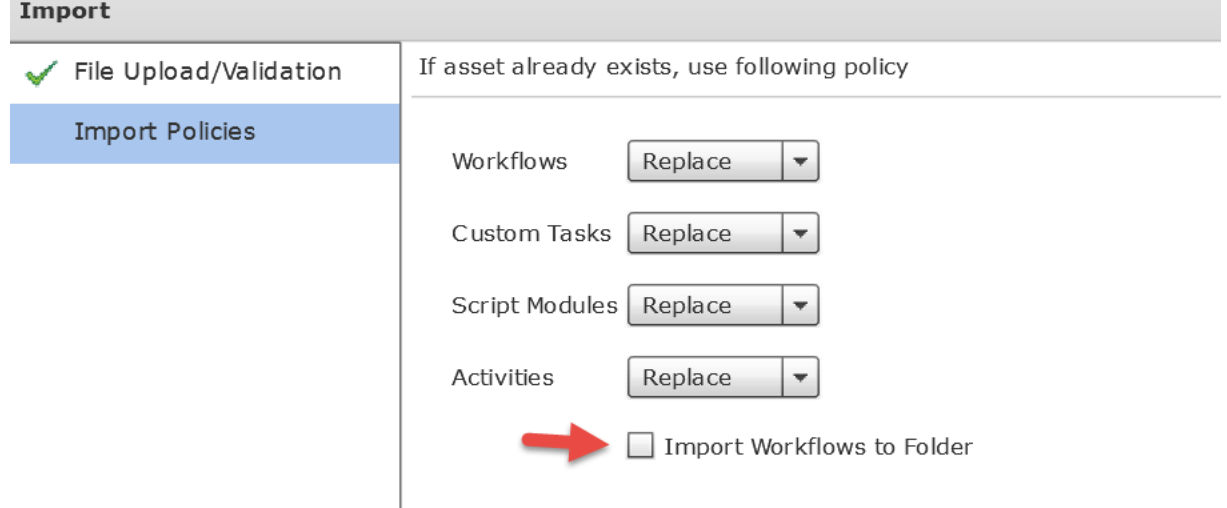

#### Click OK.

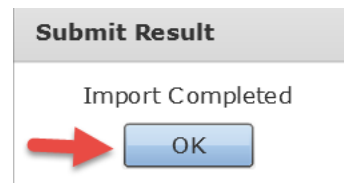

If you didn't choose a folder, the workflow will be put in a folder named Development.

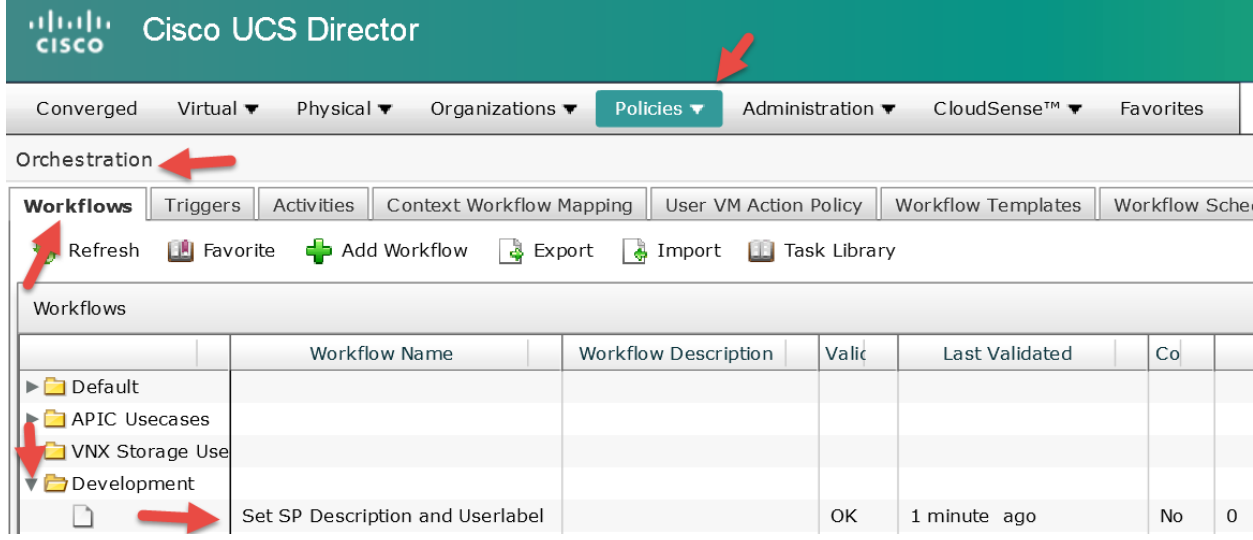

We aren't interested in the workflow so you can delete it unless you want to test it out to see how it works. In our case we will delete it. We are only interested in the Custom workflow Task that is part of this workflow and the only way to import a custom task is part of a workflow.

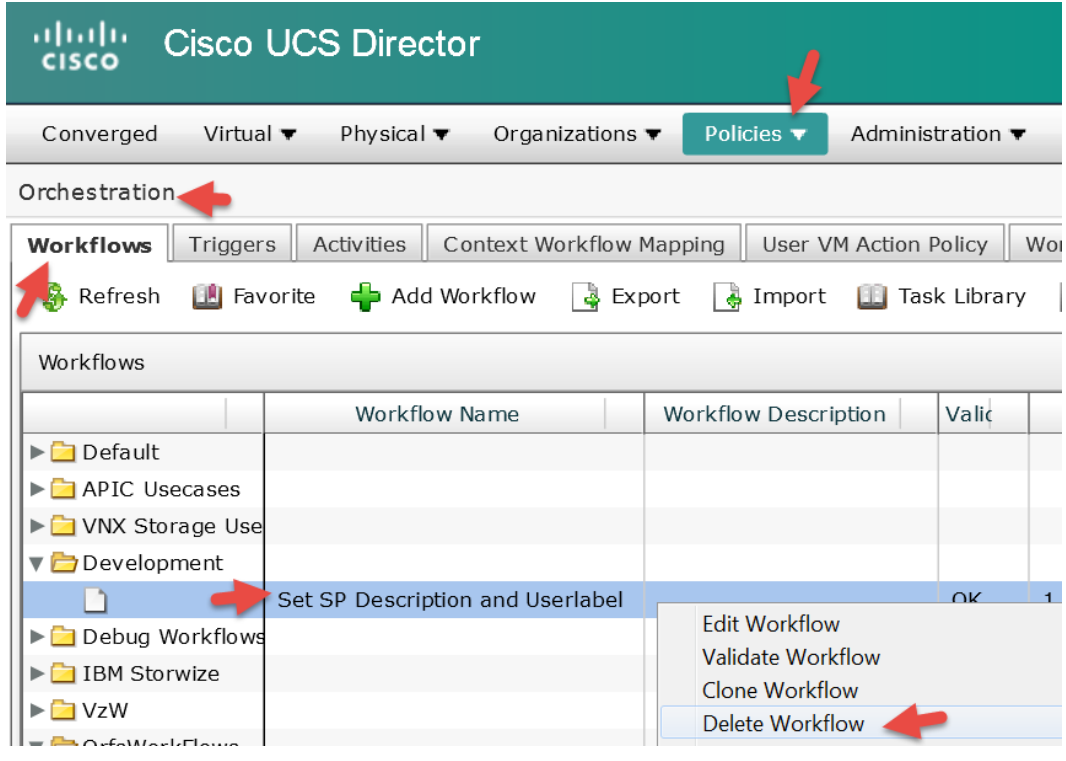

#### Select Delete.

**Delete Workflow** 

Are you sure you want to delete the selected workflow?

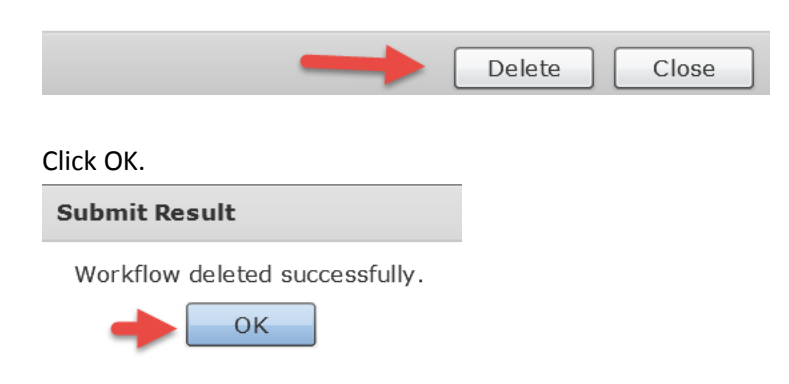

Here is what we are interested in. Verify the Custom Workflow Task 'setSPDescrAndUserlbl' is now listed as a custom workflow. You can enter 'setSP' in the filter on the right to find it faster.

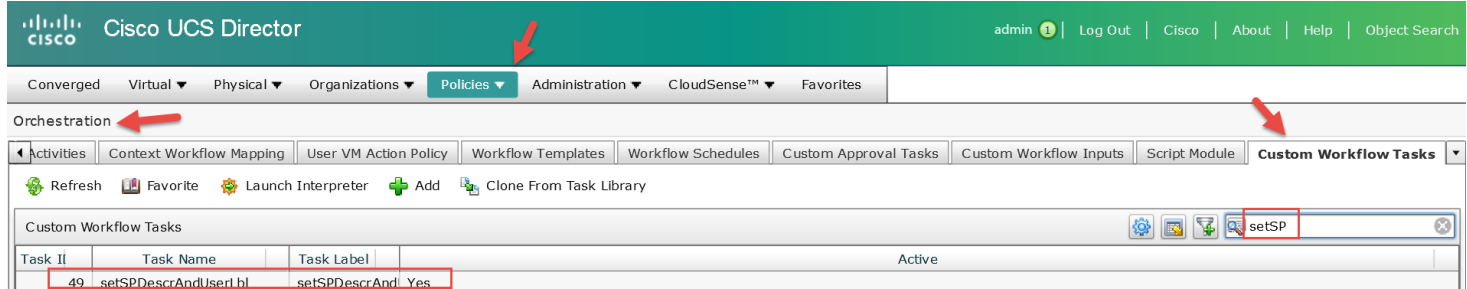

# **8.2. Clone the 'Provision Blade from Server Pool with ESXi v01'**

Right click on 'Provision Blade from Server Pool with ESXi v01' and select Clone Workflow.

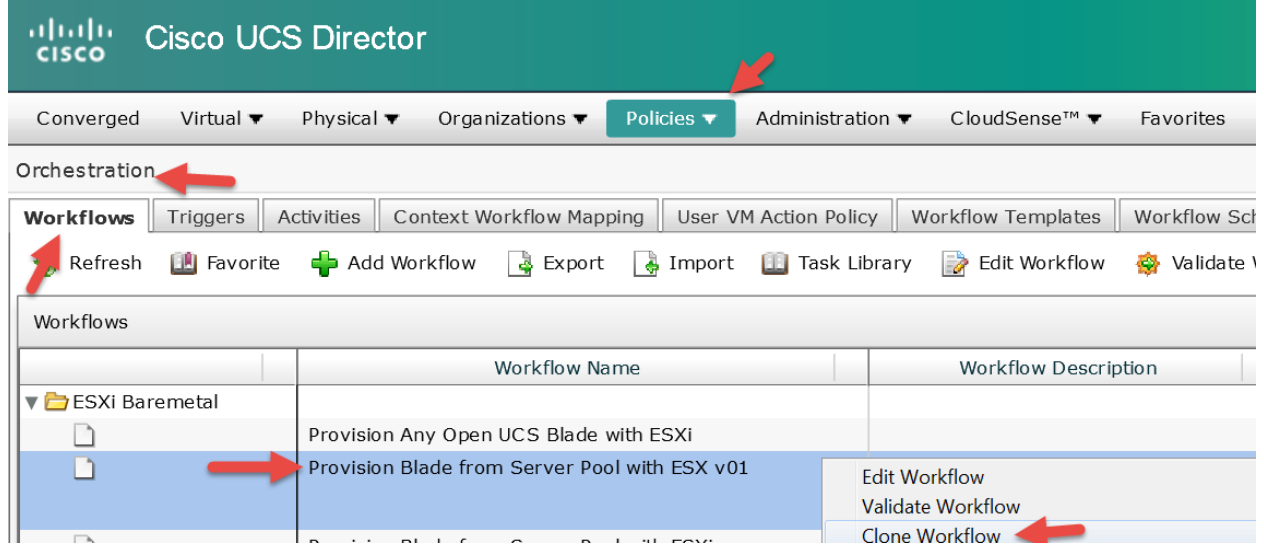

Enter a Workflow Name 'Provision Blade from Server Pool with ESXi v02', add a description similar to below, select a folder to place the workflow in and click Next.

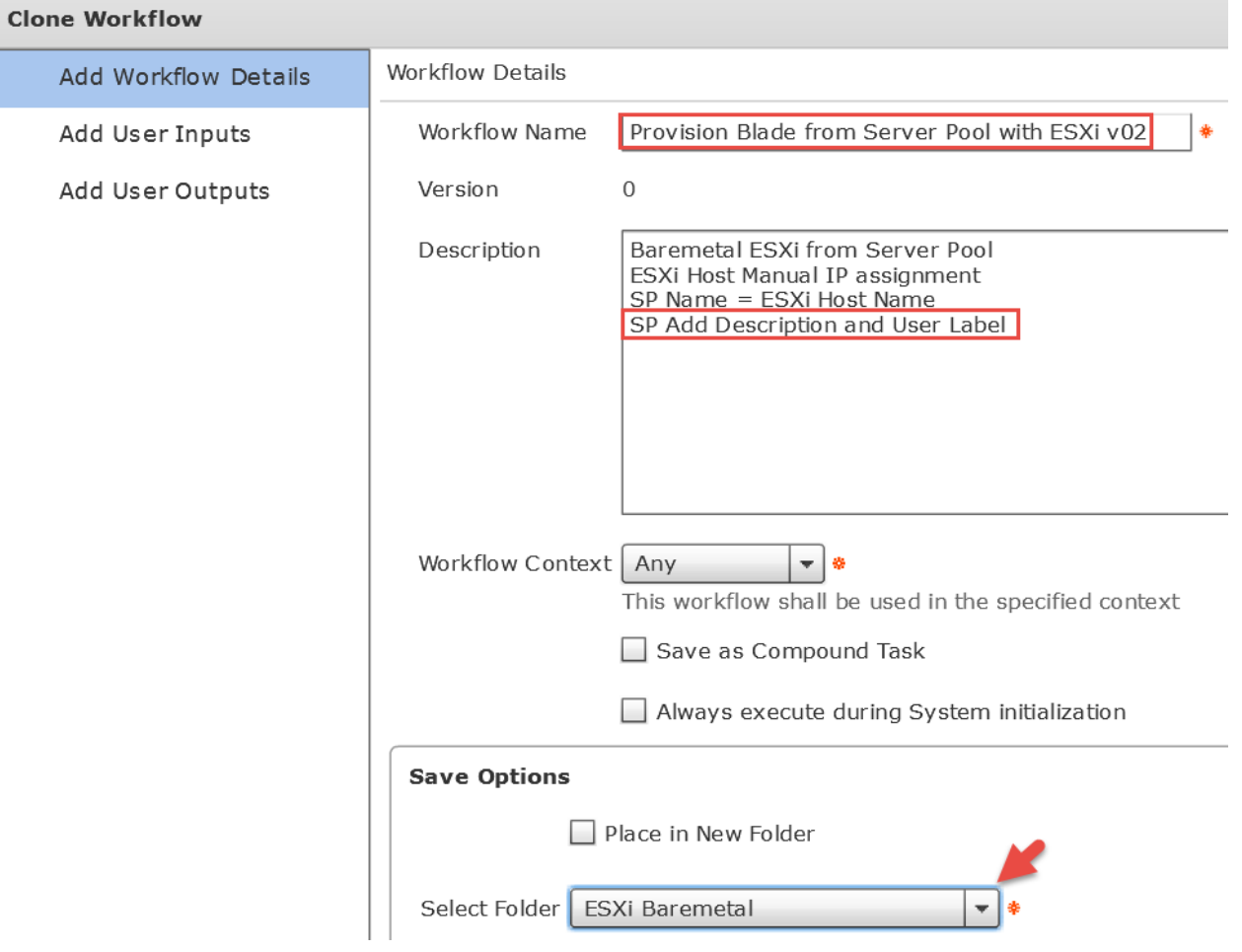

### Leave 'Workflow User Inputs' default and click Next.

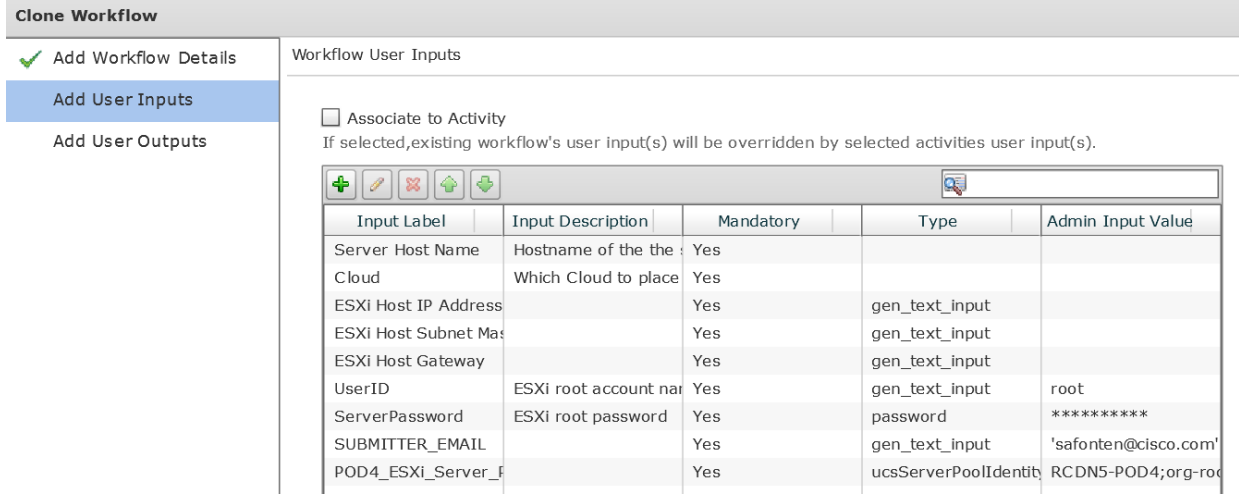

# Leave 'Workflow User Outputs' default and click Submit.

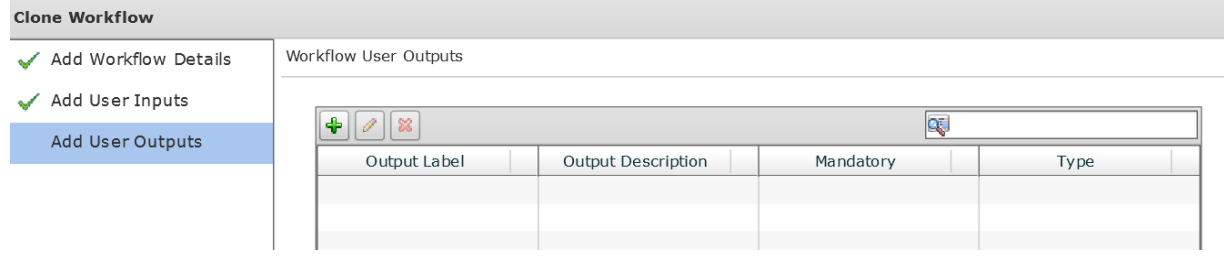

### Click OK.

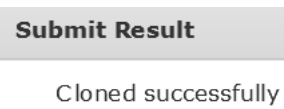

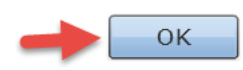

# **8.3. Add 'Clone UCS Service Profile' task to the workflow**

Open Workflow Designer for this workflow.

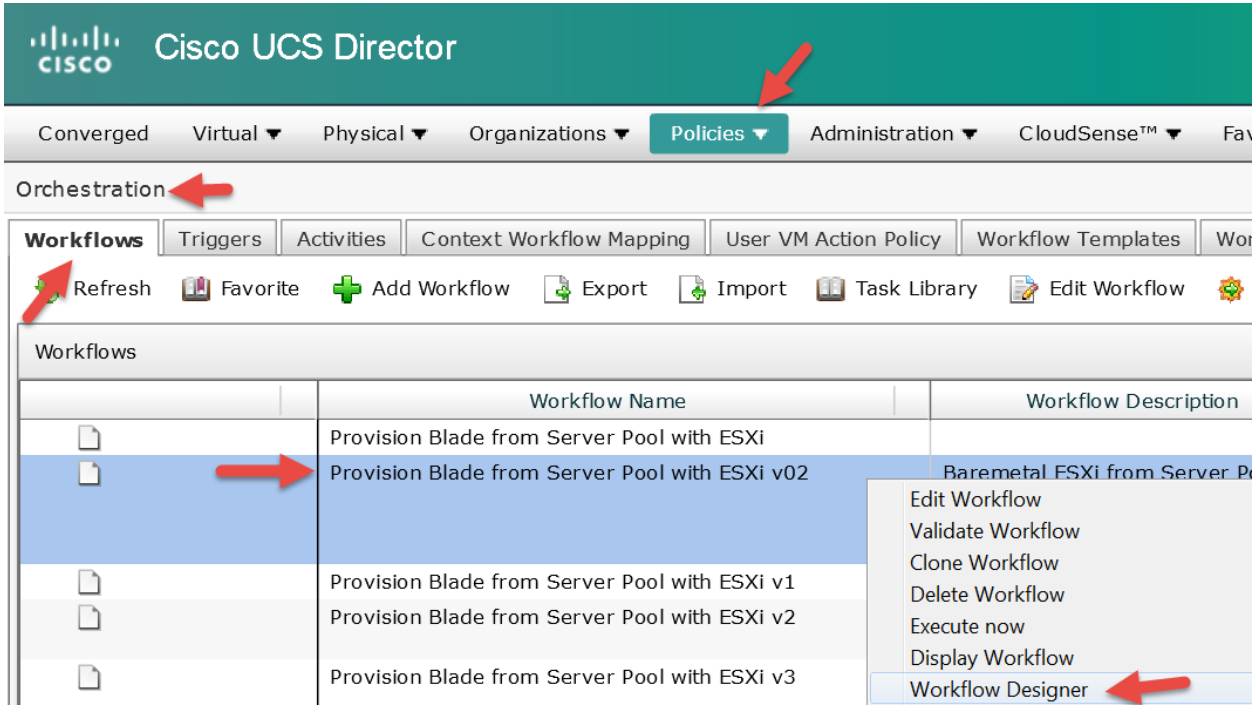

Enter 'SetSP' in the search field on the left for Available Task. Click on and drag 'setSPDescrAndUserLbl' from the left to the right pane. Put it near the left side of the right pane.

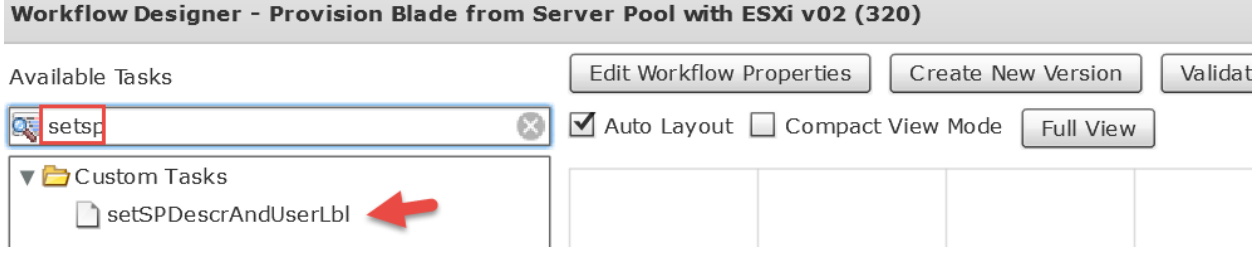

#### Leave 'Workflow Task Basic Information' section default and click Next.

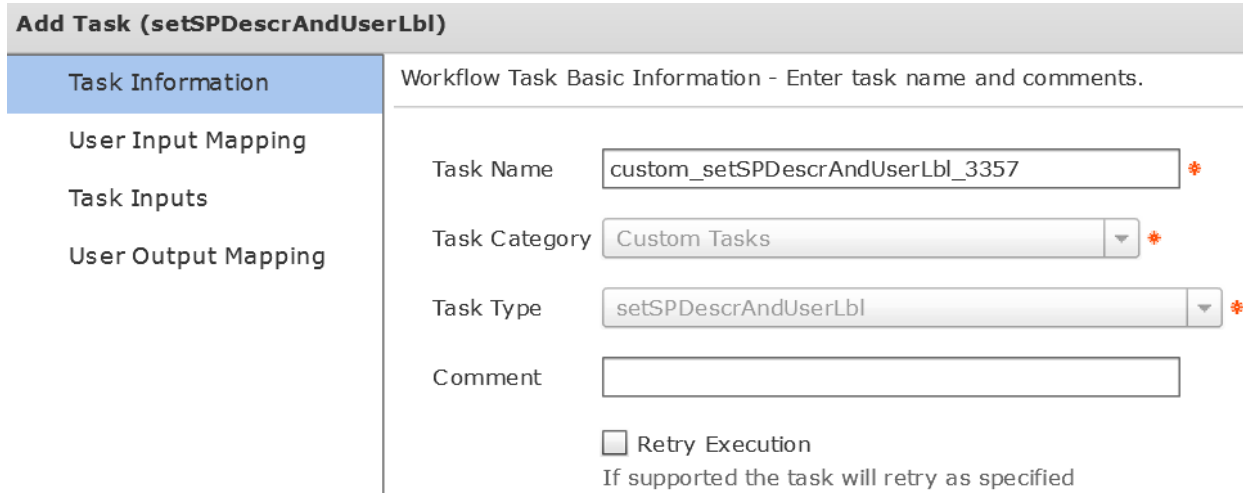

#### **Before continuing with the next step, read both Examples 1 and 2 to determine which one you want to implement.**

**Example 1**: On the 'User Input Mappings to Task Input Attributes' section, select 'Map to User Input' for all sections and then drop down and select the options as shown below. For the Service\_Profile\_Description and the Service\_Profile\_Userlabel, I am grabbing the original Service Profile name which includes the SR number which is what I am interested in here. You should modify these inputs to achieve the description and/or user label you want on your service profile. ÷.

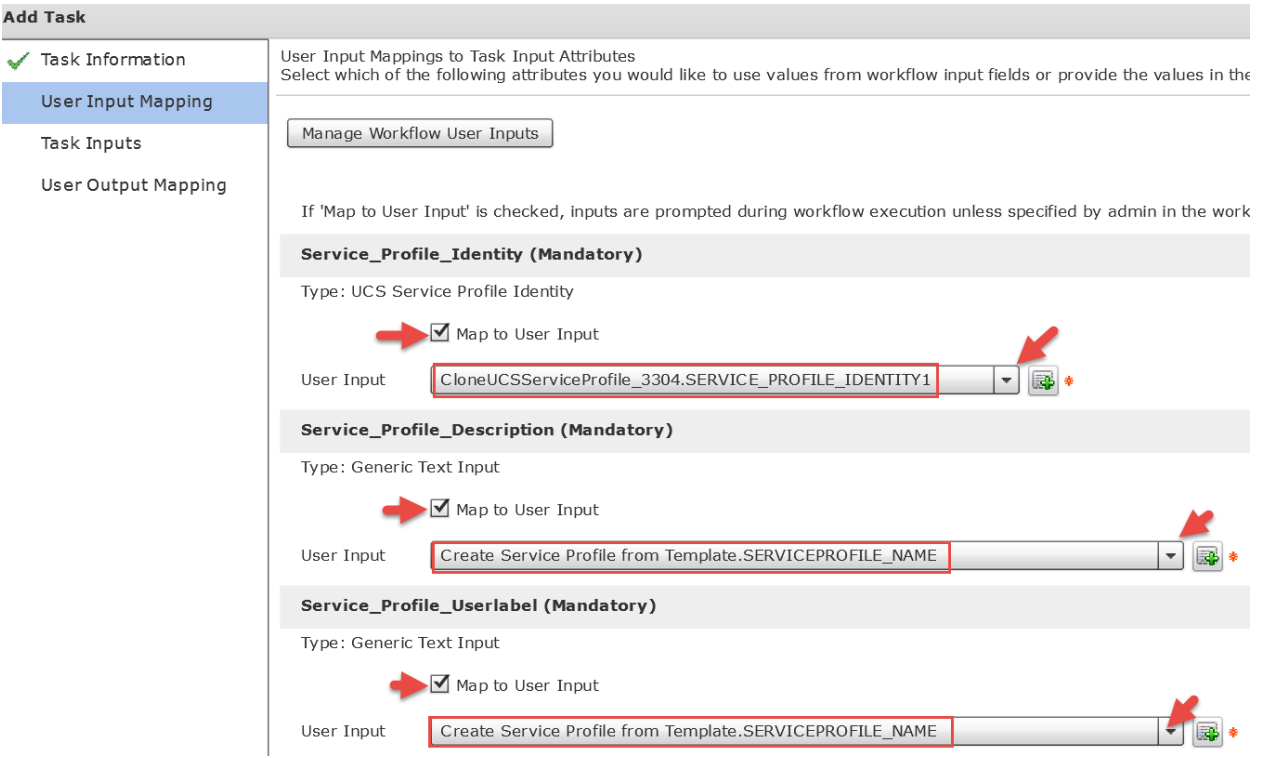

Leave 'Provide the values for the task inputs which are not mapped to workflow inputs.' section default and click Next.

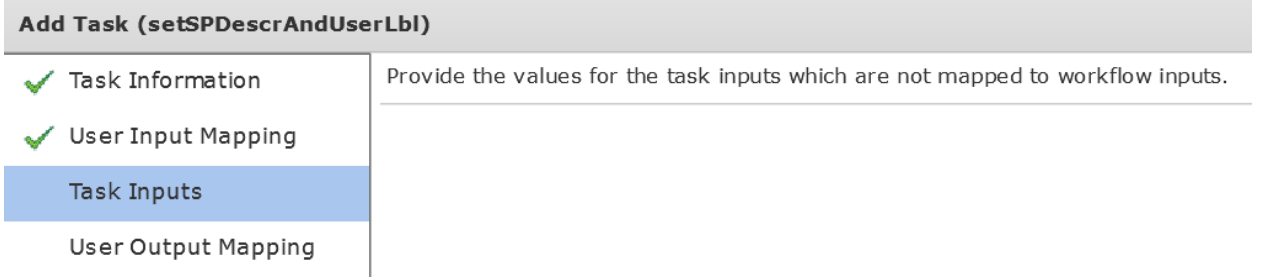

**Example 2**: Here is a different example for the inputs for the User Label and Description. On the 'User Input Mappings to Task Input Attributes' section, de-select 'Map to User Input' for the Service\_Profile\_Description and the Service Profile Userlabel.

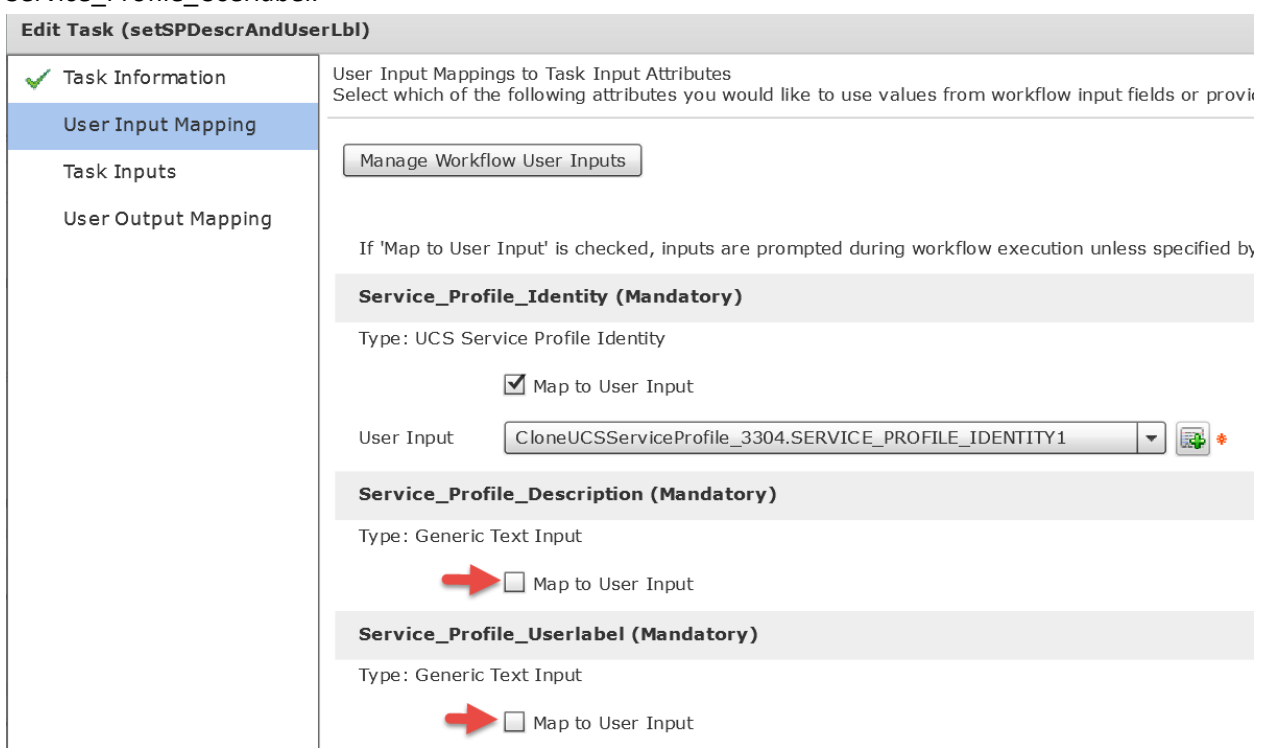

Here I am putting together the Server Host Name input that is enter when you execute the workflow and the Service Request ID.

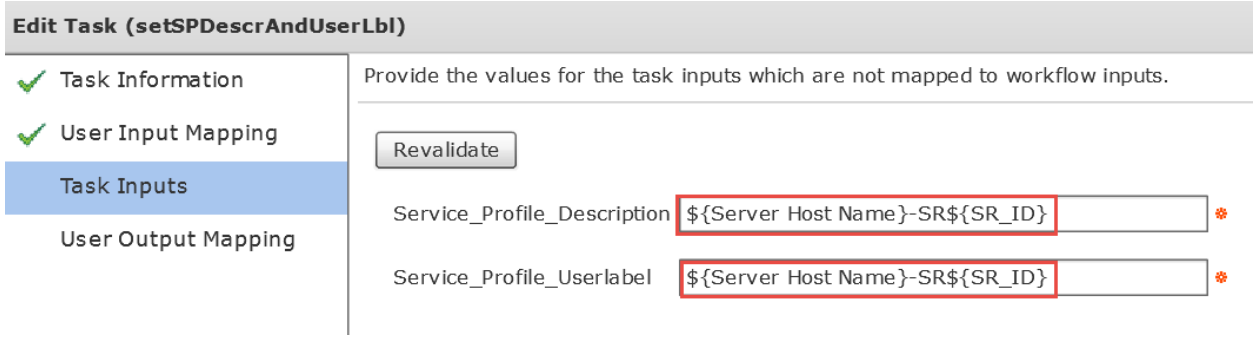

#### Leave 'User Output Mappings to Task Output Attributes' section default and click Submit.

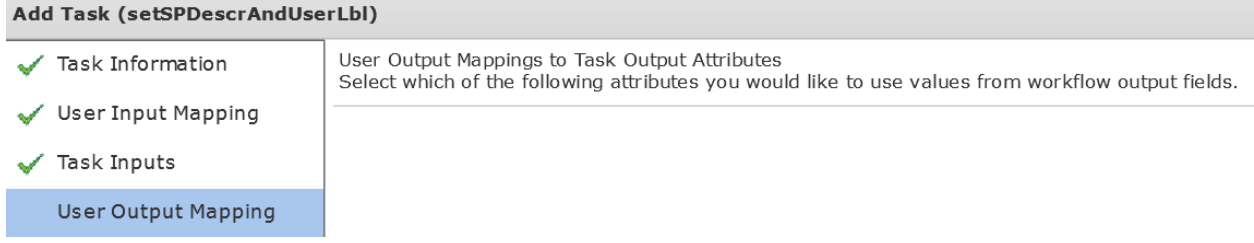

#### Click OK.

**Submit Result** 

Task Saved Successfully.

OK

### Click on the green 'On success' of the 'CloneUCSServiceProfile\_3304' and drag the arrow to the new custom task 'custom\_setSPDescrAndUserLbl\_3357'.

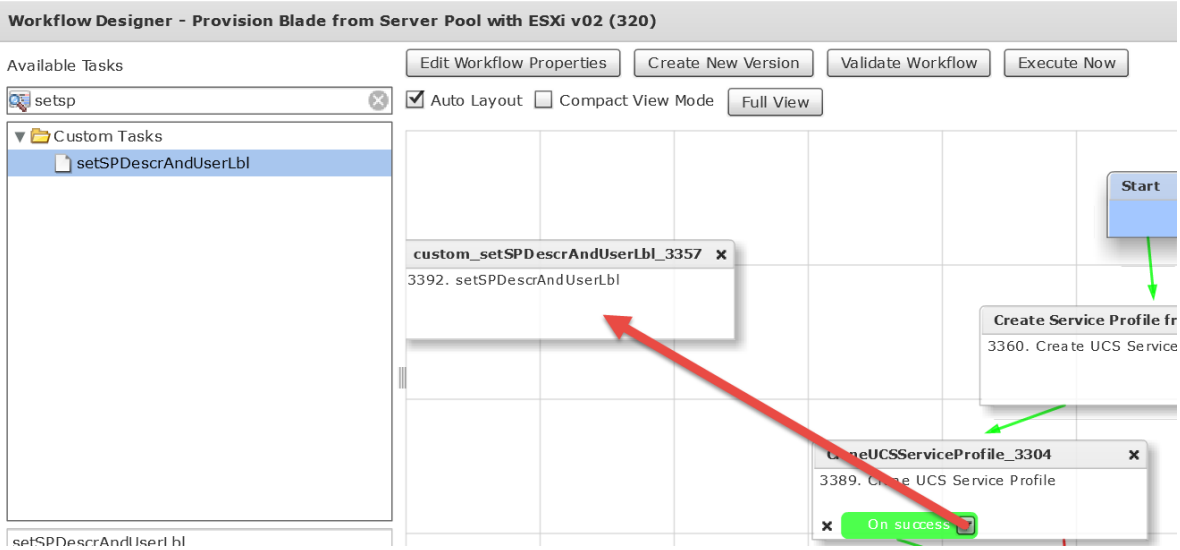

#### On the custom workflow task, drag the 'On failure' down to the Completed (Failed) as shown below.

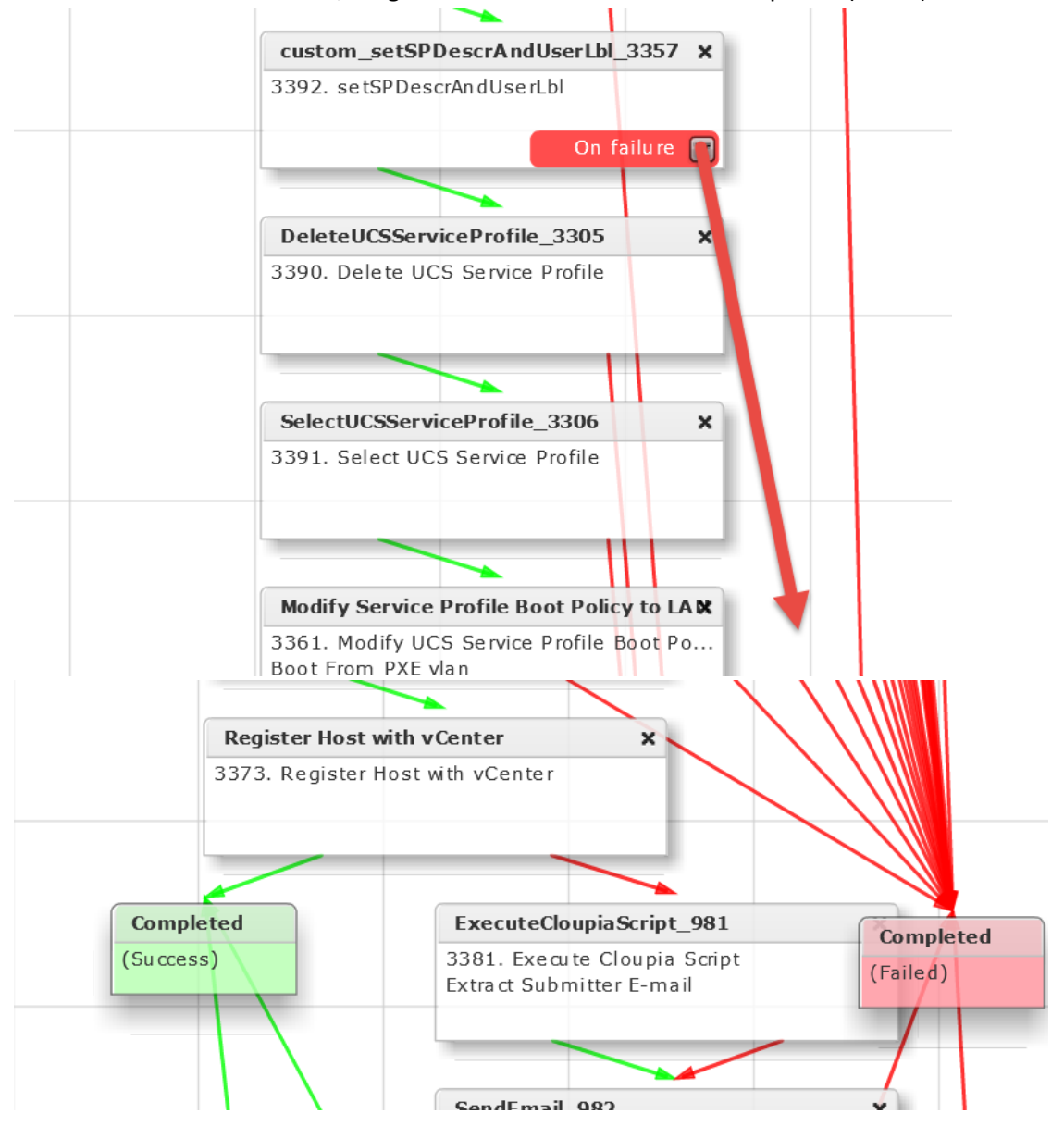

# **8.4. Validate and Execute workflow**

# Validate the workflow.

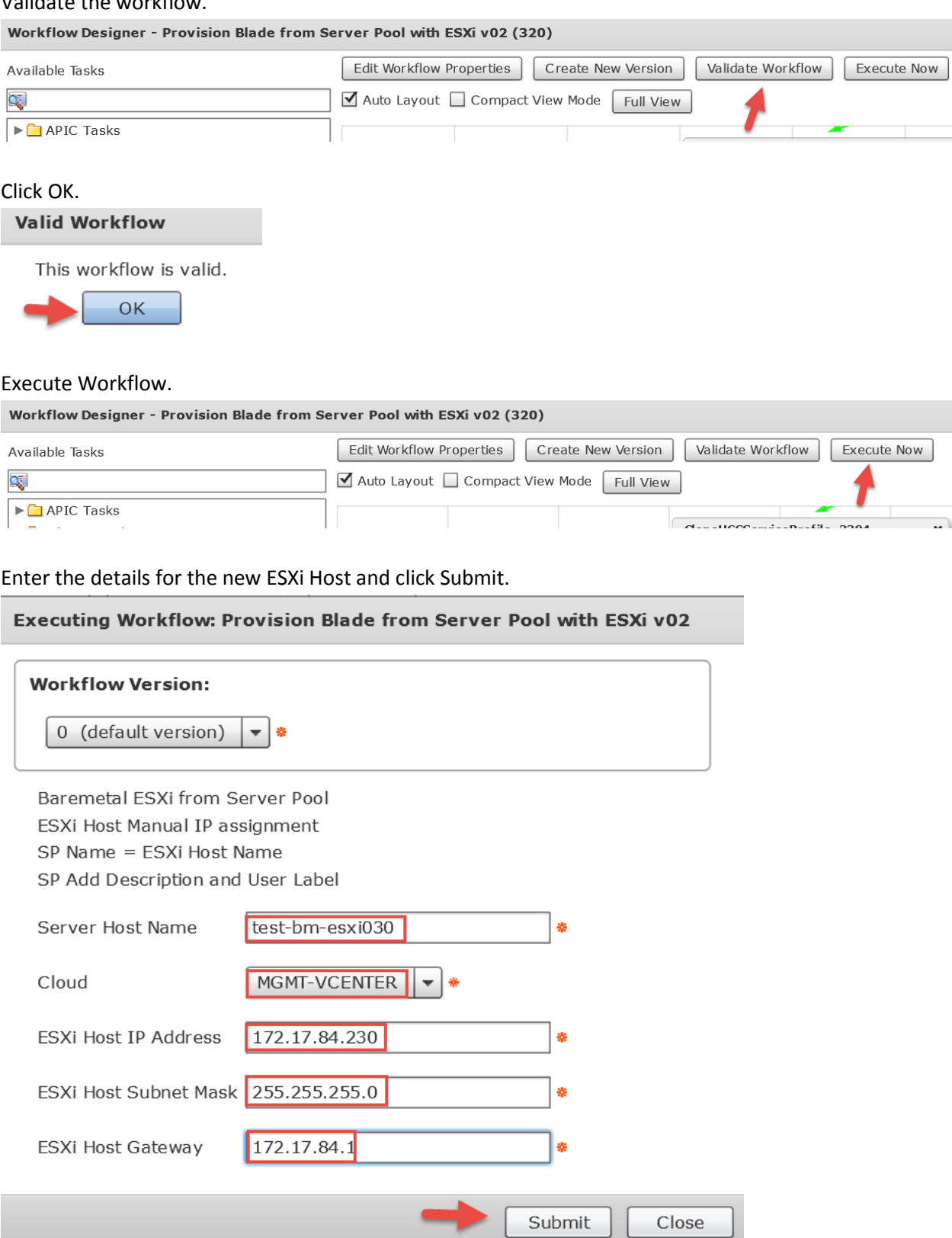

#### Click Show Detail Status.

**Service Request Submit Status** 

Service request is submitted successfully ID 227

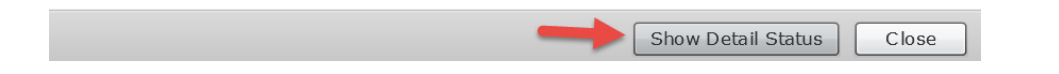

# Verify Completed Successfully Status.

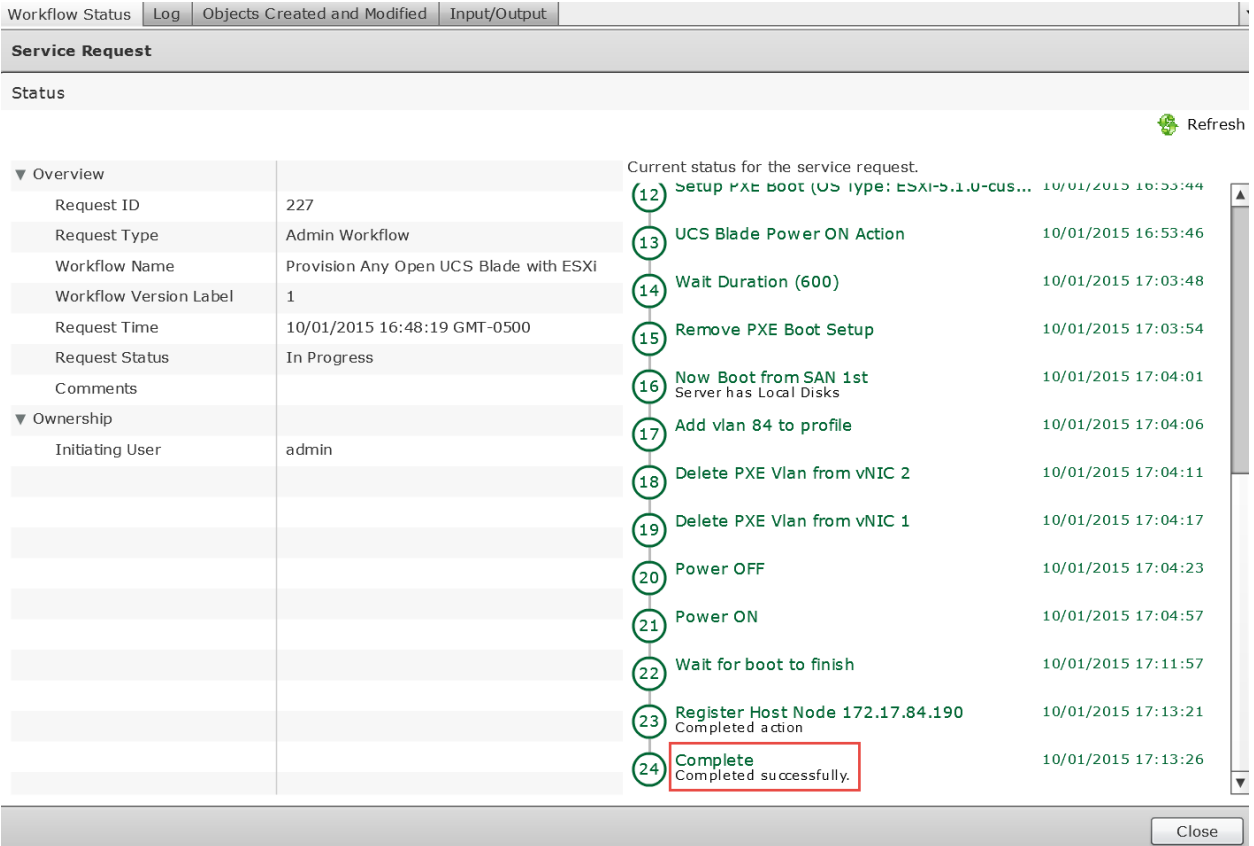

#### Verify the User Label and Description on the service profile in UCS Manger.

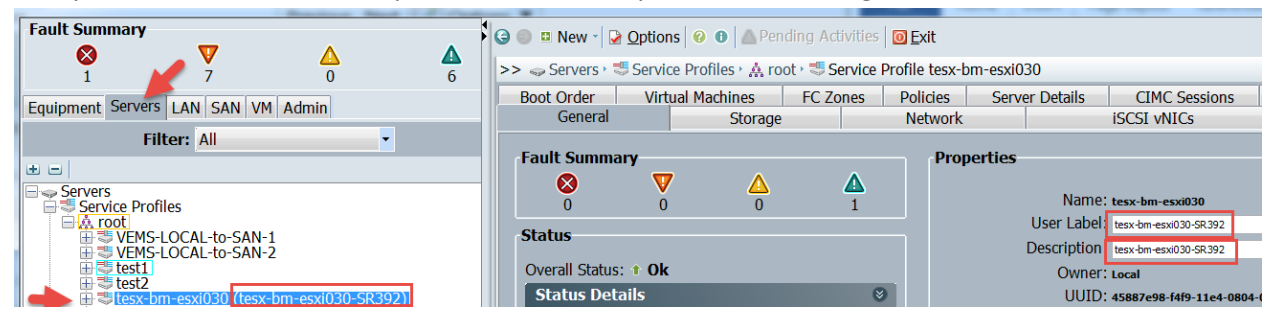